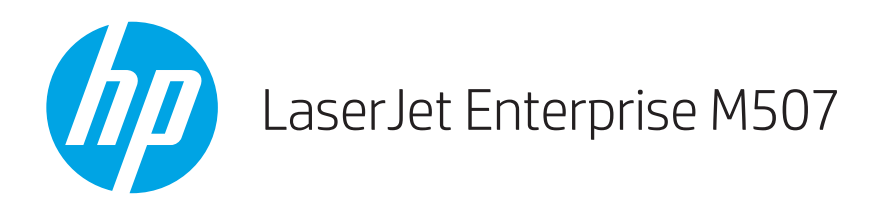

## Lietotāja rokasgrāmata

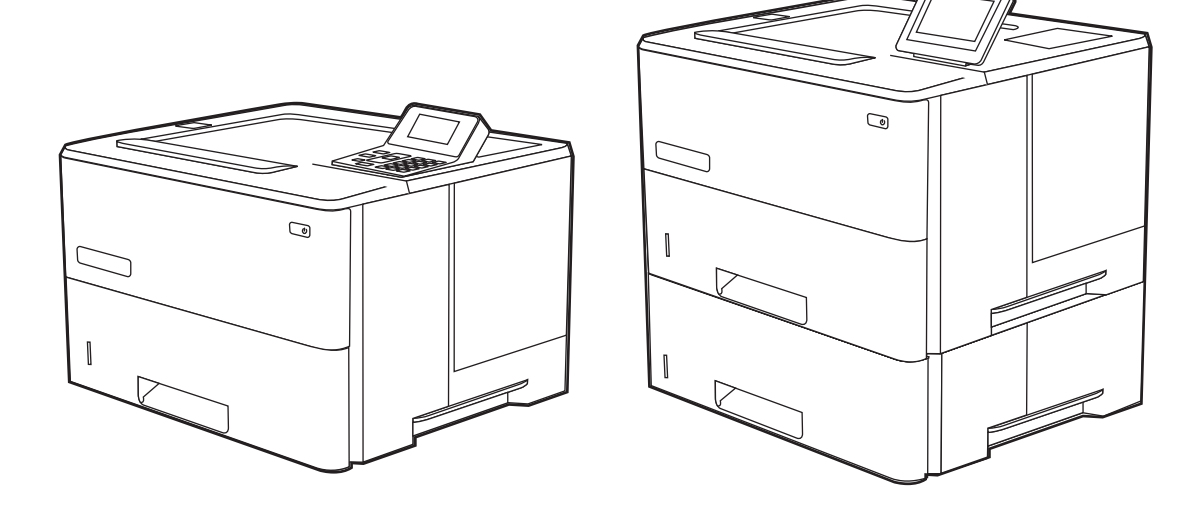

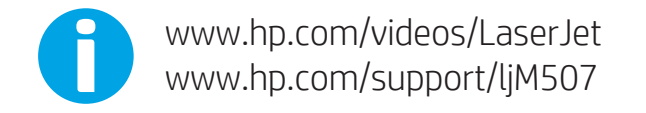

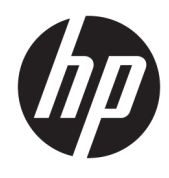

HP LaserJet Enterprise M507

Lietotāja rokasgrāmata

#### Autortiesības un licence

© Copyright 2019 HP Development Company, L.P.

Aizliegts pavairot, pielāgot vai tulkot bez iepriekšējas rakstiskas atļaujas, izņemot, ja to atļauj likumi par autortiesībām.

Šeit ietverto informāciju var mainīt bez iepriekšēja brīdinājuma.

Vienīgās HP izstrādājumiem un pakalpojumiem noteiktās garantijas ir ietvertas garantijas paziņojumos, kas piegādāti kopā ar attiecīgajiem izstrādājumiem un pakalpojumiem. Nekas no šeit ietvertā nav traktējams kā papildus garantiju nodrošinošs faktors. HP neuzņemas atbildību par šeit esošajām tehniskām un drukas kļūdām vai izlaidumiem.

Edition 1, 4/2019

#### Informācija par preču zīmēm

Adobe® , Adobe Photoshop® , Acrobat® , un PostScript® ir Adobe Systems Incorporated preču zīmes.

Apple un Apple logotips ir Apple Inc. preču zīmes, kas reģistrētas ASV un citās valstīs.

macOS ir Apple Inc. preču zīme, kas reģistrēta ASV un citās valstīs.

AirPrint ir Apple Inc. preču zīme, kas reģistrēta ASV un citās valstīs.

Google™ ir Google Inc. preču zīme

Microsoft®, Windows®, Windows® XP un Windows Vista® ir ASV reģistrētas Microsoft Corporation preču zīmes.

UNIX® ir reģistrēta The Open Group preču zīme.

# **Saturs**

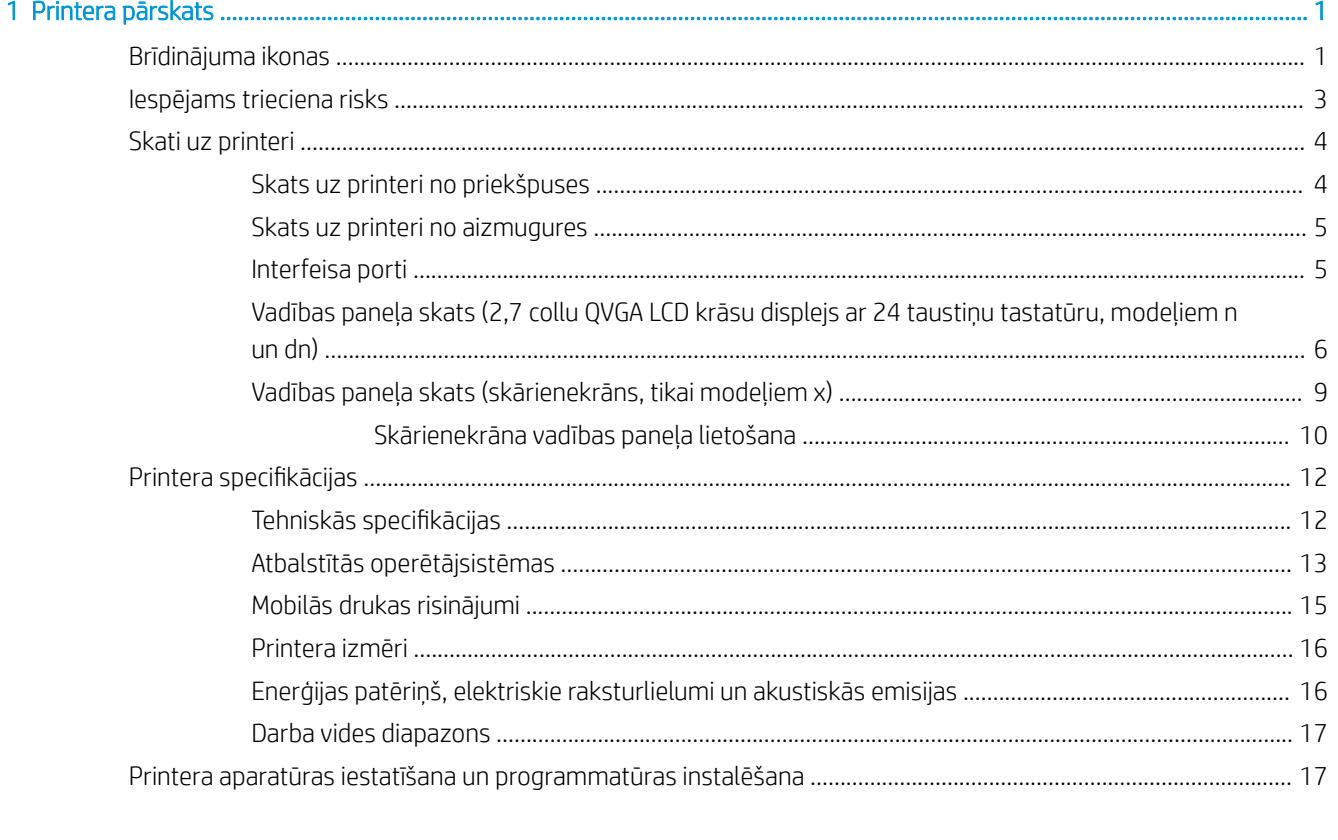

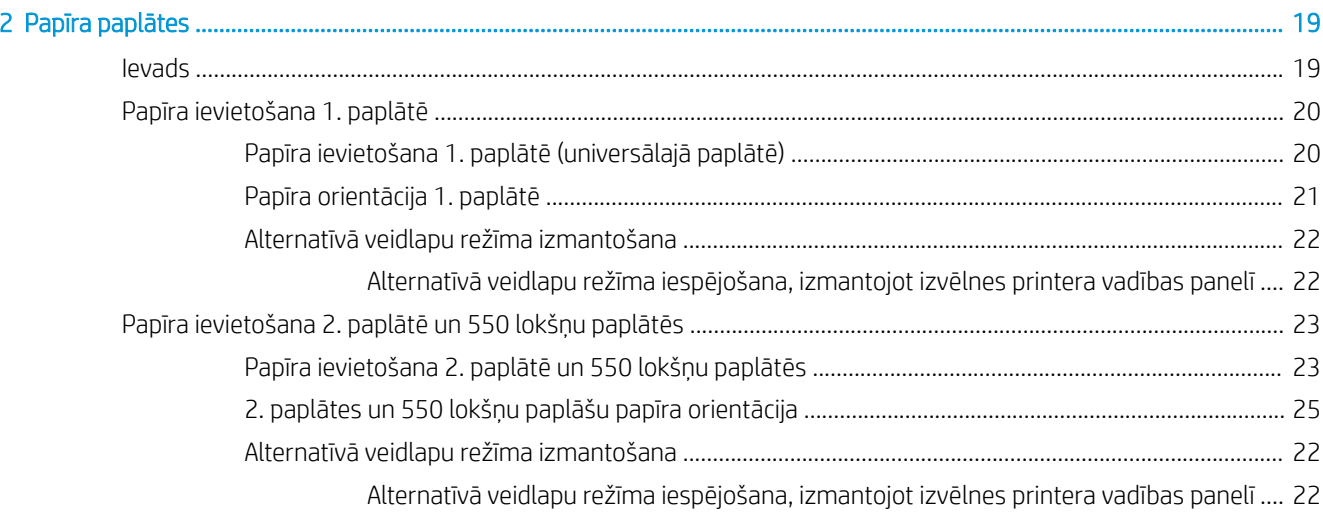

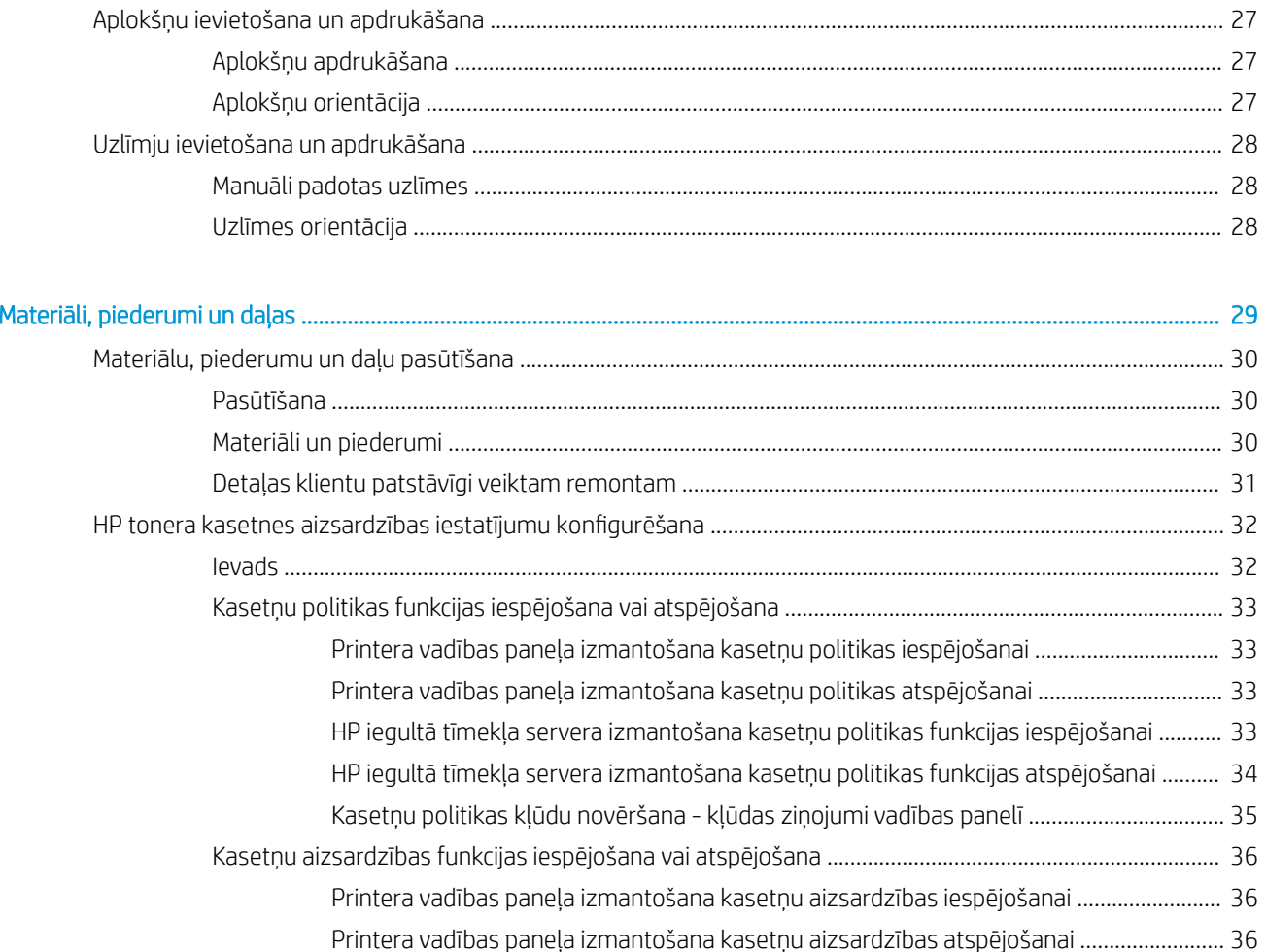

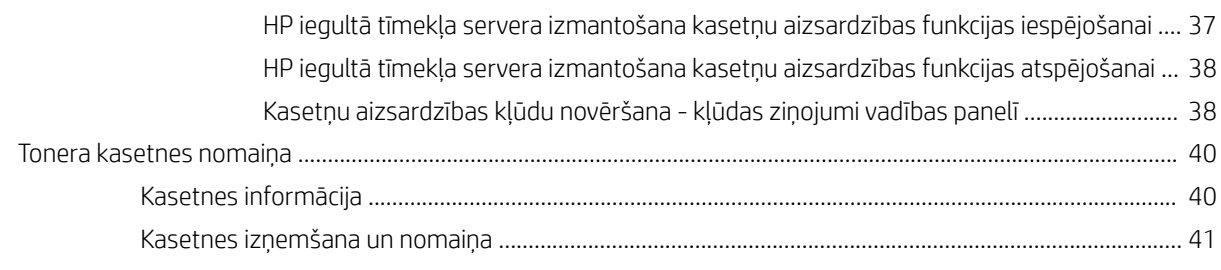

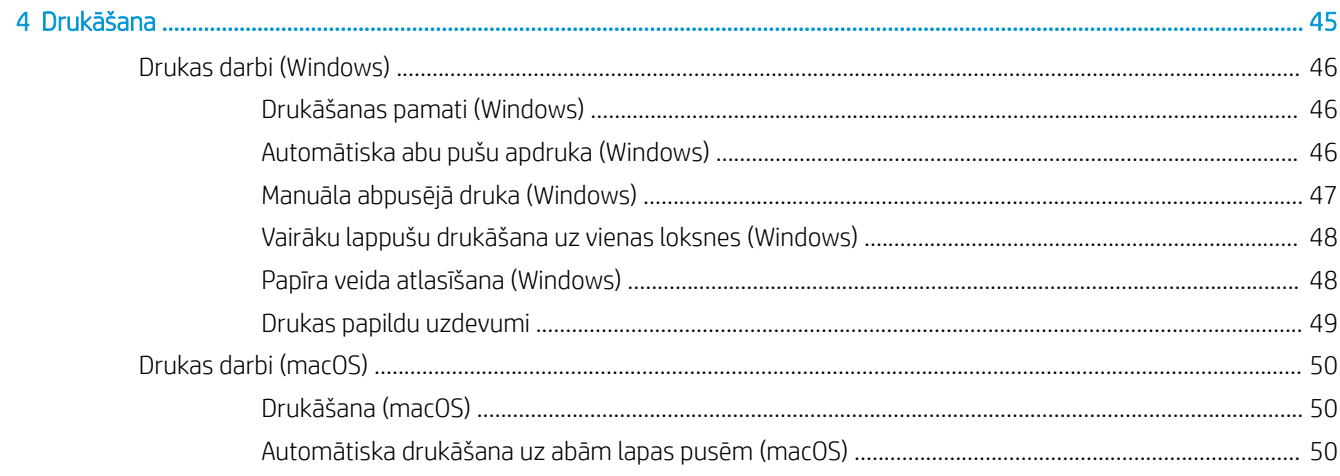

 $\overline{3}$ 

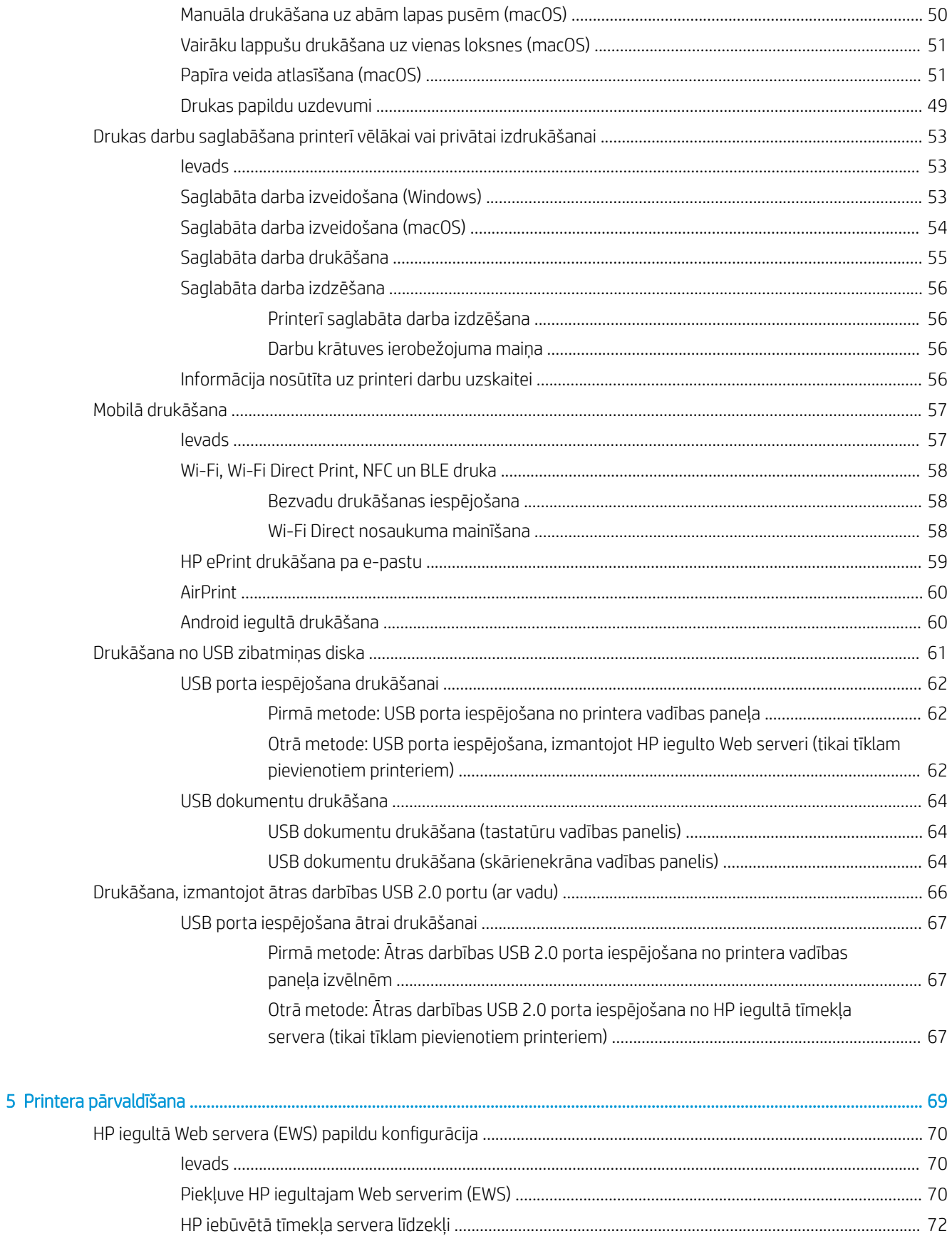

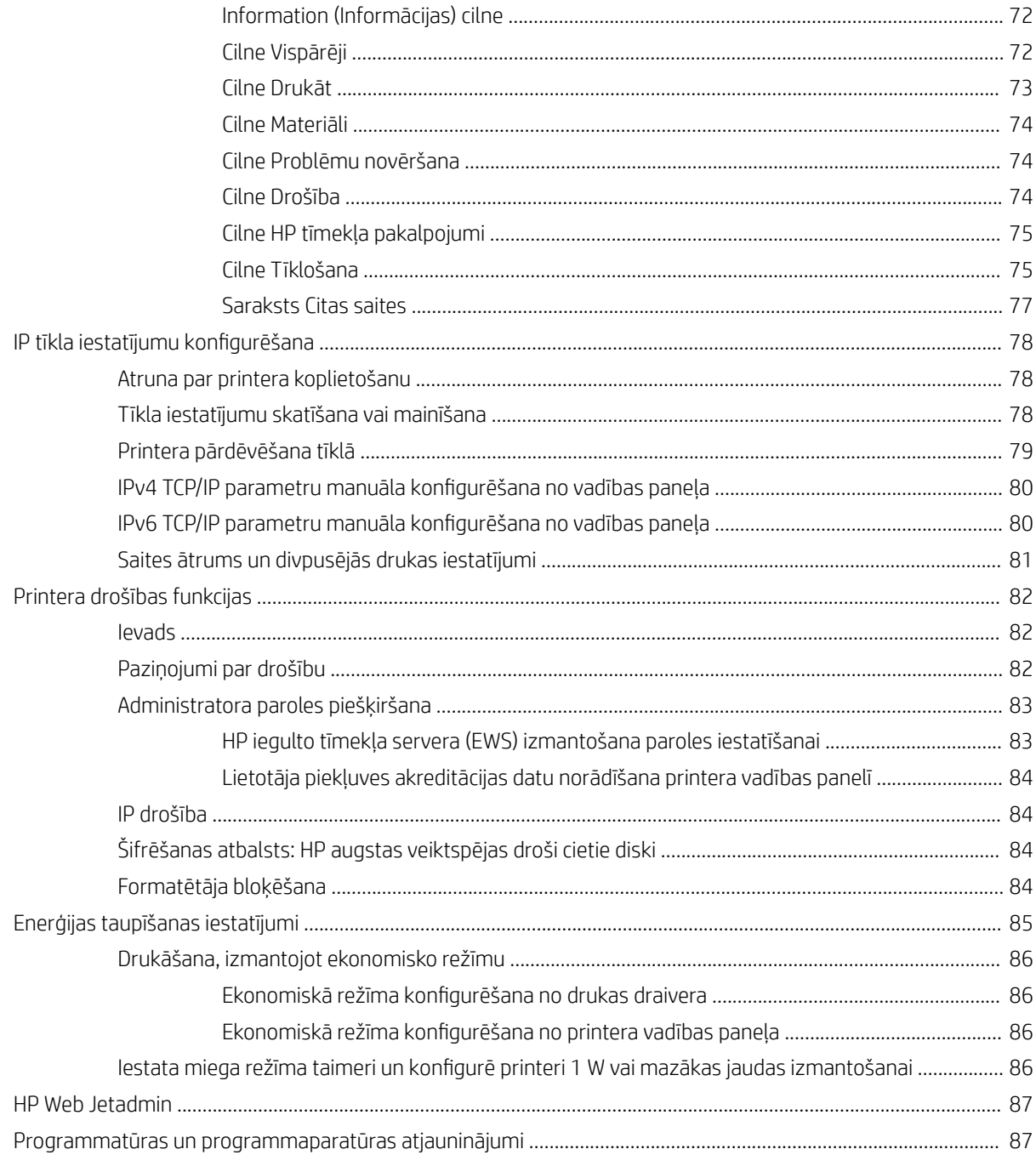

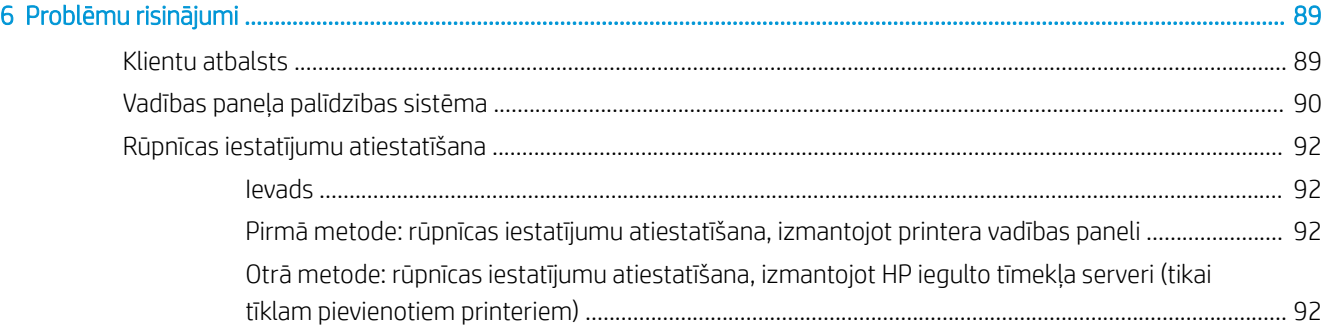

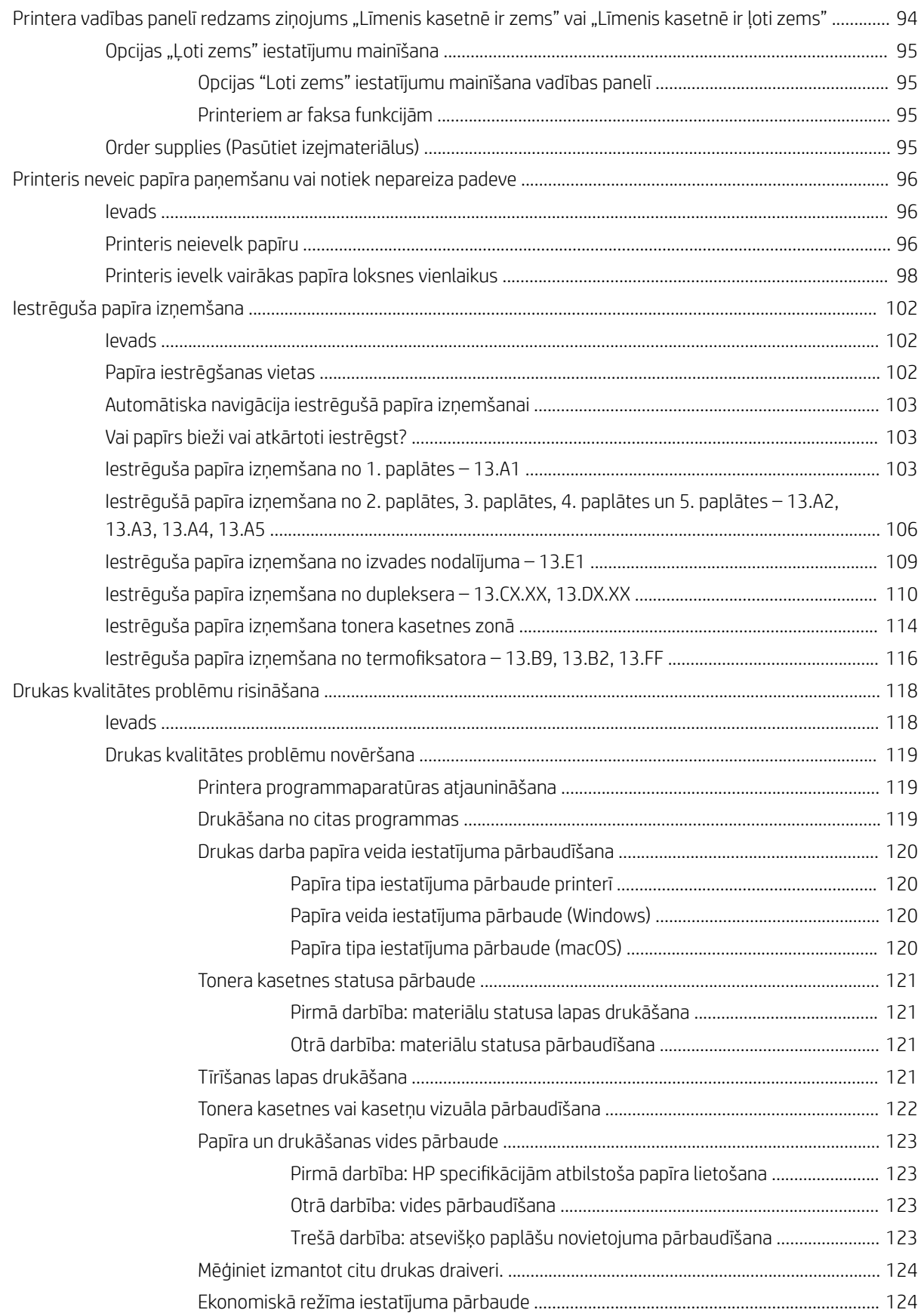

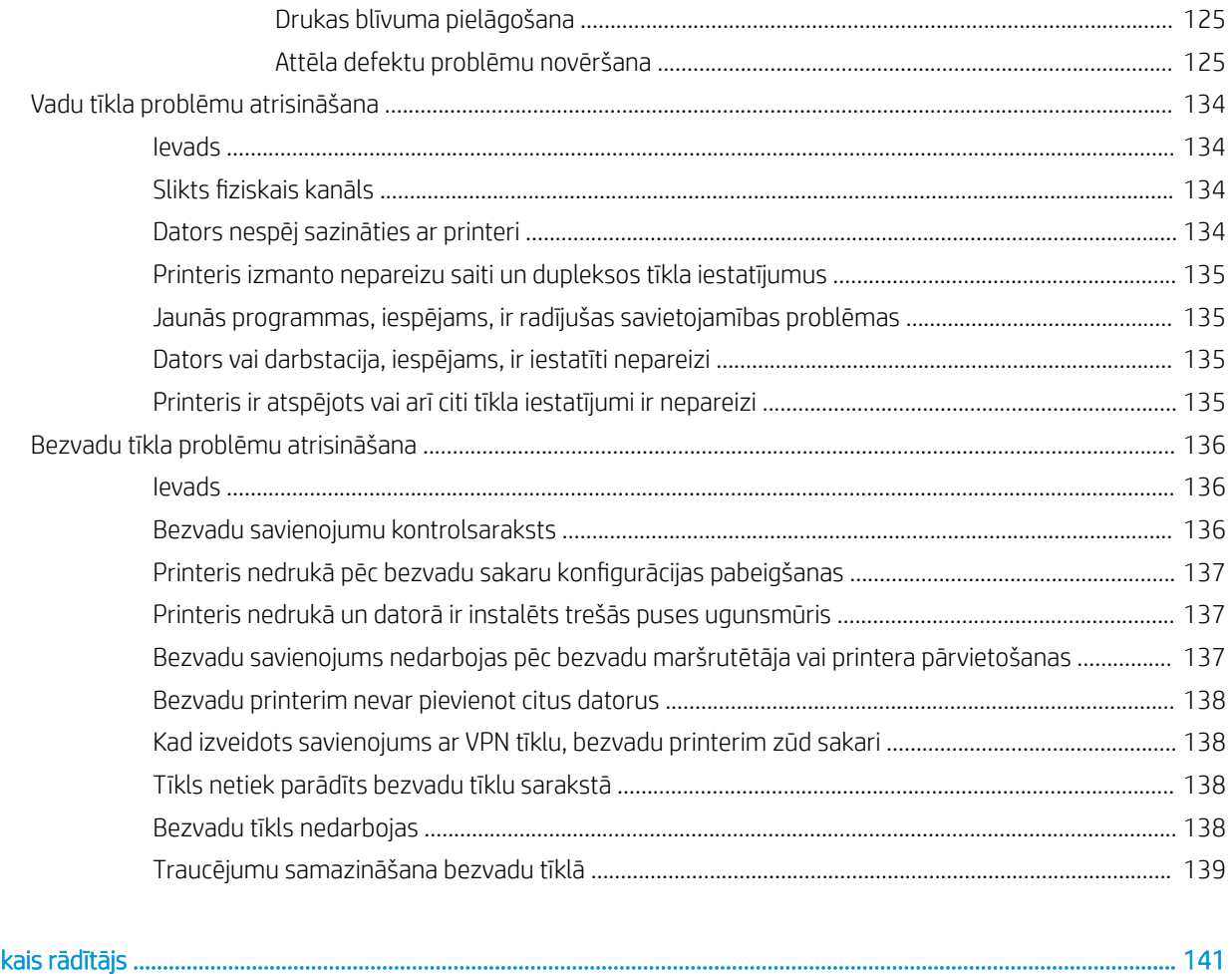

. . . . . . . . . . . . . . .

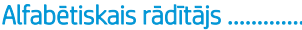

# <span id="page-10-0"></span>1 Printera pārskats

Pārskatiet funkciju atrašanās vietu uz printera un printera fiziskās un tehniskās specifikācijas, un to, kur atrast informāciju par iestatīšanu.

- Brīdinājuma ikonas
- lespējams trieciena risks
- [Skati uz printeri](#page-13-0)
- Printera specifikācijas
- [Printera aparatūras iestatīšana un programmatūras instalēšana](#page-26-0)

Video palīdzību skatiet šeit [www.hp.com/videos/LaserJet.](http://www.hp.com/videos/LaserJet)

Šī informācija ir pareiza publikācijas brīdī. Pašreizējo informāciju skatiet lapā [www.hp.com/support/ljM507](http://www.hp.com/support/ljM507)

#### Papildinformāciju skatiet:

HP visaptverošā palīdzība darbam ar printeri ietver tālāk norādītās opcijas.

- Instalēšana un konfigurēšana
- Mācīšanās un lietošana
- Problēmu risinājumi
- Programmatūras un programmaparatūras atjauninājumu lejupielāde
- Pievienošanās atbalsta forumiem
- Garantijas un reglamentējošās informācijas atrašana

## Brīdinājuma ikonas

Uzmanieties, ja HP printerī redzama ikonu aprakstos norādītā brīdinājuma ikona.

Uzmanību! Elektrošoks

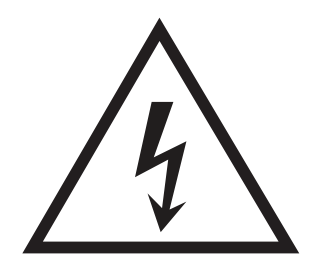

● Uzmanību! Karsta virsma

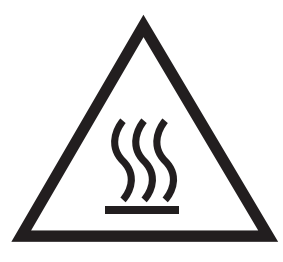

● Uzmanību! Nepieskarieties kustīgām daļām

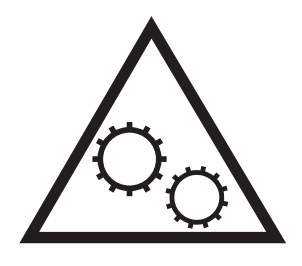

● Uzmanību! Tuvumā ir asa mala

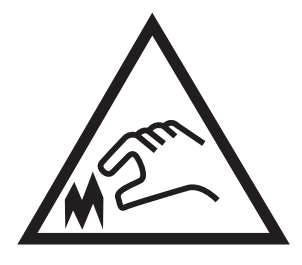

● Brīdinājums

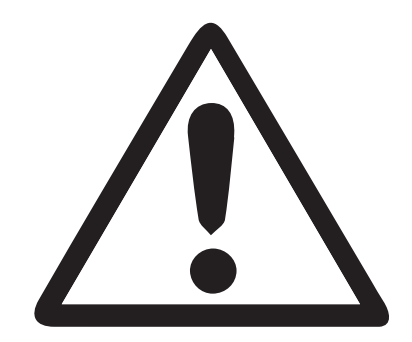

## <span id="page-12-0"></span>Iespējams trieciena risks

Pārskatiet šo svarīgo drošības informāciju.

- Izlasiet un izprotiet šos drošības paziņojumus, lai izvairītos no elektriskās strāvas trieciena radīta apdraudējuma.
- Šī produkta lietošanas laikā vienmēr izmantojiet parastus drošības pasākumus, lai samazinātu ugunsgrēka vai elektriskās strāvas trieciena izraisītas traumas risku.
- Izlasiet un izprotiet visus norādījumus šajā lietotāja rokasgrāmatā.

Ievērojiet visus uz produkta esošos brīdinājumus un norādījumus.

- Pievienojot produktu strāvas avotam, izmantojiet tikai iezemētu strāvas kontaktligzdu. Ja nezināt, vai kontaktligzda ir iezemēta, sazinieties ar kvalificētu elektriķi.
- Nepieskarieties kontaktiem nevienā no produkta ligzdām. Nekavējoties nomainiet bojātos vadus.
- Pirms tīrīšanas atvienojiet šo produktu no sienas kontaktligzdas.
- Neuzstādiet un neizmantojiet šo produktu ūdens tuvumā vai tad, kad esat slapjš.
- Uzstādiet produktu droši uz stabilas virsmas.
- Uzstādiet produktu kādā aizsargātā vietā, kurā neviens nevar tam uzkāpt vai paklupt aiz strāvas vada.

## <span id="page-13-0"></span>Skati uz printeri

Identificējiet zināmas printera un vadības paneļa daļas.

- Skats uz printeri no priekšpuses
- [Skats uz printeri no aizmugures](#page-14-0)
- [Interfeisa porti](#page-14-0)
- [Vadības paneļa skats \(2,7 collu QVGA LCD krāsu displejs ar 24 taustiņu tastatūru, modeļiem n un dn\)](#page-15-0)
- [Vadības paneļa skats \(skārienekrāns, tikai modeļiem x\)](#page-18-0)

### Skats uz printeri no priekšpuses

Lai atrastu svarīgos printera komponentus, izmantojiet diagrammu.

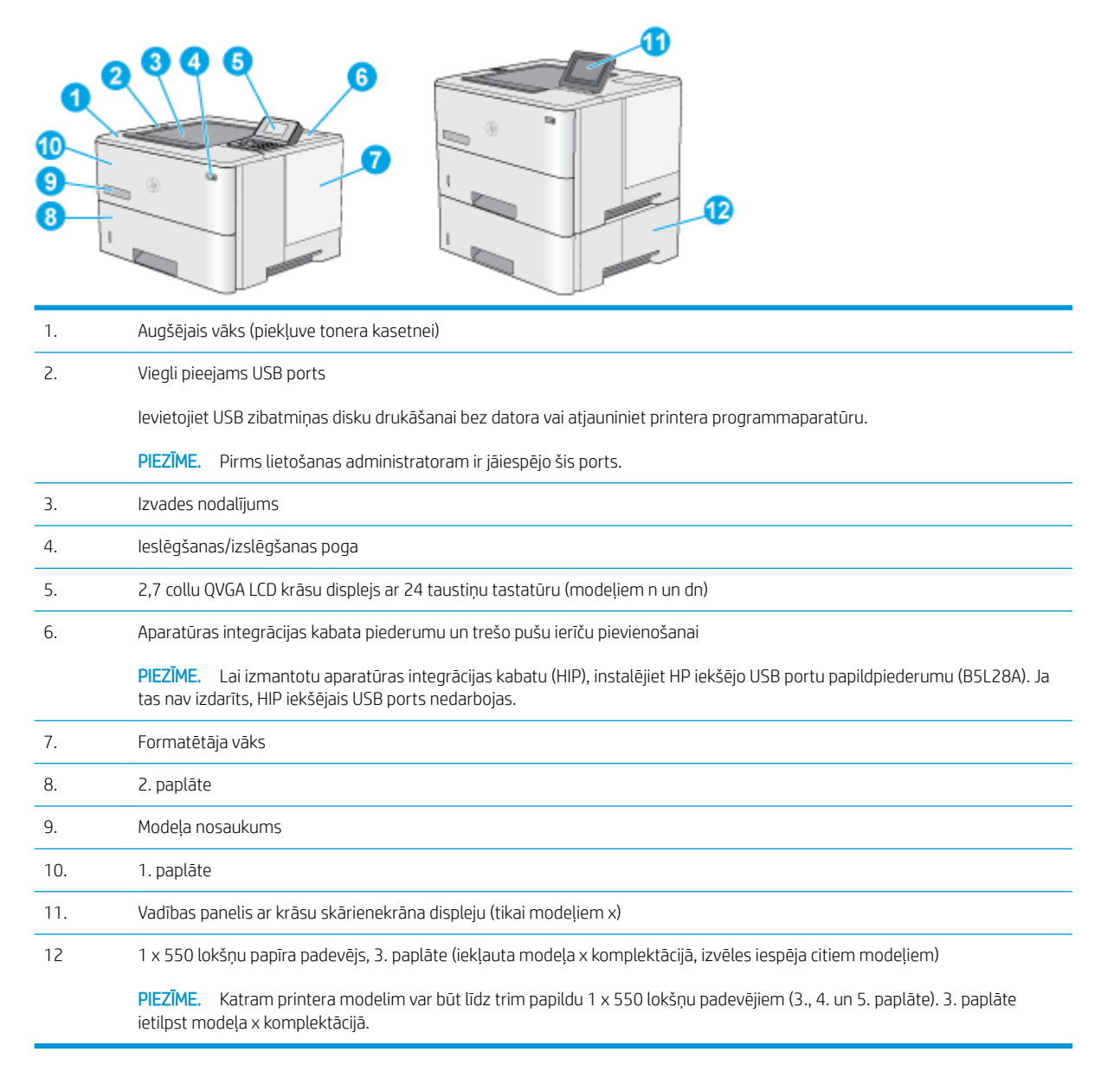

## <span id="page-14-0"></span>Skats uz printeri no aizmugures

Lai atrastu svarīgos printera komponentus, izmantojiet diagrammu.

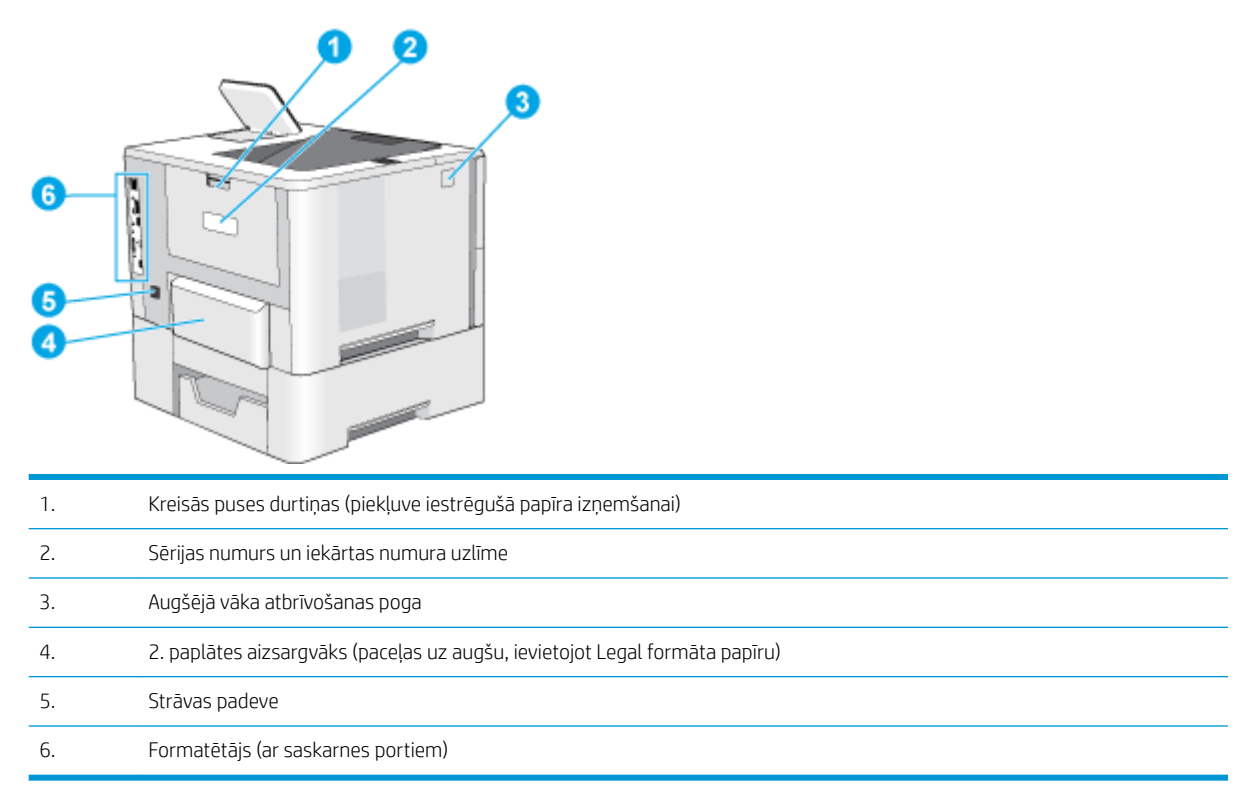

## Interfeisa porti

Izmantojiet diagrammu printera saskarnes portu identificēšanai.

<span id="page-15-0"></span>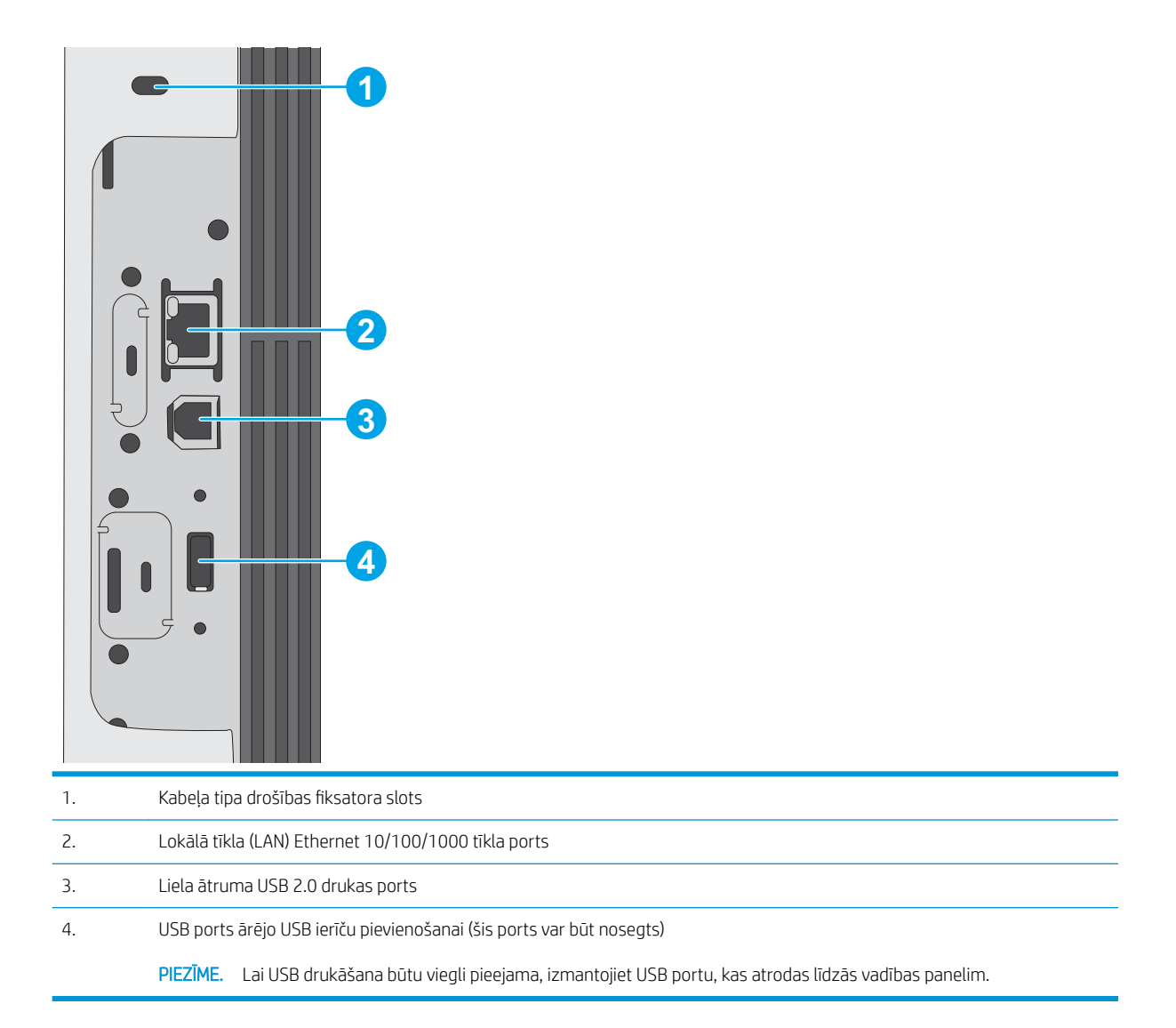

### Vadības paneļa skats (2,7 collu QVGA LCD krāsu displejs ar 24 taustiņu tastatūru, modeļiem n un dn)

Izmantojiet 2 rindu vadības paneli printera un darba statusa informācijas iegūšanai un printera konfigurēšanai.

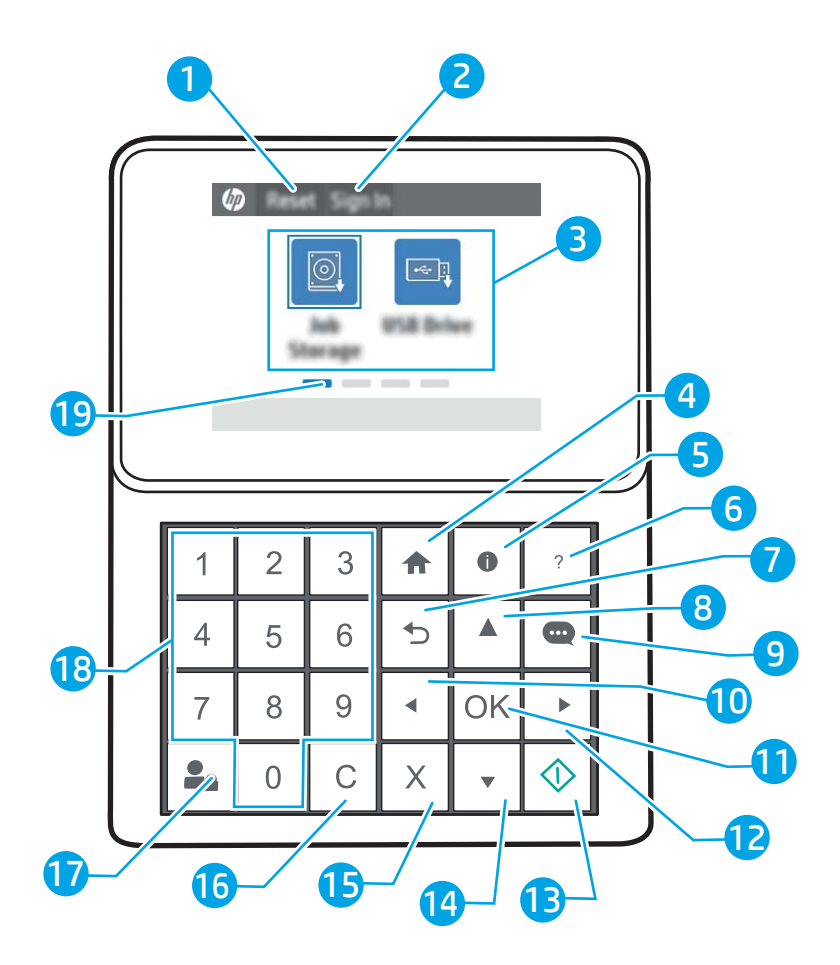

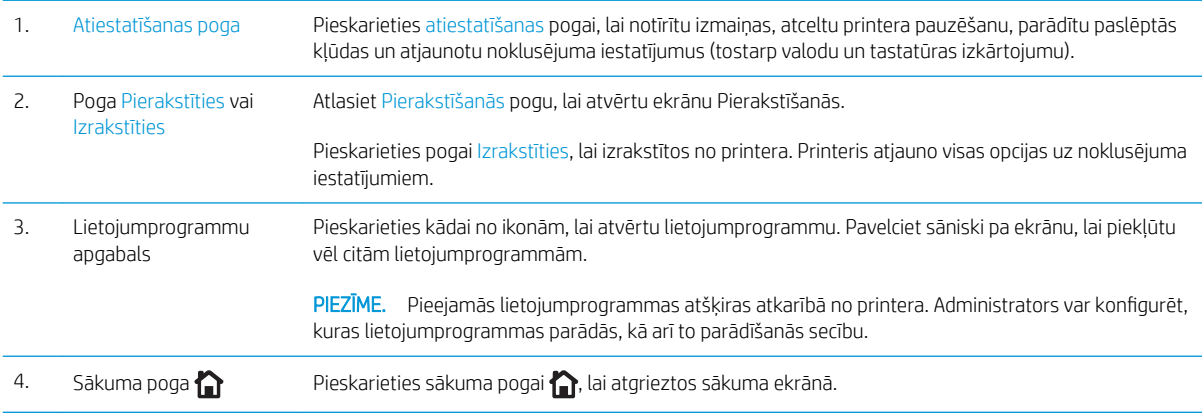

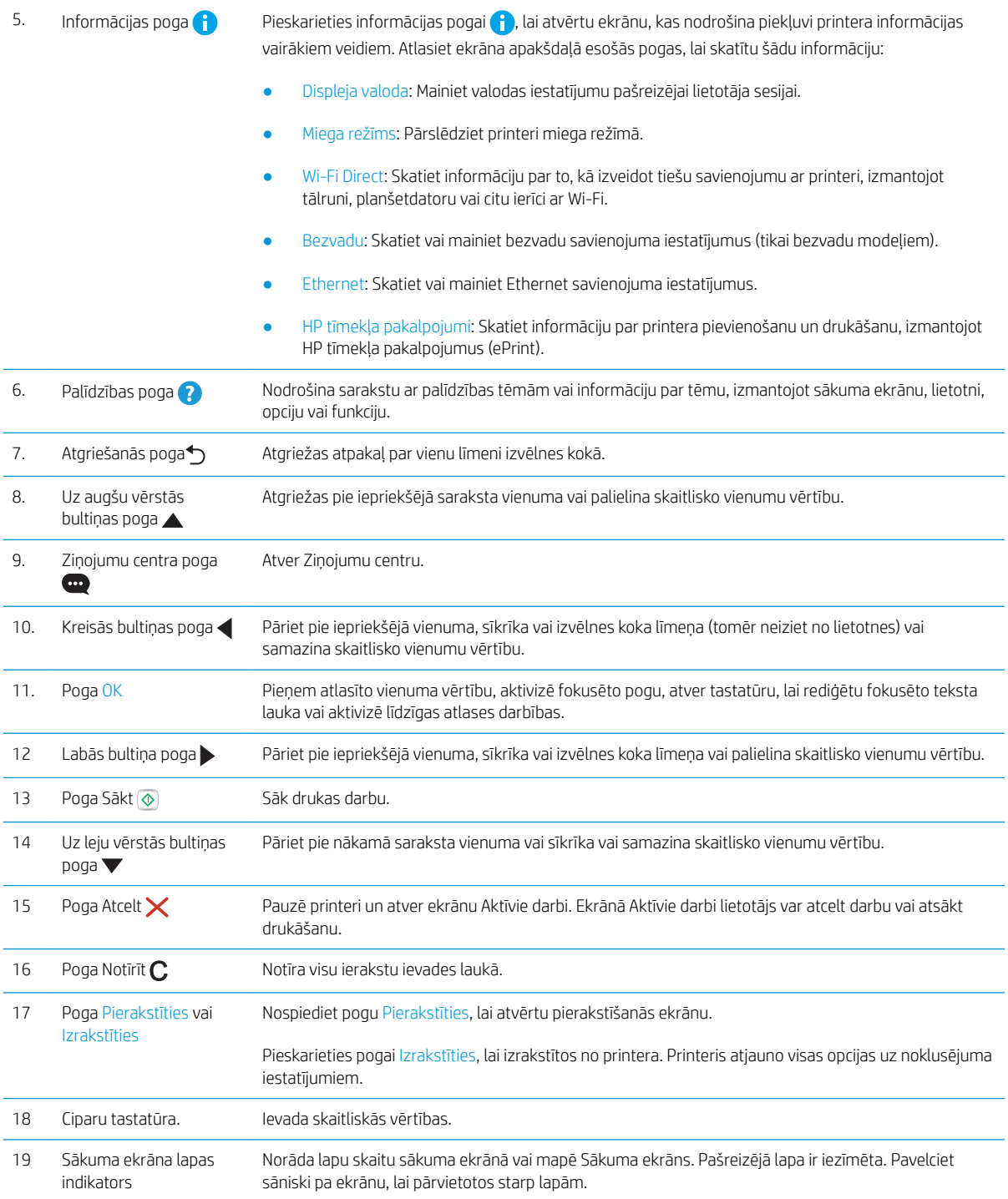

### <span id="page-18-0"></span>Vadības paneļa skats (skārienekrāns, tikai modeļiem x)

Izmantojiet skārienekrāna vadības paneli printera un darba statusa informācijas iegūšanai un printera konfigurēšanai.

[Skārienekrāna vadības paneļa lietošana](#page-19-0)

**B** PIEZĪME. Nolieciet vadības paneli slīpi, lai skatīšanās būtu vieglāka.

Jebkurā brīdī atgriezieties sākuma ekrānā, pieskaroties sākuma pogai niera vadības paneļa apakšpusē.

- **PIEZĪME.** Lai iegūtu papildinformāciju par printera vadības paneļa funkcijām, atveriet <u>www.hp.com/support/</u> [ljM507](http://www.hp.com/support/ljM507). Atlasiet Rokasgrāmatas un pēc tam atlasiet opciju Vispārīga atsauce.
- PIEZĪME. Sākuma ekrānā redzamās funkcijas var atšķirties atkarībā no printera konfigurācijas.

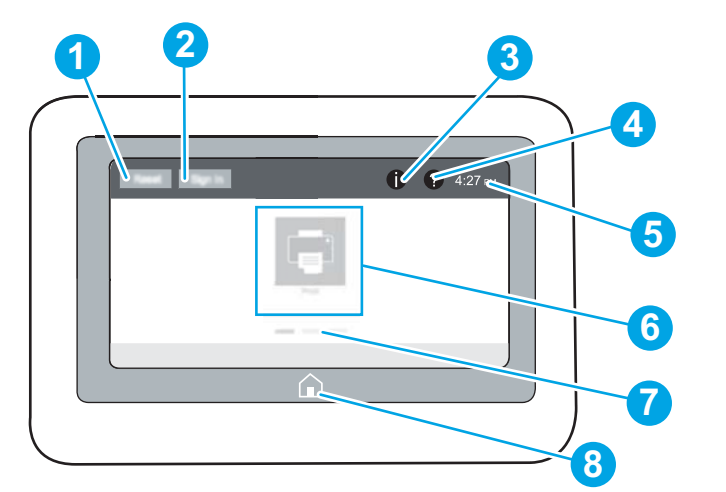

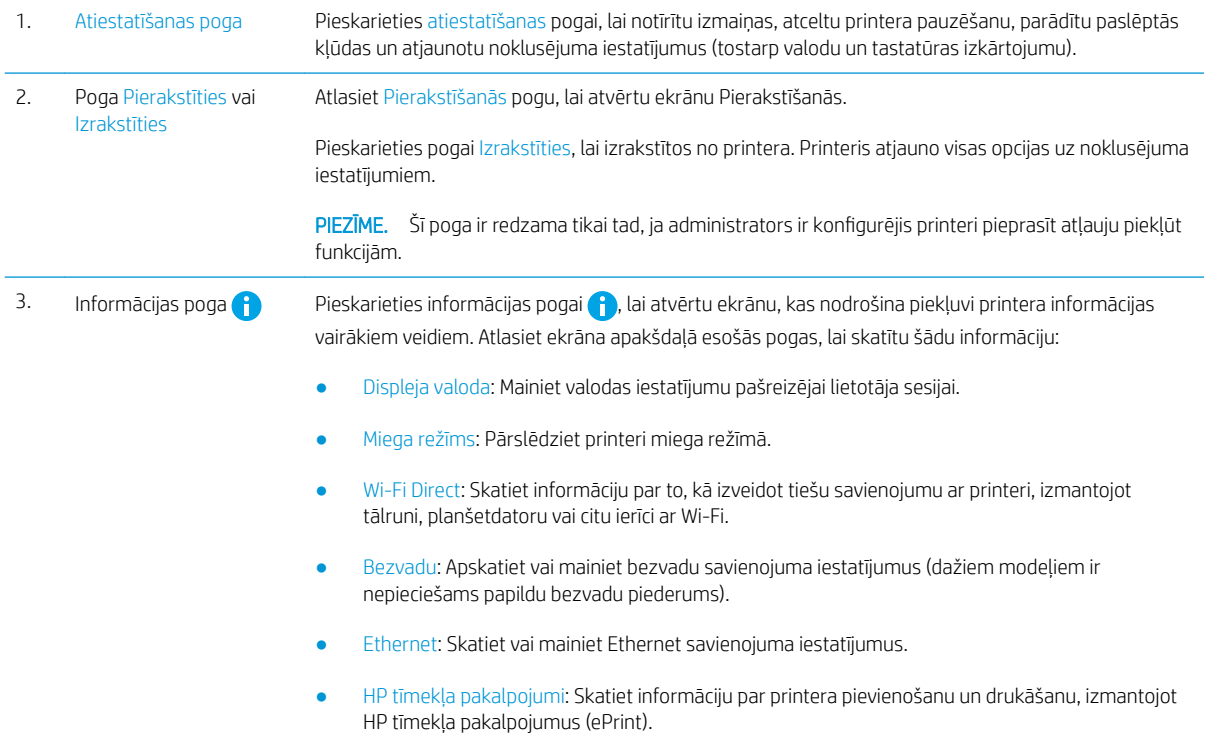

<span id="page-19-0"></span>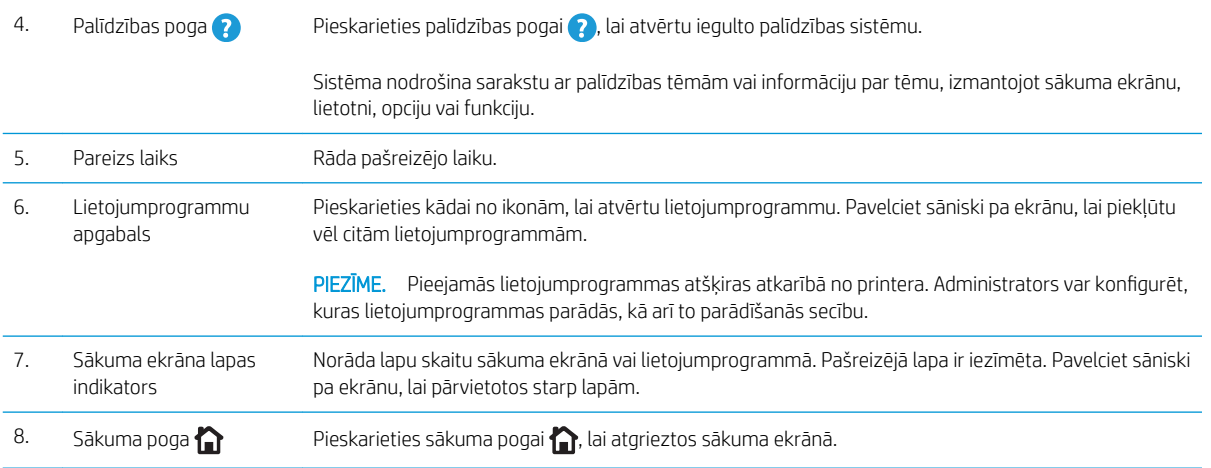

## Skārienekrāna vadības paneļa lietošana

Lai izmantotu printera skārienekrāna vadības paneli, veiciet tālāk norādītās darbības.

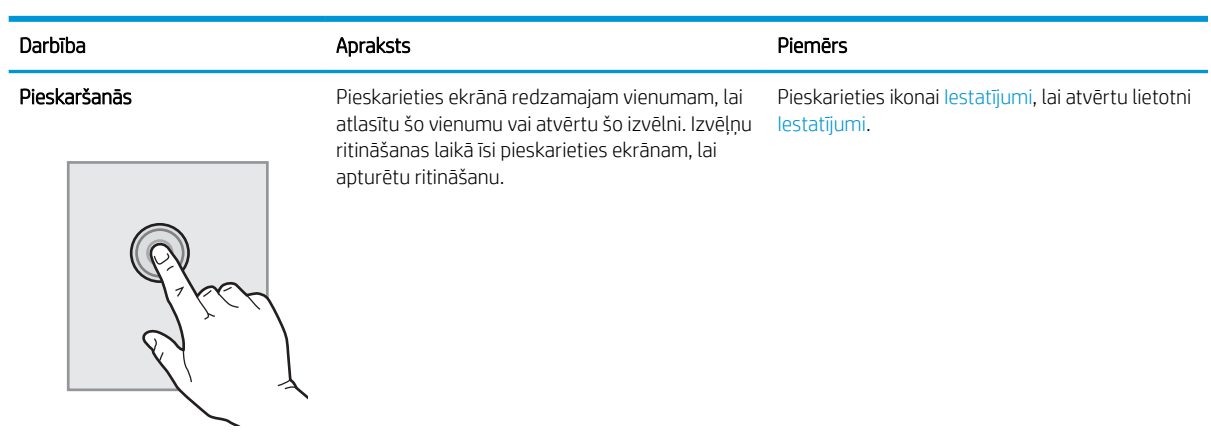

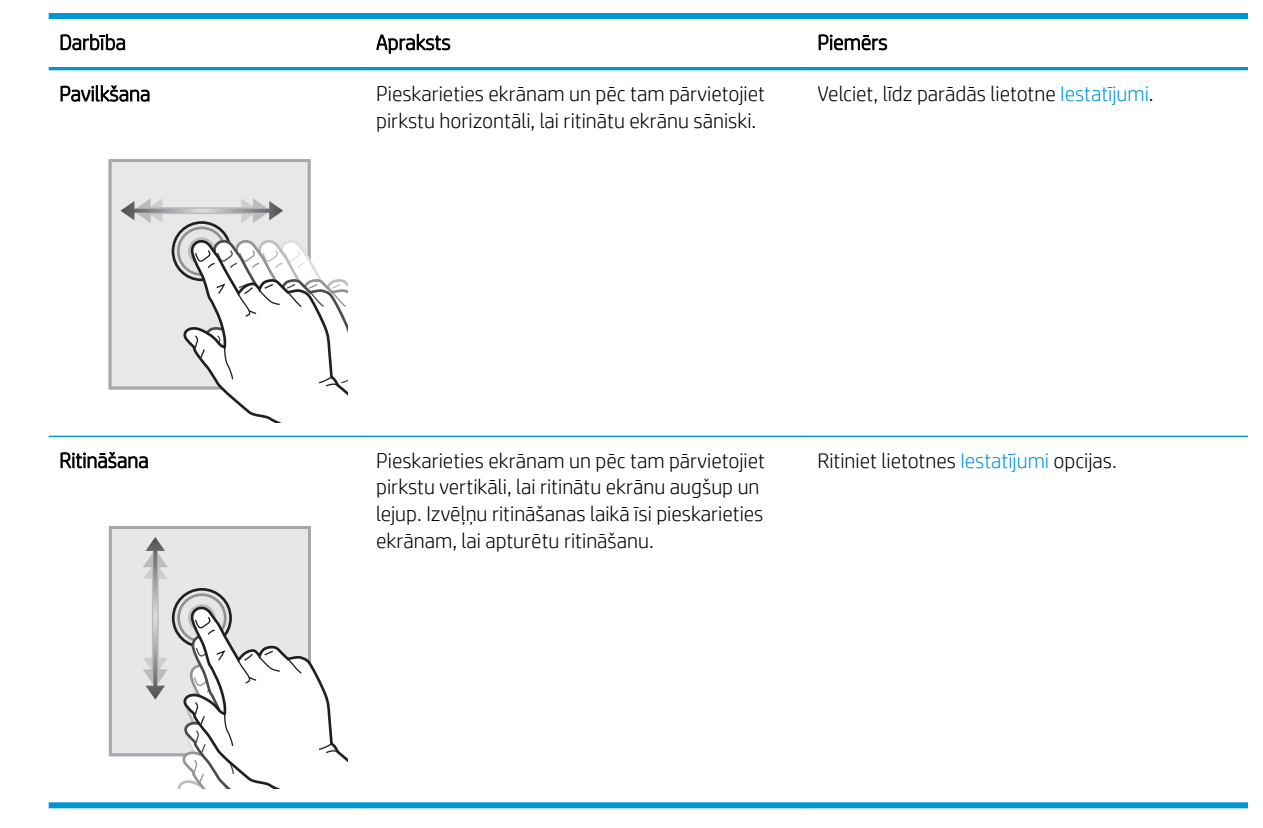

## <span id="page-21-0"></span>Printera specifikācijas

Izmantojiet printera specifikācijas, lai iestatītu un izmantotu printeri.

- · Tehniskās specifikācijas
- [Atbalstītās operētājsistēmas](#page-22-0)
- [Mobilās drukas risinājumi](#page-24-0)
- [Printera izmēri](#page-25-0)
- [Enerģijas patēriņš, elektriskie raksturlielumi un akustiskās emisijas](#page-25-0)
- [Darba vides diapazons](#page-26-0)

SVARĪGI! Tālāk norādītā specifikācija ir pareiza publikācijas laikā, taču tā var mainīties. Pašreizējo informāciju skatiet lapā [www.hp.com/support/ljM507](http://www.hp.com/support/ljM507)

## Tehniskās specifikācijas

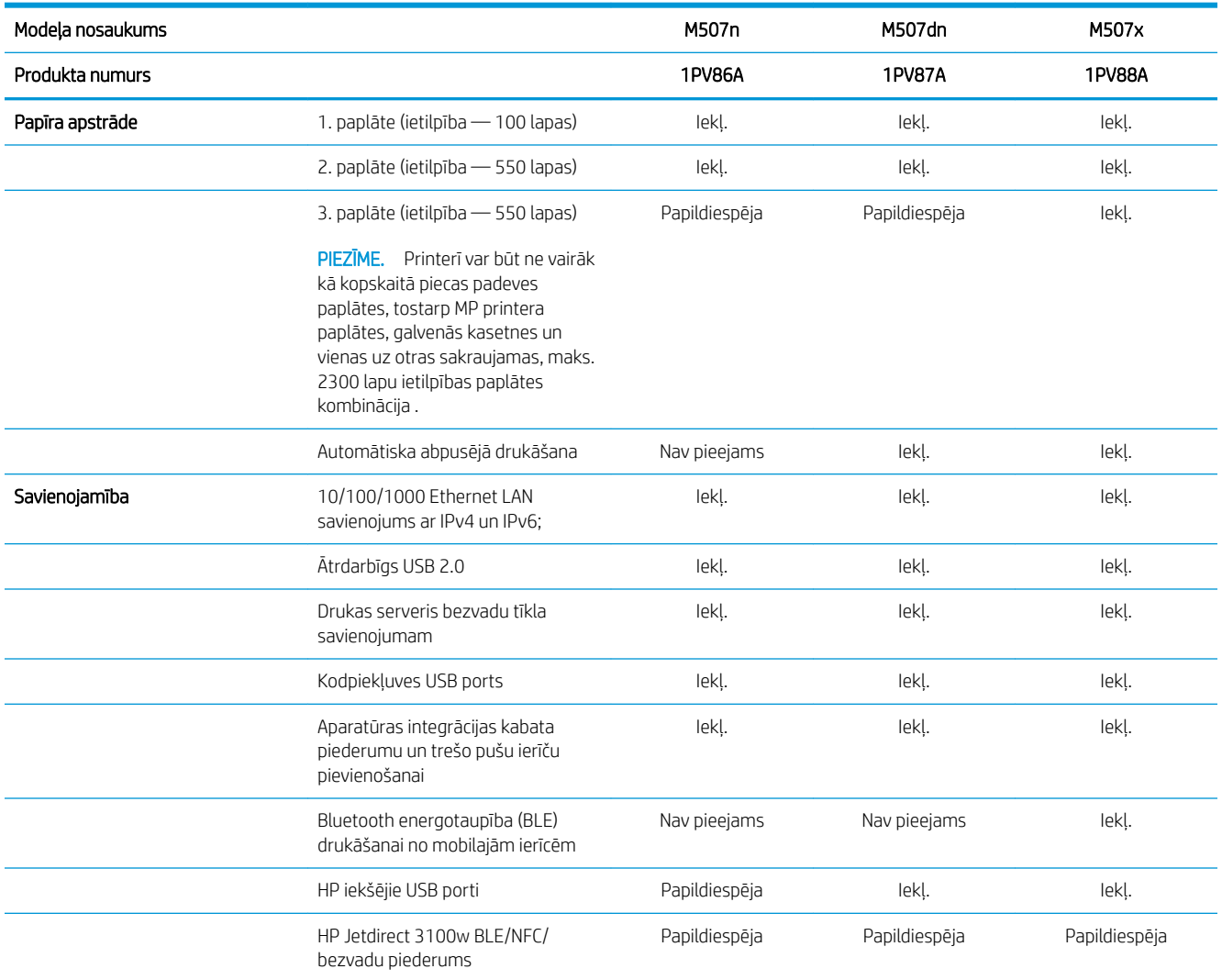

<span id="page-22-0"></span>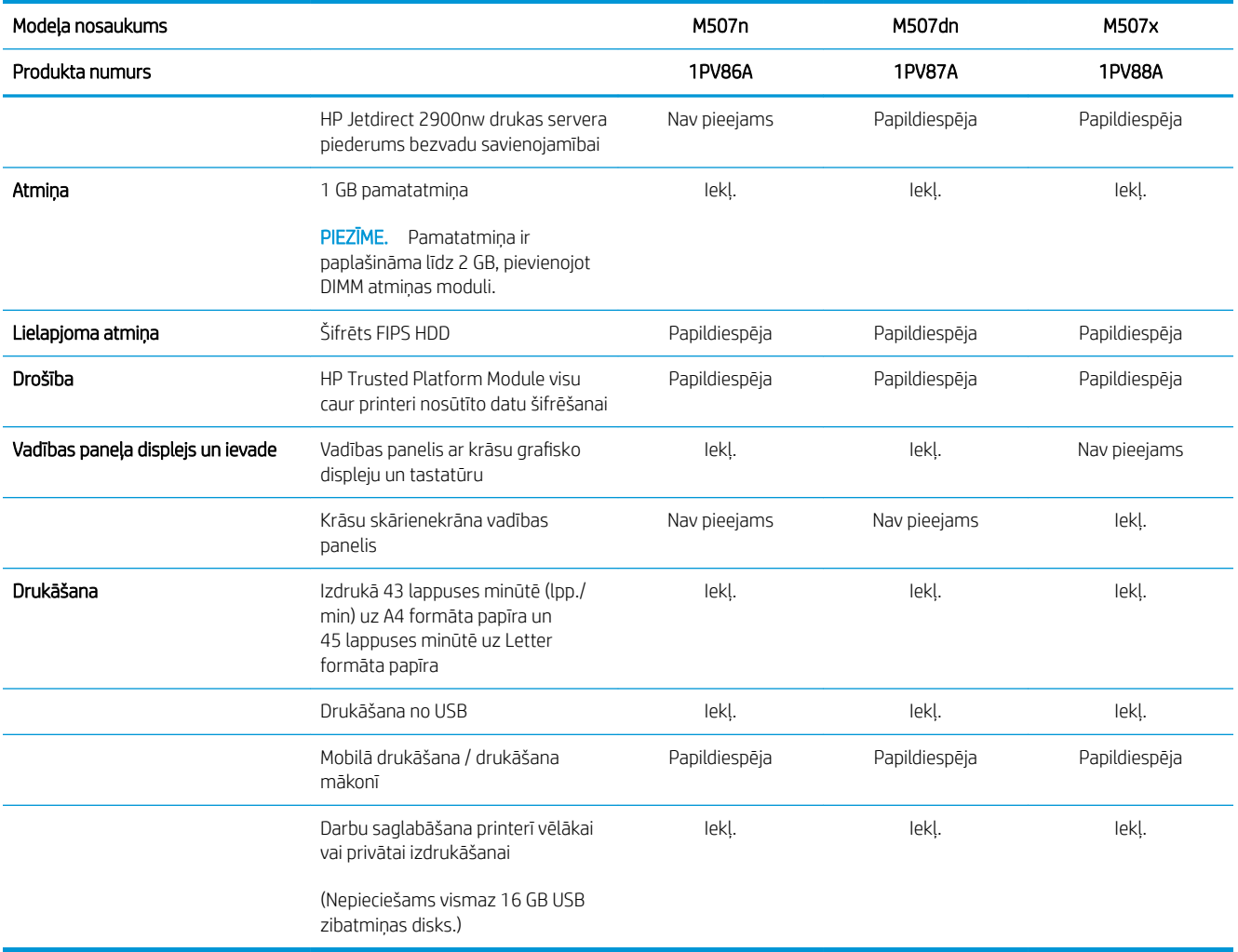

### Atbalstītās operētājsistēmas

Izmantojiet šo informāciju, lai nodrošinātu printera saderību ar datora operētājsistēmu.

Linux: Lai iegūtu informāciju un drukas draiverus operētājsistēmai Linux, apmeklējiet tīmekļa lapu [www.hp.com/go/linuxprinting.](http://www.hp.com/go/linuxprinting)

UNIX: lai atrastu plašāku informāciju un UNIX® drukas draiverus, atveriet vietni [www.hp.com/go/](http://www.hp.com/go/unixmodelscripts) [unixmodelscripts.](http://www.hp.com/go/unixmodelscripts)

Šī informācija attiecas uz printerim specifiskiem Windows HP PCL 6 drukas draiveriem, macOS paredzētiem HP drukas draiveriem un programmatūras instalēšanas programmu.

Windows: Lejupielādējiet HP Easy Start no [123.hp.com/LaserJet](http://123.hp.com/LaserJet), lai instalētu HP drukas draiveri. Varat arī atvērt šī printera atbalsta vietni [www.hp.com/support/ljM507,](http://www.hp.com/support/ljM507) lai lejupielādētu drukas draiveri vai programmatūras instalēšanas programmu HP drukas draivera instalēšanai.

Mac OS: atbalstīta Mac datoru izmantošana kopā ar šo printeri. Lejupielādējiet HP Easy Start vai nu no tīmekļa lapas [123.hp.com/LaserJet,](http://123.hp.com/LaserJet) vai no printera atbalsta lapas, un pēc tam izmantojiet HP Easy Start, lai instalētu HP drukas draiveri.

- 1. Atveriet vietni [123.hp.com/LaserJet](http://123.hp.com/LaserJet).
- 2. Veiciet tālāk norādītās darbības, lai lejupielādētu printera programmatūru.

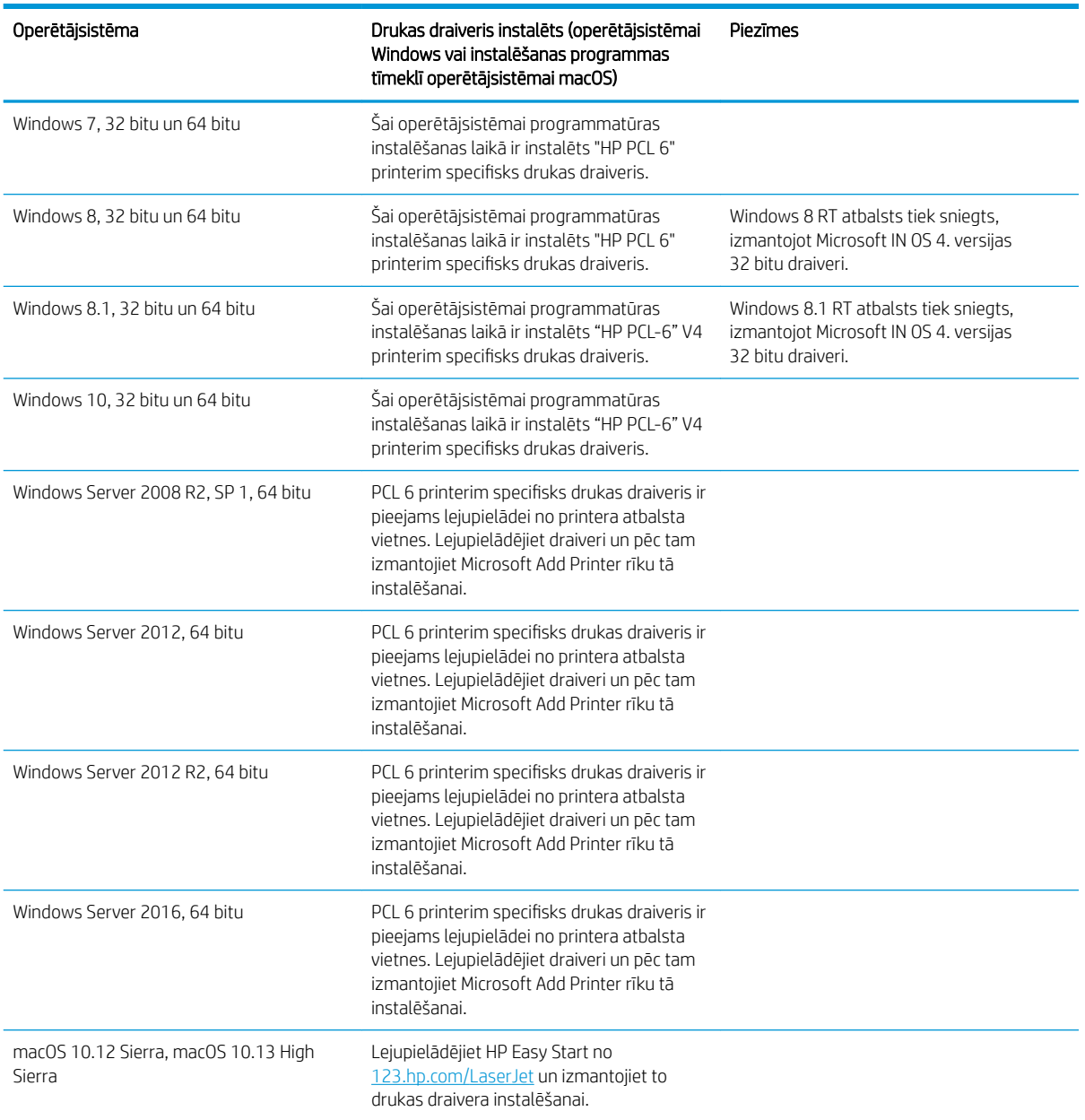

#### 1-1. tabula. Atbalstītās operētājsistēmas un drukas draiveri

**学 PIEZĪME.** Atbalstītās operētājsistēmas varat mainīties. Pašreiz atbalstīto operētājsistēmu sarakstu skatiet HP printeru visaptverošajā palīdzības sadaļā [www.hp.com/support/ljM507.](http://www.hp.com/support/ljM507)

PPIEZĪME. Informāciju par klienta un servera operētājsistēmām un HP UPD draiveru atbalstu šim printerim skatiet vietnē [www.hp.com/go/upd](http://www.hp.com/go/upd). Zem virsraksta Papildu informācija noklikšķiniet uz saitēm.

#### <span id="page-24-0"></span>1-2. tabula. Minimālās sistēmas prasības

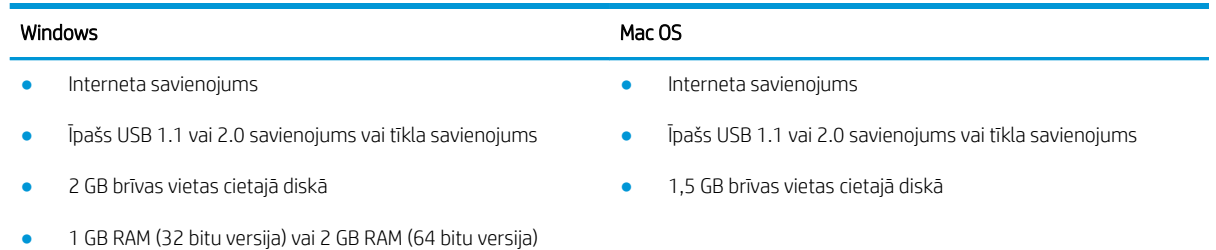

**PIEZĪME.** Windows programmatūras instalēšanas programma instalē HP Smart Device Agent Base pakalpojumu. Faila lielums ir aptuveni 100 kb. Tā ir pārbaudes funkcija printeriem, kas ikdienā pievienoti, izmantojot USB. Nav ievākti datu apjomu. Ja USB printeris ir atrasts, tas mēģinās atrast JetAdvantage Management Connector (JAMc) instanci tīklā. Ja JAMc ir atrasts, HP Smart Device Agent Base tiks droši atjaunināts uz pilnu Smart Device Agent no JAMc, kas pēc tam ļaus uzskaitīt lapas, kas tiks drukātas Managed Print Services (MPS) kontā. Tikai draivera tīmekļa pakotnes, kas lejupielādētas no [hp.com](http://www.hp.com) printerim un instalētas, izmantojot Add Printer, neinstalē šo pakalpojumu.

Lai atinstalētu šo pakalpojumu, atveriet Windows vadības paneli, atlasiet Programs (Programmas) vai Programs and Features (Programmas un funkcijas), tad atlasiet Add/Remove Programs (Pievienot/noņemt programmas) vai Uninstall a Program (Atinstalēt programmu), lai noņemtu pakalpojumu. Faila nosaukums ir HPSmartDeviceAgentBase.

#### Mobilās drukas risinājumi

HP piedāvā daudzējādus mobilās drukas risinājumus, lai ļautu veikt vienkāršu drukāšanu ar HP printeri, izmantojot klēpjdatoru, planšetdatoru, viedtālruni vai citu mobilo ierīci. Lai skatītu pilnu sarakstu un nolemtu, kura ir vislabākā izvēles iespēja, apmeklējiet vietni [www.hp.com/go/LaserJetMobilePrinting](http://www.hp.com/go/LaserJetMobilePrinting).

**PIEZĪME.** Atjauniniet printera programmaparatūru, lai nodrošinātu visu mobilās drukāšanas funkciju atbalstu.

- Wi-Fi Direct (tikai bezvadu modeliem, ar instalētu HP Jetdirect 3100w NFC/BLE bezvadu piederumu)
- Bezvadu stacija (tikai bezvadu modeļiem, ar instalētu HP Jetdirect 3100w NFC/BLE bezvadu piederumu vai HP 2900nw bezvadu drukas serveri)
- HP ePrint, izmantojot e-pastu (nepieciešama HP tīmekļa pakalpojumu iespējošana un printera reģistrēšana vietnē HP Connected)
- Lietotne HP Smart
- Google Cloud Print
- **AirPrint**
- Android drukāšana
- HP Roam

## <span id="page-25-0"></span>Printera izmēri

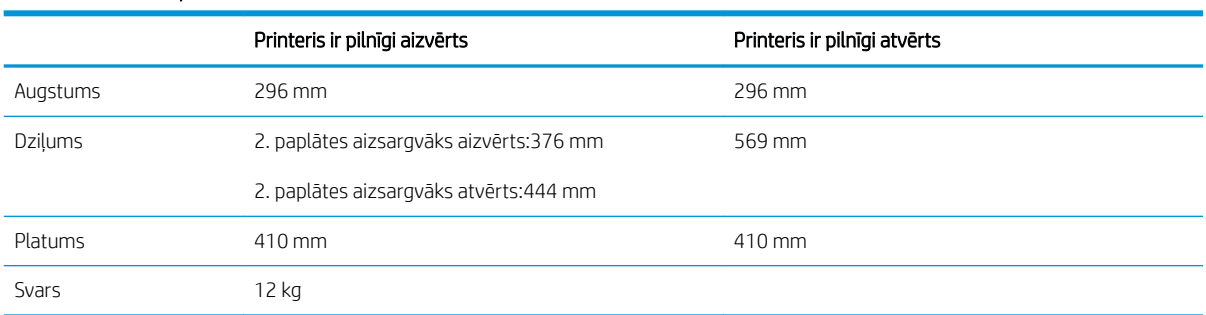

#### 1-3. tabula. Modeļu M507n un M507dn izmēri

#### 1-4. tabula. Modeļu M507x izmēri

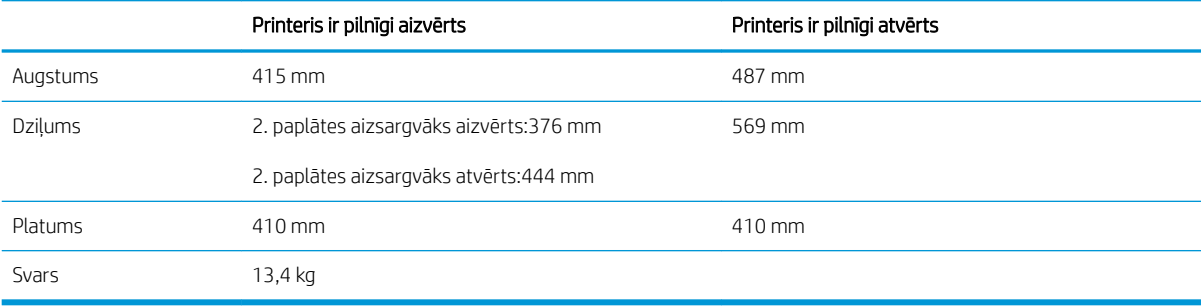

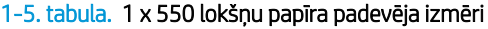

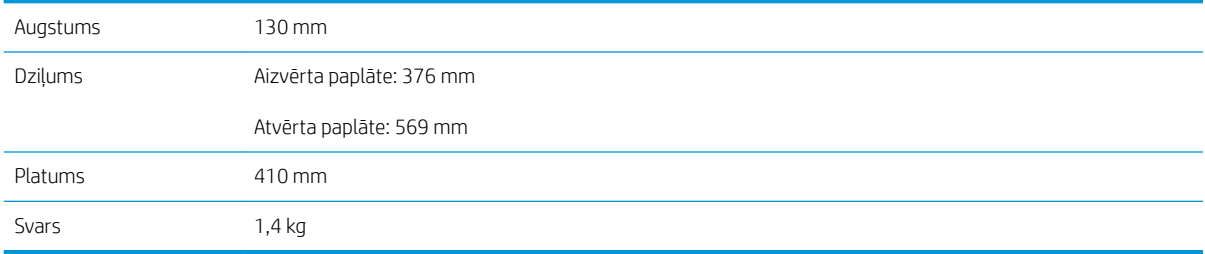

#### 1-6. tabula. Skapīša/statīva izmēri

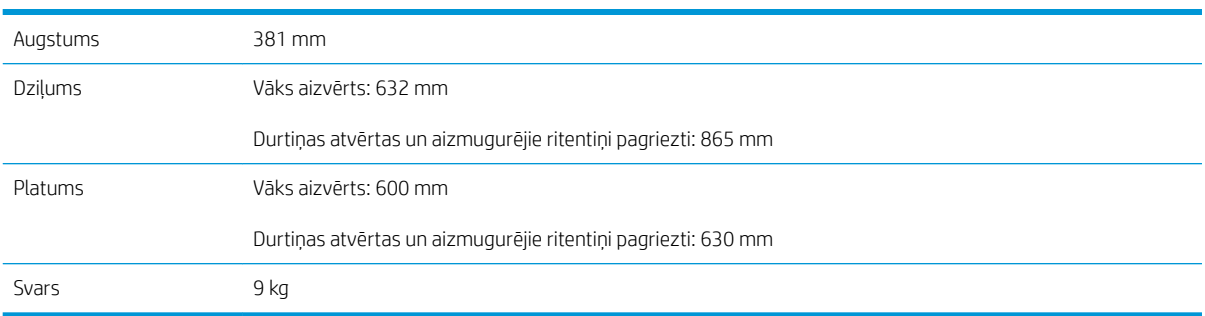

## Enerģijas patēriņš, elektriskie raksturlielumi un akustiskās emisijas

Pašreizējo informāciju skatiet [www.hp.com/support/ljM507](http://www.hp.com/support/ljM507).

<span id="page-26-0"></span>A UZMANĪBU! Par strāvas stiprumu izvirzītās prasības ir atkarīgas no valsts/reģiona, kurā printeris tiek pārdots. Nepārveidojiet darba spriegumus. Tas sabojās printeri un anulēs printera garantiju.

### Darba vides diapazons

#### 1-7. tabula. Darba vides specifikācijas

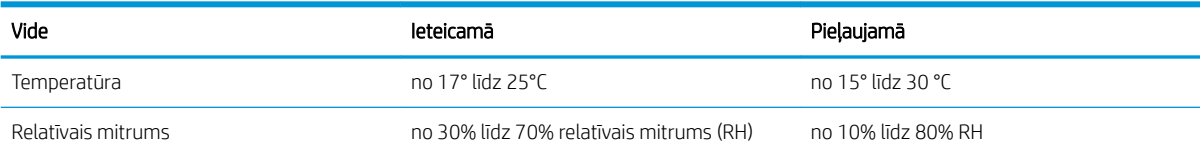

## Printera aparatūras iestatīšana un programmatūras instalēšana

Pamatnorādījumus par iestatīšanu skatiet printerim pievienotajā Aparatūras iestatīšanas rokasgrāmatā. Lai skatītu papildu norādījumus, atveriet HP atbalsta tīmekļa vietni.

Atveriet [www.hp.com/support/ljM507,](http://www.hp.com/support/ljM507) lai saņemtu šī printera lietotājiem sniegto HP visaptverošo palīdzību. Ir pieejams šāds atbalsts:

- Instalēšana un konfigurēšana
- Mācīšanās un lietošana
- Problēmu risinājumi
- Programmatūras un programmaparatūras atjauninājumu lejupielāde
- Pievienošanās atbalsta forumiem
- Garantijas un reglamentējošās informācijas atrašana

# <span id="page-28-0"></span>2 Papīra paplātes

Uzziniet, kā piepildīt un izmantot papīra paplātes, tostarp kā ievietot īpašus materiālus, piemēram, aploksnes un uzlīmes.

- **levads**
- [Papīra ievietošana 1. paplātē](#page-29-0)
- [Papīra ievietošana 2. paplātē un 550 lokšņu paplātēs](#page-32-0)
- [Aplokšņu ievietošana un apdrukāšana](#page-36-0)
- [Uzlīmju ievietošana un apdrukāšana](#page-37-0)

Video palīdzību skatiet šeit [www.hp.com/videos/LaserJet.](http://www.hp.com/videos/LaserJet)

Šī informācija ir pareiza publikācijas brīdī. Pašreizējo informāciju skatiet lapā [www.hp.com/support/ljM507](http://www.hp.com/support/ljM507)

#### Papildinformāciju skatiet:

HP visaptverošā palīdzība darbam ar printeri ietver tālāk norādītās opcijas.

- Instalēšana un konfigurēšana
- Mācīšanās un lietošana
- Problēmu risinājumi
- Programmatūras un programmaparatūras atjauninājumu lejupielāde
- Pievienošanās atbalsta forumiem
- Garantijas un reglamentējošās informācijas atrašana

## **levads**

Uzmanieties, ievietojot papīru paplātēs.

A UZMANĪBU! Vienlaikus izvelciet tikai vienu papīra paplāti.

Neizmantojiet papīra paplāti kā pakāpienu.

Aizvēršanas laikā neturiet rokas papīra paplātē.

Printera pārvietošanas laikā ir jābūt aizvērtām visām paplātēm.

## <span id="page-29-0"></span>Papīra ievietošana 1. paplātē

Tālāk norādīts, kā ievietot papīru 1. paplātē.

- Papīra ievietošana 1. paplātē (universālajā paplātē)
- [Papīra orientācija 1. paplātē](#page-30-0)
- [Alternatīvā veidlapu režīma izmantošana](#page-31-0)

## Papīra ievietošana 1. paplātē (universālajā paplātē)

Šajā paplātē var ievietot līdz 100 loksnēm 75 g/m<sup>2</sup> papīra vai 10 aploksnes.

**BP** PIEZĪME. Pirms drukāšanas izvēlieties pareizo papīra veidu drukas draiverī.

A UZMANĪBU! Lai izvairītos no papīra iestrēgšanas, drukāšanas laikā nekad nepapildiniet papīru 1. paplātē un neizņemiet papīru no šīs paplātes.

1. Satveriet rokturi jebkurā 1. paplātes pusē un pavelciet, lai atvērtu paplāti.

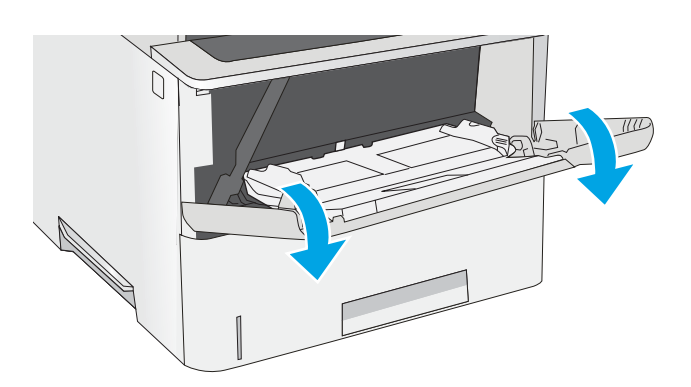

2. Izvelciet paplātes pagarinājumu, lai atbalstītu papīru.

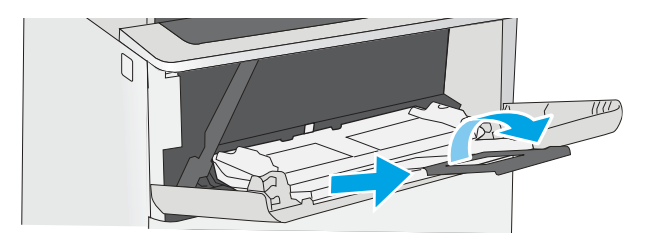

<span id="page-30-0"></span>3. Atveriet papīra vadotnes līdz pareizajam izmēram un pēc tam ievietojiet papīru paplātē. Skatiet informāciju par papīra orientācijas izvēli <u>Papīra</u> orientācija 1. paplātē 21. lpp..

Pārliecinieties, vai papīrs ir ievietots tā, ka tas atrodas zem papīra vadotnes iepildes līnijas.

PIEZĪME. Maksimālais papīra kaudzītes augstums ir 10 mm vai aptuveni 100 loksnes 75 g/m<sup>2</sup> papīra.

4. Noregulējiet malējās vadotnes tā, lai tās viegli pieskartos papīra kaudzītei, bet nesalocītu papīru.

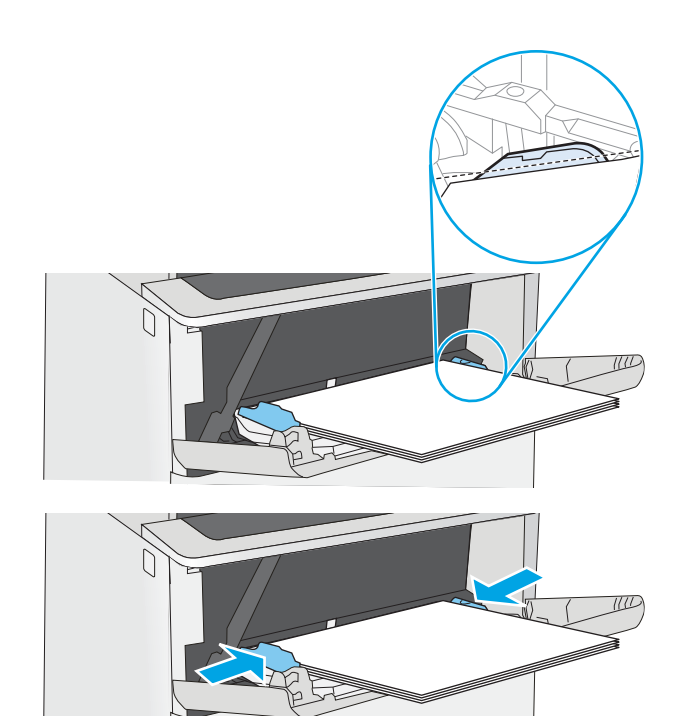

## Papīra orientācija 1. paplātē

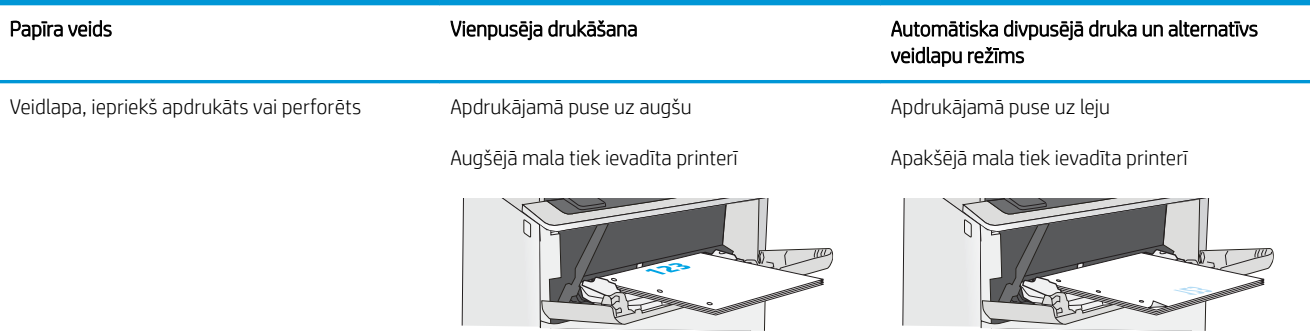

## <span id="page-31-0"></span>Alternatīvā veidlapu režīma izmantošana

Izmantojiet funkciju Alternatīvs veidlapu režīms, lai ievietotu veidlapu papīru vai iepriekš apdrukātu papīru paplātē visiem darbiem vienādi neatkarīgi no tā, vai apdrukājama viena papīra loksnes viena puse vai abas puses. Izmantojot šo režīmu, ievietojiet papīru tāpat kā automātiskās abpusējās drukas laikā.

● Alternatīvā veidlapu režīma iespējošana, izmantojot izvēlnes printera vadības panelī

#### Alternatīvā veidlapu režīma iespējošana, izmantojot izvēlnes printera vadības panelī

Izmantojiet izvēlni lestatījumi, lai iestatītu iestatījumu Alternatīvs veidlapu režīms

- 1. Printera vadības paneļa sākuma ekrānā atveriet izvēlni Iestatīšana.
- 2. Atveriet šādas izvēlnes:
	- Kopēšana/drukāšana vai Drukāšana
	- Tekņu pārvaldība
	- Alternatīvs veidlapu režīms
- 3. Atlasiet opciju Iespējots un pēc tam pieskarieties pogai Saglabāt vai piespiediet pogu Labi.

## <span id="page-32-0"></span>Papīra ievietošana 2. paplātē un 550 lokšņu paplātēs

Tālāk norādīts, kā ievietot papīru 2. paplātē un papildu 550 lokšņu paplātēs.

- Papīra ievietošana 2. paplātē un 550 lokšņu paplātēs
- [2. paplātes un 550 lokšņu paplāšu papīra orientācija](#page-34-0)
- [Alternatīvā veidlapu režīma izmantošana](#page-31-0)
- PIEZĪME. Procedūra papīra ievietošanai 550 lokšņu paplātēs ir tāda pati kā papīra ievietošanai 2. paplātē. Šeit parādīta tikai 2. paplāte.
- A UZMANĪBU! Vienlaikus izvelciet tikai vienu papīra paplāti.

## Papīra ievietošana 2. paplātē un 550 lokšņu paplātēs

Tālāk norādīts, kā ievietot papīru 2. paplātē un papildu 550 lokšņu paplātēs. Šajās paplātēs var ievietot līdz 550 loksnēm 75 g/m<sup>2</sup> papīra.

 $\mathbb{B}$  PIEZĪME. Procedūra papīra ievietošanai 550 lokšņu paplātēs ir tāda pati kā papīra ievietošanai 2. paplātē. Šeit parādīta tikai 2. paplāte.

**PIEZĪME.** Vienlaikus izvelciet tikai vienu papīra paplāti.

1. Atveriet paplāti.

PIEZĪME. Neatveriet paplāti, kamēr tā tiek lietota.

- G
- 2. Pirms papīra ievietošanas noregulējiet papīra platuma vadotnes, saspiežot regulēšanas fiksatorus un pabīdot vadotnes līdz izmantotā papīra izmēram.

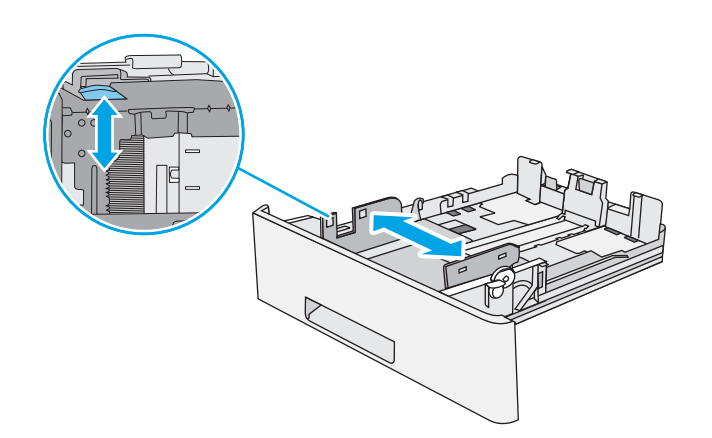

3. Noregulējiet papīra garuma vadotnes, saspiežot regulēšanas fiksatorus un pabīdot vadotnes līdz izmantotā papīra izmēram.

4. Lai ievietotu Legal izmēra papīru paplātē, saspiediet paplātes aizmugures kreisajā pusē esošo sviru un pēc tam izvelciet paplāti līdz pareizajam papīra izmēram.

PIEZĪME. Šī darbība nav jāveic ar citiem papīra izmēriem.

5. Ievietojiet papīru paplātē. Informāciju par papīra orientāciju skatiet <u>2. paplātes un 550 lokšņu</u> [paplāšu papīra orientācija](#page-34-0) 25. lpp..

PIEZĪME. Nenovietojiet papīra vadotnes cieši pie papīra kaudzītes malām. Noregulējiet tās atbilstoši robiņiem vai atzīmēm uz paplātes.

PIEZĪME. Lai novērstu papīra iestrēgšanu, noregulējiet papīra vadotnes līdz pareizajam izmēram un nepārpildiet paplāti. Pārliecinieties, ka papīra kaudzītes augšdaļa atrodas zem pilnas paplātes atzīmes, kā parādīts palielinātajā attēlā.

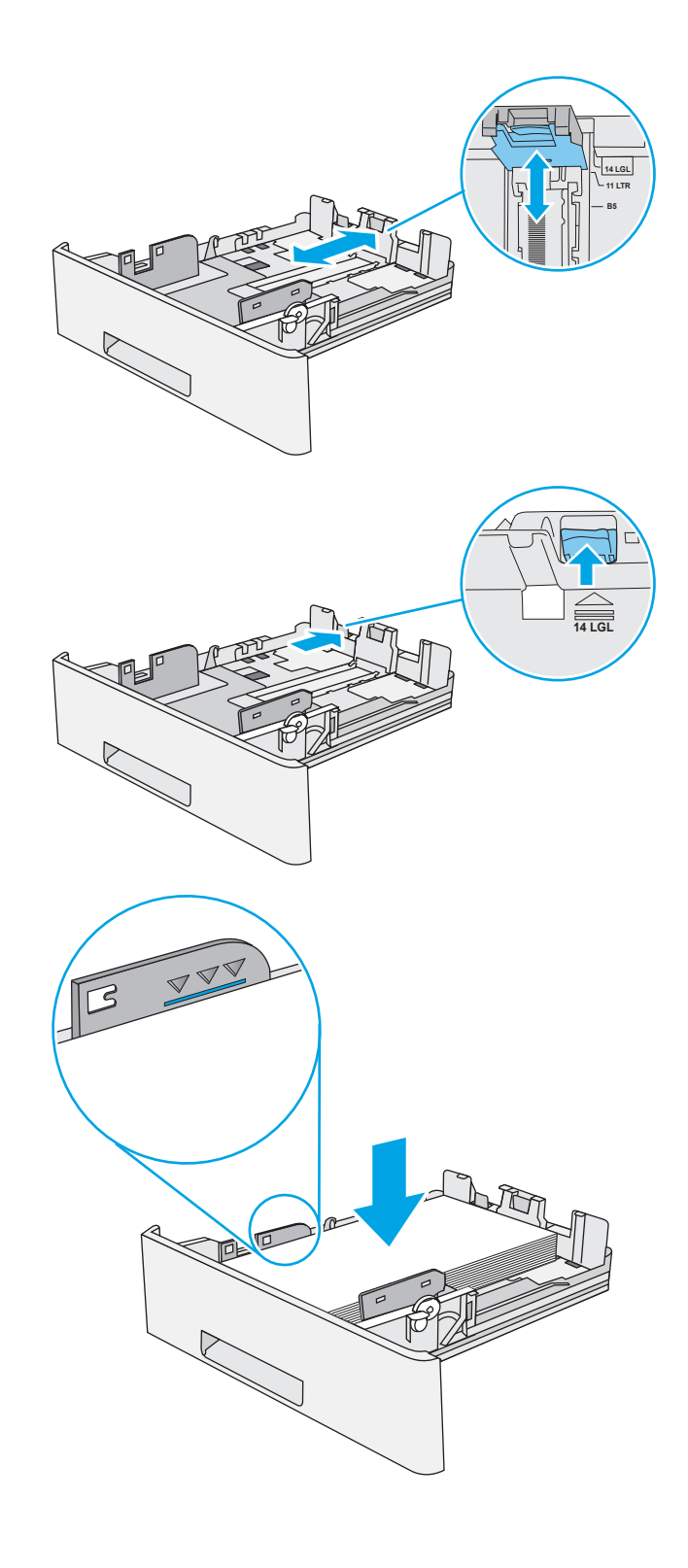

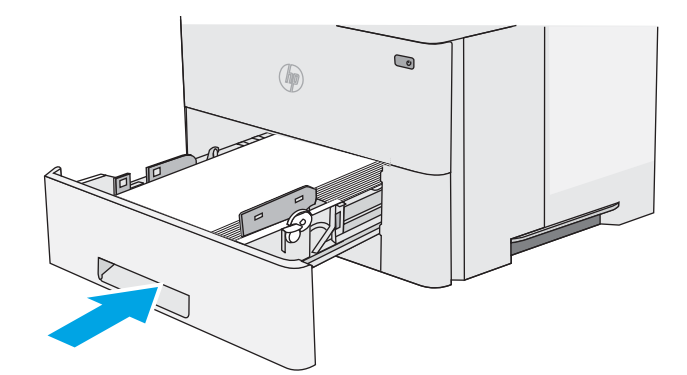

- <span id="page-34-0"></span>7. Printera vadības panelī tiek parādīts paplātes konfigurācijas ziņojums.
- 8. Ja redzamais papīra izmērs un tips nav pareizs, atlasiet Modificēt, lai izvēlētos citu papīra izmēru vai veidu.

Lai izmantotu pielāgotu papīra izmēru, pēc uzvednes parādīšanas printera vadības panelī norādiet papīra izmērus X un Y.

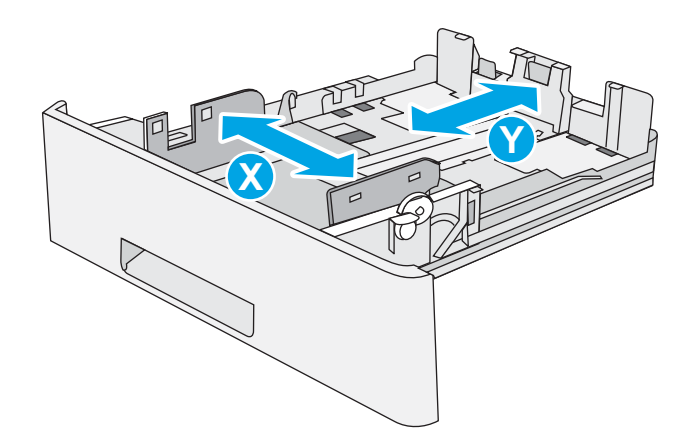

## 2. paplātes un 550 lokšņu paplāšu papīra orientācija

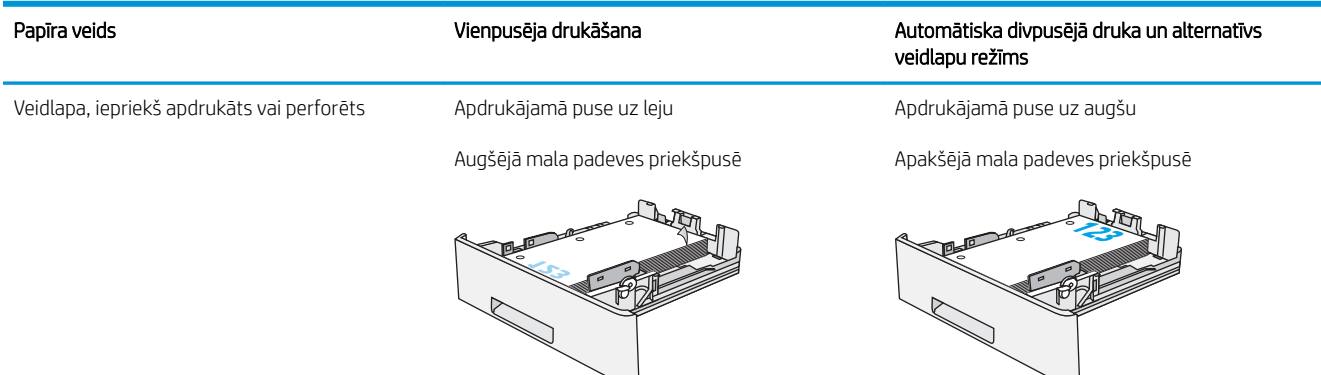

## Alternatīvā veidlapu režīma izmantošana

Izmantojiet funkciju Alternatīvs veidlapu režīms, lai ievietotu veidlapu papīru vai iepriekš apdrukātu papīru paplātē visiem darbiem vienādi neatkarīgi no tā, vai apdrukājama viena papīra loksnes viena puse vai abas puses. Izmantojot šo režīmu, ievietojiet papīru tāpat kā automātiskās abpusējās drukas laikā.

● [Alternatīvā veidlapu režīma iespējošana, izmantojot izvēlnes printera vadības panelī](#page-31-0)

#### Alternatīvā veidlapu režīma iespējošana, izmantojot izvēlnes printera vadības panelī

Izmantojiet izvēlni lestatījumi, lai iestatītu iestatījumu Alternatīvs veidlapu režīms

- 1. Printera vadības paneļa sākuma ekrānā atveriet izvēlni Iestatīšana.
- 2. Atveriet šādas izvēlnes:
	- Kopēšana/drukāšana vai Drukāšana
	- Tekņu pārvaldība
	- Alternatīvs veidlapu režīms
- 3. Atlasiet opciju Iespējots un pēc tam pieskarieties pogai Saglabāt vai piespiediet pogu Labi.
# Aplokšņu ievietošana un apdrukāšana

Aplokšņu apdrukāšanai izmantojiet tikai 1. paplāti. 1. paplātē ietilpst līdz 10 aploksnēm.

- Aplokšņu apdrukāšana
- Aplokšņu orientācija

# Aplokšņu apdrukāšana

Lai apdrukātu aploksnes, izmantojot manuālas padeves opciju, izpildiet šīs darbības, lai atlasītu pareizos iestatījumus drukas draiverī, un pēc drukas darba nosūtīšanas uz printeri ievietojiet aploksnes paplātē.

- 1. Programmā atlasiet opciju Drukāt.
- 2. Atlasiet printeru sarakstā printeri un pēc tam noklikšķiniet uz pogas Rekvizīti vai Preferences, lai atvērtu drukas draiveri.
- **PIEZĪME.** Pogas nosaukums atšķiras atkarībā no datorprogrammas.
- PIEZĪME. Lai piekļūtu šīm funkcijām no Windows 8 vai 8.1 sākuma ekrāna, atlasiet opciju lerīces, opciju Drukāt un pēc tam atlasiet printeri.
- 3. Noklikšķiniet uz cilnes Papīrs/Kvalitāte.
- 4. Nolaižamajā sarakstā Papīra izmērs atlasiet pareizo izmēru aploksnēm.
- 5. Nolaižamajā sarakstā Papīra veids atlasiet opciju Aploksne.
- 6. Nolaižamajā sarakstā Papīra avots atlasiet opciju Manuāla padeve.
- 7. Noklikšķiniet uz pogas Labi, lai aizvērtu dialoglodziņu Dokumenta rekvizīti.
- 8. Dialoglodziņā Drukāt noklikšķiniet uz pogas Labi, lai izdrukātu darbu.

# Aplokšņu orientācija

Ievietojiet aploksnes ar apdrukāto pusi uz augšu 1. paplātē tā, lai printerī vispirms tiktu ievadīta aploksnes puse ar pastmarku.

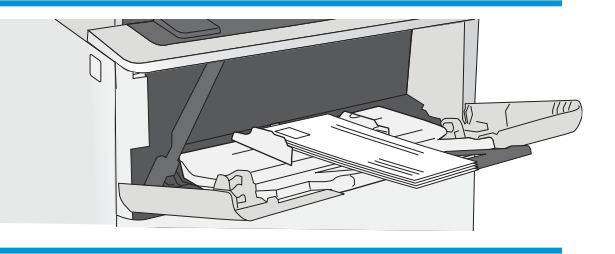

# Uzlīmju ievietošana un apdrukāšana

Lai apdrukātu uzlīmju lapas, izmantojot 1. paplāti. 2. paplāte un papildu 550 lokšņu paplātes neatbalsta uzlīmju papīra apdruku.

- Manuāli padotas uzlīmes
- Uzlīmes orientācija

#### Manuāli padotas uzlīmes

Izmantojiet ar 1. paplāti manuālās padeves režīmā, lai apdrukātu uzlīmju lapas.

- 1. Programmā atlasiet opciju Drukāt.
- 2. Atlasiet printeru sarakstā printeri un pēc tam noklikšķiniet uz pogas Rekvizīti vai Preferences, lai atvērtu drukas draiveri.
	- **PIEZĪME.** Pogas nosaukums atšķiras atkarībā no datorprogrammas.
	- PIEZĪME. Lai piekļūtu šīm funkcijām no Windows 8 vai 8.1 sākuma ekrāna, atlasiet opciju lerīces, opciju Drukāt un pēc tam atlasiet printeri.
- 3. Noklikšķiniet uz cilnes Papīrs/Kvalitāte.
- 4. Nolaižamajā sarakstā Papīra izmērs atlasiet pareizo izmēru uzlīmju loksnēm.
- 5. Nolaižamajā sarakstā Papīra tips atlasiet opciju Uzlīmes.
- 6. Nolaižamajā sarakstā Papīra avots atlasiet opciju Manuāla padeve.
- 7. Noklikšķiniet uz pogas Labi, lai aizvērtu dialoglodziņu Dokumenta rekvizīti.
- 8. Dialoglodziņā Drukāšana noklikšķiniet uz pogas Drukāt, lai drukātu darbu.

#### Uzlīmes orientācija

Uzlīmes jāievieto noteiktu veidā, lai tās pareizi apdrukātu.

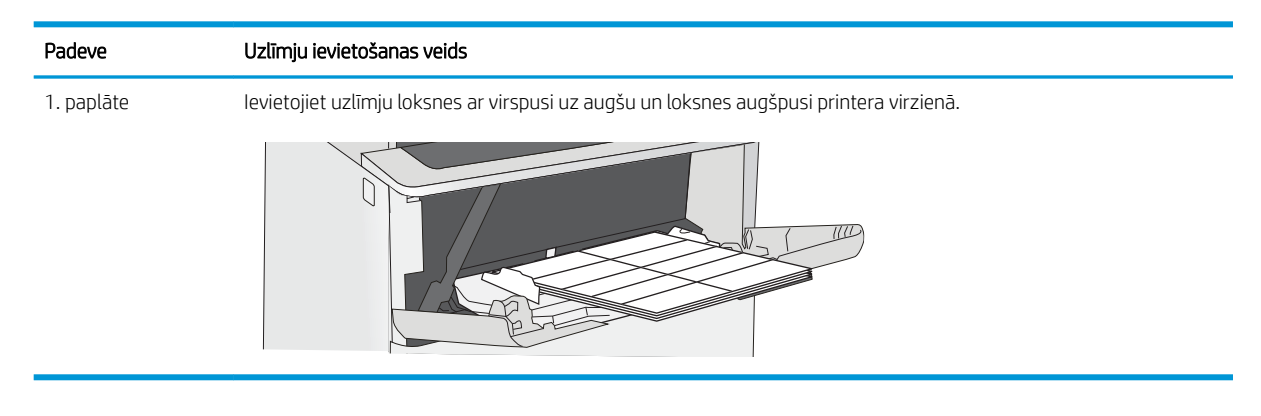

# 3 Materiāli, piederumi un daļas

Pasūtiet izejmateriālus un piederumus, nomainiet tonera kasetnes vai izņemiet un nomainiet kādu citu daļu.

- [Materiālu, piederumu un daļu pasūtīšana](#page-39-0)
- · HP tonera kasetnes aizsardzības iestatījumu konfigurēšana
- [Tonera kasetnes nomaiņa](#page-49-0)

Video palīdzību skatiet šeit [www.hp.com/videos/LaserJet.](http://www.hp.com/videos/LaserJet)

Šī informācija ir pareiza publikācijas brīdī. Pašreizējo informāciju skatiet lapā [www.hp.com/support/ljM507](http://www.hp.com/support/ljM507)

#### Papildinformāciju skatiet:

HP visaptverošā palīdzība darbam ar printeri ietver tālāk norādītās opcijas.

- · Instalēšana un konfigurēšana
- Mācīšanās un lietošana
- Problēmu risinājumi
- Programmatūras un programmaparatūras atjauninājumu lejupielāde
- Pievienošanās atbalsta forumiem
- Garantijas un reglamentējošās informācijas atrašana

# <span id="page-39-0"></span>Materiālu, piederumu un daļu pasūtīšana

Pārskatiet informāciju par materiālu, piederumu un daļu pasūtīšanu savam printerim.

- Pasūtīšana
- Materiāli un piederumi
- [Detaļas klientu patstāvīgi veiktam remontam](#page-40-0)

### Pasūtīšana

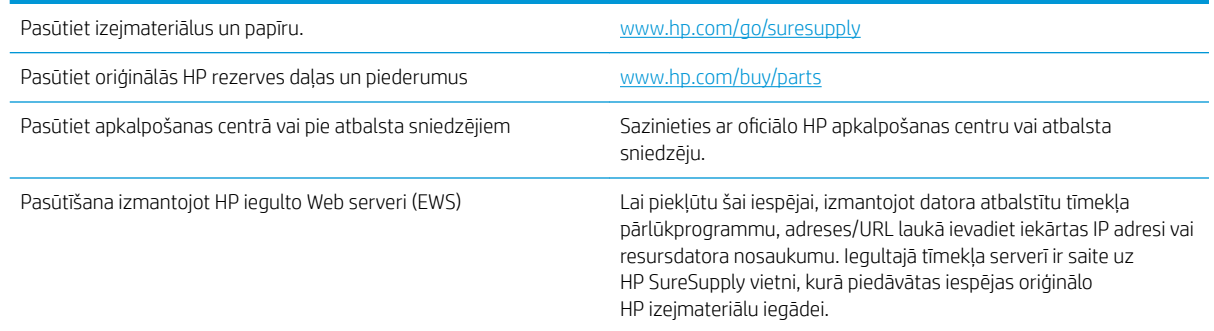

# Materiāli un piederumi

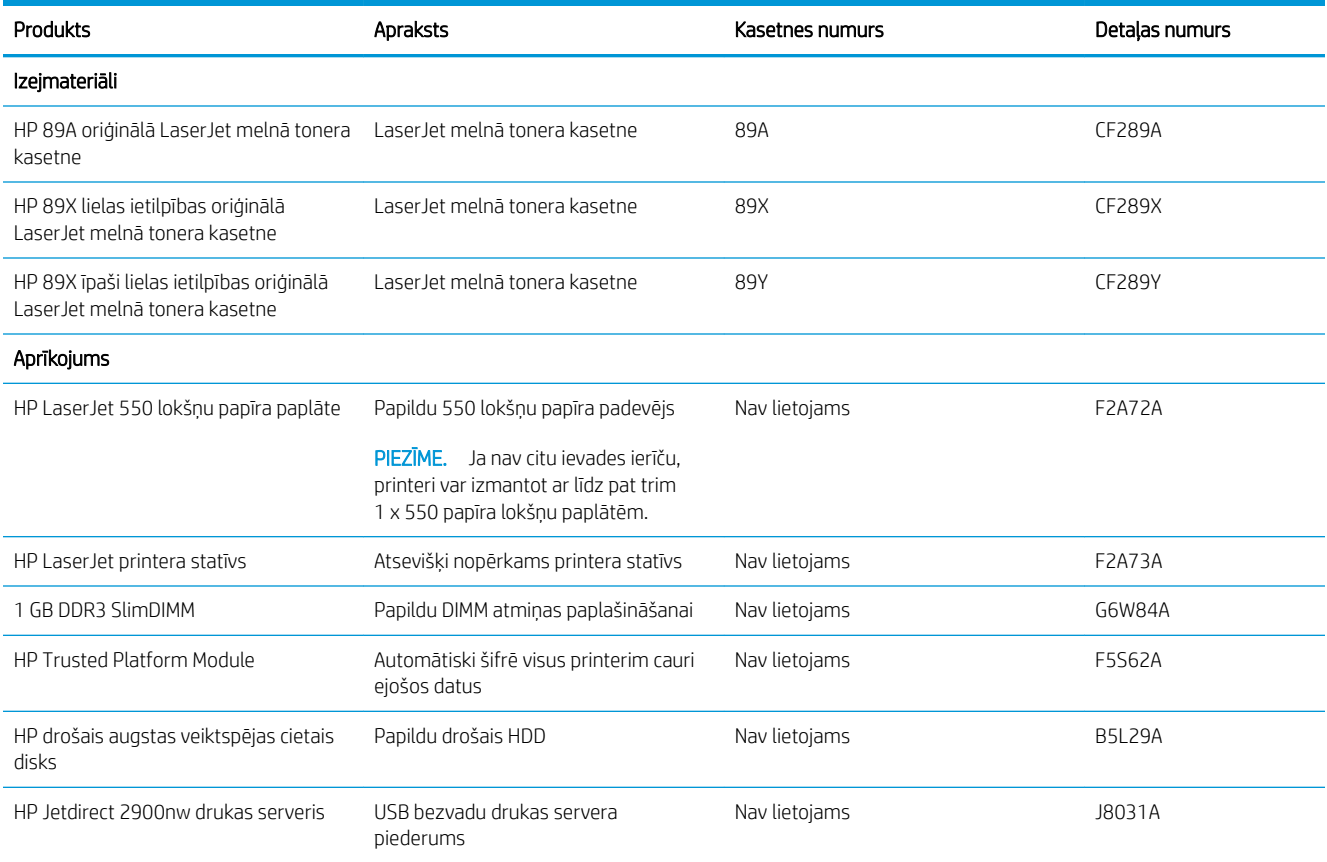

<span id="page-40-0"></span>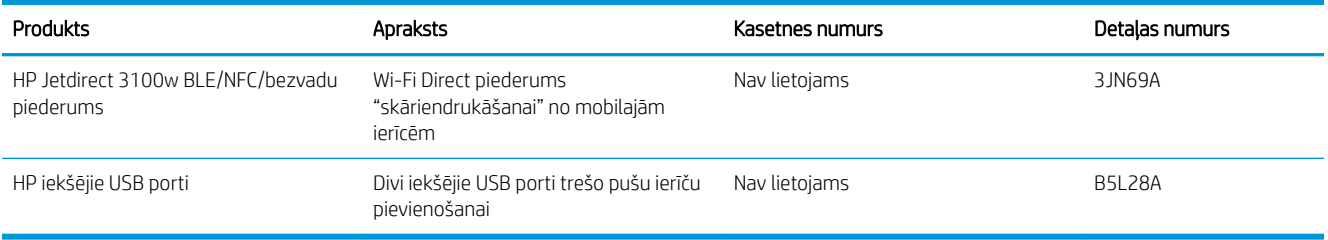

### Detaļas klientu patstāvīgi veiktam remontam

Klientu pastāvīgi veiktā remonta programmas (CSR, Customer Self-Repair) ietvaros ir pieejamas daudzu HP LaserJet printeru rezerves daļas, lai šādi samazinātu remonta laiku. Papildu informāciju par CSR programmu un priekšrocībām var atrast tīmekļa lapās [www.hp.com/go/csr-support](http://www.hp.com/go/csr-support) un [www.hp.com/go/csr-faq.](http://www.hp.com/go/csr-faq)

Oriģinālās HP rezerves daļas var pasūtīt tīmekļa lapā [www.hp.com/buy/parts](http://www.hp.com/buy/parts) vai sazinoties ar HP pilnvarotu pakalpojumu sniedzēju vai atbalsta nodrošinātāju. Pasūtījuma veikšanas laikā ir jānorāda jebkuri no šiem datiem: daļas numurs, sērijas numurs (atrodas printera aizmugurē), produkta numurs vai printera nosaukums.

- Detaļas, kas norādītas kā Obligāts patstāvīgi veiktam remontam, jāuzstāda klientam, izņemot, ja viņš vēlas apmaksāt HP servisa personālu, kas veic šo remonta darbību. Šīm detaļām HP printera garantijas ietvaros netiek nodrošināts atbalsts uz vietas vai nosūtot atpakaļ ražotājam.
- Detaļas, kas norādītas kā pastāvīgi veiktas nomaiņas izvēles vienumi, printera garantijas perioda laikā HP servisa personāls pēc jūsu pieprasījuma var uzstādīt bez papildu samaksas.

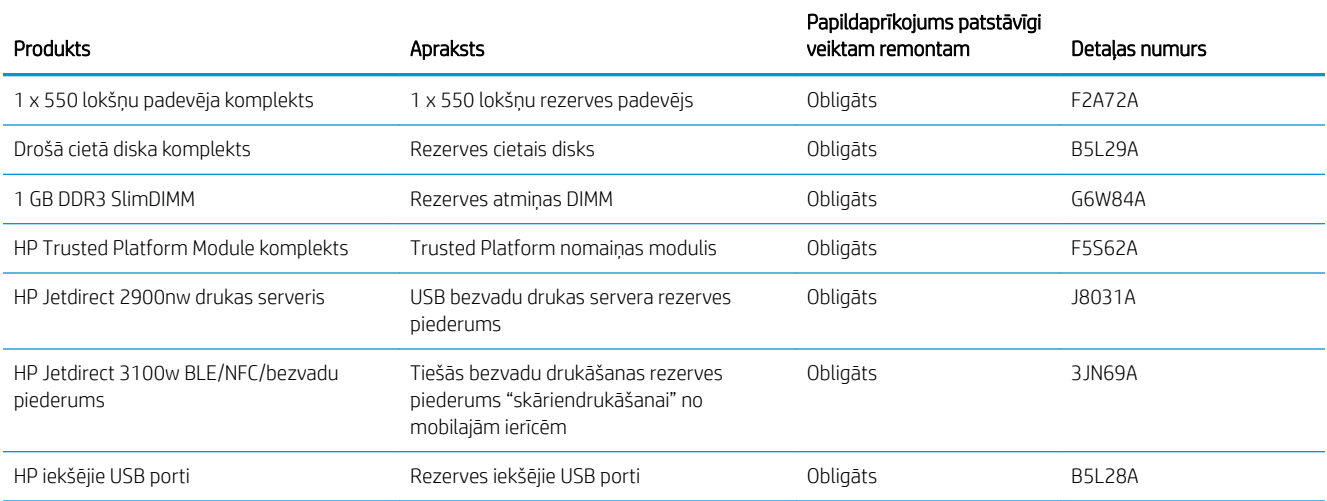

# <span id="page-41-0"></span>HP tonera kasetnes aizsardzības iestatījumu konfigurēšana

Tīkla administrators var konfigurēt tonera kasetņu aizsardzības iestatījumus, izmantojot printera vadības paneli vai HP iegulto tīmekļa serveri (EWS).

- **levads**
- [Kasetņu politikas funkcijas iespējošana vai atspējošana](#page-42-0)
- [Kasetņu aizsardzības funkcijas iespējošana vai atspējošana](#page-45-0)

#### Ievads

Izmantojiet HP kasetņu politiku un kasetņu aizsardzību, lai kontrolētu, kuras kasetnes ir ievietotas printerī, un aizsargātu ievietotās kasetnes no nozagšanas.

HP Web Jetadmin programmā iestatījumi atrodas rūtī lerīces pārvaldīšana šajā izvēlnes ķēdē: Konfigurācija > Materiāli > Kasetņu politika vai Kasetņu aizsardzība.

Šīs funkcijas ir pieejamas, izmantojot HP FutureSmart 3. un jaunākas versijas.

- Kasetņu politika: šī funkcija aizsargā printeri no viltotu tonera kasetņu izmantošanas un atļauj kopā ar printeri izmantot tikai oriģinālās HP kasetnes. Oriģinālo HP kasetņu izmantošana garantē vislabāko iespējamo drukas kvalitāti. Ja kāds ievieto kasetni, kas nav oriģinālā HP kasetne, printera vadības panelī redzams ziņojums, ka kasetnes lietošana nav atļauta, un paskaidrojums, kā rīkoties tālāk.
- Kasetņu aizsardzība: šī funkcija pastāvīgi sasaista tonera kasetnes ar kādu konkrētu printeri vai printeru grupu, tādēļ tās nevar izmantot citos printeros. Kasetņu aizsargāšana aizsargā jūsu investīcijas. Kad šī funkcija ir iespējota, ja notiek mēģinājums pārvietot aizsargātu kasetni no oriģinālā printera kādā lietošanai neapstiprinātā printerī, šis printeris neveic drukāšanu ar šo aizsargāto kasetni. Printera vadības panelī redzams ziņojums, ka kasetne ir aizsargāta, un paskaidrojums, kā rīkoties tālāk.
- A UZMANĪBU! Pēc printera kasetnes aizsardzības iespējošanas visas nākamās printerī ievietotās tonera kasetnes tiek automātiski un *pastāvīgi* aizsargātas. Lai izvairītos no kādas jaunas kasetnes aizsardzības, atspējojiet šo funkciju *pirms* jaunās kasetnes ievietošanas.

Šīs funkcijas izslēgšana neizslēdz jau ievietoto kasetņu aizsardzību.

Pēc noklusējuma šīs abas funkcijas ir izslēgtas. Izpildiet šīs darbības, lai iespējotu vai atspējotu šīs funkcijas.

### <span id="page-42-0"></span>Kasetņu politikas funkcijas iespējošana vai atspējošana

Kasetņu politikas funkciju var aktivizēt vai deaktivizēt, izmantojot vadības paneli vai iegulto tīmekļa serveri (EWS).

- Printera vadības paneļa izmantošana kasetņu politikas iespējošanai
- Printera vadības paneļa izmantošana kasetņu politikas atspējošanai
- HP iegultā tīmekļa servera izmantošana kasetņu politikas funkcijas iespējošanai
- [HP iegultā tīmekļa servera izmantošana kasetņu politikas funkcijas atspējošanai](#page-43-0)
- [Kasetņu politikas kļūdu novēršana kļūdas ziņojumi vadības panelī](#page-44-0)

**PIEZĪME.** Šīs funkcijas iespējošanai vai atspējošanai var būt jāievada administratora parole.

#### Printera vadības paneļa izmantošana kasetņu politikas iespējošanai

Printera vadības panelī tīkla administrators var iespējot kasetņu politikas funkciju. Tas ļauj printerī izmantot tikai oriģinālās HP kasetnes.

- 1. Printera vadības paneļa sākuma ekrānā veiciet navigāciju uz lietojumprogrammu Iestatījumi un pēc tam atlasiet iestatījumu ikonu.
- 2. Atveriet šādas izvēlnes:
	- Manage Supplies (Izejmateriālu pārvaldīšana)
	- Kasetņu politika
- 3. Atlasiet opciju Atļauts HP.

#### Printera vadības paneļa izmantošana kasetņu politikas atspējošanai

Printera vadības panelī tīkla administrators var atspējot kasetņu politikas funkciju. Šādi tiek noņemts ierobežojums, ka var izmantot tikai oriģinālās HP kasetnes.

- 1. Printera vadības paneļa sākuma ekrānā veiciet navigāciju uz lietojumprogrammu Iestatījumi un pēc tam atlasiet iestatījumu ikonu.
- 2. Atveriet šādas izvēlnes:
	- Manage Supplies (Izejmateriālu pārvaldīšana)
	- Kasetņu politika
- 3. Atlasiet opciju Izslēgts.

#### HP iegultā tīmekļa servera izmantošana kasetņu politikas funkcijas iespējošanai

Iegultajā tīmekļa serverī tīkla administrators var iespējot kasetņu politikas funkciju. Tas ļauj printerī izmantot tikai oriģinālās HP kasetnes.

1. Atveriet HP iegulto Web serveri (EWS):

**PIEZĪME.** Šīs darbības mainīsies atkarībā no vadības paneļa veida.

<span id="page-43-0"></span>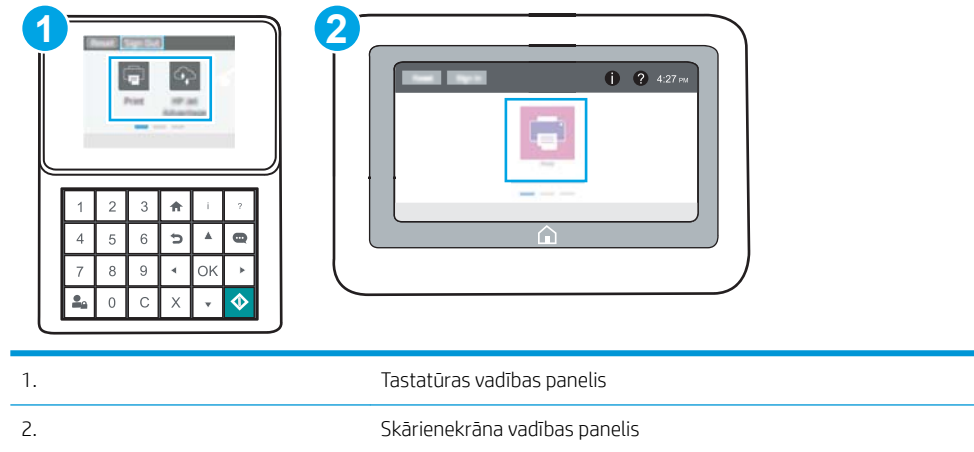

a. Tastatūras vadības paneļi: Uz printera vadības paneļa piespiediet informācijas pogu nu pēc tam izmantojiet bultiņu pogas, lai atlasītu izvēlni Ethernet <sub>无</sub>. Piespiediet pogu OK, lai atvērtu izvēlni un būtu redzama IP adrese vai saimniekdatora nosaukums.

Skārienekrāna vadības paneļi: Uz printera vadības paneļa pieskarieties informācijas pogai nun pēc tam pieskarieties tīkla ikonai  $\frac{p}{4A}$ , lai būtu redzama IP adrese vai resursdatora nosaukums.

b. Atveriet tīmekļa pārlūkprogrammu un adreses rindiņā ierakstiet IP adresi vai resursdatora nosaukumu tieši tā, kā redzams printera vadības panelī. Nospiediet taustiņu Ievadīt uz datora tastatūras. Tiks atvērts iegultais tīmekļa serveris.

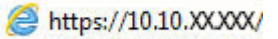

- **PIEZĪME.** Ja tīmekļa pārlūks parāda ziņojumu, norādot, ka piekļuve vietnei var nebūt droša, atlasiet šo opciju, lai turpinātu atvērt vietni. Piekļūšana šai vietnei nekaitēs datoram.
- 2. Atveriet cilni Kopēt/Drukāt.
- 3. Kreisās puses navigācijas rūtī atlasiet opciju Izejmateriālu pārvaldīšana.
- 4. Apgabala Izejmateriālu iestatījumi nolaižamajā sarakstā Kasetnes politika atlasiet opciju Atļauts HP.
- 5. Noklikšķiniet uz pogas Lietot, lai saglabātu izmaiņas.

#### HP iegultā tīmekļa servera izmantošana kasetņu politikas funkcijas atspējošanai

Iegultajā tīmekļa serverī tīkla administrators var atspējot kasetņu politikas funkciju. Šādi tiek noņemts ierobežojums, ka var izmantot tikai oriģinālās HP kasetnes.

1. Atveriet HP iegulto Web serveri (EWS):

 $\mathbb{F}$  **PIEZĪME.** Šīs darbības mainīsies atkarībā no vadības paneļa veida.

<span id="page-44-0"></span>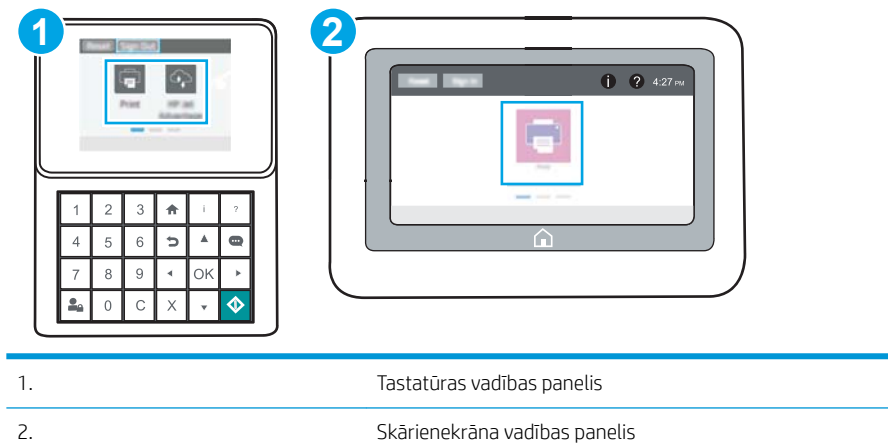

a. Tastatūras vadības paneļi: Uz printera vadības paneļa piespiediet informācijas pogu nu pēc tam izmantojiet bultiņu pogas, lai atlasītu izvēlni Ethernet <sub>无</sub>. Piespiediet pogu OK, lai atvērtu izvēlni un būtu redzama IP adrese vai saimniekdatora nosaukums.

Skārienekrāna vadības paneļi: Uz printera vadības paneļa pieskarieties informācijas pogai nun pēc tam pieskarieties tīkla ikonai  $\frac{P}{100}$ , lai būtu redzama IP adrese vai resursdatora nosaukums.

b. Atveriet tīmekļa pārlūkprogrammu un adreses rindiņā ierakstiet IP adresi vai resursdatora nosaukumu tieši tā, kā redzams printera vadības panelī. Nospiediet taustiņu Ievadīt uz datora tastatūras. Tiks atvērts iegultais tīmekļa serveris.

https://10.10.XXXXX/

- **B** PIEZĪME. Ja tīmekļa pārlūks parāda ziņojumu, norādot, ka piekļuve vietnei var nebūt droša, atlasiet šo opciju, lai turpinātu atvērt vietni. Piekļūšana šai vietnei nekaitēs datoram.
- 2. Atveriet cilni Kopēt/Drukāt.
- 3. Kreisās puses navigācijas rūtī atlasiet opciju Izejmateriālu pārvaldīšana.
- 4. Apgabala Izejmateriālu iestatījumi nolaižamajā sarakstā Kasetnes politika atlasiet opciju Izslēgts.
- 5. Noklikšķiniet uz pogas Lietot, lai saglabātu izmaiņas.

#### Kasetņu politikas kļūdu novēršana - kļūdas ziņojumi vadības panelī

Pārskatiet ieteicamās darbības saistībā ar kasetņu politikas kļūdas ziņojumiem.

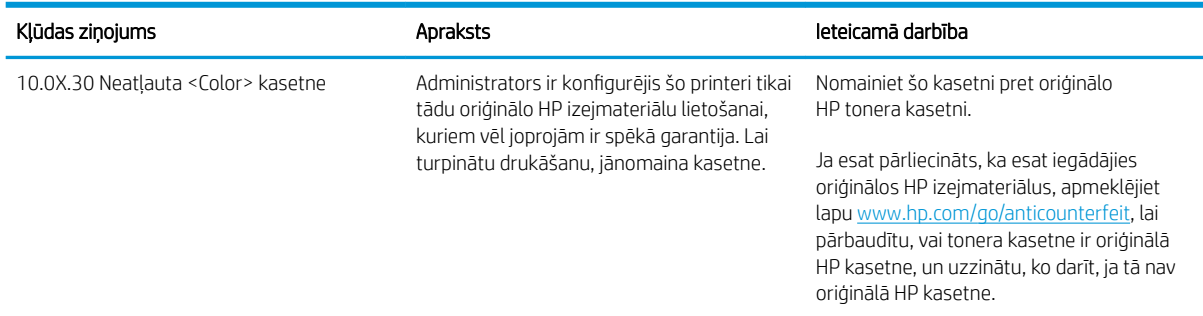

### <span id="page-45-0"></span>Kasetņu aizsardzības funkcijas iespējošana vai atspējošana

Kasetņu aizsardzības funkciju var aktivizēt vai deaktivizēt, izmantojot vadības panelī vai iegulto tīmekļa serveri (EWS).

- Printera vadības paneļa izmantošana kasetņu aizsardzības iespējošanai
- Printera vadības paneļa izmantošana kasetņu aizsardzības atspējošanai
- [HP iegultā tīmekļa servera izmantošana kasetņu aizsardzības funkcijas iespējošanai](#page-46-0)
- [HP iegultā tīmekļa servera izmantošana kasetņu aizsardzības funkcijas atspējošanai](#page-47-0)
- [Kasetņu aizsardzības kļūdu novēršana kļūdas ziņojumi vadības panelī](#page-47-0)

**PIEZĪME.** Šīs funkcijas iespējošanai vai atspējošanai var būt jāievada administratora parole.

#### Printera vadības paneļa izmantošana kasetņu aizsardzības iespējošanai

Printera vadības panelī tīkla administrators var iespējot kasetņu aizsardzības funkciju. Tas aizsargā ar printeri saistītās kasetnes, neļaujot tās nozagt vai izmantot citos printeros.

- 1. Printera vadības paneļa sākuma ekrānā veiciet navigāciju uz lietojumprogrammu Iestatījumi un pēc tam atlasiet iestatījumu ikonu.
- 2. Atveriet šādas izvēlnes:
	- Manage Supplies (Izejmateriālu pārvaldīšana)
	- Kasetņu aizsardzība
- 3. Atlasiet Aizsargāt kasetnes.
- 4. Kad printeris parāda uzvedni, lūdzot to apstiprināt, atlasiet opciju Turpināt, lai aktivizētu šo funkciju.

A UZMANĪBU! Pēc printera kasetnes aizsardzības iespējošanas visas nākamās printerī ievietotās tonera kasetnes tiek automātiski un *pastāvīgi* aizsargātas. Lai izvairītos no kādas jaunas kasetnes aizsardzības, atspējojiet šo funkciju *pirms* jaunās kasetnes ievietošanas.

Šīs funkcijas izslēgšana neizslēdz jau ievietoto kasetņu aizsardzību.

#### Printera vadības paneļa izmantošana kasetņu aizsardzības atspējošanai

Printera vadības panelī tīkla administrators var atspējot kasetņu aizsardzības funkciju. Tas noņem aizsardzības visām jaunajām, printerī ievietotajām kasetnēm.

- 1. Printera vadības paneļa sākuma ekrānā veiciet navigāciju uz lietojumprogrammu Iestatījumi un pēc tam atlasiet iestatījumu ikonu.
- 2. Atveriet šādas izvēlnes:
	- Manage Supplies (Izejmateriālu pārvaldīšana)
	- Kasetņu aizsardzība
- 3. Atlasiet opciju Izslēgts.

#### <span id="page-46-0"></span>HP iegultā tīmekļa servera izmantošana kasetņu aizsardzības funkcijas iespējošanai

Iegultajā tīmekļa serverī tīkla administrators var iespējot kasetņu aizsardzības funkciju. Tas aizsargā ar printeri saistītās kasetnes, neļaujot tās nozagt vai izmantot citos printeros.

- 1. Atveriet HP iegulto Web serveri (EWS):
	- ₩ PIEZĪME. Šīs darbības mainīsies atkarībā no vadības paneļa veida.

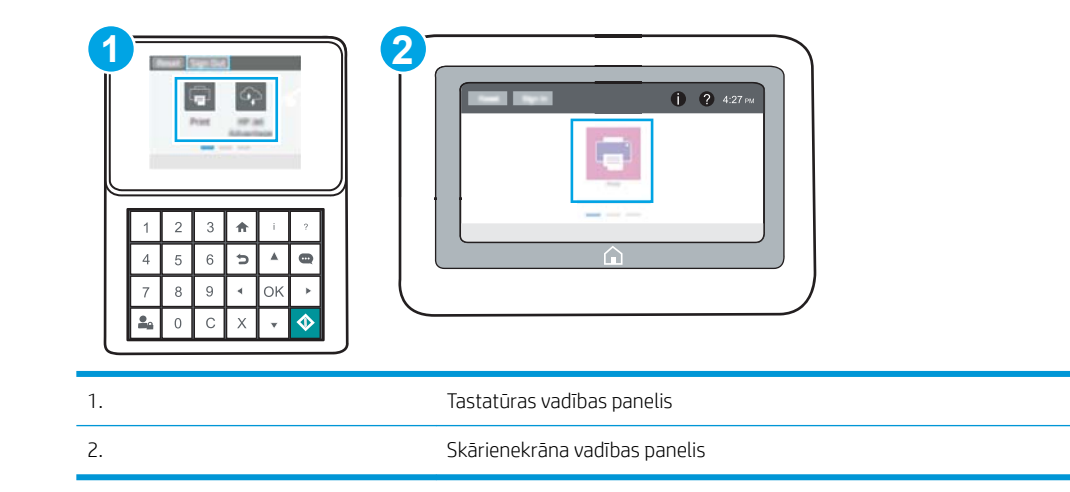

a. Tastatūras vadības paneļi: Uz printera vadības paneļa piespiediet informācijas pogu nu pēc tam izmantojiet bultiņu pogas, lai atlasītu izvēlni Ethernet . E. Piespiediet pogu OK, lai atvērtu izvēlni un būtu redzama IP adrese vai saimniekdatora nosaukums.

Skārienekrāna vadības paneļi: Uz printera vadības paneļa pieskarieties informācijas pogai nun pēc tam pieskarieties tīkla ikonai 保, lai būtu redzama IP adrese vai resursdatora nosaukums.

b. Atveriet tīmekļa pārlūkprogrammu un adreses rindiņā ierakstiet IP adresi vai resursdatora nosaukumu tieši tā, kā redzams printera vadības panelī. Nospiediet taustiņu Ievadīt uz datora tastatūras. Tiks atvērts iegultais tīmekļa serveris.

https://10.10.XXXXX/

**PIEZĪME.** Ja tīmekļa pārlūks parāda ziņojumu, norādot, ka piekļuve vietnei var nebūt droša, atlasiet šo opciju, lai turpinātu atvērt vietni. Piekļūšana šai vietnei nekaitēs datoram.

- 2. Atveriet cilni Kopēt/Drukāt.
- 3. Kreisās puses navigācijas rūtī atlasiet opciju Izejmateriālu pārvaldīšana.
- 4. Apgabala Izejmateriālu iestatījumi nolaižamajā sarakstā Kasetņu aizsardzība atlasiet opciju Aizsargāt kasetnes.
- 5. Noklikšķiniet uz pogas Lietot, lai saglabātu izmaiņas.
	- $\bigtriangleup$  UZMANĪBU! Pēc printera kasetnes aizsardzības iespējošanas visas nākamās printerī ievietotās tonera kasetnes tiek automātiski un *pastāvīgi* aizsargātas. Lai izvairītos no kādas jaunas kasetnes aizsardzības, atspējojiet šo funkciju *pirms* jaunās kasetnes ievietošanas.

Šīs funkcijas izslēgšana neizslēdz jau ievietoto kasetņu aizsardzību.

#### <span id="page-47-0"></span>HP iegultā tīmekļa servera izmantošana kasetņu aizsardzības funkcijas atspējošanai

Iegultajā tīmekļa serverī tīkla administrators var atspējot kasetņu aizsardzības funkciju. Tas noņem aizsardzības visām jaunajām, printerī ievietotajām kasetnēm.

- 1. Atveriet HP iegulto Web serveri (EWS):
	- **PIEZĪME.** Šīs darbības mainīsies atkarībā no vadības paneļa veida.

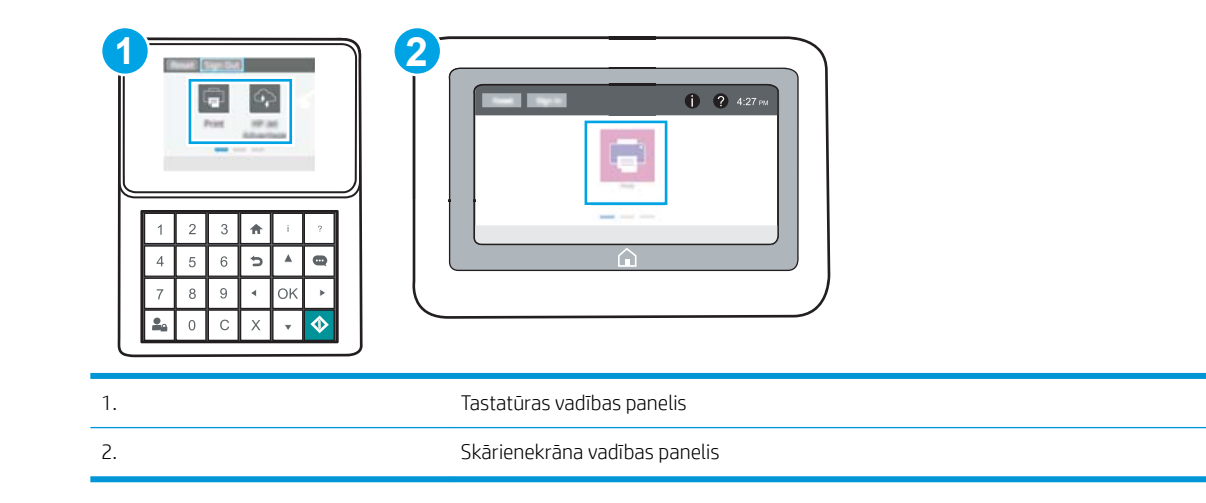

a. Tastatūras vadības paneļi: Uz printera vadības paneļa piespiediet informācijas pogu nu pēc tam izmantojiet bultiņu pogas, lai atlasītu izvēlni Ethernet . Et. Piespiediet pogu OK, lai atvērtu izvēlni un būtu redzama IP adrese vai saimniekdatora nosaukums.

Skārienekrāna vadības paneļi: Uz printera vadības paneļa pieskarieties informācijas pogai nun pēc tam pieskarieties tīkla ikonai  $\frac{p}{42n}$ , lai būtu redzama IP adrese vai resursdatora nosaukums.

b. Atveriet tīmekļa pārlūkprogrammu un adreses rindiņā ierakstiet IP adresi vai resursdatora nosaukumu tieši tā, kā redzams printera vadības panelī. Nospiediet taustiņu levadīt uz datora tastatūras. Tiks atvērts iegultais tīmekļa serveris.

https://10.10.XXXXX/

- **PIEZĪME.** Ja tīmekļa pārlūks parāda ziņojumu, norādot, ka piekļuve vietnei var nebūt droša, atlasiet šo opciju, lai turpinātu atvērt vietni. Piekļūšana šai vietnei nekaitēs datoram.
- 2. Atveriet cilni Kopēt/Drukāt.
- 3. Kreisās puses navigācijas rūtī atlasiet opciju Izejmateriālu pārvaldīšana.
- 4. Apgabala Izejmateriālu iestatījumi nolaižamajā sarakstā Kasetņu aizsardzība atlasiet opciju Izslēgts.
- 5. Noklikšķiniet uz pogas Lietot, lai saglabātu izmaiņas.

#### Kasetņu aizsardzības kļūdu novēršana - kļūdas ziņojumi vadības panelī

Pārskatiet ieteicamās darbības saistībā ar kasetnes aizsardzības kļūdas ziņojumiem.

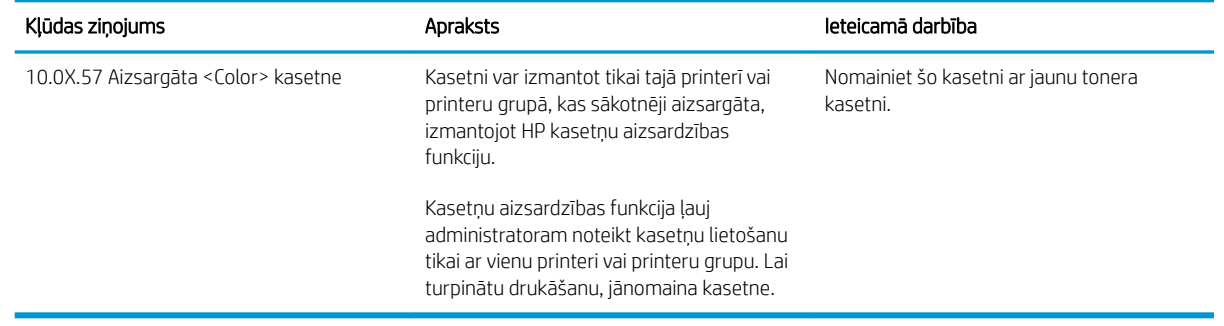

# <span id="page-49-0"></span>Tonera kasetnes nomaiņa

Nomainiet tonera kasetni, ja printerī parādās ziņojums vai radušās drukas kvalitātes problēmas.

- Kasetnes informācija
- [Kasetnes izņemšana un nomaiņa](#page-50-0)

### Kasetnes informācija

Turpiniet drukāt, izmantojot pašreizējo drukas kasetni, līdz tonera sadale vairs nespēj nodrošināt pieņemamu drukas kvalitāti. Lai vienmērīgi izlīdzinātu toneri, izņemiet tonera kasetni no printera un viegli sakratiet, horizontāli pārvietojot uz priekšu un atpakaļ. Šīs darbības grafisku attēlojumu skatiet norādījumos par kasetnes nomaiņu. Ielieciet tonera kasetni atpakaļ printerī un aizveriet vāku.

Lai iegādātos kasetnes vai pārbaudītu kasetņu savietojamību ar printeri, atveriet HP SureSupply tīmekļa lapu [www.hp.com/go/SureSupply.](http://www.hp.com/go/SureSupply) Ritiniet līdz lapas apakšai un pārliecinieties, vai norādīta pareiza valsts/reģions.

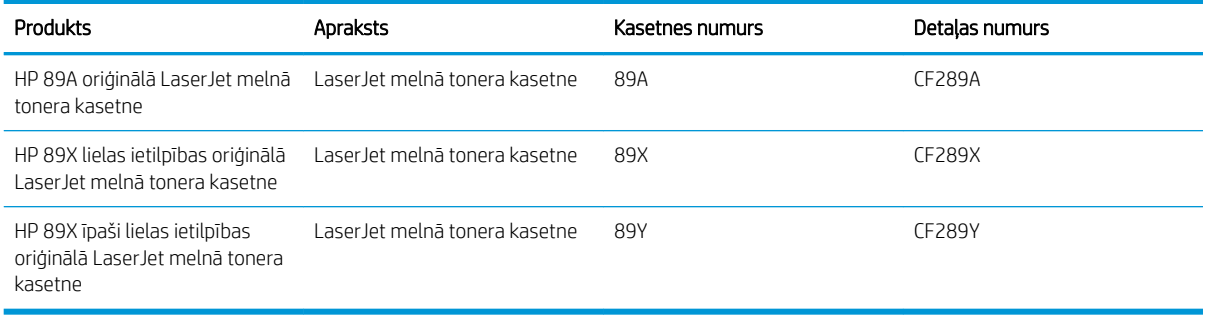

PIEZĪME. Lielas ietilpības tonera kasetnēs ir vairāk tonera nekā standarta kasetnēs, lai varētu tikt izdrukāts lielāks lapu skaits. Papildinformāciju par izejmateriāliem skatiet [www.hp.com/go/learnaboutsupplies.](http://www.hp.com/go/learnaboutsupplies)

Neizņemiet tonera kasetni no iepakojuma, kamēr vēl nav pienācis laiks nomainīt kasetni.

 $\triangle$  UZMANĪBU! Lai nebojātu tonera kasetni, nepakļaujiet to gaismas iedarbībai ilgāk par pāris minūtēm. Ja tonera kasetne ir jāizņem no iekārtas uz ilgāku laiku, nosedziet zaļo attēlveidošanas veltni.

Šajā attēlā redzami tonera kasetnes komponenti.

<span id="page-50-0"></span>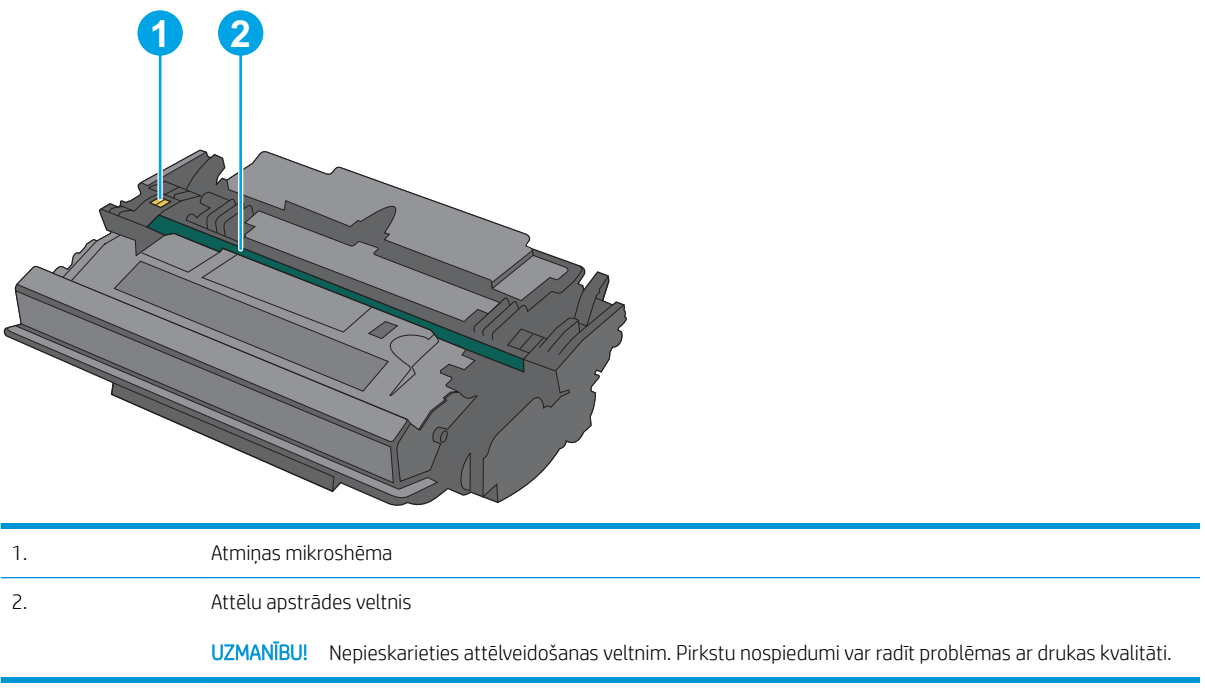

A UZMANĪBU! Ja toneris nokļūst uz apģērba, noslaukiet ar sausu drāniņu un mazgājiet apģērbu aukstā ūdenī. Karsts ūdens veicina tonera iesūkšanos audumā.

PIEZĪME. Informācija par veco tonera kasetņu otrreizējo pārstrādi ir redzama uz tonera kasetnes kastes.

### Kasetnes izņemšana un nomaiņa

1. Nospiediet augšējā vāka atbrīvošanas pogu printera kreisajā pusē.

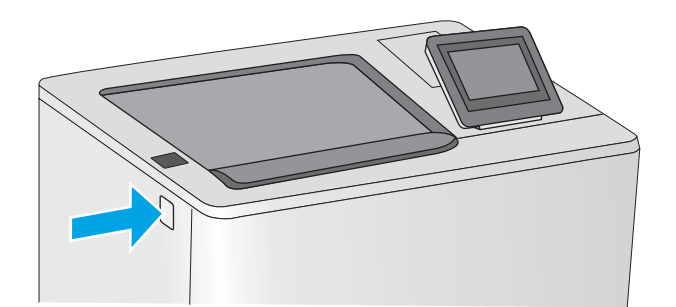

2. Atveriet priekšējo vāku.

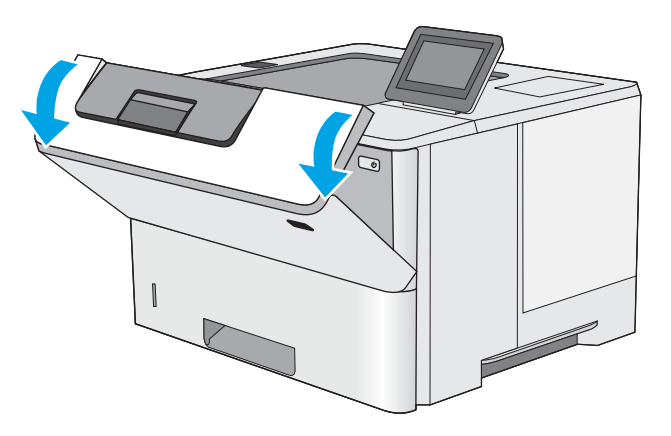

3. Satveriet vecās tonera kasetnes rokturi un velciet uz āru, lai izņemtu.

4. Izņemiet jauno tonera kasetni no tās aizsargapvalka, noplēšot plastmasas sloksnīti un atverot paciņu. Saglabājiet visu iepakojumu vecās tonera kasetnes otrreizējai pārstrādei.

5. Turiet tonera kasetni aiz abiem galiem un 5-6 reizes papuriniet.

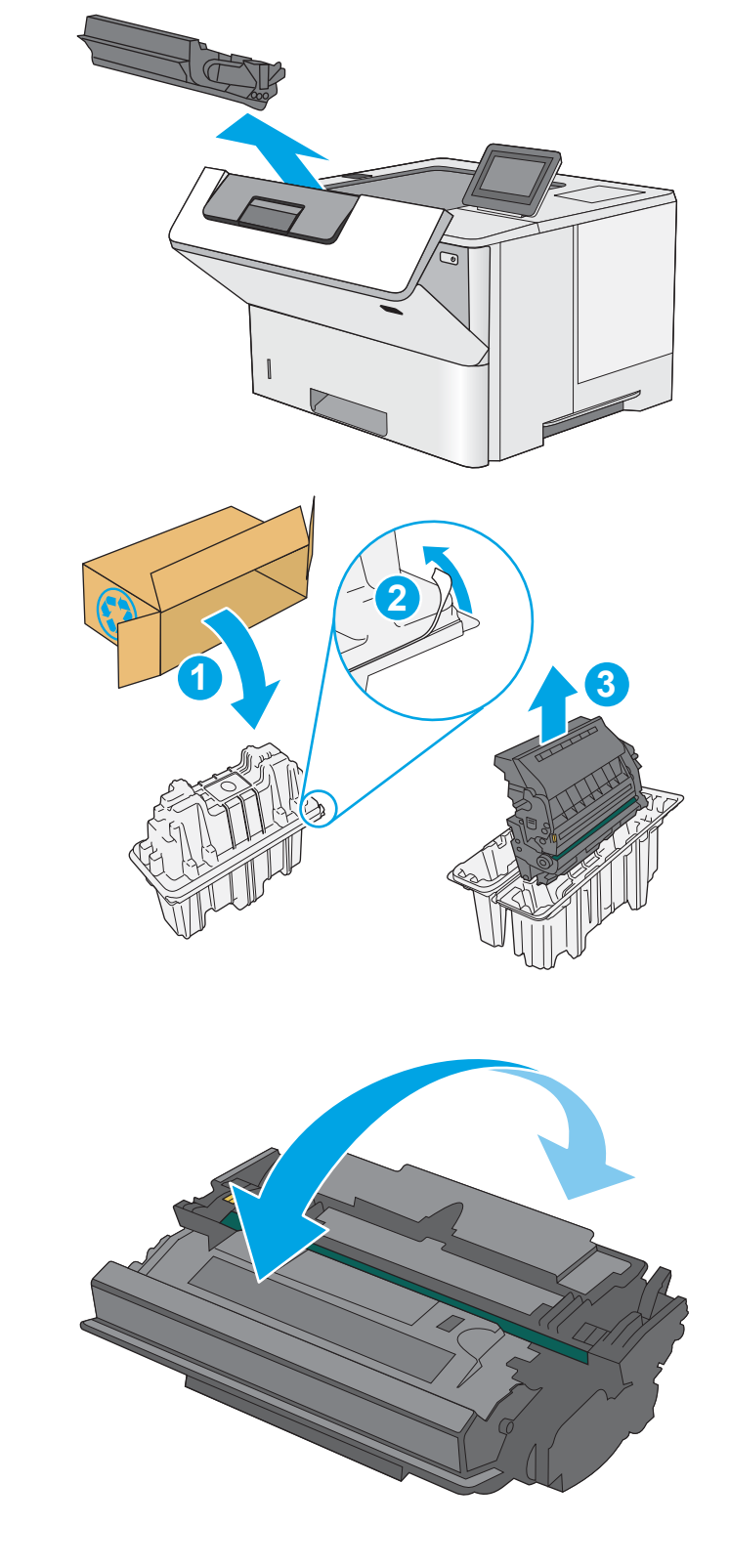

6. Novietojiet tonera kasetni iepretim tās slotam un pēc tam ievietojiet to printerī.

7. Aizveriet priekšējo vāku.

8. lepakojiet izlietoto tonera kasetni kastē, kurā bija jaunā kasetne. Informāciju par otrreizējo pārstrādi skatiet pievienotajā otrreizējās pārstrādes rokasgrāmatā.

ASV un Kanādā kastē ir ievietota uzlīme ar nosūtīšanas adresi un norādi par iepriekš apmaksātiem pasta izdevumiem. Lai izdrukātu uzlīmi ar piegādes adresi un norādi par iepriekš apmaksātiem pasta izdevumiem citās valstīs, atveriet tīmekļa lapu [www.hp.com/recycle.](http://www.hp.com/recycle)

Piestipriniet uzlīmi ar piegādes adresi un norādi par iepriekš apmaksātajiem pasta izdevumiem pie kastes un nosūtiet veco kasetni HP otrreizējās pārstrādes veikšanai.

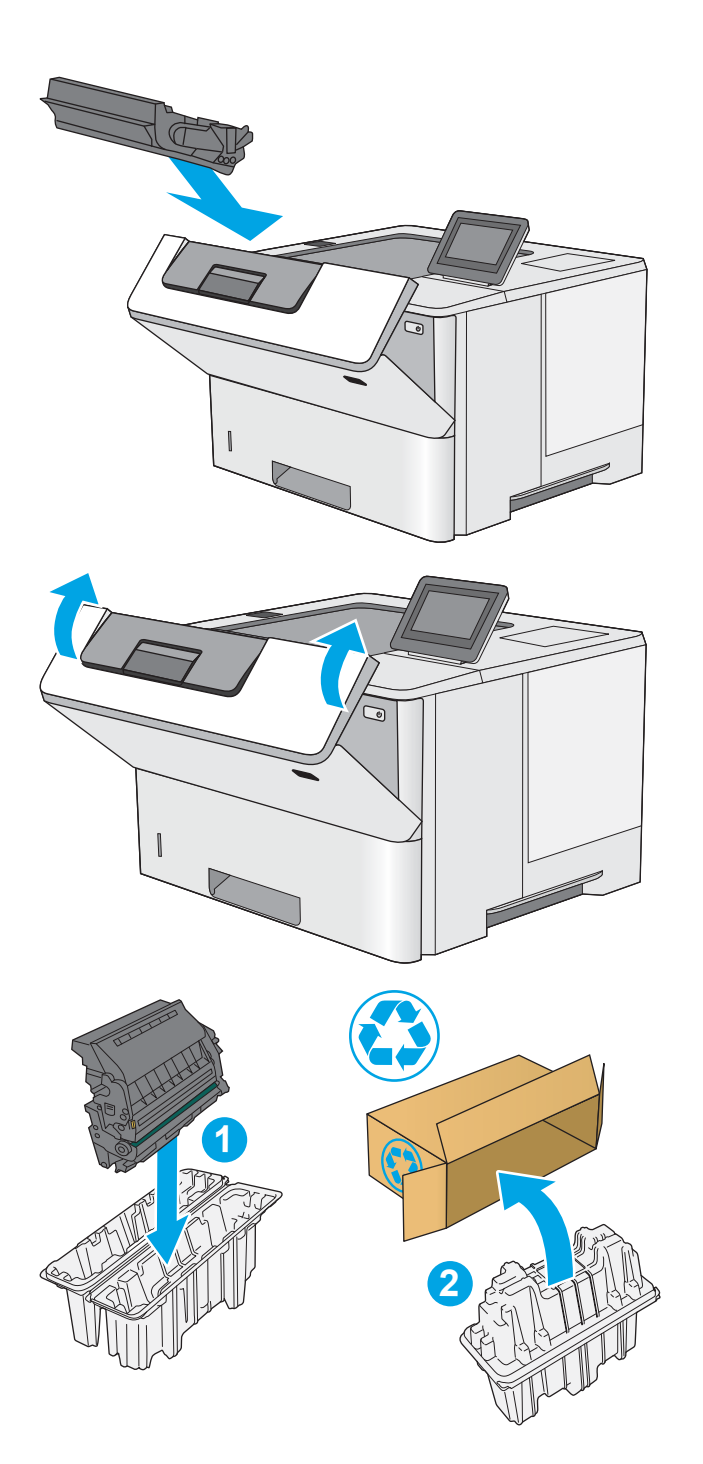

# 4 Drukāšana

Drukāšana, izmantojot programmatūru, vai drukāšana no mobilās ierīces vai USB zibatmiņas diska.

- [Drukas darbi \(Windows\)](#page-55-0)
- [Drukas darbi \(macOS\)](#page-59-0)
- [Drukas darbu saglabāšana printerī vēlākai vai privātai izdrukāšanai](#page-62-0)
- [Mobilā drukāšana](#page-66-0)
- [Drukāšana no USB zibatmiņas diska](#page-70-0)
- [Drukāšana, izmantojot ātras darbības USB 2.0 portu \(ar vadu\)](#page-75-0)

Video palīdzību skatiet šeit [www.hp.com/videos/LaserJet.](http://www.hp.com/videos/LaserJet)

Šī informācija ir pareiza publikācijas brīdī. Pašreizējo informāciju skatiet lapā [www.hp.com/support/ljM507](http://www.hp.com/support/ljM507)

#### Papildinformāciju skatiet:

HP visaptverošā palīdzība darbam ar printeri ietver tālāk norādītās opcijas.

- · Instalēšana un konfigurēšana
- Mācīšanās un lietošana
- Problēmu risinājumi
- Programmatūras un programmaparatūras atjauninājumu lejupielāde
- Pievienošanās atbalsta forumiem
- Garantijas un reglamentējošās informācijas atrašana

# <span id="page-55-0"></span>Drukas darbi (Windows)

Uzziniet par Windows lietotāju biežāk veiktajiem drukas uzdevumiem.

- Drukāšanas pamati (Windows)
- Automātiska abu pušu apdruka (Windows)
- [Manuāla abpusējā druka \(Windows\)](#page-56-0)
- [Vairāku lappušu drukāšana uz vienas loksnes \(Windows\)](#page-57-0)
- [Papīra veida atlasīšana \(Windows\)](#page-57-0)
- [Drukas papildu uzdevumi](#page-58-0)

#### Drukāšanas pamati (Windows)

Izmantojiet opciju Drukāt lietojumprogrammā un atlasiet printeri un drukas darba galvenās opcijas.

Šī procedūra raksturo drukāšanas pamatprincipus operētājsistēmā Windows.

- 1. Programmā atlasiet opciju Drukāt.
- 2. Atlasiet printeru sarakstā printeri. Lai mainītu iestatījumus, noklikšķiniet uz pie pogas Rekvizīti vai Preferences, lai atvērtu drukas draiveri.
- **PIEZĪME.** Pogas nosaukums atšķiras atkarībā no datorprogrammas.

Operētājsistēmā Windows 10, 8.1 un 8 šīm lietojumprogrammām ir cits izkārtojums un citas funkcijas, kas atšķiras no tālāk sniegtajā darbvirsmas lietojumprogrammu aprakstā norādītā izkārtojuma un funkcijām. Lai piekļūtu drukas funkcijai no sākuma ekrāna lietotnes, veiciet šādas darbības:

- Windows 10: Atlasiet Drukāt un pēc tam atlasiet printeri.
- Windows 8.1 vai 8: Atlasiet Ierīces, atlasiet Drukāt un pēc tam atlasiet printeri.

HP PCL-6 V4 draiverim HP AiO printera attālā lietojumprogramma lejupielādē papildu draivera funkcijas, kad tiek atlasīti Papildu iestatījumi.

PIEZĪME. Lai saņemtu plašāku informāciju, noklikšķiniet uz drukas draivera pogas Palīdzība (?).

- 3. Noklikšķiniet uz drukas draivera cilnēm, lai konfigurētu pieejamās opcijas. Piemēram, iestatiet papīra orientāciju cilnē Pabeigšana un iestatiet papīra tipu, papīra izmēru un kvalitātes iestatījumus cilnē Papīrs/ kvalitāte.
- 4. Noklikšķiniet uz pogas Labi, lai atgrieztos dialoglodziņā Drukāšana. Izvēlieties no šī ekrāna izdrukājamo eksemplāru skaitu.
- 5. Noklikšķiniet uz pogas Drukāt, lai drukātu darbu.

#### Automātiska abu pušu apdruka (Windows)

Ja printerim ir automātiskā abpusējas drukas ierīce, varat automātiski drukāt uz abām papīra lapu pusēm. Izmantojiet abpusējās drukas ierīces atbalstītu papīra izmēru un tipu.

- <span id="page-56-0"></span>1. Programmā atlasiet opciju Drukāt.
- 2. Atlasiet printeru sarakstā printeri un pēc tam noklikšķiniet uz pogas Rekvizīti vai Preferences, lai atvērtu drukas draiveri.
	- **PIEZĪME.** Pogas nosaukums atšķiras atkarībā no datorprogrammas.

Operētājsistēmā Windows 10, 8.1 un 8 šīm lietojumprogrammām ir cits izkārtojums un citas funkcijas, kas atšķiras no tālāk sniegtajā darbvirsmas lietojumprogrammu aprakstā norādītā izkārtojuma un funkcijām. Lai piekļūtu drukas funkcijai no sākuma ekrāna lietotnes, veiciet šādas darbības:

- Windows 10: Atlasiet Drukāt un pēc tam atlasiet printeri.
- Windows 8.1 vai 8: Atlasiet Ierīces, atlasiet Drukāt un pēc tam atlasiet printeri.

HP PCL-6 V4 draiverim HP AiO printera attālā lietojumprogramma lejupielādē papildu draivera funkcijas, kad tiek atlasīti Papildu iestatījumi.

- 3. Noklikšķiniet uz cilnes Pabeigšana.
- 4. Atlasiet Drukāt uz abām pusēm. Noklikšķiniet uz pogas OK, lai aizvērtu dialoglodziņu Dokumenta rekvizīti.
- 5. Dialoglodziņā Drukāšana noklikšķiniet uz Drukāt, lai drukātu darbu.

#### Manuāla abpusējā druka (Windows)

Izmantojiet šo procedūru printeriem bez instalēta automātiskā dupleksera vai izdrukāšanai uz dupleksera neatbalstīta papīra.

- 1. Programmā atlasiet opciju Drukāt.
- 2. Atlasiet printeru sarakstā printeri un pēc tam noklikšķiniet uz pogas Rekvizīti vai Preferences, lai atvērtu drukas draiveri.
- **PPIEZĪME.** Pogas nosaukums atšķiras atkarībā no datorprogrammas.

Operētājsistēmā Windows 10, 8.1 un 8 šīm lietojumprogrammām ir cits izkārtojums un citas funkcijas, kas atšķiras no tālāk sniegtajā darbvirsmas lietojumprogrammu aprakstā norādītā izkārtojuma un funkcijām. Lai piekļūtu drukas funkcijai no sākuma ekrāna lietotnes, veiciet šādas darbības:

- Windows 10: Atlasiet Drukāt un pēc tam atlasiet printeri.
- Windows 8.1 vai 8: Atlasiet Ierīces, atlasiet Drukāt un pēc tam atlasiet printeri.

HP PCL-6 V4 draiverim HP AiO printera attālā lietojumprogramma lejupielādē papildu draivera funkcijas, kad tiek atlasīti Papildu iestatījumi.

- 3. Noklikšķiniet uz cilnes Pabeigšana.
- 4. Atlasiet Drukāt uz abām pusēm (manuāli) un pēc tam noklikšķiniet uz OK, lai aizvērtu dialoglodziņu Dokumenta rekvizīti.
- 5. Dialoglodziņā Drukāšana noklikšķiniet uz Drukāt, lai izdrukātu darba pirmo pusi.
- 6. Izņemiet izdrukāto lapu kaudzīti no izvades nodalījuma un ievietojiet to 1. paplātē.
- 7. Ja prasīts, pieskarieties atbilstošajai vadības paneļa pogai, lai turpinātu.

### <span id="page-57-0"></span>Vairāku lappušu drukāšana uz vienas loksnes (Windows)

Izdrukājot no lietojumprogrammas, izmantojot opciju Drukāt, varat izvēlēties iespēju izdrukāt vairākas lappuses uz vienas papīra loksnes. Piemēram, jūs varat vēlēties to darīt tad, ja jāizdrukā ļoti liels dokuments un vēlaties ietaupīt papīru.

- 1. Programmā atlasiet opciju Drukāt.
- 2. Atlasiet printeru sarakstā printeri un pēc tam noklikšķiniet uz pogas Rekvizīti vai Preferences, lai atvērtu drukas draiveri.

**EX** PIEZĪME. Pogas nosaukums atšķiras atkarībā no datorprogrammas.

Operētājsistēmā Windows 10, 8.1 un 8 šīm lietojumprogrammām ir cits izkārtojums un citas funkcijas, kas atšķiras no tālāk sniegtajā darbvirsmas lietojumprogrammu aprakstā norādītā izkārtojuma un funkcijām. Lai piekļūtu drukas funkcijai no sākuma ekrāna lietotnes, veiciet šādas darbības:

- Windows 10: Atlasiet Drukāt un pēc tam atlasiet printeri.
- Windows 8.1 vai 8: Atlasiet Ierīces, atlasiet Drukāt un pēc tam atlasiet printeri.

HP PCL-6 V4 draiverim HP AiO printera attālā lietojumprogramma lejupielādē papildu draivera funkcijas, kad tiek atlasīti Papildu iestatījumi.

- 3. Noklikšķiniet uz cilnes Pabeigšana.
- 4. Nolaižamajā sarakstā Lappuses uz vienas loksnes atlasiet lappušu skaitu uz loksnes.
- 5. Atlasiet pareizās opcijas Drukāt lappušu apmales, Lappušu secība un Orientācija. Noklikšķiniet uz pogas OK, lai aizvērtu dialoglodziņu Dokumenta rekvizīti.
- 6. Dialoglodziņā Drukāšana noklikšķiniet uz Drukāt, lai drukātu darbu.

#### Papīra veida atlasīšana (Windows)

Izdrukājot no lietojumprogrammas, izmantojot opciju Drukāt, varat iestatīt drukas darbam izmantojamā papīra tipu. Piemēram, ja pēc noklusējuma papīra tips ir Letter, bet jūs drukas darbam lietojat citu papīra tipu, atlasiet šo konkrēto papīra tipu.

- 1. Programmā atlasiet opciju Drukāt.
- 2. Atlasiet printeru sarakstā printeri un pēc tam noklikšķiniet uz pogas Rekvizīti vai Preferences, lai atvērtu drukas draiveri.

**PIEZĪME.** Pogas nosaukums atšķiras atkarībā no datorprogrammas.

Operētājsistēmā Windows 10, 8.1 un 8 šīm lietojumprogrammām ir cits izkārtojums un citas funkcijas, kas atšķiras no tālāk sniegtajā darbvirsmas lietojumprogrammu aprakstā norādītā izkārtojuma un funkcijām. Lai piekļūtu drukas funkcijai no sākuma ekrāna lietotnes, veiciet šādas darbības:

- Windows 10: Atlasiet Drukāt un pēc tam atlasiet printeri.
- Windows 8.1 vai 8: Atlasiet Ierīces, atlasiet Drukāt un pēc tam atlasiet printeri.

HP PCL-6 V4 draiverim HP AiO printera attālā lietojumprogramma lejupielādē papildu draivera funkcijas, kad tiek atlasīti Papildu iestatījumi.

3. Noklikšķiniet uz cilnes Papīrs/Kvalitāte.

- <span id="page-58-0"></span>4. Atlasiet papīra tipu nolaižamajā sarakstā Papīra tips.
- 5. Noklikšķiniet uz pogas OK, lai aizvērtu dialoglodziņu Dokumenta rekvizīti. Dialoglodziņā Drukāšana noklikšķiniet uz Drukāt, lai drukātu darbu.

Ja nepieciešama paplātes konfigurēšana, printera vadības panelī tiek parādīts ziņojums par paplātes konfigurēšanu.

- 6. Teknē ievietojiet norādīto papīra veidu un izmēru un aizveriet tekni.
- 7. Pieskarieties pogai Labi, lai apstiprinātu konstatēto veidu un izmēru, vai pieskarieties pogai Mainīt, lai izvēlētos citu papīra izmēru vai veidu.
- 8. Atlasiet pareizo veidu un izmēru un pēc tam pieskarieties pogai Labi.

#### Drukas papildu uzdevumi

Atrodiet informāciju tīmeklī parasto drukas uzdevumu veikšanai.

Atveriet [www.hp.com/support/ljM507.](http://www.hp.com/support/ljM507)

Pieejami norādījumi par šādu drukas uzdevumu veikšanu:

- drukas saīšņu vai sākotnējo iestatījumu izveidošana un izmantošana;
- papīra izmēra atlase vai pielāgota papīra izmēra lietošana;
- lappuses orientācijas atlase;
- bukleta izveide;
- dokumenta mērogošana atbilstoši konkrētajam papīra izmēram;
- pirmās vai pēdējās lappuses izdrukāšana uz atšķirīga papīra;
- ūdenszīmju drukāšana uz dokumenta.

# <span id="page-59-0"></span>Drukas darbi (macOS)

Drukājiet, izmantojot HP drukāšanas programmatūru operētājsistēmai macOS, tostarp, uzziniet, kā drukāt uz abām pusēm vai izdrukāt vairākas lappuses uz vienas lapas.

- Drukāšana (macOS)
- Automātiska drukāšana uz abām lapas pusēm (macOS)
- Manuāla drukāšana uz abām lapas pusēm (macOS)
- [Vairāku lappušu drukāšana uz vienas loksnes \(macOS\)](#page-60-0)
- [Papīra veida atlasīšana \(macOS\)](#page-60-0)
- [Drukas papildu uzdevumi](#page-58-0)

### Drukāšana (macOS)

Šī procedūra raksturo drukāšanas pamatprincipus operētājsistēmā macOS.

- 1. Noklikšķiniet uz izvēlnes Fails un pēc tam noklikšķiniet uz opcijas Drukāt.
- 2. Izvēlieties printeri.
- 3. Noklikšķiniet uz opcijas Rādīt detaļas vai Kopijas un lappuses pēc tam atlasiet citas izvēlnes, lai pielāgotu drukas iestatījumus.
- **PIEZĪME.** Šī vienuma nosaukums atšķiras atkarībā no datorprogrammas.
- 4. Noklikšķiniet uz pogas Drukāt.

#### Automātiska drukāšana uz abām lapas pusēm (macOS)

- **EZĪME.** Šī informācija attiecas uz printeriem ar automātisku duplekseri.
- PPIEZĪME. Šī funkcija ir pieejama, ja instalēts HP drukas draiveris. Tā var nebūt pieejama, izmantojot AirPrint.
	- 1. Noklikšķiniet uz izvēlnes Fails un pēc tam noklikšķiniet uz opcijas Drukāt.
	- 2. Izvēlieties printeri.
	- 3. Noklikšķiniet uz opcijas Rādīt detaļas un Kopijas un lappuses un pēc tam noklikšķiniet uz izvēlnes Izkārtojums.
		- **EZ PIEZĪME.** Šī vienuma nosaukums atšķiras atkarībā no datorprogrammas.
	- 4. Atlasiet iesiešanas opciju nolaižamajā sarakstā Divpusējs.
	- 5. Noklikšķiniet uz pogas Drukāt.

#### Manuāla drukāšana uz abām lapas pusēm (macOS)

**BY** PIEZĪME. Šī funkcija ir pieejama, ja instalēts HP drukas draiveris. Tā var nebūt pieejama, izmantojot AirPrint.

- 1. Noklikšķiniet uz izvēlnes Fails un pēc tam noklikšķiniet uz opcijas Drukāt.
- 2. Izvēlieties printeri.

<span id="page-60-0"></span>3. Noklikšķiniet uz opcijas Rādīt detaļas un Kopijas un lappuses un pēc tam noklikšķiniet uz izvēlnes Manuāla abpusēja druka.

**PIEZĪME.** Šī vienuma nosaukums atšķiras atkarībā no datorprogrammas.

- 4. Noklikšķiniet uz lodziņa Manuāla abpusējā druka un atlasiet iesiešanas opciju.
- 5. Noklikšķiniet uz pogas Drukāt.
- 6. Izņemiet no printera visu tīro papīru, kas atrodas 1. paplātē.
- 7. Izņemiet izdrukāto lapu kaudzīti no izdruku uztvērēja un ievietojiet padeves paplātē ar apdrukāto pusi uz leju.
- 8. Ja parādās uzvedne, pieskarieties atbilstošajai vadības paneļa pogai, lai turpinātu.

#### Vairāku lappušu drukāšana uz vienas loksnes (macOS)

- 1. Noklikšķiniet uz izvēlnes Fails un pēc tam noklikšķiniet uz opcijas Drukāt.
- 2. Izvēlieties printeri.
- 3. Noklikšķiniet uz opcijas Rādīt detaļas un Kopijas un lappuses un pēc tam noklikšķiniet uz izvēlnes Izkārtojums.
- **PIEZĪME.** Šī vienuma nosaukums atšķiras atkarībā no datorprogrammas.
- 4. Nolaižamajā izvēlnē Lappuses uz vienas loksnes atlasiet uz katras loksnes izdrukājamo lappušu skaitu.
- 5. Apgabalā Izkārtojuma virziens atlasiet lappušu secību un novietojumu loksnē.
- 6. Izvēlnē Malas atlasiet loksnes katrai lapai izmantojamo malu veidu.
- 7. Noklikšķiniet uz pogas Drukāt.

#### Papīra veida atlasīšana (macOS)

- 1. Noklikšķiniet uz izvēlnes Fails un pēc tam noklikšķiniet uz opcijas Drukāt.
- 2. Izvēlieties printeri.
- 3. Noklikšķiniet uz opcijas Rādīt detaļas vai Kopijas un lappuses un pēc tam noklikšķiniet uz izvēlnes Drukas materiāli un kvalitāte vai izvēlnes Papīrs/kvalitāte.
	- **PIEZĪME.** Šī vienuma nosaukums atšķiras atkarībā no datorprogrammas.
- 4. Izvēlieties no opcijām Drukas materiāli un kvalitāte vai Papīrs/kvalitāte.
- $\mathbb{B}$  PIEZĪME. Šajā sarakstā iekļauts pieejamo opciju pamatkomplekts. Dažas opcijas nav pieejamas visos printeros.
	- Materiāla tips: atlasiet izmantojamo papīra tipu drukas darbam.
	- Drukas kvalitāte: atlasiet izšķirtspējas līmeni drukas darbam.
	- Pilnlapas drukāšana: atlasiet šo opciju, lai drukātu tuvu papīra malām.
- 5. Noklikšķiniet uz pogas Drukāt.

# Drukas papildu uzdevumi

Atrodiet informāciju tīmeklī parasto drukas uzdevumu veikšanai.

Atveriet [www.hp.com/support/ljM507.](http://www.hp.com/support/ljM507)

Pieejami norādījumi par šādu drukas uzdevumu veikšanu:

- drukas saīšņu vai sākotnējo iestatījumu izveidošana un izmantošana;
- papīra izmēra atlase vai pielāgota papīra izmēra lietošana;
- lappuses orientācijas atlase;
- bukleta izveide;
- dokumenta mērogošana atbilstoši konkrētajam papīra izmēram;
- pirmās vai pēdējās lappuses izdrukāšana uz atšķirīga papīra;
- ūdenszīmju drukāšana uz dokumenta.

# <span id="page-62-0"></span>Drukas darbu saglabāšana printerī vēlākai vai privātai izdrukāšanai

- **levads**
- Saglabāta darba izveidošana (Windows)
- [Saglabāta darba izveidošana \(macOS\)](#page-63-0)
- [Saglabāta darba drukāšana](#page-64-0)
- [Saglabāta darba izdzēšana](#page-65-0)
- [Informācija nosūtīta uz printeri darbu uzskaitei](#page-65-0)

#### Ievads

Šeit aprakstītas dokumentu izveidošanai un USB zibatmiņas diskā saglabāto dokumentu izdrukāšanai veicamās procedūras. Šos darbus var izdrukāt vēlāk vai privāti.

# Saglabāta darba izveidošana (Windows)

Saglabājiet darbus USB zibatmiņas diskā, lai veiktu privātu vai aizkavētu izdrukāšanu.

- 1. Programmā atlasiet opciju Drukāt.
- 2. Pieejamo printeru sarakstā atlasiet printeri un pēc tam atlasiet Rekvizīti vai Preferences.
- $\mathbb{F}$  PIEZĪME. Pogas nosaukums atšķiras atkarībā no datorprogrammas.

Operētājsistēmā Windows 10, 8.1 un 8 šīm lietojumprogrammām ir cits izkārtojums un citas funkcijas, kas atšķiras no tālāk sniegtajā darbvirsmas lietojumprogrammu aprakstā norādītā izkārtojuma un funkcijām. Lai piekļūtu drukas funkcijai no sākuma ekrāna lietotnes, veiciet šādas darbības:

- Windows 10: Atlasiet Drukāt un pēc tam atlasiet printeri.
- Windows 8.1 vai 8: Atlasiet Ierīces, atlasiet Drukāt un pēc tam atlasiet printeri.

HP PCL-6 V4 draiverim HP AiO printera attālā lietojumprogramma lejupielādē papildu draivera funkcijas, kad tiek atlasīti Papildu iestatījumi.

- 3. Noklikšķiniet uz cilnes Darbu krātuve.
- 4. Atlasiet opciju Darbu krātuves režīms.
	- Korektūra un aizturēšana: izdrukā un koriģē vienu darba kopiju un pēc tam izdrukā citas kopijas.
	- Privāts darbs: Darbs netiek izdrukāts, kamēr tas netiek pieprasīts iekārtas vadības panelī. Šajā darbu krātuves režīmā varat atlasīt vienu no opcijām Padarīt darbu privātu/drošu. Ja darbam piešķirat personiskās identifikācijas numuru (PIN), pieprasītais PIN jāievada vadības panelī. Šifrējot darbu, vadības panelī jānorāda pieprasītā parole. Drukas darbs pēc izdrukāšanas tiek izdzēsts no atmiņas un tiek zaudēts, ja pārtraukta strāvas padeve printerim.
	- Ātrā kopija: Izdrukā nepieciešamo darba eksemplāru skaitu un pēc tam saglabāt darba kopiju printera atmiņā, lai varētu to vēlāk atkal izdrukāt.
	- Saglabāts darbs: saglabā darbu printerī un ļauj citiem lietotājiem šo darbu jebkurā laikā izdrukāt. Šajā darbu krātuves režīmā varat atlasīt vienu no opcijām Padarīt darbu privātu/drošu. Ja darbam piešķirat personas identifikācijas numuru (PIN), personai, kura izdrukā šo darbu, pieprasītais PIN jāievada

vadības panelī. Šifrējot darbu, personai, kura izdrukā šo darbu, vadības panelī jānorāda pieprasītā parole.

<span id="page-63-0"></span>5. Lai lietotu pielāgotu lietotājvārdu vai darba nosaukumu, noklikšķiniet uz pogas Pielāgot un pēc tam ievadiet lietotājvārdu vai darba nosaukumu.

Atlasiet, kuru opciju izmantot, ja citam saglabātam darbam ir jau piešķirts tāds pats nosaukums.

- Lietot darba nosaukumu + (1-99): Pievienojiet darba nosaukuma beigās unikālu skaitli.
- Aizvietot pašreizējo failu: Pārrakstiet pašreiz saglabātajam darbam pa virsu jauno.
- 6. Noklikšķiniet uz pogas Labi, lai aizvērtu dialoglodziņu Dokumenta rekvizīti. Dialoglodziņā Drukāšana noklikšķiniet uz pogas Drukāt, lai drukātu darbu.

#### Saglabāta darba izveidošana (macOS)

Saglabājiet darbus USB zibatmiņas diskā, lai veiktu privātu vai aizkavētu izdrukāšanu.

- 1. Noklikšķiniet uz izvēlnes Fails un pēc tam noklikšķiniet uz opcijas Drukāt.
- 2. Izvēlnē Printeris atlasiet printeri.
- 3. Pēc noklusējuma drukas draiveris atver izvēlni Kopijas un lappuses. Atveriet nolaižamo sarakstu un pēc tam noklikšķiniet uz izvēlnes Darbu krātuve.

**PIEZĪME.** Ja izvēlne **Darbu krātuve** nav redzama, aizveriet logu Drukāšana un pēc tam vēlreiz atveriet, lai aktivizētu izvēlni.

- 4. Uznirstošajā sarakstā Režīms atlasiet saglabātā darba veidu.
	- Korektūra un aizturēšana: izdrukā un koriģē vienu darba kopiju un pēc tam izdrukā citas kopijas.
	- Privāts darbs: darbs netiek izdrukāts, kamēr tas netiek pieprasīts printera vadības panelī. Ja darbam piešķirts personiskās identifikācijas numurs (PIN), pieprasītais PIN jāievada vadības panelī. Drukas darbs pēc izdrukāšanas tiek izdzēsts no atmiņas un tiek zaudēts, ja pārtraukta strāvas padeve printerim.
	- Ātrā kopija: izdrukā nepieciešamo darba eksemplāru skaitu un pēc tam saglabā darbu printera atmiņā, lai varētu to vēlāk atkal izdrukāt.
	- Saglabāts darbs: saglabā darbu printerī un ļauj citiem lietotājiem šo darbu jebkurā laikā izdrukāt. Ja darbam piešķirts personiskās identifikācijas numurs (PIN), tad personai, kura izdrukā šo darbu, pieprasītais PIN jāievada vadības panelī.
- 5. Lai lietotu pielāgotu lietotājvārdu vai darba nosaukumu, noklikšķiniet uz pogas Pielāgot un pēc tam ievadiet lietotājvārdu vai darba nosaukumu.

Atlasiet kuru opciju izmantot, ja citam saglabātajam darbam jau ir piešķirts tāds pats nosaukums.

- Lietot darba nosaukumu + (1-99): Pievienojiet darba nosaukuma beigās unikālu skaitli.
- Aizvietot pašreizējo failu: Pārrakstiet pašreiz saglabātajam darbam pa virsu jauno.
- 6. Ja 4. darbības laikā atlasīta opcija Saglabāts darbs vai Privāts darbs, varat aizsargāt darbu ar PIN. Ierakstiet četrciparu skaitli laukā Drukāšanai izmantot PIN. Ja citi cilvēki mēģinās izdrukāt šo darbu, printeris prasīs ievadīt šo PIN numuru.
- 7. Noklikšķiniet uz pogas Labi, lai veiktu darbu.

# <span id="page-64-0"></span>Saglabāta darba drukāšana

Veiciet šīs darbības, lai izdrukātu printera atmiņā saglabātu darbu.

- 1. Printera vadības paneļa sākuma ekrānā veiciet navigāciju uz lietojumprogrammu Drukāšana un pēc tam atlasiet drukāšanas ikonu.
- 2. Atlasiet opciju Izdrukāšana no darbu krātuves.
- 3. Atlasiet Izvēlēties un pēc tam atlasiet tās mapes nosaukumu, kurā saglabāts darbs.
- 4. Atlasiet darba nosaukumu. Ja darbs ir privāts vai šifrēts, ievadiet PIN vai paroli.
- 5. Lai pielāgotu kopiju skaitu, atlasiet skaitu kopiju laukā ekrāna kreisajā apakšējā stūrī. Ar tastatūru ievadiet izdrukājamo kopiju skaitu.
- 6. Pieskarieties pogai Sākt o vai Drukāt, lai izdrukātu darbu.

# <span id="page-65-0"></span>Saglabāta darba izdzēšana

Kad printerī saglabātie dokumenti vairs nav vajadzīgi, tos var izdzēst. Var arī pielāgot maksimālo printerī saglabājamo darbu skaitu.

- Printerī saglabāta darba izdzēšana
- Darbu krātuves ierobežojuma maiņa

#### Printerī saglabāta darba izdzēšana

Izmantojiet vadības paneli, lai izdzēstu printera atmiņā saglabātu darbu.

- 1. Printera vadības paneļa sākuma ekrānā veiciet navigāciju uz lietojumprogrammu Drukāšana un pēc tam atlasiet drukāšanas ikonu.
- 2. Atlasiet opciju Izdrukāšana no darbu krātuves.
- 3. Atlasiet Izvēlēties un pēc tam atlasiet tās mapes nosaukumu, kurā saglabāts darbs.
- 4. Atlasiet darba nosaukumu. Ja darbs ir privāts vai šifrēts, ievadiet PIN vai paroli.
- 5. Pieskarieties pogai Atkritne , lai dzēstu darbu.

#### Darbu krātuves ierobežojuma maiņa

Nosūtot saglabātu darbu uz printera atmiņu, printeris pārraksta visus iepriekšējos darbus, kuriem ir tas pats lietotāja vārds un darba nosaukums. Ja darbs nav jau saglabāts ar to pašu lietotāja vārdu un nosaukumu un printerim vajadzīga papildu vieta, tad printeris var izdzēst citus saglabātos darbus, sākot ar vecāko.

Lai mainītu printerī saglabājamo darbu skaitu, veiciet šādas darbības:

- 1. Printera vadības paneļa sākuma ekrānā veiciet navigāciju uz lietojumprogrammu Iestatījumi un pēc tam atlasiet iestatījumu ikonu.
- 2. Atveriet šādas izvēlnes:
	- Kopēšana/drukāšana vai Drukāšana
	- Pārvaldīt saglabātos darbus
	- Darbu saglabāšanas pagaidu ierobežojums
- 3. Ar tastatūru ievadiet printerī saglabājamo darbu skaitu.
- 4. Piespiediet OK vai Gatavs, lai saglabātu iestatījumu.

#### Informācija nosūtīta uz printeri darbu uzskaitei

Ar drukāšanas darbiem, kas nosūtīti no draiveriem uz klientu (piemēram, personālo datoru), uz HP drukāšanas un attēlveidošanas ierīcēm var nosūtīt informāciju, pēc kuras identificējama persona. Šī informācija var ietvert, bet nav ierobežota ar, lietotājvārdu un darba klienta vārdu, ko pēc printera administratora ieskatiem var izmantot darbu uzskaitei. Šo pašu informāciju var saglabāt arī kopā ar darbu printera lielapjoma atmiņas ierīcē (piemēram, diskdzinī), izmantojot darbu krātuves funkciju.

# <span id="page-66-0"></span>Mobilā drukāšana

- Ievads
- [Wi-Fi, Wi-Fi Direct Print, NFC un BLE druka](#page-67-0)
- [HP ePrint drukāšana pa e-pastu](#page-68-0)
- [AirPrint](#page-69-0)
- [Android iegultā drukāšana](#page-69-0)

### Ievads

HP piedāvā daudzējādus mobilās drukas risinājumus, lai ļautu veikt vienkāršu drukāšanu ar HP printeri, izmantojot klēpjdatoru, planšetdatoru, viedtālruni vai citu mobilo ierīci. Lai skatītu pilnu sarakstu un nolemtu, kura ir vislabākā izvēles iespēja, apmeklējiet vietni [www.hp.com/go/LaserJetMobilePrinting](http://www.hp.com/go/LaserJetMobilePrinting).

# <span id="page-67-0"></span>Wi-Fi, Wi-Fi Direct Print, NFC un BLE druka

- Bezvadu drukāšanas iespējošana
- Wi-Fi Direct nosaukuma mainīšana

HP nodrošina Wi-Fi Direct Print, tuva darbības lauka sakaru (NFC) un Bluetooth Low Energy (BLE) druku printeriem ar atbalstītu HP Jetdirect 3100w BLE/NFC/bezvadu piederumu. Šis piederums ir pieejams kā izvēles iespēja HP printeriem ar aparatūras integrācijas kabatu (HIP, Hardware-Integration Pocket).

Šīs funkcijas ļauj ierīcēm ar Wi-Fi funkcionalitāti (mobilajām ierīcēm) izveidot bezvadu tīkla savienojumu tieši ar printeri, neizmantojot bezvadu maršrutētāju.

Printerim nav jābūt pievienotam pie tīkla, lai šī mobilā kodpiekļuves drukāšana darboties.

Izmantojiet Wi-Fi Direct drukāšanu, lai, izmantojot bezvadu savienojumu, izdrukātu no šādām ierīcēm:

- iPhone, iPad vai iPod touch, izmantojot Apple AirPrint
- Android mobilās ierīces, izmantojot Android iegulto drukas risinājumu

Papildinformāciju par bezvadu drukāšanu skatiet vietnē [www.hp.com/go/LaserJetMobilePrinting.](http://www.hp.com/go/LaserJetMobilePrinting)

NFC, BLE un Wi-Fi Direct drukāšanas funkcionalitāti var iespējot vai atspējot printera vadības panelī.

#### Bezvadu drukāšanas iespējošana

- 1. Printera vadības paneļa sākuma ekrānā veiciet navigāciju uz lietojumprogrammu Iestatījumi un pēc tam atlasiet iestatījumu ikonu.
- 2. Atveriet šādas izvēlnes:
	- Networking (Tīklošana)
	- Wi-Fi Direct
	- Status (Statuss)
- 3. Atlasiet opciju leslēgts un pēc tam atlasiet Labi, lai iespējotu bezvadu drukāšanu.

#### Wi-Fi Direct nosaukuma mainīšana

PPIEZĪME. Vidē, kurā ir instalēti vairāki viena printera modeļi, var būt noderīgi katram printerim piešķirt unikālu Wi-Fi Direct nosaukumu, lai printerus būtu vieglāk identificēt Wi-Fi Direct drukāšanas izmantošanai. Bezvadu tīkla nosaukumi, piemēram, Wireless, Wi-Fi Direct utt., ir pieejami informācijas ekrānā, atlasot informācijas ikonu t un pēc tam atlasot tīkla ikonu  $\frac{p}{4d}$  vai bezvadu tīkla ikonu  $\binom{n}{k}$ .

Veiciet tālāk norādīto procedūru, lai mainītu printera Wi-Fi Direct nosaukumu:

- 1. Printera vadības paneļa sākuma ekrānā veiciet navigāciju uz lietojumprogrammu Iestatījumi un pēc tam atlasiet iestatījumu ikonu.
- 2. Atveriet šādas izvēlnes:
- <span id="page-68-0"></span>Networking (Tīklošana)
- Wi-Fi Direct
- Wi-Fi Direct nosaukums
- 3. Ar tastatūras palīdzību mainiet nosaukumu teksta laukā Wi-Fi Direct nosaukums un pēc tam atlasiet Labi.

#### HP ePrint drukāšana pa e-pastu

Izmantojiet funkciju HP ePrint, lai drukātu dokumentus, nosūtot tos kā e-pasta pielikumu uz printera e-pasta adresi no jebkuras ierīces ar iespējotu e-pastu.

Lai izmantotu HP ePrint, printerim ir jāatbilst šādām prasībām:

- Printerim ir jābūt savienotam ar vadu vai bezvadu tīklu, un ir nepieciešama piekļuve internetam.
- jābūt iespējotiem printera HP tīmekļa pakalpojumiem un printerim jābūt reģistrētam vietnē HP Connected.

Veiciet tālāk norādīto procedūru, lai iespējotu HP tīmekļa pakalpojumus un reģistrētos HP Connected.

1. Atveriet HP iegulto Web serveri (EWS):

₩ PIEZĪME. Šīs darbības mainīsies atkarībā no vadības paneļa veida.

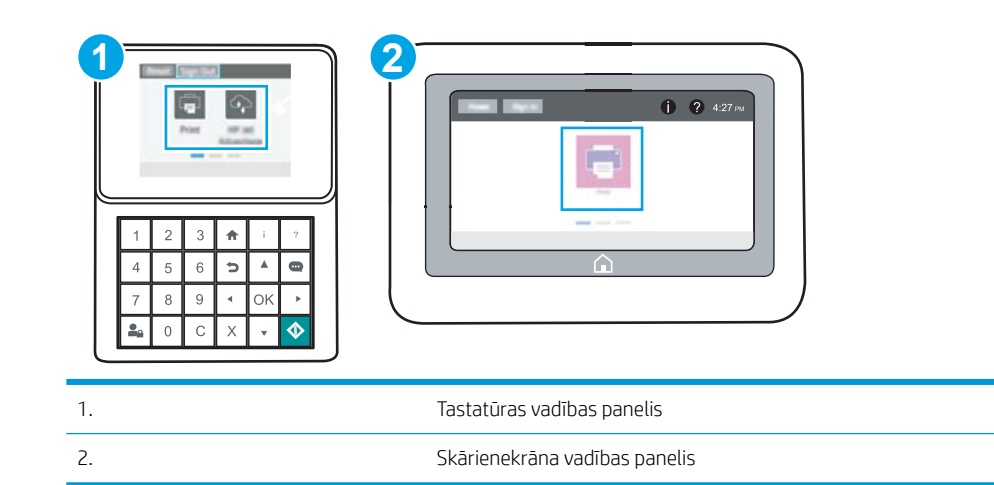

a. Tastatūras vadības paneļi: Uz printera vadības paneļa piespiediet informācijas pogu nu pēc tam izmantojiet bultiņu pogas, lai atlasītu izvēlni Ethernet  $\frac{P}{kT}$ . Piespiediet pogu OK, lai atvērtu izvēlni un būtu redzama IP adrese vai saimniekdatora nosaukums.

Skārienekrāna vadības paneļi: Uz printera vadības paneļa pieskarieties informācijas pogai (1) un pēc tam pieskarieties tīkla ikonai  $\frac{R}{160}$ , lai būtu redzama IP adrese vai resursdatora nosaukums.

<span id="page-69-0"></span>b. Atveriet tīmekļa pārlūkprogrammu un adreses rindiņā ierakstiet IP adresi vai resursdatora nosaukumu tieši tā, kā redzams printera vadības panelī. Nospiediet taustiņu Ievadīt uz datora tastatūras. Tiks atvērts iegultais tīmekļa serveris.

https://10.10.XXXXX/

**PIEZĪME.** Ja tīmekļa pārlūks parāda ziņojumu, norādot, ka piekļuve vietnei var nebūt droša, atlasiet šo opciju, lai turpinātu atvērt vietni. Piekļūšana šai vietnei nekaitēs datoram.

- 2. Noklikšķiniet uz cilnes HP tīmekļa pakalpojumi.
- 3. Atlasiet šo opciju, lai iespējotu tīmekļa pakalpojumus.

**EX** PIEZĪME. Tīmekļa pakalpojumu iespējošana var ilgt vairākas minūtes.

4. Atveriet vietni [www.hpconnected.com](http://www.hpconnected.com), lai izveidotu HP ePrint kontu, un pabeidziet iestatīšanas procesu.

#### AirPrint

Tiešā drukāšana ar Apple AirPrint palīdzību ir atbalstīta iOS un macOS 10.7 Lion vai jaunākām versijām. Izmantojiet AirPrint, lai izdrukātu ar printeri tieši no iPad, iPhone (3GS vai jaunāka) vai iPod Touch (trešās paaudzes vai jaunāka) šādās mobilo ierīču lietojumprogrammās:

- Pasts
- **Fotoattēli**
- Safari
- **iBooks**
- Atsevišķās trešās puses lietojumprogrammās

Lai izmantotu AirPrint, jābūt izveidotam printera un Apple ierīces savienojumam ar vienu un to pašu tīklu (apakštīklu). Lai iegūtu papildinformāciju par AirPrint lietošanu un to, kuri HP printeri ir saderīgi ar AirPrint, atveriet vietni [www.hp.com/go/MobilePrinting](http://www.hp.com/go/MobilePrinting).

PIEZĪME. Pirms AirPrint izmantošanas ar USB savienojumu, pārbaudiet versijas numuru. AirPrint 1.3 un vecākas versijas neatbalsta USB savienojumus.

#### Android iegultā drukāšana

HP iebūvētie drukas risinājumi Android un Kindle mobilajām ierīcēm ļauj šīm ierīcēm automātiski atrast HP printerus, kuri ir vai nu tīklā, vai Wi-Fi Direct bezvadu diapazonā, un no tiem izdrukāt.

Drukas risinājums ir iebūvēts daudzu operētājsistēmu versijās.

PIEZĪME. Ja ierīcē nav pieejama drukāšana, atveriet [Google Play > Android lietojumprogrammas](https://play.google.com/store/apps/details?id=com.hp.android.printservice) un instalējiet HP drukas pakalpojuma spraudni.

Lai iegūtu papildinformāciju par Android iegulto drukāšanu un atbalstītajām Android ierīcēm, apmeklējiet vietni [www.hp.com/go/MobilePrinting.](http://www.hp.com/go/MobilePrinting)

# <span id="page-70-0"></span>Drukāšana no USB zibatmiņas diska

Šis printeris nodrošina viegli pieejamu drukāšanu, izmantojot USB, lai varētu ātri izdrukāt failus, nenosūtot tos no datora.

- [USB porta iespējošana drukāšanai](#page-71-0)
- [USB dokumentu drukāšana](#page-73-0)

Šis printeris ļauj izmantot standarta USB zibatmiņas diskus, kas ievietoti USB portā netālu no vadības paneļa. Tā atbalsta šādu failu tipu izdrukāšanu:

- .pdf
- .prn
- .pcl
- .ps
- .cht

## <span id="page-71-0"></span>USB porta iespējošana drukāšanai

Pēc noklusējuma USB ports ir atspējots. Pirms šīs funkcijas izmantošanas iespējojiet USB portu.

- Pirmā metode: USB porta iespējošana no printera vadības paneļa
- Otrā metode: USB porta iespējošana, izmantojot HP iegulto Web serveri (tikai tīklam pievienotiem printeriem)

Porta iespējošanai izmantojiet vienu no tālāk aprakstītajām procedūrām.

#### Pirmā metode: USB porta iespējošana no printera vadības paneļa

- 1. Printera vadības paneļa sākuma ekrānā veiciet navigāciju uz lietojumprogrammu Iestatījumi un pēc tam atlasiet iestatījumu ikonu.
- 2. Atveriet šādas izvēlnes
	- Kopēšana/drukāšana vai Drukāšana
	- Iespējojiet ierīces USB
- 3. Atlasiet opciju Iespējot, lai iespējotu USB portu.

#### Otrā metode: USB porta iespējošana, izmantojot HP iegulto Web serveri (tikai tīklam pievienotiem printeriem)

1. Atveriet HP iegulto Web serveri (EWS):

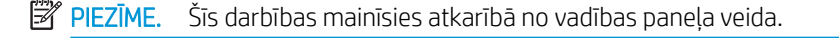

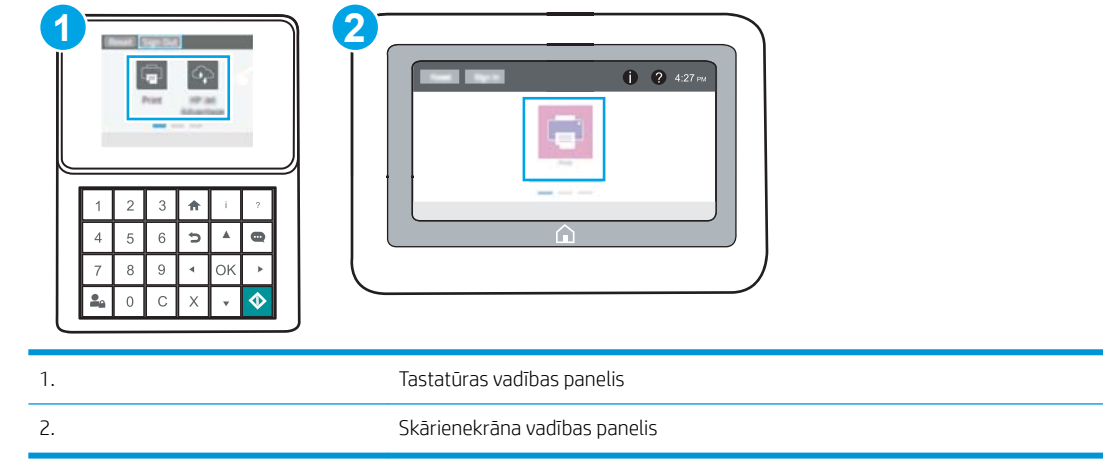

a. Tastatūras vadības paneļi: Uz printera vadības paneļa piespiediet informācijas pogu nu pēc tam izmantojiet bultiņu pogas, lai atlasītu izvēlni Ethernet 保. Piespiediet pogu OK, lai atvērtu izvēlni un būtu redzama IP adrese vai saimniekdatora nosaukums.

Skārienekrāna vadības paneļi: Uz printera vadības paneļa pieskarieties informācijas pogai ta un pēc tam pieskarieties tīkla ikonai  $\frac{p}{4A}$ , lai būtu redzama IP adrese vai resursdatora nosaukums.
b. Atveriet tīmekļa pārlūkprogrammu un adreses rindiņā ierakstiet IP adresi vai resursdatora nosaukumu tieši tā, kā redzams printera vadības panelī. Nospiediet taustiņu Ievadīt uz datora tastatūras. Tiks atvērts iegultais tīmekļa serveris.

https://10.10.XXXX/

PIEZĪME. Ja tīmekļa pārlūks parāda ziņojumu, norādot, ka piekļuve vietnei var nebūt droša, atlasiet šo opciju, lai turpinātu atvērt vietni. Piekļūšana šai vietnei nekaitēs datoram.

- 2. Atlasiet cilni Kopēšana/drukāšana MFP modeļiem vai cilni Drukāšana SFP modeļiem.
- 3. Kreisās puses izvēlnē atlasiet Drukāšanas no USB diska iestatījumi.
- 4. Atlasiet Iespējot drukāšanu no USB diska
- 5. Noklikšķiniet uz Lietot.

## USB dokumentu drukāšana

Izmantojiet vadības paneli, lai izdrukātu dokumentus no USB zibatmiņas diska.

- USB dokumentu drukāšana (tastatūru vadības panelis)
- USB dokumentu drukāšana (skārienekrāna vadības panelis)
- **PIEZĪME.** Šīs darbības mainīsies atkarībā no vadības paneļa veida.

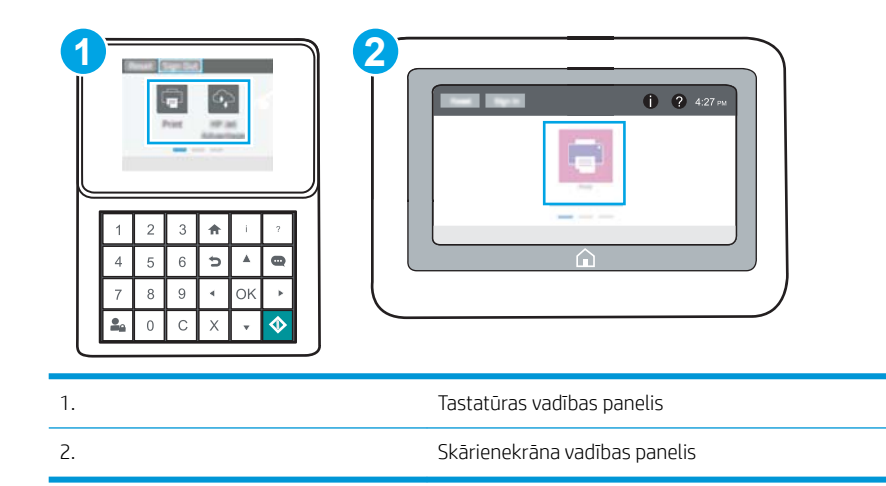

#### USB dokumentu drukāšana (tastatūru vadības panelis)

- 1. Ievietojiet USB zibatmiņas disku viegli pieejamajā USB portā.
- PIEZĪME. Šis ports var būt nosegts. Dažiem printeriem šis vāciņš ir atvāžams. Citiem printeriem pavelciet šo vāciņu tieši uz āru, lai noņemtu.
- 2. Printera vadības paneļa sākuma ekrānā atlasiet opciju USB disks.
- 3. Atlasiet Izvēlēties, atlasiet izdrukājamā dokumenta nosaukumu un pēc tam pieskarieties opcijai Atlasīt.

**PIEZĪME.** Šis dokuments var būt mapē. Atveriet nepieciešamās mapes.

- 4. Norādiet kopiju skaitu kopiju skaita laukā. Ar tastatūru ievadiet izdrukājamo kopiju skaitu.
- 5. Atlasiet opciju Sākt o, lai izdrukātu dokumentu.

#### USB dokumentu drukāšana (skārienekrāna vadības panelis)

- 1. Ievietojiet USB zibatmiņas disku viegli pieejamajā USB portā.
- **PIEZĪME.** Šis ports var būt nosegts. Dažiem printeriem šis vāciņš ir atvāžams. Citiem printeriem pavelciet šo vāciņu tieši uz āru, lai noņemtu.
- 2. Printera vadības paneļa sākuma ekrānā veiciet navigāciju uz lietojumprogrammu Drukāšana un pēc tam atlasiet drukāšanas ikonu.
- 3. Atlasiet opciju Drukāt no USB diska
- 4. Atlasiet Izvēlēties, atlasiet izdrukājamā dokumenta nosaukumu un pēc tam pieskarieties opcijai Atlasīt.

#### **PIEZĪME.** Šis dokuments var būt mapē. Atveriet nepieciešamās mapes.

- 5. Lai iestatītu kopiju skaitu, atzīmējiet izvēles rūtiņu pogas Drukāt kreisajā pusē un pēc tam atlasiet kopiju skaitu, izmantojot atvērto tastatūru. Piespiediet pogu Aizvērt $\begin{bmatrix} 0 \\ \end{bmatrix}$ , lai aizvērtu tastatūru.
- 6. Atlasiet opciju Drukāt, lai izdrukātu dokumentu.

# Drukāšana, izmantojot ātras darbības USB 2.0 portu (ar vadu)

● [USB porta iespējošana ātrai drukāšanai](#page-76-0)

## <span id="page-76-0"></span>USB porta iespējošana ātrai drukāšanai

Šim printerim ir ātras darbības USB 2.0 ports drukāšanai no USB ar vadu savienojumu. Ports atrodas saskarnes portu zonā printera, un pēc noklusējuma tas ir atspējots. Porta iespējošanai izmantojiet vienu no tālāk aprakstītajām metodēm. Kad ir aktivizēts ports, instalējiet iekārtas programmatūru, lai izdrukātu, izmantojot šo portu.

- Pirmā metode: Ātras darbības USB 2.0 porta iespējošana no printera vadības paneļa izvēlnēm
- Otrā metode: Ātras darbības USB 2.0 porta iespējošana no HP iegultā tīmekļa servera (tikai tīklam pievienotiem printeriem)

#### Pirmā metode: Ātras darbības USB 2.0 porta iespējošana no printera vadības paneļa izvēlnēm

Izmantojiet vadības paneli, lai iespējotu portu.

- 1. Printera vadības paneļa sākuma ekrānā veiciet navigāciju uz lietojumprogrammu lestatījumi un pēc tam atlasiet iestatījumu ikonu.
- 2. Atveriet šādas izvēlnes
	- Vispārīgi
	- Iespējojiet ierīces USB
- 3. Atlasiet opciju Iespējots.

#### Otrā metode: Ātras darbības USB 2.0 porta iespējošana no HP iegultā tīmekļa servera (tikai tīklam pievienotiem printeriem)

Izmantojiet HP iegulto tīmekļa serveri, lai iespējotu portu.

1. Atveriet HP iegulto Web serveri (EWS):

**PIEZĪME.** Šīs darbības mainīsies atkarībā no vadības paneļa veida.

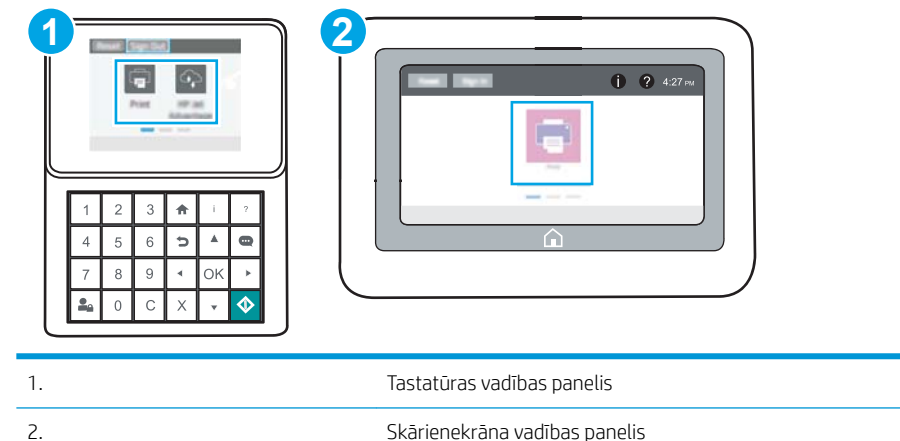

a. Tastatūras vadības paneļi: Uz printera vadības paneļa piespiediet informācijas pogu nu pēc tam izmantojiet bultiņu pogas, lai atlasītu izvēlni Ethernet <sub>无</sub>. Piespiediet pogu OK, lai atvērtu izvēlni un būtu redzama IP adrese vai saimniekdatora nosaukums.

Skārienekrāna vadības paneļi: Uz printera vadības paneļa pieskarieties informācijas pogai nun pēc tam pieskarieties tīkla ikonai  $\frac{p}{44}$ , lai būtu redzama IP adrese vai resursdatora nosaukums.

b. Atveriet tīmekļa pārlūkprogrammu un adreses rindiņā ierakstiet IP adresi vai resursdatora nosaukumu tieši tā, kā redzams printera vadības panelī. Nospiediet taustiņu Ievadīt uz datora tastatūras. Tiks atvērts iegultais tīmekļa serveris.

#### https://10.10.XXXXV

**PIEZĪME.** Ja tīmekļa pārlūks parāda ziņojumu, norādot, ka piekļuve vietnei var nebūt droša, atlasiet šo opciju, lai turpinātu atvērt vietni. Piekļūšana šai vietnei nekaitēs datoram.

- 2. Noklikšķiniet uz cilnes Drošība.
- 3. Ekrāna kreisajā pusē atlasiet opciju Vispārējā drošība.
- 4. Ritiniet uz leju līdz opcijai Aparatūras porti un atlasiet izvēles rūtiņu, lai iespējotu abus vienumus:
	- Iespējojiet ierīces USB
	- Resursdatora USB Plug and Play iespējošana
- 5. Noklikšķiniet uz Lietot.

# 5 Printera pārvaldīšana

Izmantojiet printera pārvaldības rīkus, drošības un energotaupības iestatījumus un programmaparatūras atjauninājumus.

- HP iegultā Web servera (EWS) papildu konfigurācija
- IP tīkla iestatījumu konfigurēšana
- [Printera drošības funkcijas](#page-91-0)
- [Enerģijas taupīšanas iestatījumi](#page-94-0)
- [HP Web Jetadmin](#page-96-0)
- [Programmatūras un programmaparatūras atjauninājumi](#page-96-0)

Video palīdzību skatiet šeit [www.hp.com/videos/LaserJet.](http://www.hp.com/videos/LaserJet)

Šī informācija ir pareiza publikācijas brīdī. Pašreizējo informāciju skatiet lapā [www.hp.com/support/ljM507](http://www.hp.com/support/ljM507)

#### Papildinformāciju skatiet:

HP visaptverošā palīdzība darbam ar printeri ietver tālāk norādītās opcijas.

- Instalēšana un konfigurēšana
- Mācīšanās un lietošana
- Problēmu risinājumi
- Programmatūras un programmaparatūras atjauninājumu lejupielāde
- Pievienošanās atbalsta forumiem
- Garantijas un reglamentējošās informācijas atrašana

# <span id="page-79-0"></span>HP iegultā Web servera (EWS) papildu konfigurācija

- **levads**
- Piekļuve HP iegultajam Web serverim (EWS)
- [HP iebūvētā tīmekļa servera līdzekļi](#page-81-0)

## Ievads

Izmantojiet HP iegulto tīmekļa serveri, lai pārvaldītu drukas funkcijas no datora, nevis printera vadības paneļa.

- Apskatīt printera statusa informāciju
- Noteikt visu materiālu atlikušo kalpošanas laiku un pasūtīt jaunus materiālus.
- Apskatīt un mainīt padevju konfigurāciju.
- Apskatīt un mainīt printera vadības paneļa izvēlnes konfigurāciju
- Apskatīt un izdrukāt iekšējās lapas
- Saņemt paziņojumu par printera un izejmateriālu notikumiem
- Apskatīt un mainīt tīkla konfigurāciju

HP iegultais tīmekļa serveris darbojas, kad printeris ir savienots ar IP tīklu. HP iegultais tīmekļa serveris neatbalsta printera IPX savienojumus. Lai atvērtu un izmantotu HP iegulto tīmekļa serveri, nav nepieciešams interneta pieslēgums.

Kad printeris ir savienots ar tīklu, HP iegultais tīmekļa serveris ir pieejams automātiski.

**PIEZĪME.** HP iegultais Web serveris nav pieejams ārpus tīkla ugunsmūra.

## Piekļuve HP iegultajam Web serverim (EWS)

 $\mathbb{P}$  **PIEZĪME.** Šīs darbības mainīsies atkarībā no vadības paneļa veida.

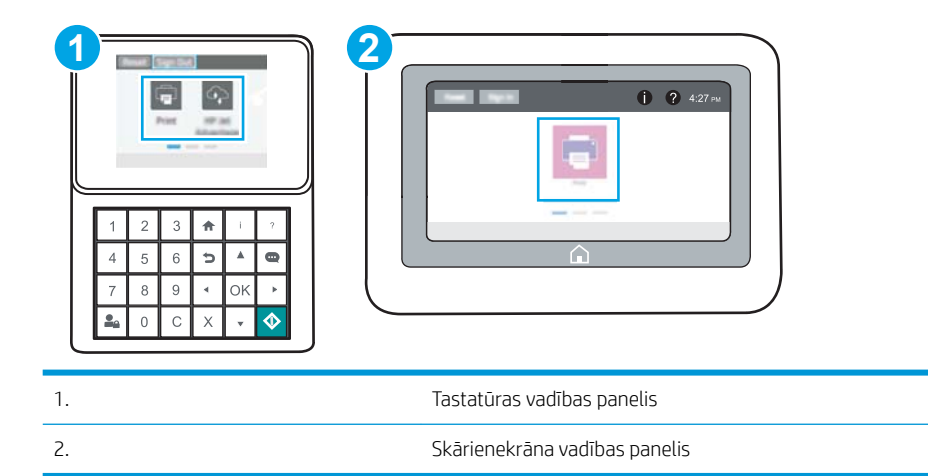

1. Tastatūras vadības paneļi: Uz printera vadības paneļa piespiediet informācijas pogu nu pēc tam izmantojiet bultiņu pogas, lai atlasītu izvēlni Ethernet <sub>无</sub>. Piespiediet pogu OK, lai atvērtu izvēlni un būtu redzama IP adrese vai saimniekdatora nosaukums.

Skārienekrāna vadības paneļi: Uz printera vadības paneļa pieskarieties informācijas pogai nun pēc tam pieskarieties tīkla ikonai  $_{\overline{16}n}^{\phantom{12}L}$ , lai būtu redzama IP adrese vai resursdatora nosaukums.

2. Atveriet tīmekļa pārlūkprogrammu un adreses rindiņā ierakstiet IP adresi vai resursdatora nosaukumu tieši tā, kā redzams printera vadības panelī. Nospiediet taustiņu levadīt uz datora tastatūras. Tiks atvērts iegultais tīmekla serveris.

PIEZĪME. Ja tīmekļa pārlūks parāda ziņojumu, norādot, ka piekļuve vietnei var nebūt droša, atlasiet šo opciju, lai turpinātu atvērt vietni. Piekļūšana šai vietnei nekaitēs datoram.

Lai izmantotu HP iegulto Web serveri, pārlūkam ir jāatbilst tālāk norādītajām prasībām.

#### Windows® 7

- Internet Explorer (8.x vai jaunāka versija)
- Google Chrome (34.x vai jaunāka versija)
- Firefox (20.x vai jaunāka versija)

#### Windows® 8 vai jaunāka versija

- Internet Explorer (9.x vai jaunāka versija)
- Google Chrome (34.x vai jaunāka versija)
- Firefox (20.x vai jaunāka versija)

#### Mac OS

- Safari (5.x vai jaunāka versija)
- Google Chrome (34.x vai jaunāka versija)

#### Linux

- Google Chrome (34.x vai jaunāka versija)
- Firefox (20.x vai jaunāka versija)

## <span id="page-81-0"></span>HP iebūvētā tīmekļa servera līdzekļi

- Information (Informācijas) cilne
- Cilne Vispārēji
- [Cilne Drukāt](#page-82-0)
- [Cilne Materiāli](#page-83-0)
- **[Cilne Problēmu novēršana](#page-83-0)**
- [Cilne Drošība](#page-83-0)
- [Cilne HP tīmekļa pakalpojumi](#page-84-0)
- [Cilne Tīklošana](#page-84-0)
- [Saraksts Citas saites](#page-86-0)

## Information (Informācijas) cilne

#### 5-1. tabula. HP iegultā Web servera cilne Informācija

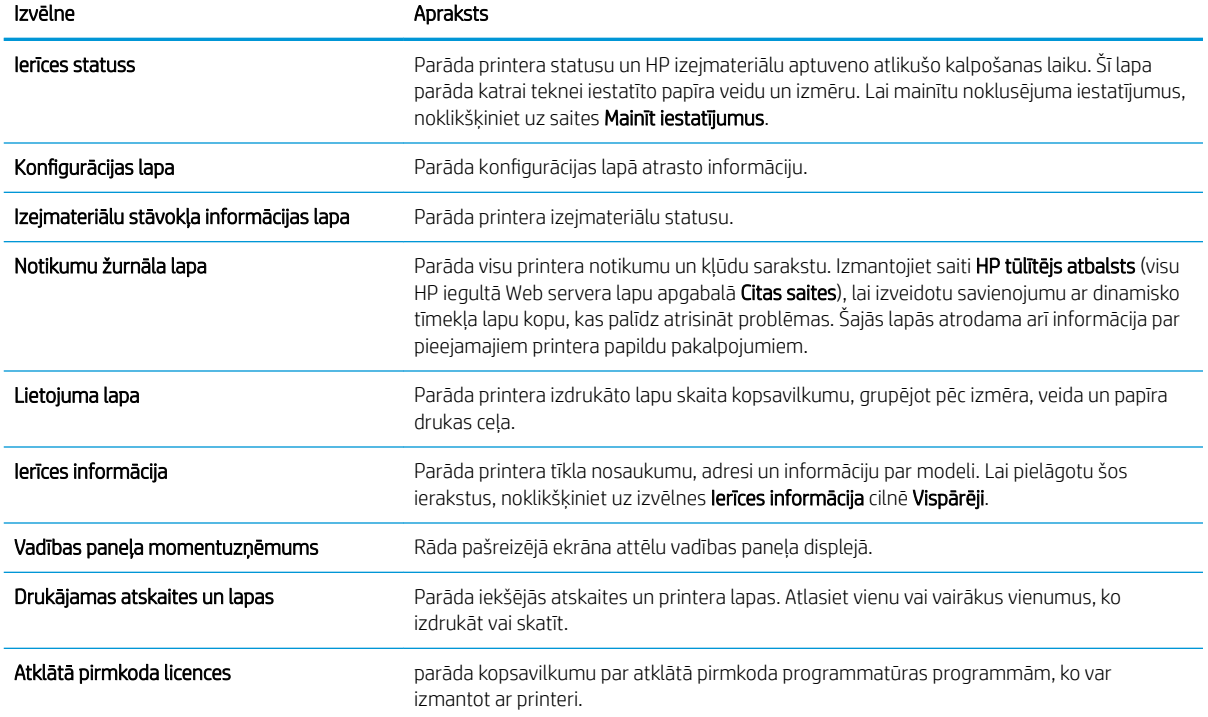

## Cilne Vispārēji

#### <span id="page-82-0"></span>5-2. tabula. HP iegultā Web servera cilne Vispārēji

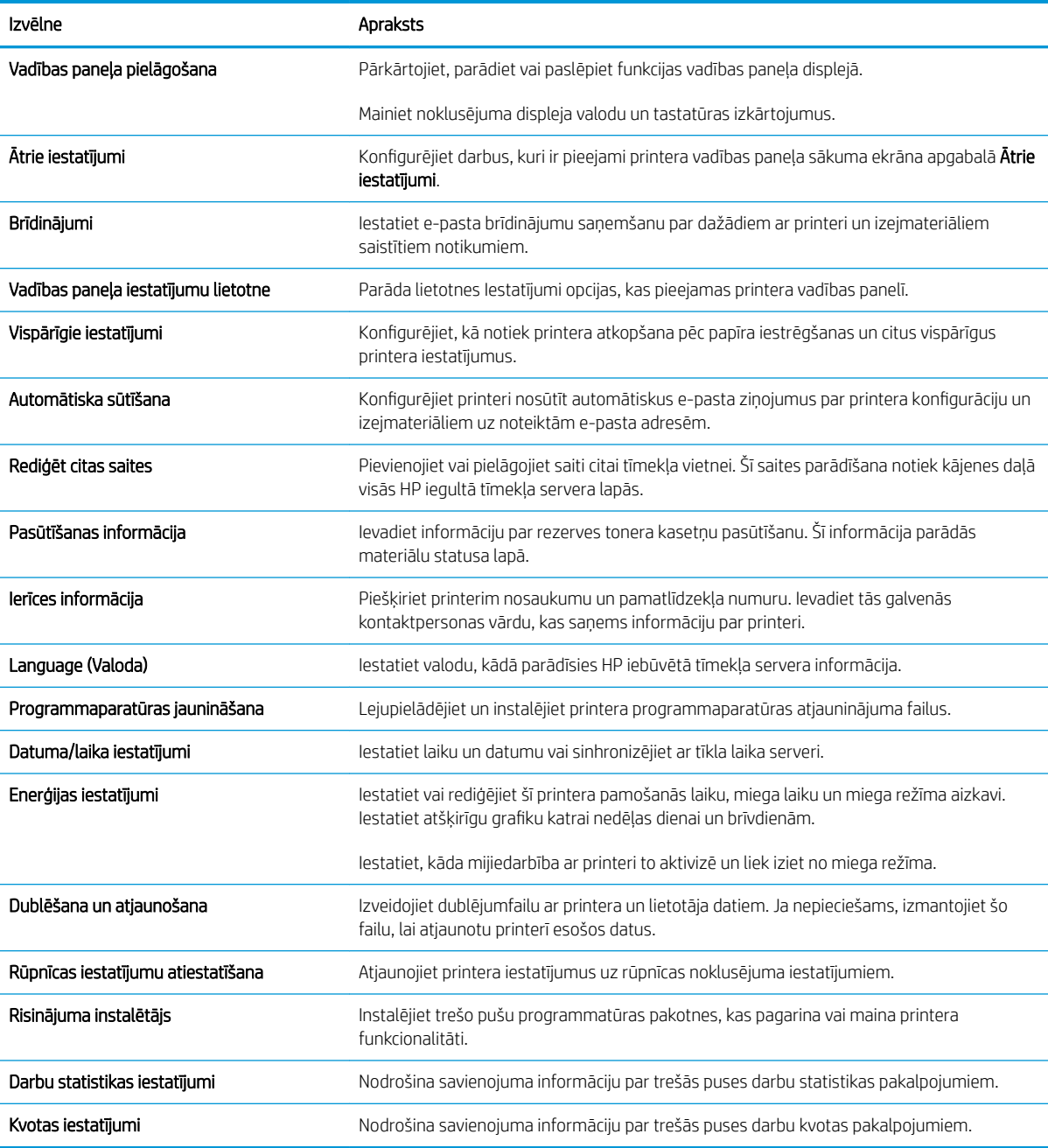

## Cilne Drukāt

#### 5-3. tabula. HP iegultā tīmekļa servera cilne Drukāt

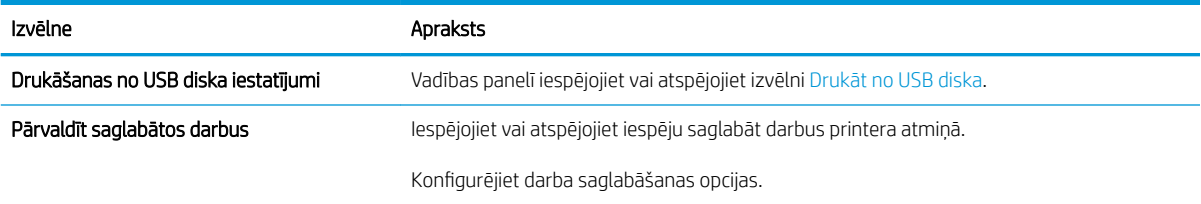

#### <span id="page-83-0"></span>5-3. tabula. HP iegultā tīmekļa servera cilne Drukāt (turpinājums)

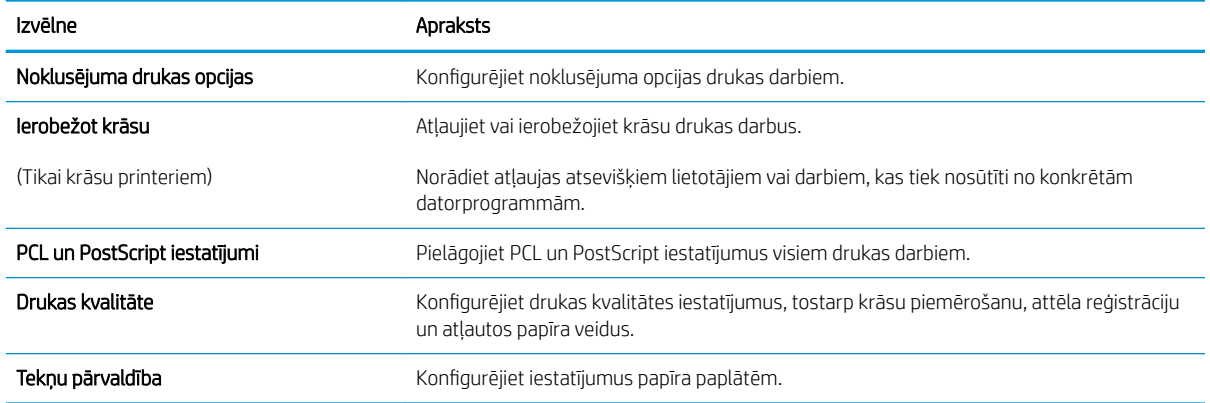

## Cilne Materiāli

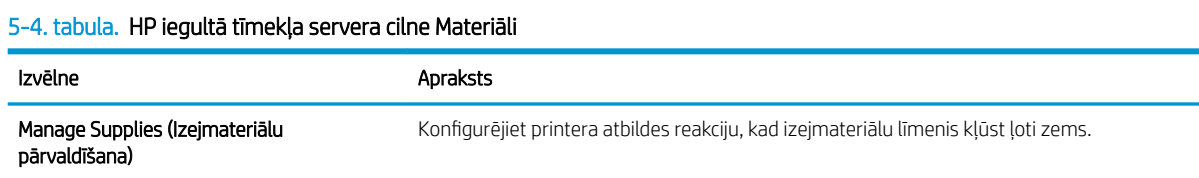

## Cilne Problēmu novēršana

#### 5-5. tabula. HP iegultā Web servera cilne Problēmu novēršana

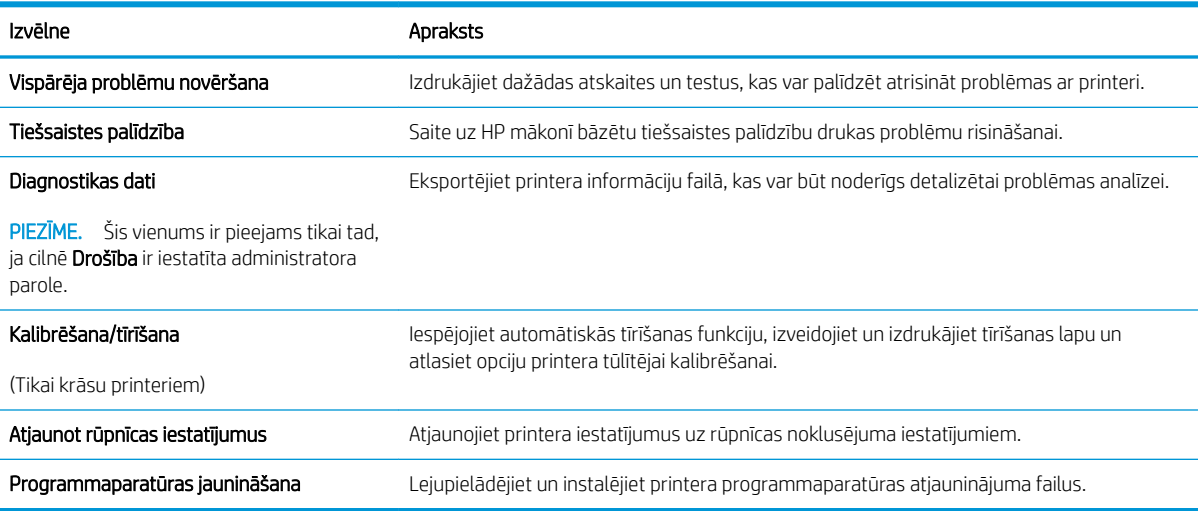

## Cilne Drošība

#### <span id="page-84-0"></span>5-6. tabula. HP iegultā Web servera cilne Drošība

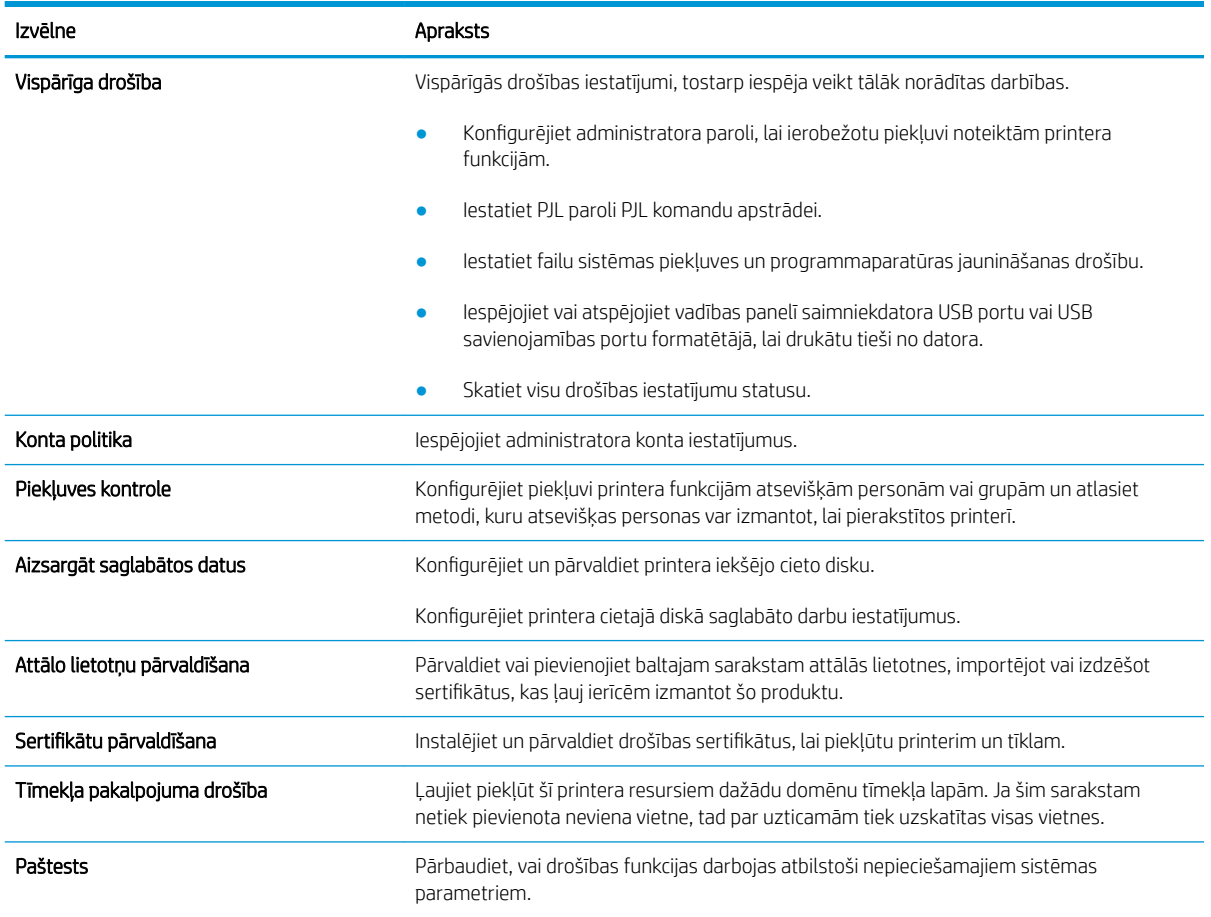

#### Cilne HP tīmekļa pakalpojumi

Izmantojiet cilni HP tīmekļa pakalpojumi, lai konfigurētu un iespējotu HP tīmekļa pakalpojumus šim printerim. Lai izmantotu funkciju HP ePrint, jāiespējo HP tīmekļa pakalpojumi.

5-7. tabula. HP iegultā tīmekļa servera cilne HP tīmekļa pakalpojumi

| Izvēlne                         | Apraksts                                                                                                    |
|---------------------------------|----------------------------------------------------------------------------------------------------|
| Tīmekļa pakalpojumu iestatīšana | Izveidojiet šī printera savienojumu ar HP Connected tīmeklī, iespējojot HP tīmekla<br>pakalpojumus.                                               |
| Tīmekļa starpniekserveris       | Konfigurējiet tīmekļa starpniekserveri, ja radušās problēmas ar HP tīmekļa pakalpojumu<br>iespējošanu vai printera pievienošanu interneta tīklam. |
| HP JetAdvantage                 | Piekļuves risinājumi, kas paplašina printera iespējas                                                                                             |
| <b>Smart Cloud Print</b>        | lespējo Smart Cloud Print, kas ļauj piekļūt tīmekļa lietojumprogrammām, kas paplašina<br>printera funkcionālās iespējas.                          |

#### Cilne Tīklošana

Izmantojiet cilni Tīklošana, lai konfigurētu un padarītu drošus printera tīkla iestatījumus, kad printeris ir savienots ar IP tīklu. Šī cilne netiek parādīta, ja printeris ir savienots ar cita veida tīkliem.

#### 5-8. tabula. HP iegultā Web servera cilne Tīklošana

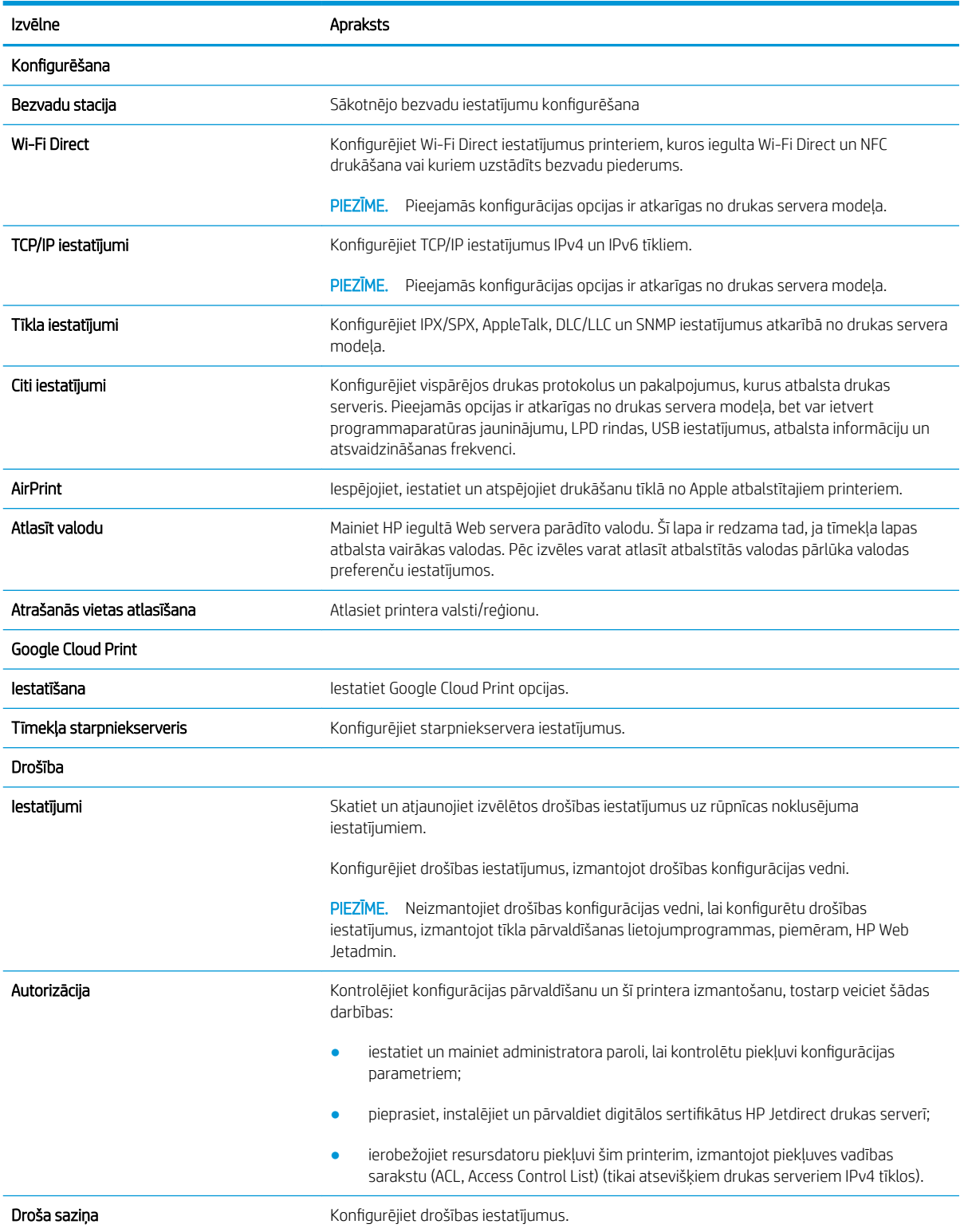

#### <span id="page-86-0"></span>5-8. tabula. HP iegultā Web servera cilne Tīklošana (turpinājums)

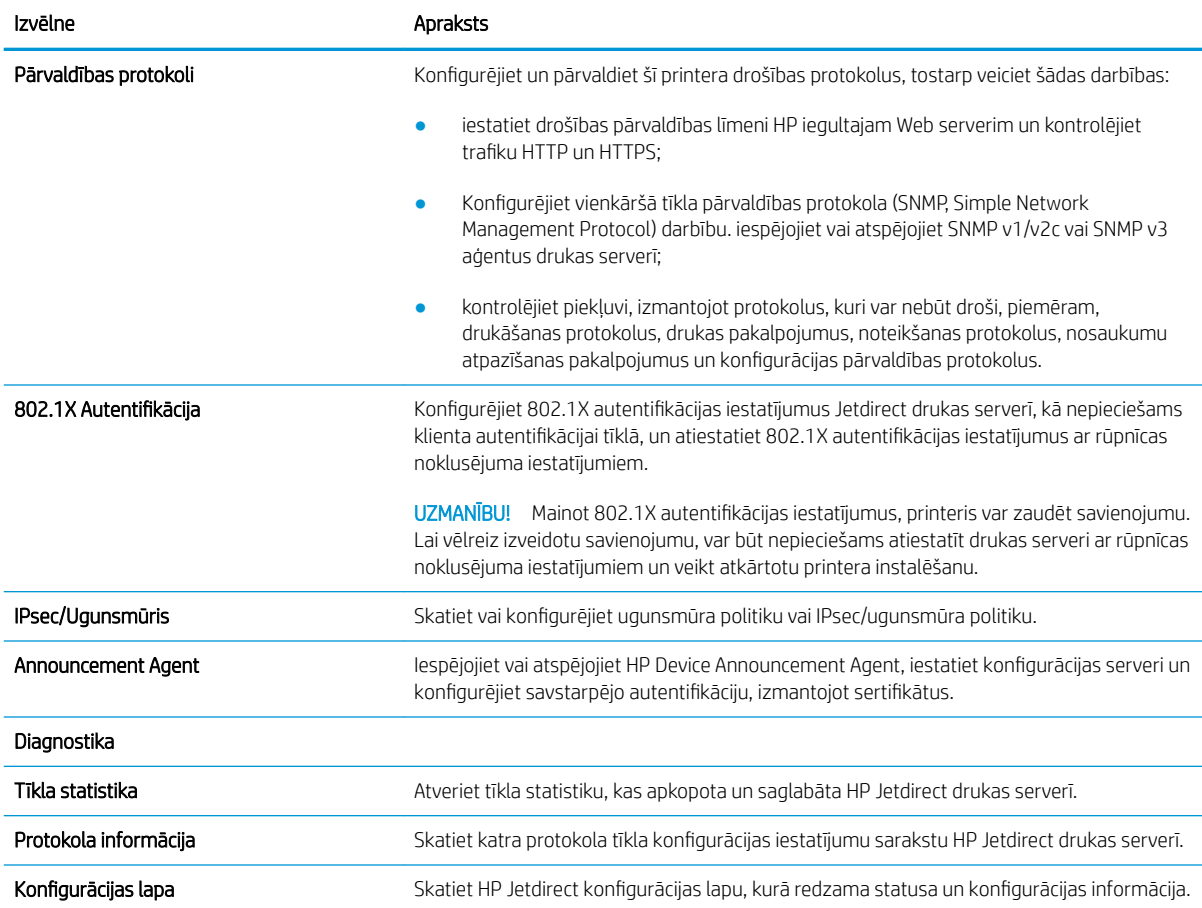

### Saraksts Citas saites

Konfigurējiet HP iegultā tīmekļa servera kājenē parādāmās saites, izmantojot izvēlni Rediģēt citas saites cilnē Vispārīgi.

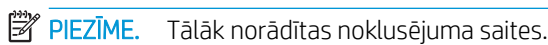

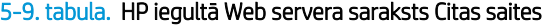

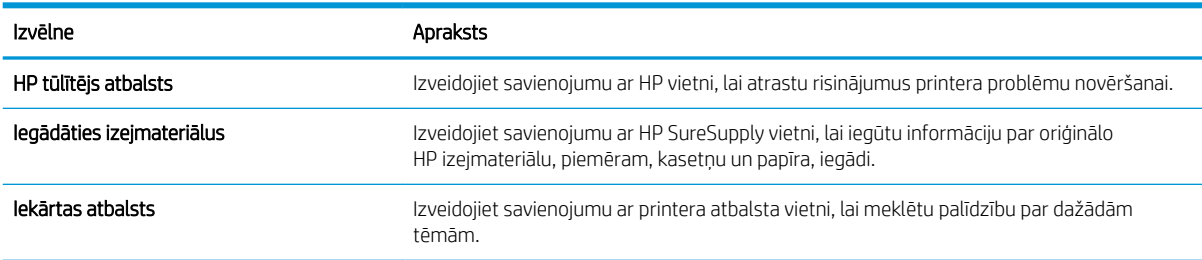

# <span id="page-87-0"></span>IP tīkla iestatījumu konfigurēšana

- Atruna par printera koplietošanu
- Tīkla iestatījumu skatīšana vai mainīšana
- [Printera pārdēvēšana tīklā](#page-88-0)
- IPv4 TCP/IP parametru manuāla konfigurēšana no vadības paneļa
- IPv6 TCP/IP parametru manuāla konfigurēšana no vadības paneļa
- [Saites ātrums un divpusējās drukas iestatījumi](#page-90-0)

## Atruna par printera koplietošanu

HP neatbalsta vienādranga tīklošanu, jo šī iespēja ir Microsoft operētājsistēmu, nevis HP printeru draiveru funkcija. Atveriet Microsoft vietni [www.microsoft.com.](https://www.microsoft.com)

## Tīkla iestatījumu skatīšana vai mainīšana

Lai skatītu vai mainītu IP konfigurācijas iestatījumus, izmantojiet HP iegulto tīmekļa serveri.

1. Atveriet HP iegulto Web serveri (EWS):

**PIEZĪME.** Šīs darbības mainīsies atkarībā no vadības paneļa veida.

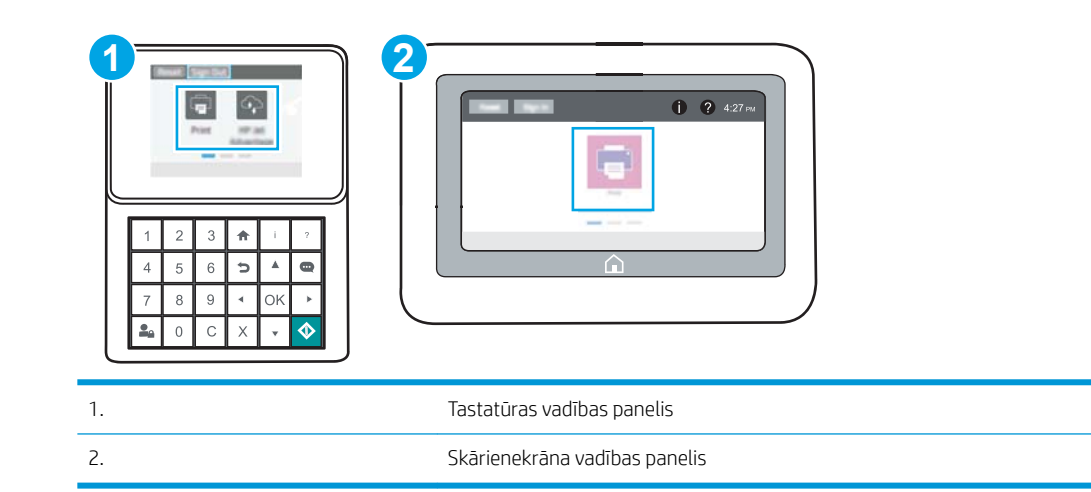

a. Tastatūras vadības paneļi: Uz printera vadības paneļa piespiediet informācijas pogu nu pēc tam izmantojiet bultiņu pogas, lai atlasītu izvēlni Ethernet <sub>无</sub>. Piespiediet pogu OK, lai atvērtu izvēlni un būtu redzama IP adrese vai saimniekdatora nosaukums.

Skārienekrāna vadības paneļi: Uz printera vadības paneļa pieskarieties informācijas pogai ta un pēc tam pieskarieties tīkla ikonai  $\frac{p}{24}$ , lai būtu redzama IP adrese vai resursdatora nosaukums.

<span id="page-88-0"></span>b. Atveriet tīmekļa pārlūkprogrammu un adreses rindiņā ierakstiet IP adresi vai resursdatora nosaukumu tieši tā, kā redzams printera vadības panelī. Nospiediet taustiņu Ievadīt uz datora tastatūras. Tiks atvērts iegultais tīmekļa serveris.

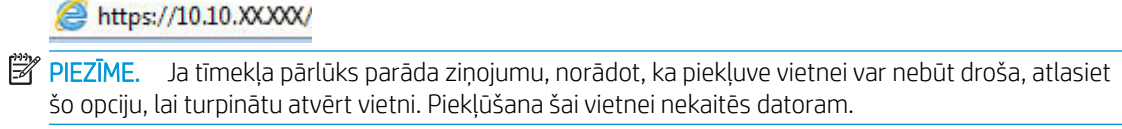

2. Noklikšķiniet uz cilnes Tīklošana, lai iegūtu informāciju par tīklu. Mainiet iestatījumus, kā nepieciešams.

## Printera pārdēvēšana tīklā

Lai pārdēvētu printeri tīklā tā, lai to var unikāli identificēt, izmantojiet HP iegulto tīmekļa serveri.

- 1. Atveriet HP iegulto Web serveri (EWS):
	- **PIEZĪME.** Šīs darbības mainīsies atkarībā no vadības paneļa veida.

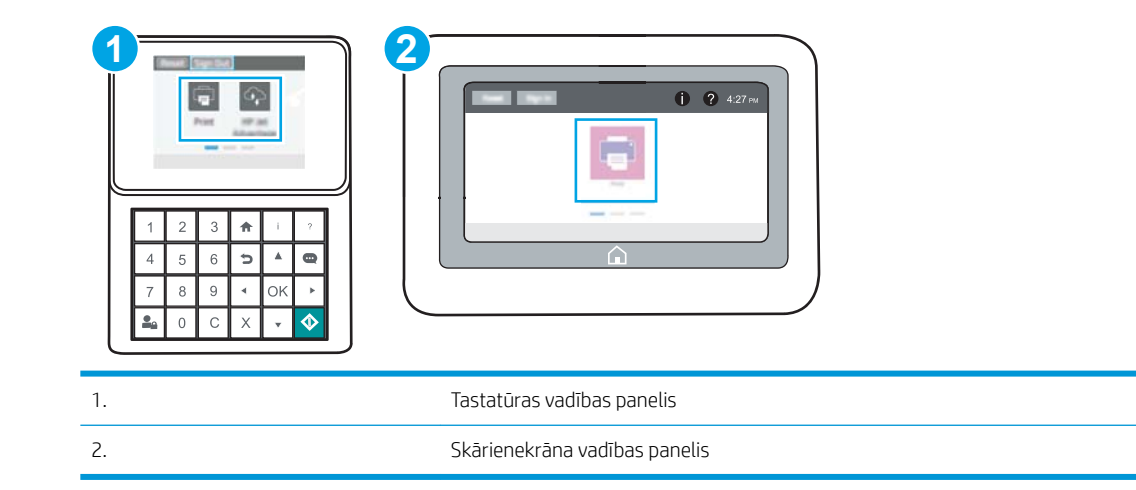

a. Tastatūras vadības paneļi: Uz printera vadības paneļa piespiediet informācijas pogu nu pēc tam izmantojiet bultiņu pogas, lai atlasītu izvēlni Ethernet <sub>无</sub>. Piespiediet pogu OK, lai atvērtu izvēlni un būtu redzama IP adrese vai saimniekdatora nosaukums.

Skārienekrāna vadības paneļi: Uz printera vadības paneļa pieskarieties informācijas pogai (1) un pēc tam pieskarieties tīkla ikonai <sub>"</sub>黑, lai būtu redzama IP adrese vai resursdatora nosaukums.

b. Atveriet tīmekļa pārlūkprogrammu un adreses rindiņā ierakstiet IP adresi vai resursdatora nosaukumu tieši tā, kā redzams printera vadības panelī. Nospiediet taustiņu Ievadīt uz datora tastatūras. Tiks atvērts iegultais tīmekļa serveris.

#### https://10.10.XXXXX/

- **PIEZĪME.** Ja tīmekļa pārlūks parāda ziņojumu, norādot, ka piekļuve vietnei var nebūt droša, atlasiet šo opciju, lai turpinātu atvērt vietni. Piekļūšana šai vietnei nekaitēs datoram.
- 2. Atveriet cilni Vispārīgi.

<span id="page-89-0"></span>3. Lapā Iekārtas informācija noklusējuma printera nosaukums ir redzams laukā Iekārtas nosaukums. Varat mainīt šo nosaukumu, lai unikāli identificētu šo printeri.

**PIEZĪME.** Citu lauku aizpildīšana šajā lapā nav obligāta.

4. Noklikšķiniet uz pogas Lietot, lai saglabātu izmaiņas.

## IPv4 TCP/IP parametru manuāla konfigurēšana no vadības paneļa

Izmantojiet vadības paneļa opcijas Iestatījumi izvēlnes, lai manuāli iestatītu IPv4 adresi, apakštīkla masku un noklusējuma vārteju.

- 1. Printera vadības paneļa sākuma ekrānā veiciet navigāciju uz lietojumprogrammu Iestatījumi un pēc tam atlasiet iestatījumu ikonu.
- 2. Atveriet šādas izvēlnes:
	- Networking (Tīklošana)
	- Ethernet
	- TCP/IP
	- IPV 4 iestatījumi
	- · Konfigurācijas metode
- 3. Atlasiet opciju Manuāli un pēc tam pieskarieties pogai Saglabāt.
- 4. Atveriet izvēlni Manuālie iestatījumi.
- 5. Pieskarieties opcijai IP adrese, Apakštīkla maska vai Noklusējuma vārteja.
- 6. Pieskarieties pirmajam laukam, lai atvērtu cipartastatūru. Ievadiet šajā laukā pareizos ciparus un pēc tam pieskarieties pogai Labi.

Atkārtojiet šo procesu ar visiem laukiem un pēc tam pieskarieties pogai Saglabāt.

## IPv6 TCP/IP parametru manuāla konfigurēšana no vadības paneļa

Izmantojiet vadības paneļa opcijas lestatījumi izvēlnes, lai manuāli iestatītu IPv6 adresi.

- 1. Printera vadības paneļa sākuma ekrānā veiciet navigāciju uz lietojumprogrammu Iestatījumi un pēc tam atlasiet iestatījumu ikonu.
- 2. Lai iespējotu manuālu konfigurēšanu, atveriet tālāk norādītās izvēlnes.
	- Networking (Tīklošana)
	- Ethernet
	- $\bullet$  TCP/IP
	- IPV6 iestatījumi
- 3. Atlasiet opciju lespējot un pēc tam piespiediet pogu OK.
- 4. Atlasiet opciju Iespējot manuālos iestatījumus un pēc tam pieskarieties pogai Gatavs.
- 5. Lai konfigurētu adresi, atveriet izvēlni Adrese un pēc tam pieskarieties laukam, lai atvērtu tastatūru.
- <span id="page-90-0"></span>6. Izmantojiet tastatūru, lai ievadītu adresi, un pēc tam pieskarieties pogai Labi.
- 7. Pieskarieties opcijai Saglabāt.

## Saites ātrums un divpusējās drukas iestatījumi

**EM** PIEZĪME. Šī informācija attiecas tikai uz Ethernet tīkliem. Tā neattiecas uz bezvadu tīkliem.

Drukas servera savienojuma ātrumam un sakaru režīmam jāatbilst tīkla centrmezglam. Vairumā gadījumu printeris jāatstāj automātiskajā režīmā. Savienojuma ātruma un abpusējās drukas iestatījumu nepareizas izmaiņas var traucēt printera saziņu ar citām tīkla ierīcēm. Izmaiņu veikšanai izmantojiet printera vadības paneli.

**PIEZĪME.** Printera iestatījumam ir jāatbilst tīkla ierīces (tīkla centrmezgla, slēdža, vārtejas, maršrutētāja vai datora) iestatījumam.

PIEZĪME. Izdarot izmaiņas šajos iestatījumos, printeris vispirms izslēdzas un pēc tam ieslēdzas. Veiciet izmaiņas tikai tad, kad printeris netiek izmantots.

- 1. Printera vadības paneļa sākuma ekrānā veiciet navigāciju uz lietojumprogrammu Iestatījumi un pēc tam atlasiet iestatījumu ikonu.
- 2. Atveriet šādas izvēlnes:
	- Networking (Tīklošana)
	- Ethernet
	- Link Speed (Savienojuma ātrums)
- 3. Izvēlieties vienu no šādām iespējām:
	- Automātiski: Drukas serveris, lai nodrošinātu tīklā pieļaujamo maksimālo saites ātrumu un sakaru režīmu, konfigurāciju veic automātiski.
	- 10T puse: 10 megabaiti sekundē (Mbps), pusdupleksā darbība
	- 10T pilns: 10 Mb/s, pilndupleksā darbība
	- 10T automātisks: 10 Mb/s, automātiska dupleksā darbība.
	- 100TX puse: 100 Mb/s, pusdupleksā darbība
	- 100TX pilns: 100 Mb/s, pilndupleksā darbība
	- 100TX automātisks: 100 Mb/s, automātiska dupleksā darbība.
	- 1000T pilns: 1000 Mb/s, pilndupleksā darbība
- 4. Pieskarieties pogai Saglabāt. Printeris izslēdzas un pēc tam ieslēdzas.

# <span id="page-91-0"></span>Printera drošības funkcijas

- Ievads
- Paziņojumi par drošību
- [Administratora paroles piešķiršana](#page-92-0)
- [IP drošība](#page-93-0)
- [Šifrēšanas atbalsts: HP augstas veiktspējas droši cietie diski](#page-93-0)
- [Formatētāja bloķēšana](#page-93-0)

### **levads**

Printerim ir vairākas drošības funkcijas, kuras ierobežo piekļuvi konfigurācijas iestatījumiem un drošajiem datiem, kā arī novērš piekļuvi vērtīgajiem aparatūras komponentiem.

## Paziņojumi par drošību

Printeris atbalsta drošības standartus un ieteicamos protokolus, kas palīdz saglabāt printera drošību, aizsargā būtiski svarīgu informāciju tīklā un vienkāršo printera uzraudzību un apkopi.

## <span id="page-92-0"></span>Administratora paroles piešķiršana

Piešķiriet administratora paroli piekļuvei printerim un HP iegultajam tīmekļa serverim, lai neautorizēti lietotāji nevarētu mainīt printera iestatījumus.

- HP iegulto tīmekļa servera (EWS) izmantošana paroles iestatīšanai
- [Lietotāja piekļuves akreditācijas datu norādīšana printera vadības panelī](#page-93-0)

#### HP iegulto tīmekļa servera (EWS) izmantošana paroles iestatīšanai

1. Atveriet HP iegulto Web serveri (EWS):

 $\mathbb{R}$ PIEZĪME. Šīs darbības mainīsies atkarībā no vadības paneļa veida.

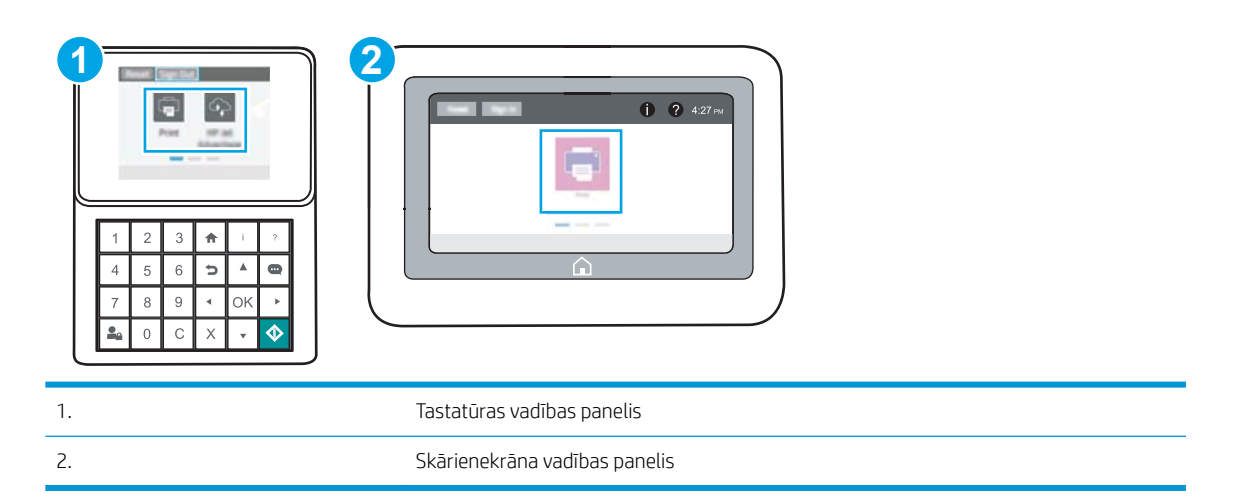

a. Tastatūras vadības paneļi: Uz printera vadības paneļa piespiediet informācijas pogu nu pēc tam izmantojiet bultiņu pogas, lai atlasītu izvēlni Ethernet  $\frac{1}{24}$ . Piespiediet pogu OK, lai atvērtu izvēlni un būtu redzama IP adrese vai saimniekdatora nosaukums.

Skārienekrāna vadības paneļi: Uz printera vadības paneļa pieskarieties informācijas pogai nu pēc tam pieskarieties tīkla ikonai , 몸, lai būtu redzama IP adrese vai resursdatora nosaukums.

b. Atveriet tīmekļa pārlūkprogrammu un adreses rindiņā ierakstiet IP adresi vai resursdatora nosaukumu tieši tā, kā redzams printera vadības panelī. Nospiediet taustiņu Ievadīt uz datora tastatūras. Tiks atvērts iegultais tīmekļa serveris.

https://10.10.XXXX/

- PPIEZĪME. Ja tīmekļa pārlūks parāda ziņojumu, norādot, ka piekļuve vietnei var nebūt droša, atlasiet šo opciju, lai turpinātu atvērt vietni. Piekļūšana šai vietnei nekaitēs datoram.
- 2. Noklikšķiniet uz cilnes Security (Drošība).
- 3. Atveriet izvēlni Vispārīgā drošība.
- 4. Zonā, kura apzīmēta ar virsrakstu Vietējās administratora paroles iestatīšana, ievadiet ar paroli saistīto vārdu laukā Lietotājvārds
- 5. Ievadiet paroli laukā Jaunā parole un pēc tam vēlreiz to ievadiet laukā Pārbaudīt paroli.

#### <span id="page-93-0"></span>**EZĪME.** Ja maināt esošo paroli, vispirms laukā Vecā parole ierakstiet esošo paroli.

- 6. Noklikšķiniet uz pogas Apply (Lietot).
- **PIEZĪME.** Pierakstiet paroli un glabājiet to drošā vietā. Administratora paroli nevar atkopt. Ja administratora parole ir pazaudēta vai aizmirsta, sazinieties ar HP atbalsta dienestu vietnē [support.HP.com](http://support.hp.com), lai saņemtu pilnīgai printera atiestatīšanai nepieciešamo palīdzību.

#### Lietotāja piekļuves akreditācijas datu norādīšana printera vadības panelī

Printera vadības panelī var aizsargāt dažas funkcijas, lai nepilnvarotas personas nevarētu tās izmantot. Ja funkcija ir aizsargāta, printeris aicina pirms tās izmantošanas pierakstīties. Varat arī pierakstīties, negaidot uzvedni, printera vadības panelī atlasot opciju Pierakstīties.

Parasti pierakstīšanās printerī notiek ar tādiem pašiem akreditācijas datiem kā pierakstīšanās tīklā. Ja jums ir jautājumi par izmantojamajiem akreditācijas datiem, konsultējieties ar šī printera tīkla administratoru.

- 1. Printera vadības paneļa sākuma ekrānā atlasiet opciju Pierakstīties.
- 2. Lai ievadītu akreditācijas datus, izpildiet norādījumus.

PPIEZĪME. Lai garantētu printera drošību, pēc printera lietošanas pabeigšanas atlasiet opciju Izrakstīties.

#### IP drošība

IP drošība (IPsec) ir protokolu kopums, kas kontrolē IP tīkla datplūsmu uz printeri un no printera. IPsec nodrošina saimnieks-saimnieks autentifikāciju, datu integritāti un tīkla sakaru šifrēšanu.

Printeriem, kuri ir pievienoti tīklam un kuriem ir HP Jetdirect drukas serveris, var konfigurēt IPsec, izmantojot cilni Tīklošana HP iegultajā tīmekļa serverī.

## Šifrēšanas atbalsts: HP augstas veiktspējas droši cietie diski

Cietais disks nodrošina aparatūras šifrēšanu, lai varētu droši saglabāt jutīgus datus, neietekmējot printera veiktspēju. Šis cietais disks izmanto jaunāko uzlaboto šifrēšanas standartu (Advanced Encryption Standard — AES) ar daudzpusīgām, laiku taupošām funkcijām un robustu funkcionalitāti.

Izmantojiet HP iegultā tīmekļa servera izvēlni **Drošība**, lai konfigurētu disku.

#### Formatētāja bloķēšana

Formatētājam ir slots, kuram var piestiprināt drošības kabeli. Formatētāja bloķēšana neļauj no tā izņemt vērtīgos komponentus.

# <span id="page-94-0"></span>Enerģijas taupīšanas iestatījumi

- [Drukāšana, izmantojot ekonomisko režīmu](#page-95-0)
- · lestata miega režīma taimeri un konfigurē printeri 1 W vai mazākas jaudas izmantošanai

## <span id="page-95-0"></span>Drukāšana, izmantojot ekonomisko režīmu

Šim printerim ir ekonomiskā režīma opcija, kas paredzēta dokumentu melnrakstu drukāšanai. Izmantojot ekonomisko režīmu, varat patērēt mazāk tonera. Tajā pašā laikā pazeminās arī izdruku kvalitāte.

- Ekonomiskā režīma konfigurēšana no drukas draivera
- Ekonomiskā režīma konfigurēšana no printera vadības paneļa

HP neiesaka izmantot ekonomisko režīmu visu laiku. Ja ekonomiskais režīms tiek izmantots visu laiku, iespējams, ka toneris paliek pāri, kad tonera kasetnes mehāniskās detaļas jau ir nolietojušās. Ja drukas kvalitāte sāk pasliktināties un vairs nav pieņemama, apsveriet tonera kasetnes nomaiņu.

 $\mathbb{F}$  PIEZĪME. Ja šī opcija nav pieejama drukas draiverī, varat to iestatīt, izmantojot printera vadības paneli.

#### Ekonomiskā režīma konfigurēšana no drukas draivera

- 1. Programmā atlasiet opciju Drukāt.
- 2. Atlasiet printeri un pēc tam noklikšķiniet uz pogas Rekvizīti vai Preferences.
- 3. Noklikšķiniet uz cilnes Papīrs/Kvalitāte.
- 4. Noklikšķiniet uz izvēles rūtiņas Ekonomiskais režīms, lai iespējotu šo funkciju, un pēc tam noklikšķiniet uz Labi.

#### Ekonomiskā režīma konfigurēšana no printera vadības paneļa

Izmantojiet printera vadības paneli Ekonomiskā režīma iestatījuma mainīšanai.

- 1. Printera vadības paneļa sākuma ekrānā veiciet navigāciju uz lietojumprogrammu lestatījumi un pēc tam atlasiet iestatījumu ikonu.
- 2. Atveriet šādas izvēlnes:
	- Kopēšana/drukāšana vai Drukāšana
	- Noklusējuma drukas opcijas
	- Ekonomiskais režīms
- 3. Atlasiet opciju leslēgts vai Izslēgts, lai iespējotu vai atspējotu šo funkciju.

#### lestata miega režīma taimeri un konfigurē printeri 1 W vai mazākas jaudas izmantošanai

Miega režīma iestatījumi ietekmē printera izmantoto elektrības daudzumu, aktivizēšanas un miega laiku, pārslēgšanas miega režīmā ātrumu un ieslēgšanās no miega režīma ātrumu.

Lai konfigurētu printeri miega režīma laikā izmantot 1 W vai mazāk jaudas, ievadiet laiku gan opcijas Miega režīms pēc neaktivitātes perioda, gan opcijas Automātiskā izslēgšanās pēc miega režīma iestatījumos.

- 1. Printera vadības paneļa sākuma ekrānā veiciet navigāciju uz lietojumprogrammu Iestatījumi un pēc tam atlasiet iestatījumu ikonu.
- 2. Atveriet šādas izvēlnes:
- <span id="page-96-0"></span>**Vispārīgi**
- Enerģijas iestatījumi
- Miega iestatījumi
- 3. Atlasiet opciju Miega režīma pēc neaktivitātes perioda, lai norādītu printera neaktivitātes minūšu skaitu, pēc kura notiek pārslēgšanās miega režīmā. Ievadiet atbilstošo laika periodu.
- 4. Atlasiet opciju Automātiskā izslēgšanas pēc miega režīma, lai pārslēgtu printeri vēl efektīvākā elektrības taupības režīmā pēc miega perioda. Ievadiet atbilstošo laika periodu.
- PPIEZĪME. Pēc noklusējuma printera aktivizēšana pēc automātiskās izslēgšanas notiek veicot jebkuru darbību, izņemot USB vai Wi-Fi pievienošanu. Lai iestatītu vēl lielāku enerģijas ietaupīšanu, varat iestatīt aktivizēšanu tikai ar strāvas pogu, atlasot opciju Izslēgt (aktivizēšana tikai ar strāvas pogu).
- 5. Atlasiet Gatavs, lai saglabātu iestatījumus.

# HP Web Jetadmin

HP Web Jetadmin ir godalgots nozares vadošais rīks efektīvai dažādu tīklā savienotu HP iekārtu, tostarp printeru, daudzfunkcionālo printeru un digitālo sūtītāju, pārvaldīšanai. Šis viens risinājums ļauj jums attāli instalēt, kontrolēt, veikt apkopi, problēmu novēršanu un pasargāt savu drukāšanas un attēlveidošanas vidu, ievērojami palielinot uzņēmuma produktivitāti, ietaupot laiku, administrācijas izmaksas un aizsargājot investīcijas.

Periodiski ir pieejami HP Web Jetadmin atjauninājumi atsevišķu produkta funkciju atbalstam. Lai iegūtu plašāku informāciju, skatiet tīmekļa lapu [www.HP.com/support darbības/webjetadmin.](http://www.hp.com/go/webjetadmin)

# Programmatūras un programmaparatūras atjauninājumi

HP regulāri atjaunina funkcijas, kas pieejamas iekārtas programmaparatūrā. Lai izmantotu jaunākās funkcijas, atjauniniet printera programmaparatūru. Lejupielādējiet visjaunāko programmaparatūras atjauninājumu failu no tīmekļa:

Atveriet [www.hp.com/support/ljM507.](http://www.hp.com/support/ljM507) Atlasiet Draiveri un programmatūra.

# 6 Problēmu risinājumi

Novērsiet printera problēmas. Atrodiet palīdzības un tehniskā atbalsta papildu resursus.

- Klientu atbalsts
- [Vadības paneļa palīdzības sistēma](#page-99-0)
- [Rūpnīcas iestatījumu atiestatīšana](#page-101-0)
- · [Printera vadības panelī redzams ziņojums "Līmenis kasetnē ir zems" vai "Līmenis kasetnē ir ļoti zems"](#page-103-0)
- [Printeris neveic papīra paņemšanu vai notiek nepareiza padeve](#page-105-0)
- lestrēguša papīra izņemšana
- [Drukas kvalitātes problēmu risināšana](#page-127-0)
- [Vadu tīkla problēmu atrisināšana](#page-143-0)
- [Bezvadu tīkla problēmu atrisināšana](#page-145-0)

Video palīdzību skatiet šeit [www.hp.com/videos/LaserJet.](http://www.hp.com/videos/LaserJet)

Šī informācija ir pareiza publikācijas brīdī. Pašreizējo informāciju skatiet lapā [www.hp.com/support/ljM507](http://www.hp.com/support/ljM507)

#### Papildinformāciju skatiet:

HP visaptverošā palīdzība darbam ar printeri ietver tālāk norādītās opcijas.

- Instalēšana un konfigurēšana
- Mācīšanās un lietošana
- Problēmu risinājumi
- Programmatūras un programmaparatūras atjauninājumu lejupielāde
- Pievienošanās atbalsta forumiem
- Garantijas un reglamentējošās informācijas atrašana

# Klientu atbalsts

Saņemt tālruņa atbalstu savai valstij/reģionam

Tālruņa numuri attiecīgajā valstī vai reģionā ir redzami informācijas lapā, kas atrodama printera kastē vai vietnē [support.hp.com](http://support.hp.com/).

Sagatavojiet informāciju par printera nosaukumu, sērijas numuru, iegādes datumu un problēmas aprakstu

<span id="page-99-0"></span>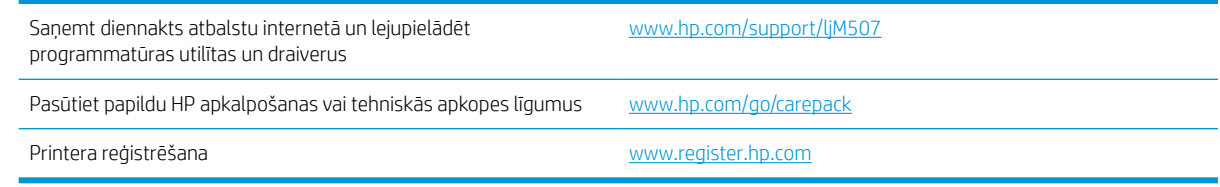

# Vadības paneļa palīdzības sistēma

Printerim ir iebūvēta palīdzības sistēma, kas paskaidro, kā lietot katru ekrānu. Lai atvērtu palīdzības sistēmu, pieskarieties opcijai Palīdzība. ? poga vadības panelī.

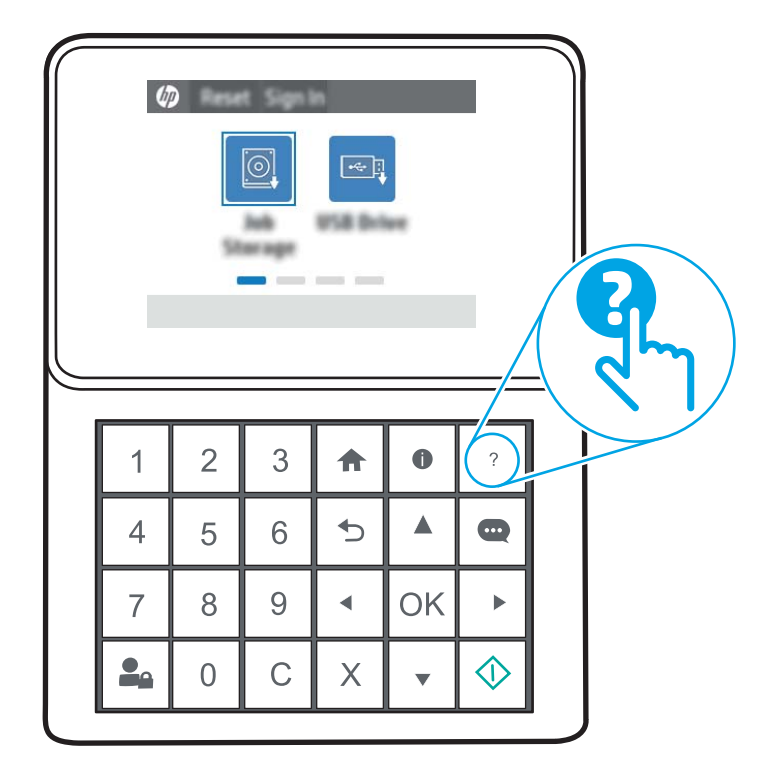

6-1. attēls. Tastatūras vadības panelis

6-2. attēls. Skārienekrāna vadības panelis

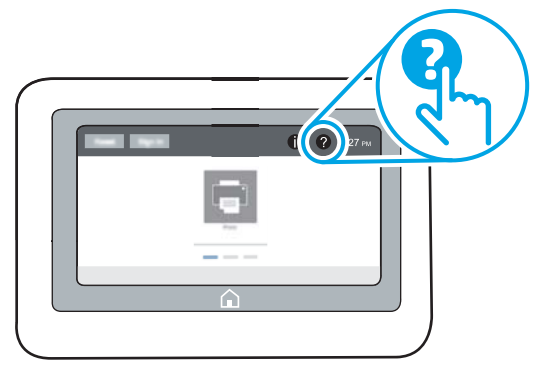

Dažu ekrānu gadījumā palīdzība tiek atvērta globālā izvēlnē, kur varat meklēt konkrētus tematus. Varat pārlūkot izvēlnes struktūru, pieskaroties izvēlnes pogām.

Dažos palīdzības ekrānos ir iekļauta animācija, kas parāda, kā veikt īpašas darbības, piemēram, izņemt iestrēgušu papīru.

Ja printeris ziņo par kļūdu vai parāda brīdinājumu, pieskarieties opcijai Palīdzība poga, lai atvērtu ziņojums, kurā aprakstīta problēma. Ziņojumā arī ietvertas instrukcijas problēmas novēršanai.

# <span id="page-101-0"></span>Rūpnīcas iestatījumu atiestatīšana

Printera iestatījumu atiestatīšana uz rūpnīcas noklusējuma iestatījumiem var palīdzēt novērst problēmas.

- **levads**
- Pirmā metode: rūpnīcas iestatījumu atiestatīšana, izmantojot printera vadības paneli
- Otrā metode: rūpnīcas iestatījumu atiestatīšana, izmantojot HP iegulto tīmekļa serveri (tikai tīklam pievienotiem printeriem)

## Ievads

Izmantojiet vienu no šīm metodēm, lai atiestatītu printera iestatījumus uz sākotnējiem rūpnīcas iestatījumiem.

## Pirmā metode: rūpnīcas iestatījumu atiestatīšana, izmantojot printera vadības paneli

Printera vadības panelī atjaunojiet iestatījumu sākotnējās vērtības.

- 1. Printera vadības paneļa sākuma ekrānā veiciet navigāciju uz lietojumprogrammu Iestatījumi un pēc tam atlasiet iestatījumu ikonu.
- 2. Atveriet šādas izvēlnes:
	- Vispārīgi
	- Rūpnīcas iestatījumu atiestatīšana
- 3. Atlasiet opciju Atiestatīt.

Verifikācijas ziņojums informē, ka atiestatīšanas funkcijas izpildes rezultātā var tikt zaudēti dati.

4. Atlasiet Atiestatīt, lai pabeigtu šo procesu.

**PIEZĪME.** Pēc atiestatīšanas operācijas beigām printeris tiek automātiski restartēts.

#### Otrā metode: rūpnīcas iestatījumu atiestatīšana, izmantojot HP iegulto tīmekļa serveri (tikai tīklam pievienotiem printeriem)

Izmantojiet HP iegulto tīmekļa serveri, lai atiestatītu printera sākotnējos iestatījumus.

**PIEZĪME.** Šīs darbības mainīsies atkarībā no vadības paneļa veida.

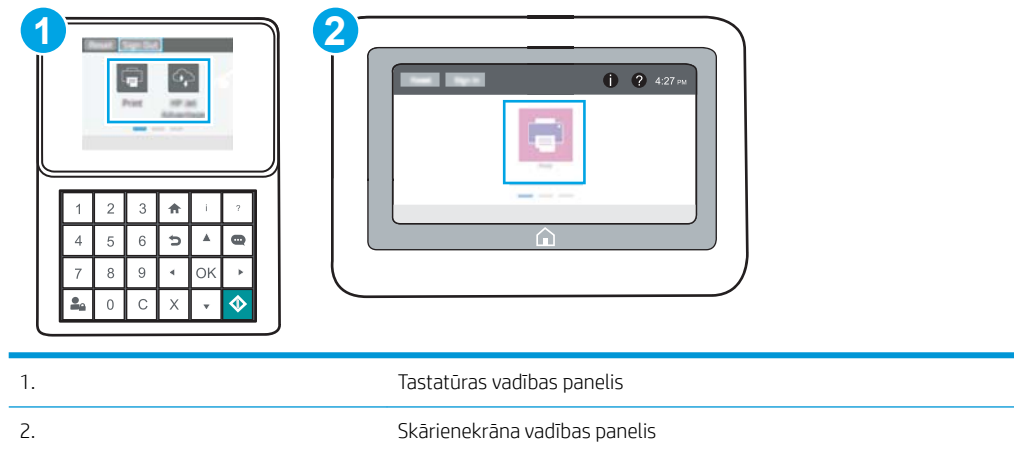

1. Tastatūras vadības paneļi: Uz printera vadības paneļa piespiediet informācijas pogu nu pēc tam izmantojiet bultiņu pogas, lai atlasītu izvēlni Ethernet  $\frac{P}{kT}$ . Piespiediet pogu OK, lai atvērtu izvēlni un būtu redzama IP adrese vai saimniekdatora nosaukums.

Skārienekrāna vadības paneļi: Uz printera vadības paneļa atlasiet informācijas pogu nu pēc tam pieskarieties tīkla ikonai  $\frac{p}{\Delta\Delta}$ , lai būtu redzama IP adrese vai resursdatora nosaukums.

- 2. Atveriet cilni Vispārīgi.
- 3. Ekrāna kreisajā pusē noklikšķiniet uz Atiestatīt rūpnīcas iestatījumus.
- 4. Noklikšķiniet uz pogas Atiestatīt.

**PIEZĪME.** Pēc atiestatīšanas operācijas beigām printeris tiek automātiski restartēts.

## <span id="page-103-0"></span>Printera vadības panelī redzams ziņojums "Līmenis kasetnē ir zems" vai "Līmenis kasetnē ir ļoti zems"

- · [Opcijas "Ļoti zems" iestatījumu mainīšana](#page-104-0)
- [Order supplies \(Pasūtiet izejmateriālus\)](#page-104-0)

Kasetnes līmenis ir zems: printeris norāda, kad tonera līmenis kasetnē ir zems. Faktiskais tonera kasetnes atlikušais lietošanas laiks var atšķirties. Apsveriet nepieciešamību iegādāties rezerves kasetni, lai to instalētu, kad drukas kvalitāte vairs nebūs pieņemama. Tonera kasetne tagad nav jānomaina.

Turpiniet drukāt, izmantojot pašreizējo drukas kasetni, līdz tonera sadale vairs nespēj nodrošināt pieņemamu drukas kvalitāti. Lai vienmērīgi izlīdzinātu toneri, izņemiet tonera kasetni no printera un viegli sakratiet, horizontāli pārvietojot uz priekšu un atpakaļ. Šīs darbības grafisku attēlojumu skatiet norādījumos par kasetnes nomaiņu. Ielieciet tonera kasetni atpakaļ printerī un aizveriet vāku.

Kasetnes līmenis ir ļoti zems: printeris norāda, kad tonera līmenis kasetnē ir ļoti zems. Faktiskais tonera kasetnes atlikušais lietošanas laiks var atšķirties. Apsveriet nepieciešamību iegādāties rezerves kasetni, lai to instalētu, kad drukas kvalitāte vairs nebūs pieņemama. Tonera kasetne pagaidām nav jānomaina, ja vien drukas kvalitāte vairs nav apmierinoša.

HP augstākas klases aizsardzības garantijas derīguma termiņš beidzas aptuveni kasetnes lietderīgā kalpošanas laika beigās. Pārbaudiet statusu materiālu statusa lapā vai HP iegultajā tīmekļa serverī (EWS).

## <span id="page-104-0"></span>Opcijas "Ļoti zems" iestatījumu mainīšana

Varat mainīt printera reakcijas veidu, kad izejmateriālu līmenis kļūst "ļoti zems". Ievietojot jaunu kasetni, šie iestatījumi nav jāatkārto.

- Opcijas "Loti zems" iestatījumu mainīšana vadības panelī
- Printeriem ar faksa funkcijām

#### Opcijas "Loti zems" iestatījumu mainīšana vadības panelī

Mainiet šo iestatījumu printera vadības panelī.

- 1. Printera vadības paneļa sākuma ekrānā veiciet navigāciju uz lietojumprogrammu Iestatījumi un pēc tam atlasiet iestatījumu ikonu.
- 2. Atveriet šādas izvēlnes:
	- Manage Supplies (Izejmateriālu pārvaldīšana)
	- Ļoti zema darbība
	- Melnā tonera kasetne vai Krāsainās tonera kasetnes
- 3. Izvēlieties vienu no šādām iespējām:
	- Atlasiet opciju Apturēt, lai iestatītu printeri pārtraukt drukāšanu, kad līmenis kasetnē ir kļuvis Ļoti zems.
	- Atlasiet opciju Atgādināt, lai turpinātu, lai iestatītu printeri pārtraukt drukāšanu, kad līmenis kasetnē ir kļuvis **Ļoti zems**. Jūs varat apstiprināt atgādinājuma saņemšanu vai nomainīt kasetni, lai atsāktu drukāšanu.
	- Atlasiet opciju Turpināt, lai iestatītu printeri parādīt brīdinājumu, kad līmenis kasetnē ir kļuvis ļoti zems, un bez pārtraukuma turpināt drukāšanu pat norādes Ļoti zems gadījumā. Šī iestatījuma izmantošana var izraisīt neapmierinošu drukas kvalitāti.

#### Printeriem ar faksa funkcijām

Kad iestatīta printera opcija Apturēt vai Atgādināt, lai turpinātu, pastāv risks, ka pēc drukāšanas atsākšanas faksi netiks izdrukāti. Tas var notikt gadījumā, ja gaidīšanas laikā printeris ir saņēmis vairāk faksu, nekā var saglabāt atmiņā.

Pēc ļoti zema līmeņa sliekšņa sasniegšanas printeris var bez pārtraukuma turpināt faksu izdrukāšanu, ja atlasīta kasetnes opcija Turpināt, tomēr drukas kvalitāte var pasliktināties.

## Order supplies (Pasūtiet izejmateriālus)

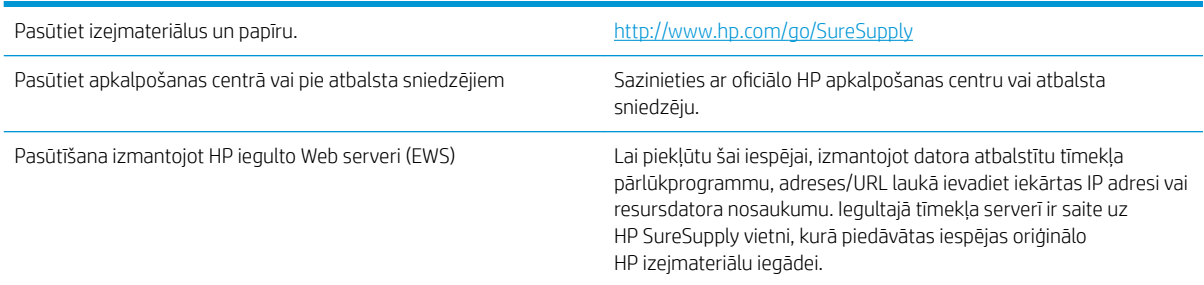

# <span id="page-105-0"></span>Printeris neveic papīra paņemšanu vai notiek nepareiza padeve

- **levads**
- Printeris neievelk papīru
- [Printeris ievelk vairākas papīra loksnes vienlaikus](#page-107-0)

## Ievads

Tālāk norādītie risinājumi var palīdzēt atrisināt problēmas, ja printeris nepaņem papīru no paplātes vai paņem vienlaikus vairākas papīra loksnes. Jebkura no šīm situācijām var izraisīt papīra iestrēgšanu.

## Printeris neievelk papīru

Ja printeris neievelk papīru no paplātes, izmēģiniet šādus risinājumus.

- 1. Atveriet printeri un, ja nepieciešams, izņemiet iestrēgušās papīra loksnes. Pārliecinieties, vai printerī nav palikušas saplēsta papīra daļiņas.
- 2. Ievietojiet paplātē darbam piemērota formāta papīru.
- 3. Pārliecinieties, vai printera vadības panelī ir pareizi iestatīts papīra formāts un veids.
- 4. Pārliecinieties, vai papīra vadotnes teknē ir pielāgotas papīra formātam. Noregulējiet vadotnes atbilstoši teknes atzīmēm. Bultiņai uz paplātes vadotnes vajadzētu atrasties tieši iepretim atzīmei uz paplātes.
- PIEZĪME. Nenovietojiet papīra vadotnes cieši pie papīra kaudzītes malām. Noregulējiet tās atbilstoši robiņiem vai atzīmēm uz paplātes.

Tālāk attēlos redzami piemēri papīra formāta atzīmēm uz dažādu printeru paplātēm. Lielākajai daļai HP printeru ir līdzīgas atzīmes.

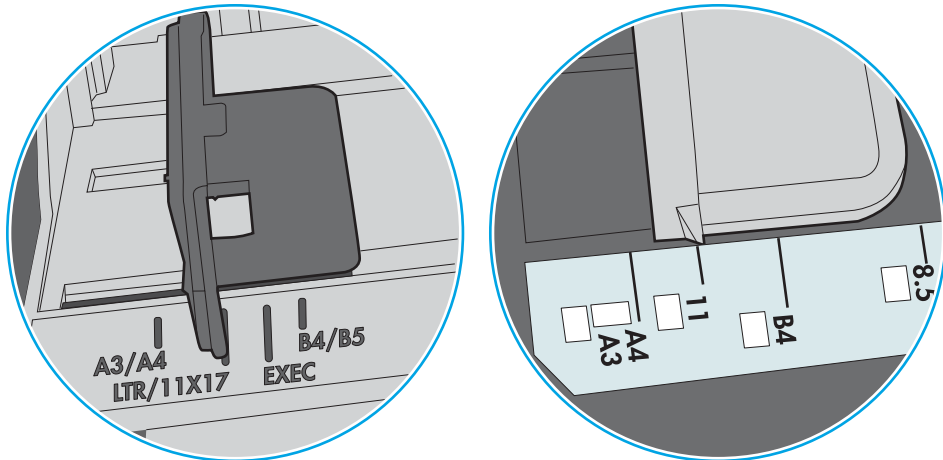

6-3. attēls. 1. paplātes vai universālās paplātes formāta atzīmes

6-4. attēls. Kasetes paplāšu izmēru atzīmes

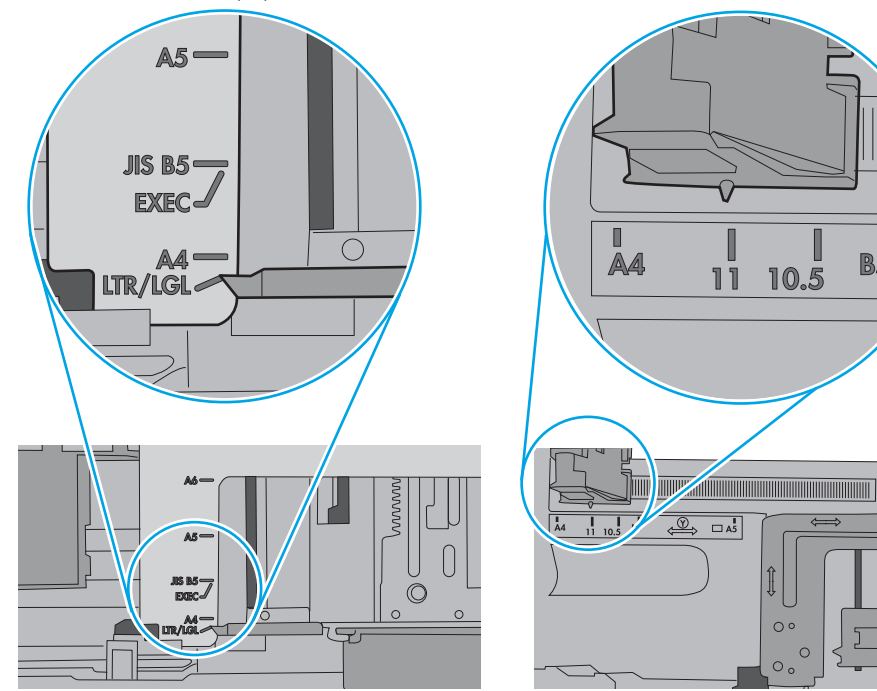

 $\blacksquare$ 

**B5** 

<span id="page-107-0"></span>5. Pārbaudiet, vai telpas mitruma līmenis atbilst šī printera specifikācijām un vai papīrs tiek glabāts neatvērtās pakās. Lielākā daļa papīra rīšu tiek pārdota mitrumnecaurlaidīgā iepakojumā, lai saglabātu papīru sausu.

Ļoti mitrā vidē kaudzītes augšpusē esošais papīrs var absorbēt mitrumu un izskatīties viļņains vai nevienmērīgs. Ja tā notiek, noņemiet no papīra kaudzītes augšējās 5-10 papīra loksnes.

Ļoti sausā vidē pārāk lielais statiskās elektrības lādiņš var izraisīt papīra lokšņu salipšanu kopā. Ja tā notiek, izņemiet papīru no paplātes un salokiet kaudzīti, turot to aiz abiem galiem un novietojot U veidā. Pēc tam pagrieziet galus uz leju, novietojot U veidā uz otru pusi. Pēc tam pieturiet abas papīra kaudzītes puses un atkārtojiet šo darbību. Šis process atdala atsevišķas lapas, neradot statiskās elektrības lādiņu. Izlīdziniet papīra kaudzītes malu pret galdu un tikai pēc tam ievietojiet papīru atpakaļ paplātē.

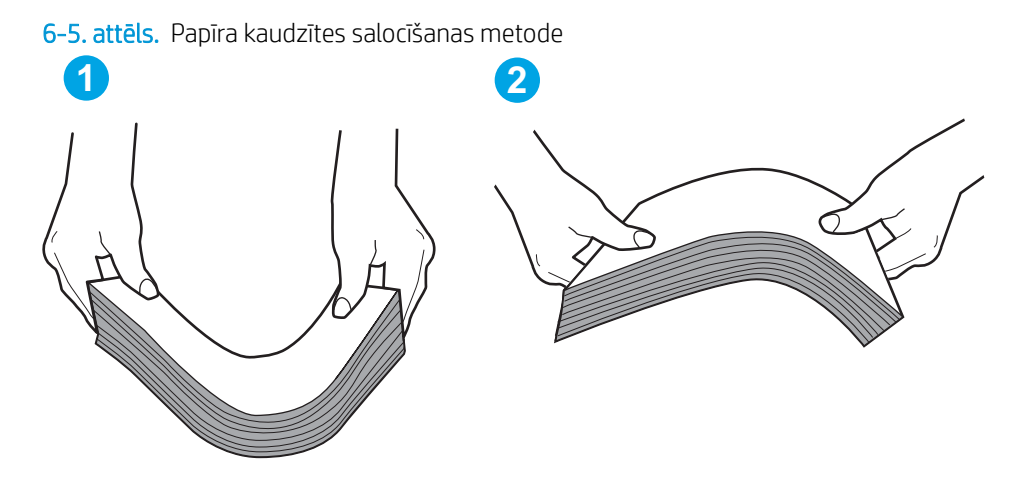

- 6. Printera vadības panelī pārbaudiet, vai ir redzama uzvedne, ka papīrs jāievieto manuāli. Ievietojiet papīru un turpiniet.
- 7. Virs paplātes esošie rullīši var būt netīri. Notīriet rullīšus ar siltā ūdenī samērcētu neplūksnājošu drāniņu. Izmantojiet destilētu ūdeni, ja tāds ir pieejams.
	- $\triangle$  UZMANĪBU! Neizsmidziniet ūdeni tieši uz printera. Tā vietā pirms rullīšu tīrīšanas izsmidziniet ūdeni uz drāniņas vai iemērciet drāniņu ūdenī un izgrieziet.

Šajā attēlā redzami piemēri rullīšu atrašanās vietai dažādos printeros.

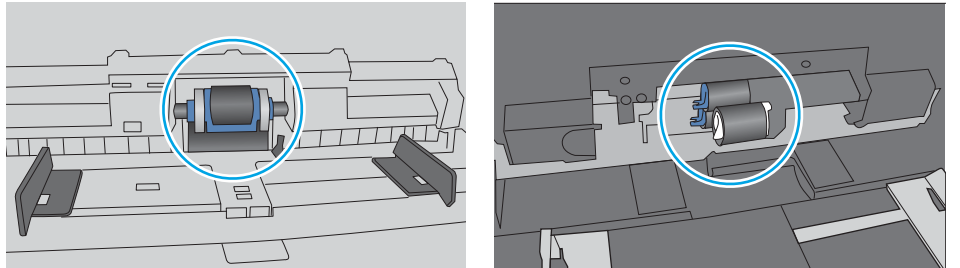

6-6. attēls. 1. paplātes vai universālās paplātes rullīša atrašanās vietas

#### Printeris ievelk vairākas papīra loksnes vienlaikus

Ja printeris no paplātes ievelk vairākas papīra loksnes vienlaikus, izmēģiniet šos risinājumus.

1. Izņemiet papīra kaudzīti no teknes un salokiet to, pagrieziet par 180 grādiem un apgrieziet otrādi. *Nepūtiet uz papīru.* Ievietojiet papīra kaudzīti atpakaļ teknē.
PIEZĪME. Papīra izvēršana vēdekļveidā rada statisko elektrību. Neizvērsiet papīru vēdekļveidā, bet salokiet kaudzīti, turot to aiz abiem galiem un novietojot U veidā. Pēc tam pagrieziet galus uz leju, novietojot U veidā uz otru pusi. Pēc tam pieturiet abas papīra kaudzītes puses un atkārtojiet šo darbību. Šis process atdala atsevišķas lapas, neradot statiskās elektrības lādiņu. Izlīdziniet papīra kaudzītes malu pret galdu un tikai pēc tam ievietojiet papīru atpakaļ paplātē.

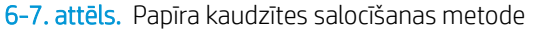

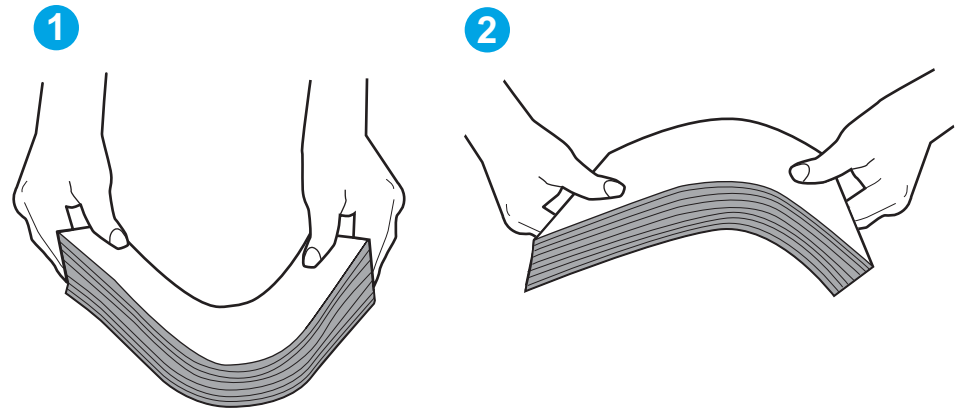

- 2. Lietojiet tikai tādu papīru, kas atbilst šī printera HP specifikācijām.
- 3. Pārbaudiet, vai telpas mitruma līmenis atbilst šī printera specifikācijām un vai papīrs tiek glabāts neatvērtās pakās. Lielākā daļa papīra rīšu tiek pārdota mitrumnecaurlaidīgā iepakojumā, lai saglabātu papīru sausu.

Ļoti mitrā vidē kaudzītes augšpusē esošais papīrs var absorbēt mitrumu un izskatīties viļņains vai nevienmērīgs. Ja tā notiek, noņemiet no papīra kaudzītes augšējās 5-10 papīra loksnes.

Ļoti sausā vidē pārāk lielais statiskās elektrības lādiņš var izraisīt papīra lokšņu salipšanu kopā. Ja tā notiek, izņemiet papīru no paplātes un salokiet kaudzīti, kā iepriekš aprakstīts.

4. Nelietojiet papīru, ja tas ir sakrokots, salocīts vai bojāts. Ja nepieciešams, izmantojiet papīru no cita iepakojuma.

5. Pārliecinieties, vai paplāte nav pārpildīta, pārbaudot kaudzītes augstuma atzīmes paplātes iekšpusē. Ja tā ir pārpildīta, izņemiet no paplātes visu papīra kaudzīti, izlīdziniet un pēc tam ievietojiet daļu no papīra paplātē.

Tālāk attēlos redzami piemēri kaudzītes augstuma atzīmēm uz dažādu printeru paplātēm. Lielākajai daļai HP printeru ir līdzīgas atzīmes. Pārliecinieties arī par to, vai visas papīra loksnes atrodas zem līdzās kaudzes augstuma atzīmēm esošajiem izciļņiem. Šie izciļņi palīdz noturēt papīru pareizajā vietā brīdī, kad tas ieiet printerī.

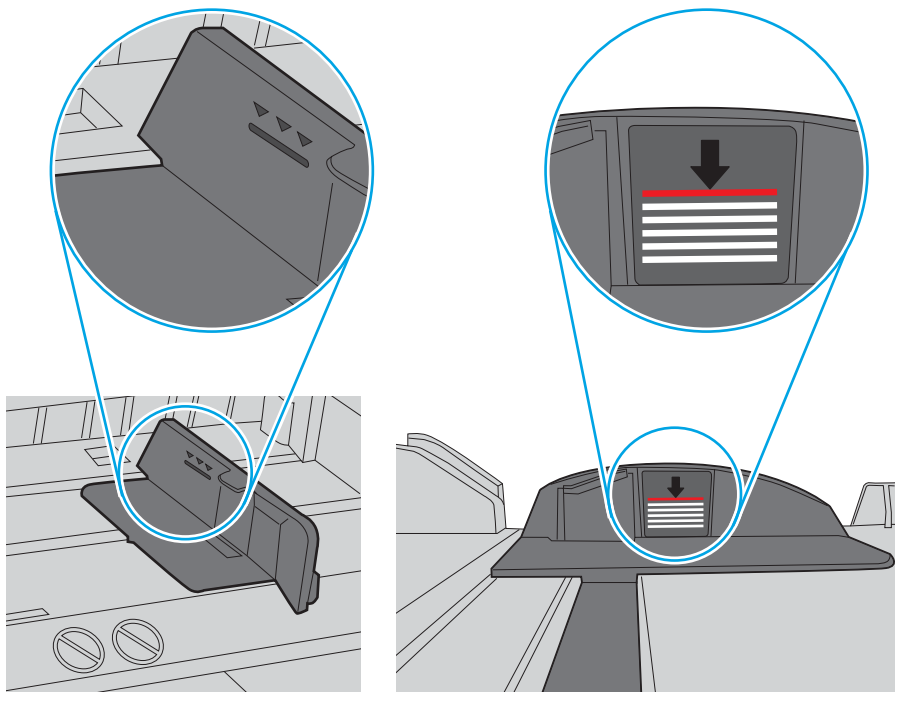

6-8. attēls. Kaudzītes augstuma atzīmes

6-9. attēls. Papīra kaudzītes izcilnis

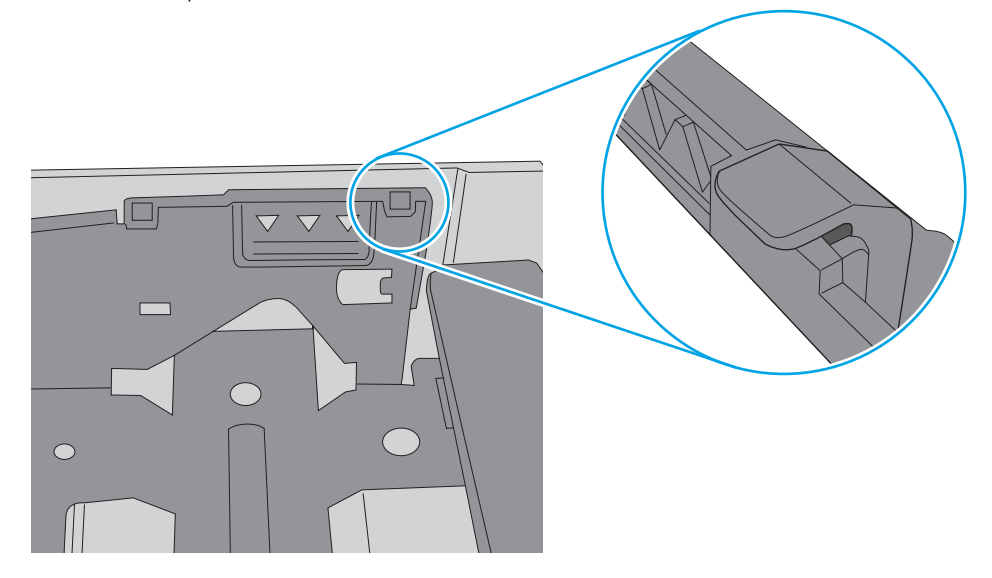

- 6. Pārliecinieties, vai papīra vadotnes teknē ir pielāgotas papīra formātam. Noregulējiet vadotnes atbilstoši teknes atzīmēm. Bultiņai uz paplātes vadotnes vajadzētu atrasties tieši iepretim atzīmei uz paplātes.
	- **PIEZĪME.** Nenovietojiet papīra vadotnes cieši pie papīra kaudzītes malām. Noregulējiet tās atbilstoši robiņiem vai atzīmēm uz paplātes.

Tālāk attēlos redzami piemēri papīra formāta atzīmēm uz dažādu printeru paplātēm. Lielākajai daļai HP printeru ir līdzīgas atzīmes.

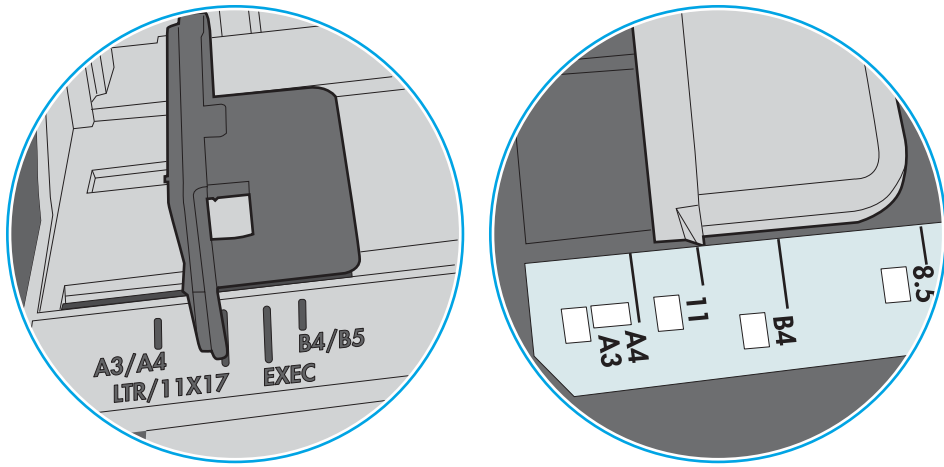

6-10. attēls. 1. paplātes vai universālās paplātes formāta atzīmes

6-11. attēls. Kasetes paplāšu izmēru atzīmes

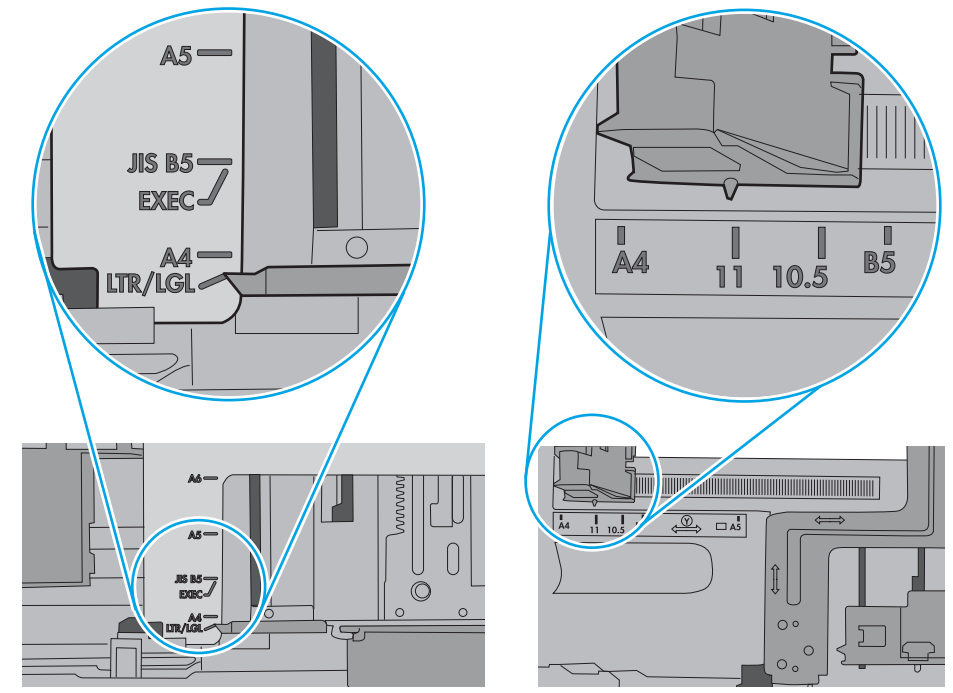

7. Pārliecinieties, vai drukāšanas vide atbilst ieteiktajām specifikācijām.

# Iestrēguša papīra izņemšana

- levads
- Papīra iestrēgšanas vietas
- [Automātiska navigācija iestrēgušā papīra izņemšanai](#page-112-0)
- [Vai papīrs bieži vai atkārtoti iestrēgst?](#page-112-0)
- lestrēguša papīra izņemšana no 1. paplātes 13.A1
- lestrēgušā papīra izņemšana no 2. paplātes, 3. paplātes, 4. paplātes un 5. paplātes 13.A2, 13.A3, 13.A4, [13.A5](#page-115-0)
- $lestr$ ēguša papīra izņemšana no izvades nodalījuma 13.E1
- lestrēguša papīra izņemšana no dupleksera 13.CX.XX, 13.DX.XX
- lestrēguša papīra izņemšana tonera kasetnes zonā
- lestrēguša papīra izņemšana no termofiksatora 13.B9, 13.B2, 13.FF

### Ievads

Tālāk sniegtā informācija ietver norādījumus par printerī iestrēguša papīra izņemšanu.

# Papīra iestrēgšanas vietas

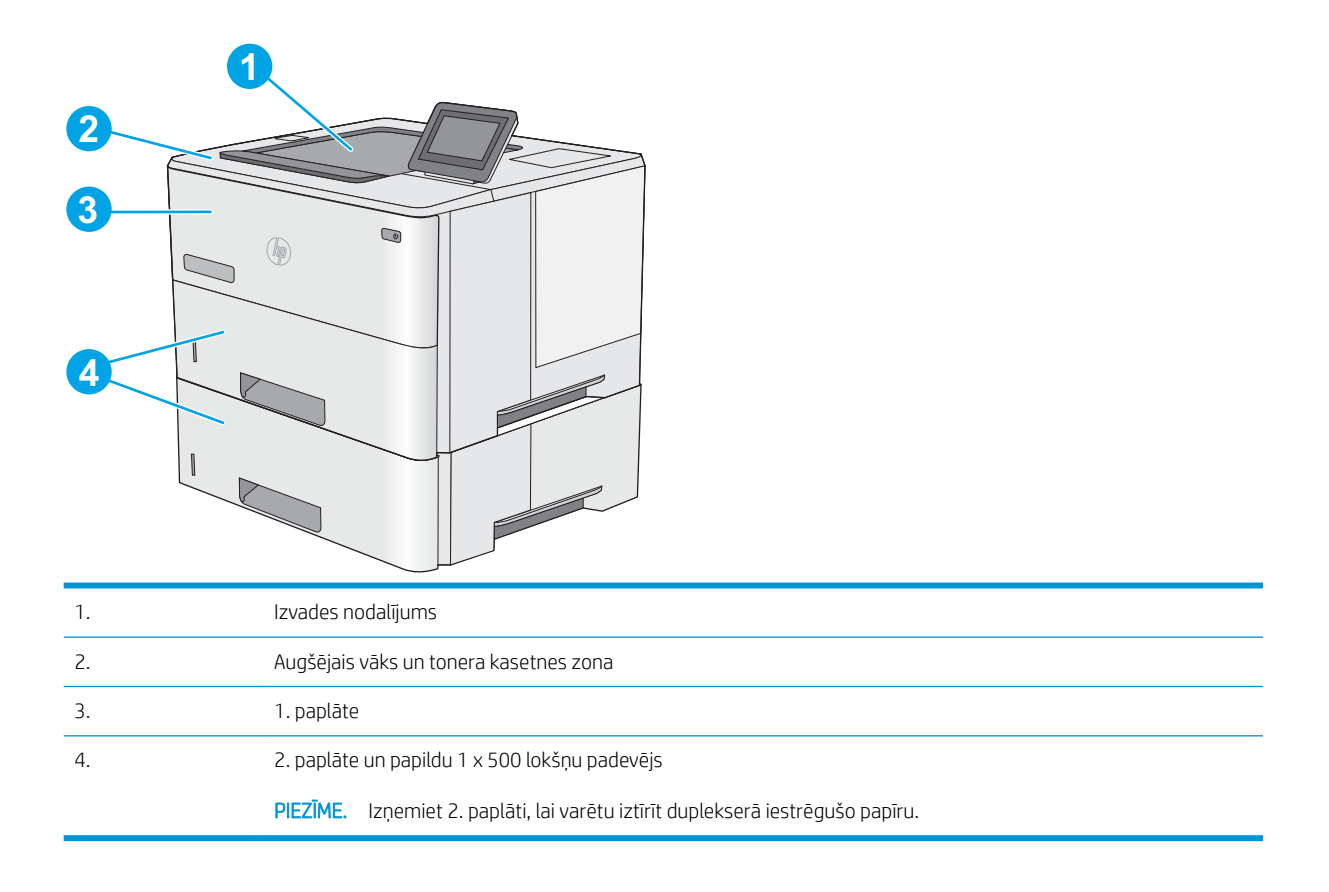

# <span id="page-112-0"></span>Automātiska navigācija iestrēgušā papīra izņemšanai

Automātiskās navigācijas funkcija palīdz izņemt iestrēgušo papīru, parādot detalizētus norādījumus vadības panelī. Kad veikta viena norādītā darbība, tad printera vadības panelī tiek parādīti norādījumi par nākamo veicamo darbību, un tā līdz brīdim, kad izpildītas visas šīs procedūras darbības.

# Vai papīrs bieži vai atkārtoti iestrēgst?

Lai samazinātu papīra iestrēgšanas gadījumus, izmēģiniet šādus risinājumus.

- PIEZĪME. Lai skatītu video ar demonstrāciju, kā ievietot papīru tā, lai samazinātu papīra iestrēgšanas biežumu, noklikšķiniet [šeit](http://link.brightcove.com/services/player/bcpid1190528646001?bctid=ref:REFIDWDN41f38993-8adc-4b9f-9479-3170ab7282ef).
	- 1. Lietojiet tikai tādu papīru, kas atbilst šī printera HP specifikācijām.
	- 2. Nelietojiet papīru, ja tas ir sakrokots, salocīts vai bojāts. Ja nepieciešams, izmantojiet papīru no cita iepakojuma.
	- 3. Neizmantojiet papīru, kas jau reiz ir apdrukāts vai kopēts.
	- 4. Pārbaudiet, vai tekne nav pārpildīta. Šādā gadījumā izņemiet no paplātes visu papīra kaudzīti, izlīdziniet to un ievietojiet paplātē daļu no tās.
	- 5. Pārliecinieties, vai papīra vadotnes teknē ir pielāgotas papīra formātam. Pielāgojiet vadotnes tā, lai tās pieskartos papīra kaudzītes malām, taču nesaliektu papīru.
	- 6. Pārbaudiet, vai paplāte ir pilnīgi ievietota iekārtā.
	- 7. Ja drukājat uz smaga, gofrēta vai perforēta papīra, izmantojiet manuālās padeves funkciju un ievietojiet lapas pa vienai.
	- 8. Printera vadības panelī atveriet izvēlni Paplātes. Pārbaudiet, vai paplāte ir pareizi konfigurēta atbilstoši papīra veidam un izmēram.
	- 9. Pārliecinieties, vai drukāšanas vide atbilst ieteiktajām specifikācijām.

# Iestrēguša papīra izņemšana no 1. paplātes – 13.A1

Izmantojiet šo procedūru, lai izņemtu iestrēgušo papīru no 1. paplātes. Ja radies iesprūdums, tad vadības panelī tiek rādīta animēta pamācība, kas palīdz to novērst.

1. Ja paplātē ir redzama lielākā daļa no papīra loksnes, lēni izvelciet iestrēgušo papīru no printera. Pārliecinieties, vai ir izņemta visa papīra loksne. Ja tā ieplīst, veiciet tālāk norādītās darbības, lai atrastu tās atliekas.

Ja lielākā papīra lapas daļa ir ievilkta printerī, veiciet tālāk norādītās darbības.

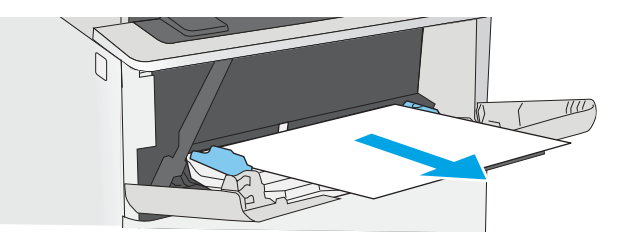

2. Nospiediet augšējā vāka atbrīvošanas pogu printera kreisajā pusē.

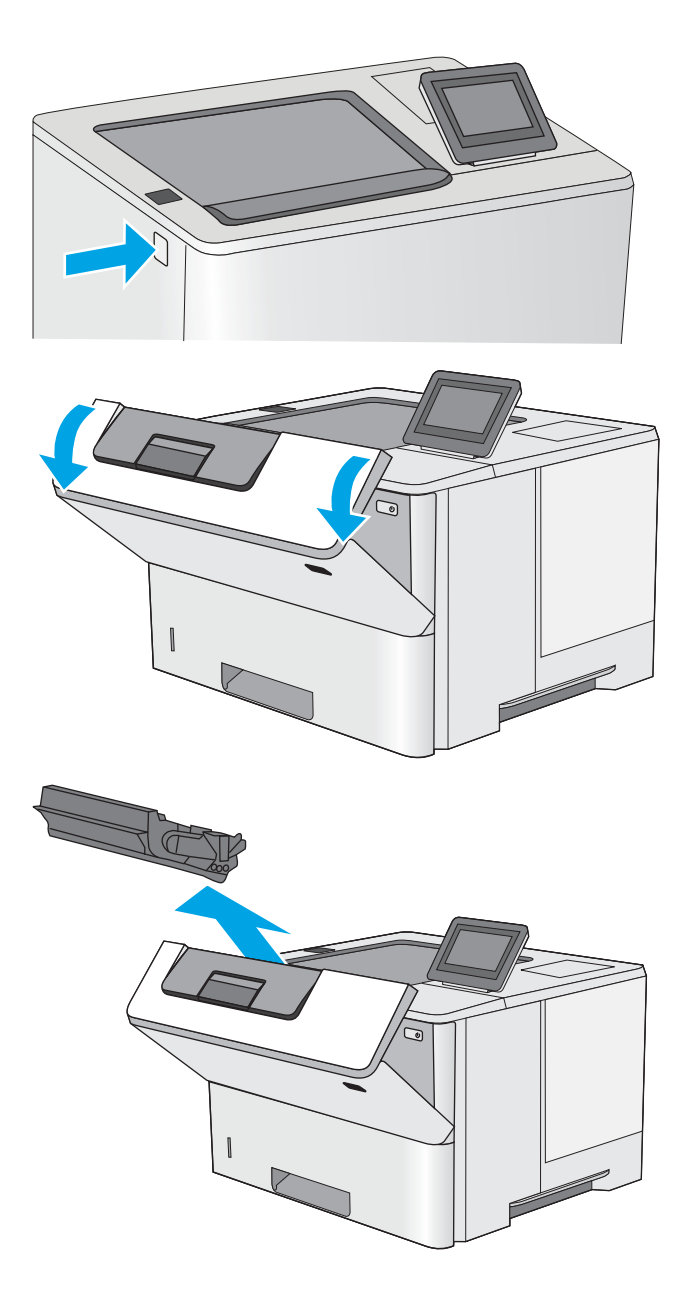

3. Atveriet priekšējo vāku.

4. Izņemiet tonera kasetni.

5. Paceliet iestrēgušā papīra izņemšanai paredzēto piekļuves vāku un lēni izvelciet iestrēgušo papīru. Uzmanieties un nesaplēsiet papīru.

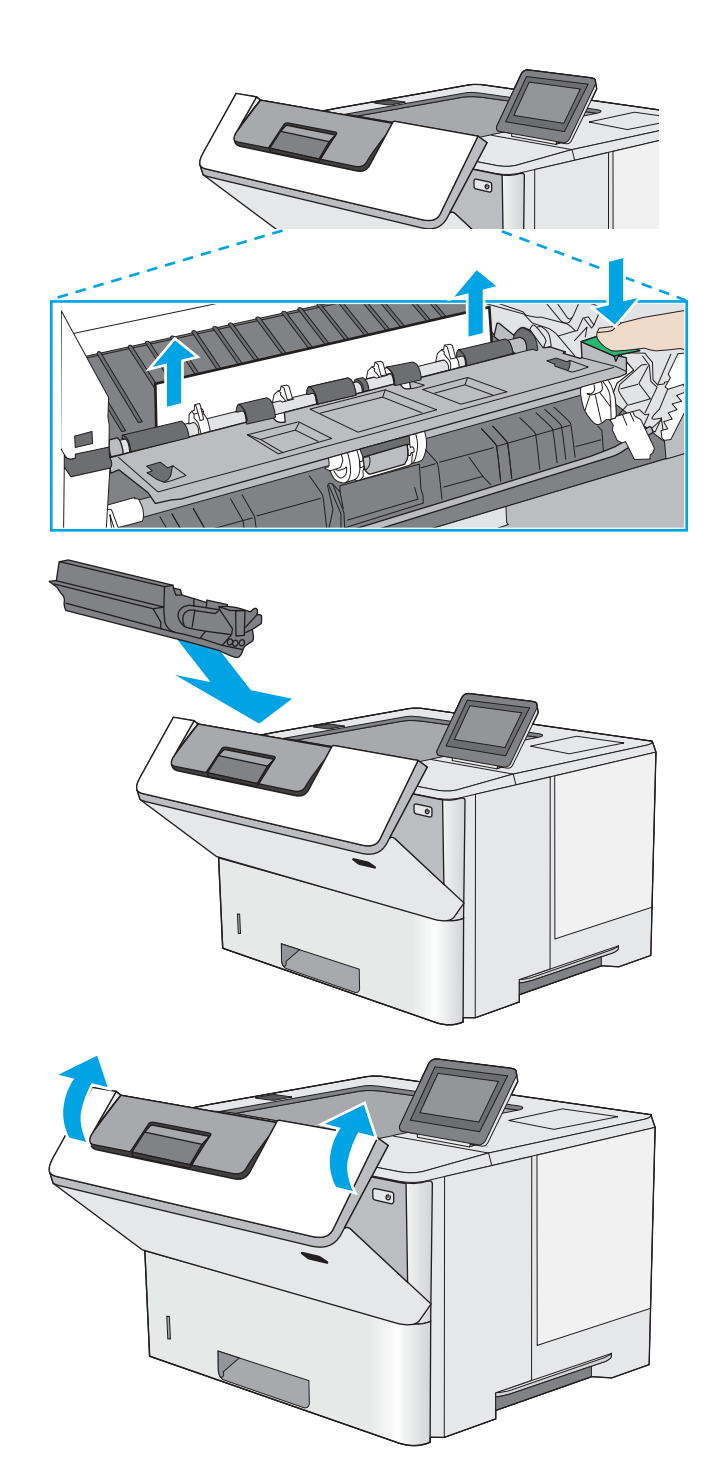

6. Ielieciet atpakaļ tonera kasetni.

7. Aizveriet priekšējo vāku.

# <span id="page-115-0"></span>Iestrēgušā papīra izņemšana no 2. paplātes, 3. paplātes, 4. paplātes un 5. paplātes – 13.A2, 13.A3, 13.A4, 13.A5

Izmantojiet šo procedūru, lai pārbaudītu, vai papīrs nav iestrēdzis kādā no iespējamajām ar 2. paplāti un 550 lokšņu paplātēm saistītajām vietām. Ja radies iesprūdums, tad vadības panelī tiek rādīta animēta pamācība, kas palīdz to novērst.

1. Izņemiet paplāti no printera.

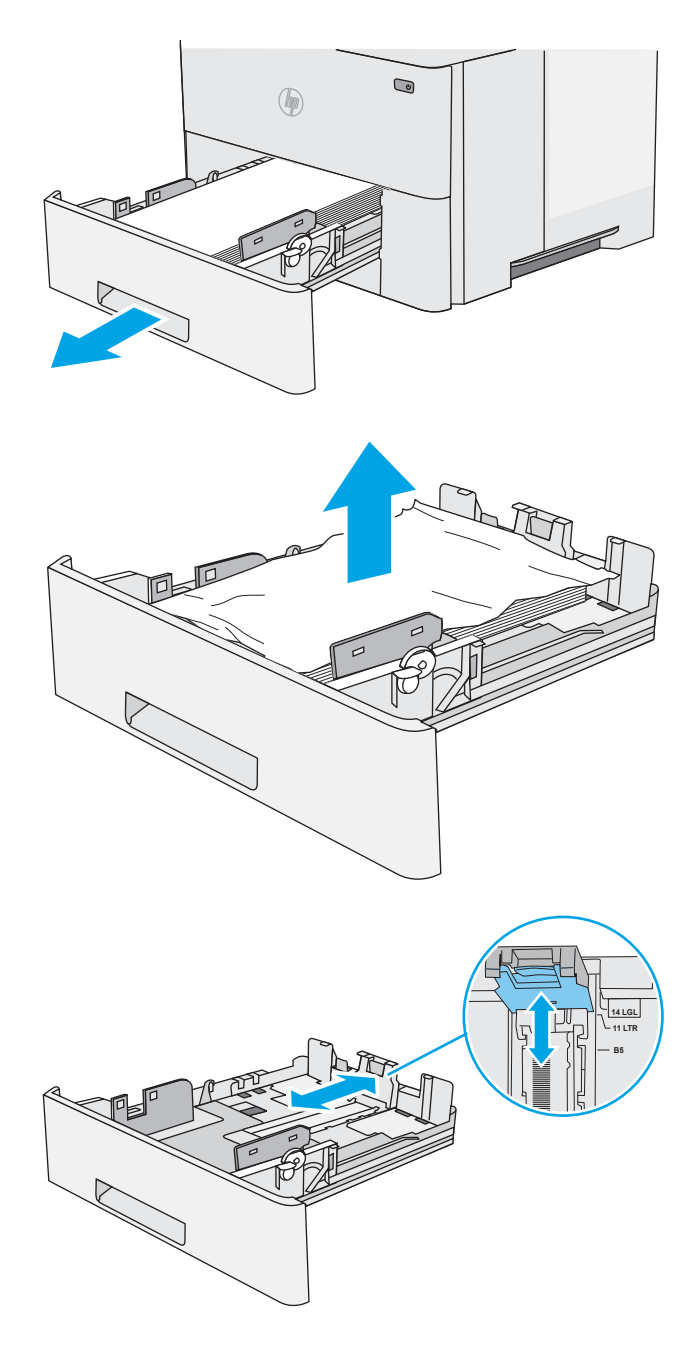

2. Izņemiet papīru no paplātes, un izmetiet bojāto papīru.

3. Pārbaudiet, vai aizmugurējā papīra vadotne ir noregulēta līdz pareizajam papīra izmēram atbilstošajai atkāpei. Ja nepieciešams, saspiediet atbrīvošanas mehānismu un pārvietojiet aizmugurējo papīra vadotni līdz pareizajai pozīcijai. Tai ar klikšķi jafiksējas vietā.

4. Ievietojiet papīru padevē. Pārliecinieties, vai papīra kaudzīte ir līdzena visos četros stūros un tās augšējā mala atrodas zemāk par maksimālā augstuma rādītājiem.

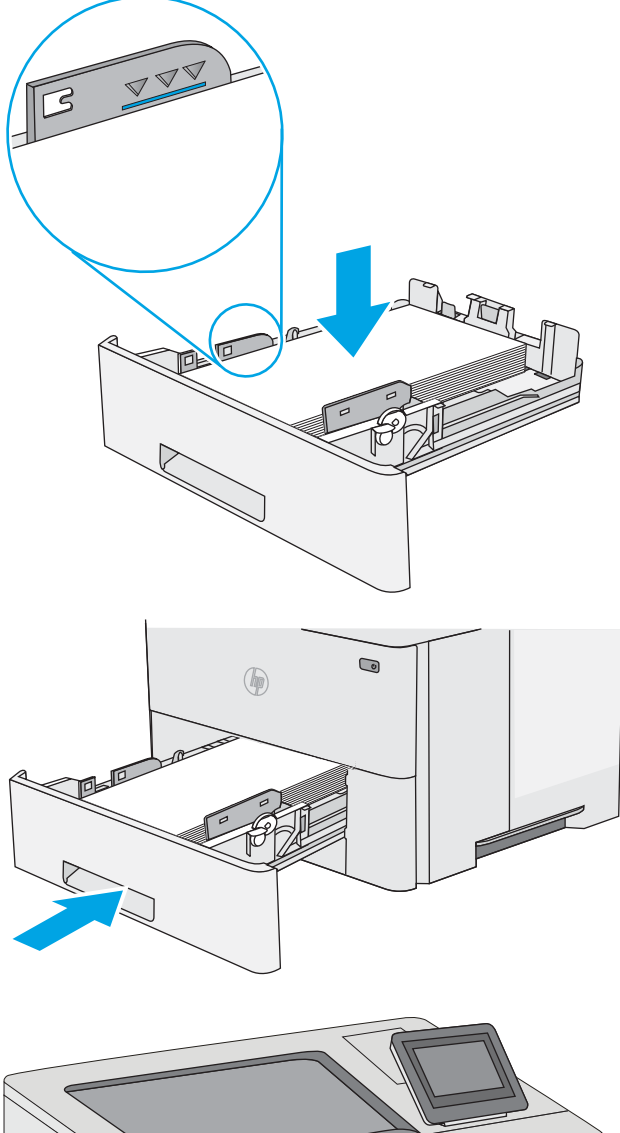

5. Ievietojiet atpakaļ un aizveriet paplāti.

- 6. Nospiediet augšējā vāka atbrīvošanas pogu printera kreisajā pusē.
- 

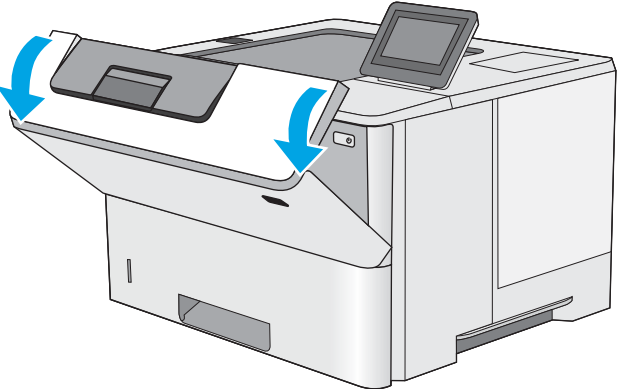

7. Atveriet priekšējo vāku.

8. Izņemiet tonera kasetni.

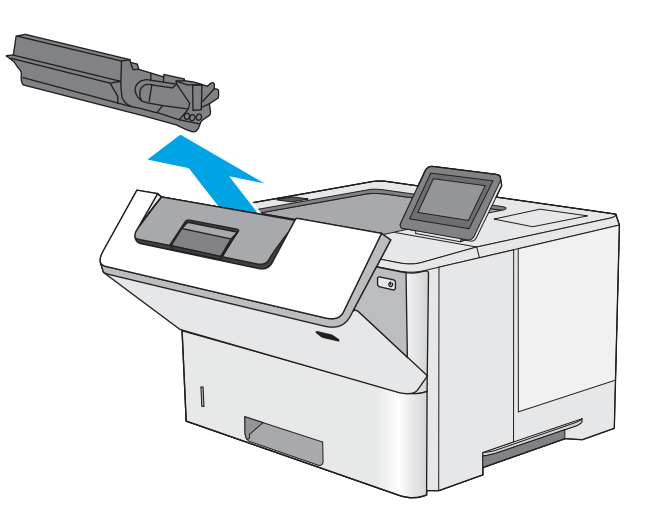

9. Paceliet iestrēgušā papīra izņemšanai paredzēto piekļuves vāku un lēni izvelciet iestrēgušo papīru. Uzmanieties un nesaplēsiet papīru.

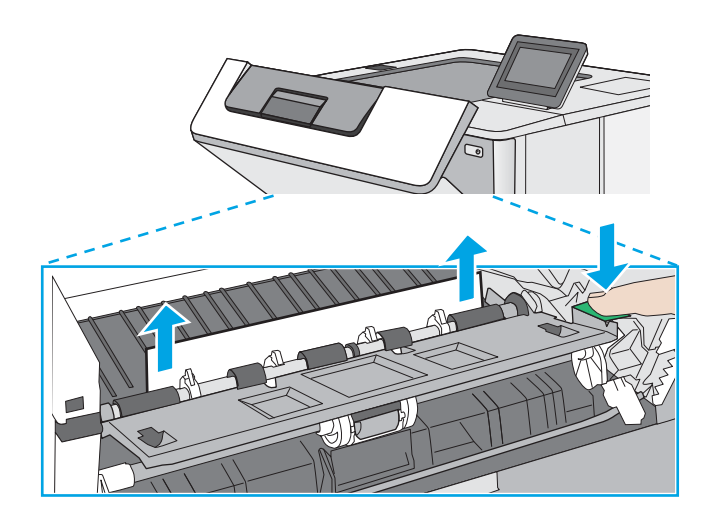

<span id="page-118-0"></span>10. Ielieciet atpakaļ tonera kasetni.

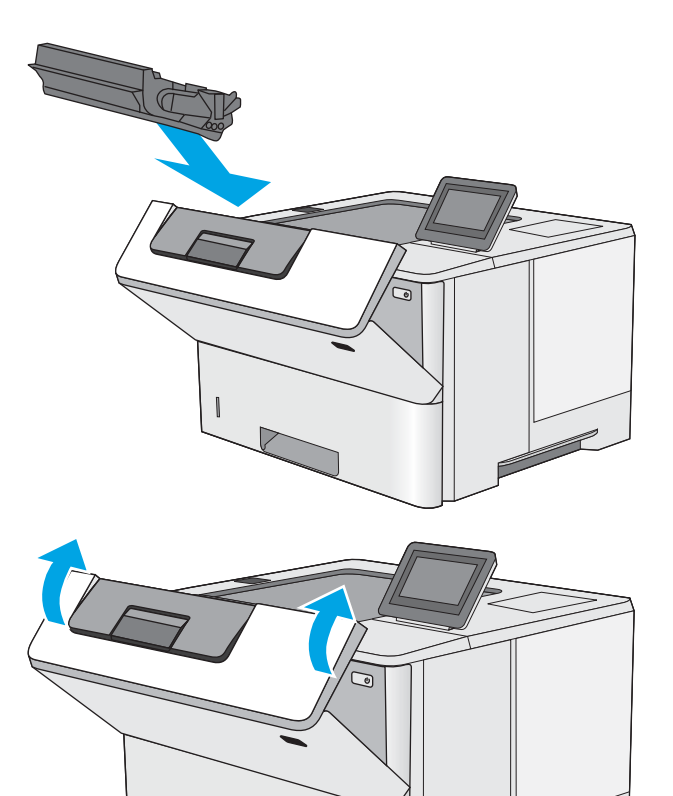

11. Aizveriet priekšējo vāku.

# Iestrēguša papīra izņemšana no izvades nodalījuma – 13.E1

Izmantojiet šo procedūru, lai pārbaudītu, vai papīrs nav iestrēdzis kādā no iespējamajām izvades nodalījuma vietām. Ja radies iesprūdums, tad vadības panelī tiek rādīta animēta pamācība, kas palīdz to novērst.

1. Ja papīrs ir redzams izvades nodalījumā, tad satveriet tā augšējo malu un izņemiet papīru.

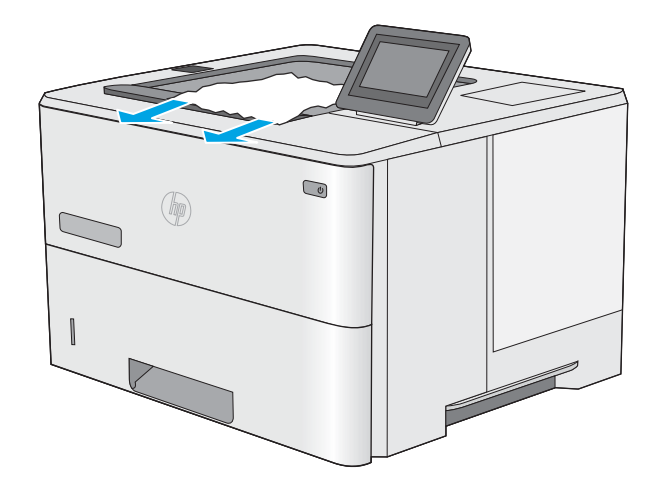

# <span id="page-119-0"></span>Iestrēguša papīra izņemšana no dupleksera – 13.CX.XX, 13.DX.XX

Izmantojiet šo procedūru, lai pārbaudītu, vai papīrs nav iestrēdzis kādā no iespējamajām automātiskā dupleksera vietām. Ja radies iesprūdums, tad vadības panelī tiek rādīta animēta pamācība, kas palīdz to novērst.

1. Izņemiet 2. paplāti no printera.

2. Pavelciet uz priekšu zaļo mēlīti, kas atrodas

paplāšu zonas iekšpusē, lai atbrīvotu abpusējās

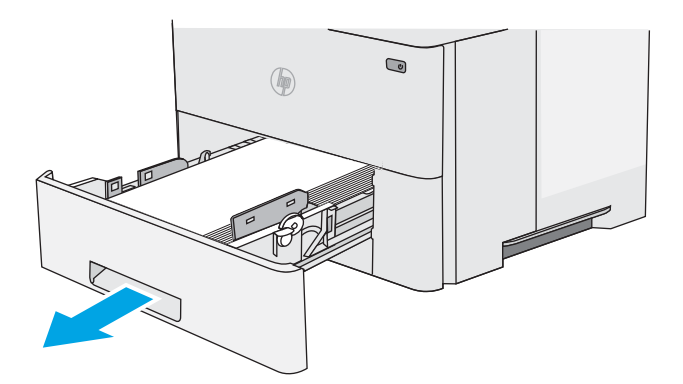

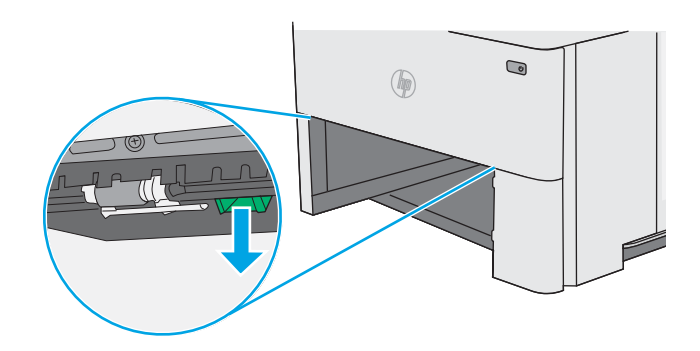

3. Izvelciet iestrēgušo papīru.

drukas paneli.

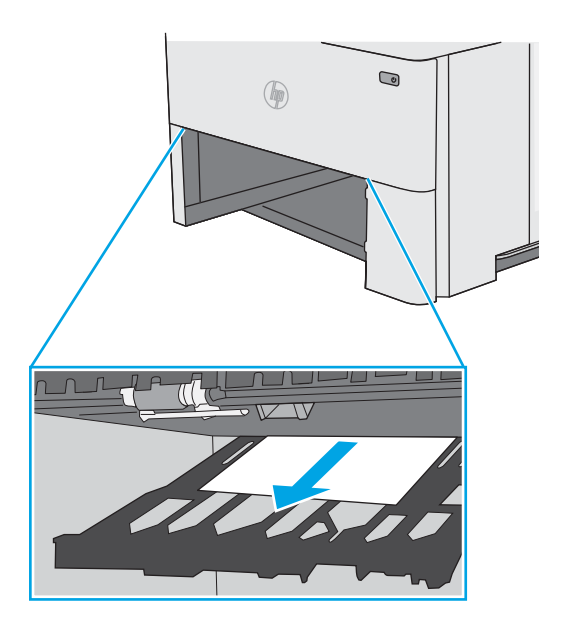

4. Aizveriet abpusējās drukas paneli.

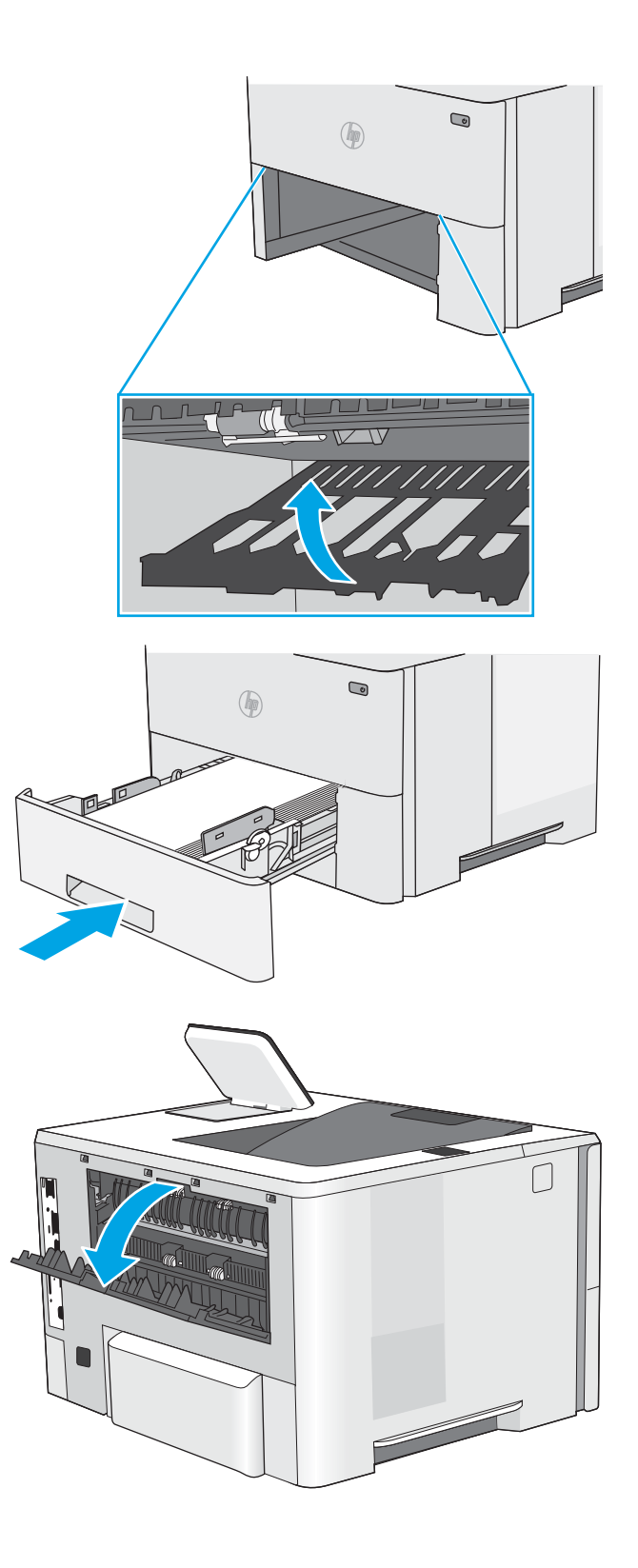

5. Ievietojiet atpakaļ un aizveriet paplāti.

6. Atveriet aizmugures durtiņas.

7. Izvelciet iestrēgušo papīru.

8. Aizveriet aizmugures durtiņas

- 9. Nospiediet augšējā vāka atbrīvošanas pogu printera kreisajā pusē.
- 
- 

10. Atveriet priekšējo vāku.

11. Izņemiet tonera kasetni.

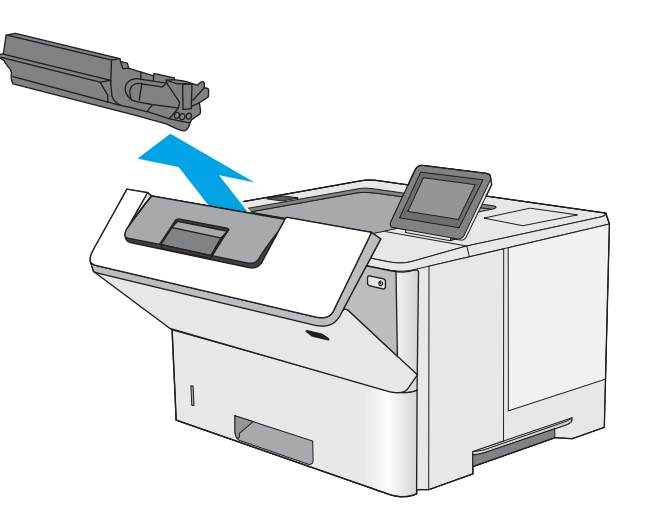

12. Paceliet iestrēgušā papīra izņemšanai paredzēto piekļuves vāku un lēni izvelciet iestrēgušo papīru. Uzmanieties un nesaplēsiet papīru.

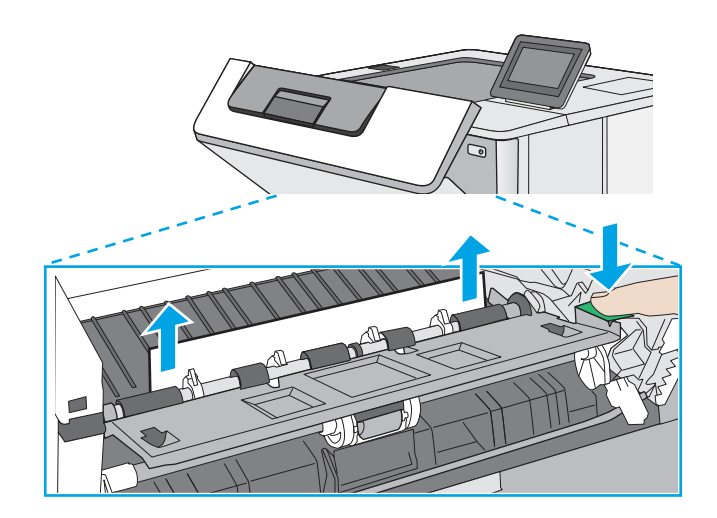

<span id="page-123-0"></span>13. Ielieciet atpakaļ tonera kasetni.

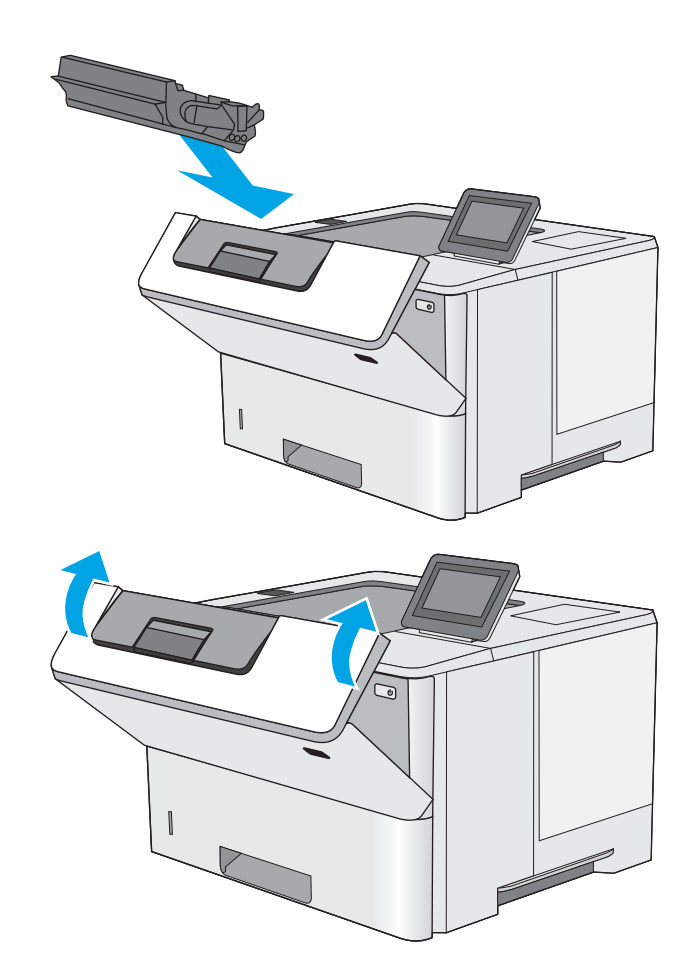

14. Aizveriet priekšējo vāku.

# Iestrēguša papīra izņemšana tonera kasetnes zonā

Izmantojiet šo procedūru, lai pārbaudītu, vai papīrs nav iestrēdzis jebkurā no iespējamajām tonera kasetnes zonas vietām. Ja radies iesprūdums, tad vadības panelī tiek rādīta animēta pamācība, kas palīdz to novērst.

1. Nospiediet augšējā vāka atbrīvošanas pogu printera kreisajā pusē.

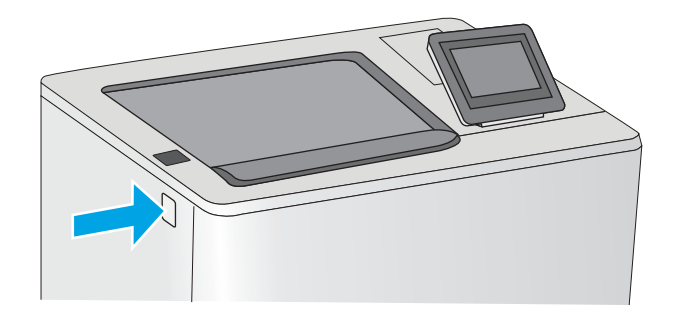

2. Atveriet priekšējo vāku.

3. Izņemiet tonera kasetni.

- 
- 4. Paceliet iestrēgušā papīra izņemšanai paredzēto piekļuves vāku un lēni izvelciet iestrēgušo papīru. Uzmanieties un nesaplēsiet papīru.

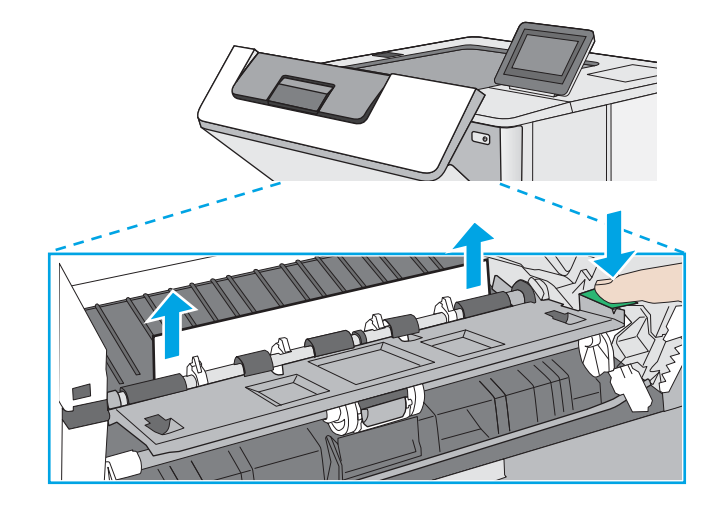

<span id="page-125-0"></span>5. Ielieciet atpakaļ tonera kasetni.

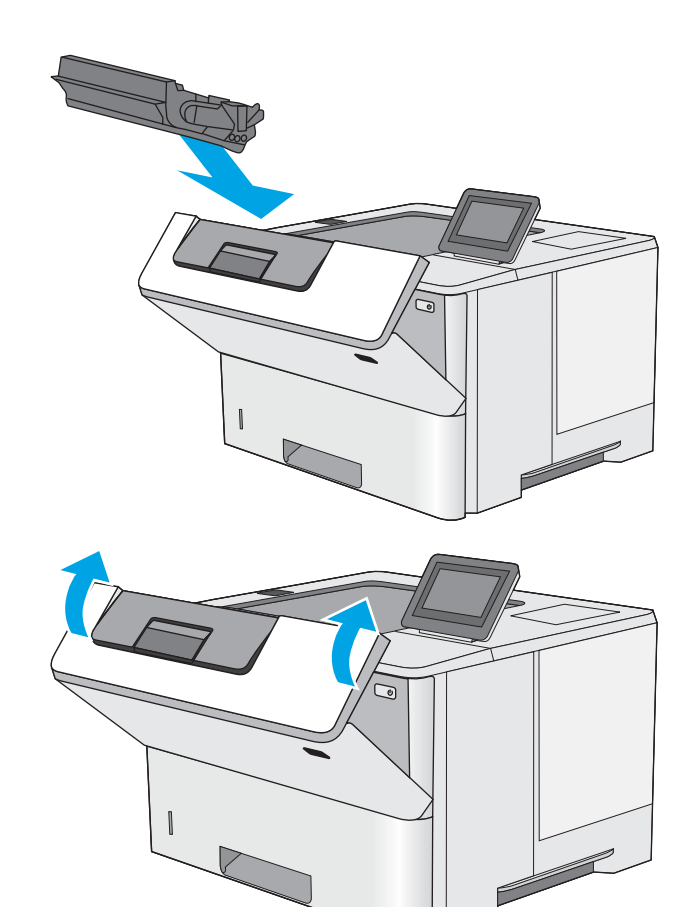

6. Aizveriet priekšējo vāku.

# lestrēguša papīra izņemšana no termofiksatora – 13.B9, 13.B2, 13.FF

Izmantojiet šo procedūru, lai izņemtu iestrēgušo papīru no aizmugurējām durtiņām un termofiksatora zonas. Ja radies iesprūdums, tad vadības panelī tiek rādīta animēta pamācība, kas palīdz to novērst.

- PIEZĪME. Printera izmantošanas laikā termofiksators var būt karsts. Pirms iestrēgušo apdrukājamo materiālu izņemšanas pagaidiet, līdz termofiksators atdziest.
- 1. Atveriet aizmugures durtiņas.

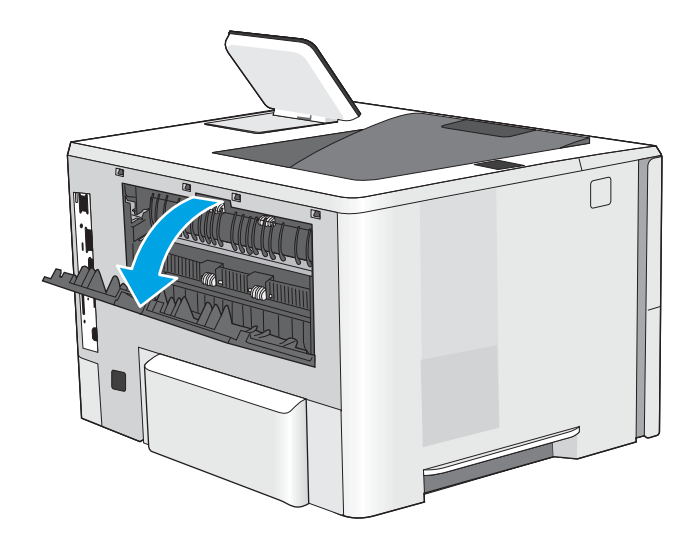

2. Izvelciet iestrēgušo papīru.

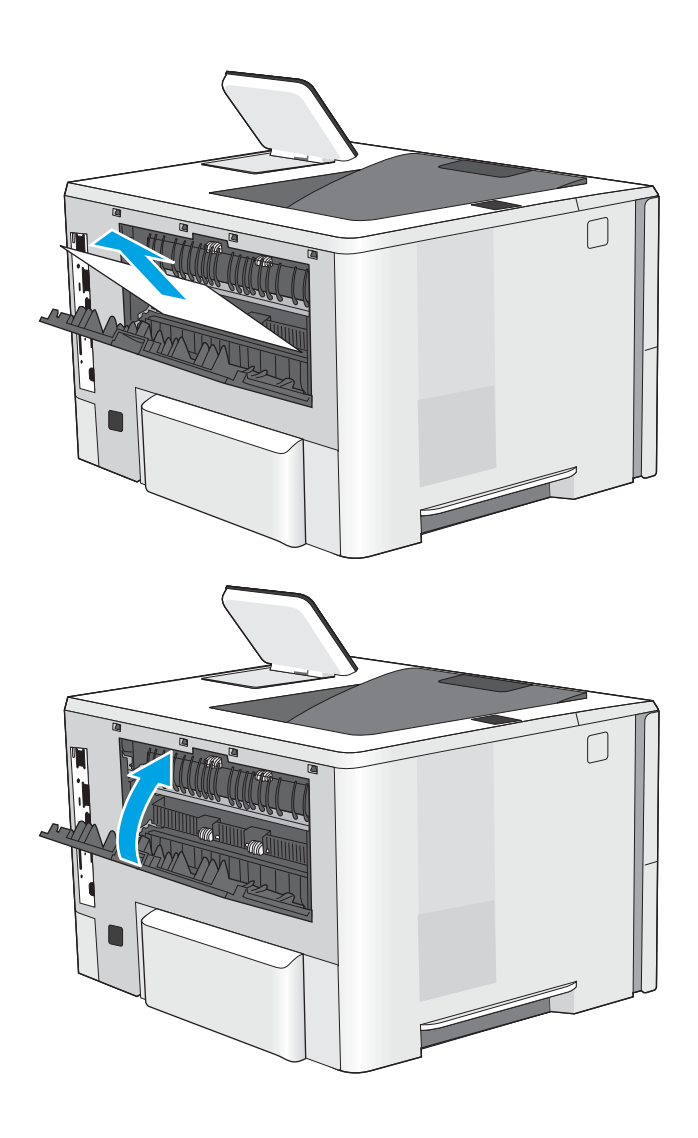

3. Aizveriet aizmugures durtiņas

# Drukas kvalitātes problēmu risināšana

- **levads**
- [Drukas kvalitātes problēmu novēršana](#page-128-0)

# Ievads

Izmantojiet tālāk doto informāciju, lai novērstu drukas kvalitātes problēmas, tostarp problēmas ar attēlu kvalitāti.

Problēmu novēršanas darbības var palīdzēt novērst šādus defektus:

- tukšas lapas;
- melnas lapas;
- viļņains papīrs;
- tumšas vai gaišas joslas;
- tumšas vai gaišas švīkas;
- izplūdusi apdruka;
- Pelēks fons vai tumša izdruka
- Gaiša izdruka
- Birstošs toneris
- tonera trūkums;
- izkaisīti tonera krāsas punkti;
- sašķiebti attēli;
- **·** smērējumi;
- švīkas;

# <span id="page-128-0"></span>Drukas kvalitātes problēmu novēršana

Lai novērstu drukas kvalitātes problēmas, mēģiniet veikt šīs darbības norādītajā secībā.

- Printera programmaparatūras atjaunināšana
- Drukāšana no citas programmas
- [Drukas darba papīra veida iestatījuma pārbaudīšana](#page-129-0)
- [Tonera kasetnes statusa pārbaude](#page-130-0)
- [Tīrīšanas lapas drukāšana](#page-130-0)
- [Tonera kasetnes vai kasetņu vizuāla pārbaudīšana](#page-131-0)
- [Papīra un drukāšanas vides pārbaude](#page-132-0)
- [Mēģiniet izmantot citu drukas draiveri.](#page-133-0)
- [Ekonomiskā režīma iestatījuma pārbaude](#page-133-0)
- [Drukas blīvuma pielāgošana](#page-134-0)
- [Attēla defektu problēmu novēršana](#page-134-0)

Lai novērstu konkrētus attēlu defektus, skatiet sadaļu "Attēla defektu problēmu novēršana".

### Printera programmaparatūras atjaunināšana

Mēģiniet atjaunināt printera programmaparatūru.

Skatiet vietni www.hp.com/support, lai iegūtu papildinformāciju.

### Drukāšana no citas programmas

Mēģiniet drukāt no citas programmas. Ja lapa izdrukājas pareizi, problēmas rada iepriekšējā drukāšanai izmantotā programma.

### <span id="page-129-0"></span>Drukas darba papīra veida iestatījuma pārbaudīšana

Pārbaudiet papīra tipa iestatījumus, ja izdrukājat no datorprogrammas un izdrukātās lapas ir ar smērējumiem, izplūdušu vai tumšu druku, sarullējušos papīru, izkaisītiem tonera punktiņiem, izbirušu toneri vai nelielām zonām bez tonera.

- Papīra tipa iestatījuma pārbaude printerī
- Papīra veida iestatījuma pārbaude (Windows)
- Papīra tipa iestatījuma pārbaude (macOS)

#### Papīra tipa iestatījuma pārbaude printerī

Pārbaudiet papīra tipa iestatījumu printera vadības panelī un pēc vajadzības to mainiet.

- 1. Atveriet paplāti.
- 2. Pārbaudiet, vai paplātē ir ievietots pareizā tipa papīrs.
- 3. Aizveriet paplāti.
- 4. Izpildiet vadības panelī redzamos norādījumus, lai apstiprinātu, vai mainiet paplātes papīra tipa iestatījumus.

#### Papīra veida iestatījuma pārbaude (Windows)

Pārbaudiet papīra tipa iestatījumu operētājsistēmai Windows un pēc vajadzības to mainiet.

- 1. Programmā atlasiet opciju Drukāt.
- 2. Atlasiet printeri un pēc tam noklikšķiniet uz pogas Rekvizīti vai Preferences.
- 3. Noklikšķiniet uz cilnes Papīrs/Kvalitāte.
- 4. Nolaižamajā sarakstā Papīra tips noklikšķiniet uz opcijas Vairāk....
- 5. Paplašiniet saraksta Veids: opcijas.
- 6. Paplašiniet papīra veidu kategoriju, kas vislabāk raksturo jūsu papīru.
- 7. Atlasiet izmantotā papīra veida opciju un noklikšķiniet uz pogas Labi.
- 8. Noklikšķiniet uz pogas Labi, lai aizvērtu dialoglodziņu Dokumenta rekvizīti. Dialoglodziņā Drukāt noklikšķiniet uz pogas Labi, lai izdrukātu darbu.

#### Papīra tipa iestatījuma pārbaude (macOS)

Pārbaudiet papīra tipa iestatījumu operētājsistēmai macOS un pēc vajadzības to mainiet.

- 1. Noklikšķiniet uz izvēlnes Fails un pēc tam noklikšķiniet uz opcijas Drukāt.
- 2. Izvēlnē Printeris atlasiet printeri.
- 3. Pēc noklusējuma drukas draiveris atver izvēlni Kopijas un lappuses. Atveriet izvēlņu nolaižamo sarakstu un pēc tam noklikšķiniet uz izvēlnes Papīrs/kvalitāte.
- 4. Atlasiet tipu nolaižamajā sarakstā Drukas materiāla tips
- 5. Noklikšķiniet uz pogas Drukāt.

### <span id="page-130-0"></span>Tonera kasetnes statusa pārbaude

Veiciet tālāk norādītās darbības, lai pārbaudītu tonera kasetņu atlikušo izmantošanas laiku un, ja attiecināms, citu nomaināmo daļu statusu.

- Pirmā darbība: materiālu statusa lapas drukāšana
- Otrā darbība: materiālu statusa pārbaudīšana

#### Pirmā darbība: materiālu statusa lapas drukāšana

materiālu statusa lapa norāda kasetnes statusu.

- 1. Printera vadības paneļa sākuma ekrānā veiciet navigāciju uz lietojumprogrammu Pārskati un pēc tam atlasiet pārskatu ikonu.
- 2. Atlasiet izvēlni Konfigurācija/statusa lapas.
- 3. Atlasiet opciju Izejmateriālu statusa lapa un pēc tam atlasiet Drukāt, lai izdrukātu lapu.

#### Otrā darbība: materiālu statusa pārbaudīšana

1. Apskatiet izejmateriālu statusa pārskatu, lai pārbaudītu tonera kasetņu atlikušo izmantošanas laiku un, ja attiecināms, citu nomaināmo apkalpojamo daļu statusu.

Izmantojot gandrīz tukšu tonera kasetni, var rasties drukas kvalitātes problēmas. Izejmateriālu statusa lapa norāda, kad izejmateriālu līmenis ir ļoti zems. Ja HP materiāli ir sasnieguši ļoti zema līmeņa slieksni, HP augstākas klases aizsardzības garantija šim materiālam vairs nav spēkā.

Tonera kasetne pagaidām nav jānomaina, ja vien drukas kvalitāte vairs nav apmierinoša. Apsveriet nepieciešamību iegādāties rezerves kasetni, lai to instalētu, kad drukas kvalitāte vairs nebūs pieņemama.

Ja konstatējat, ka jānomaina tonera kasetne vai citas nomaināmās detaļas, materiālu statusa lapā ir norādīts saraksts ar oriģinālo HP rezerves daļu numuriem.

2. Pārbaudiet, vai izmantojat oriģinālo HP kasetni.

Uz oriģinālās HP tonera kasetnes ir uzraksts "HP" vai HP logotips. Lai iegūtu papildinformāciju par HP kasetņu identificēšanu, atveriet lapu [www.hp.com/go/learnaboutsupplies](http://www.hp.com/go/learnaboutsupplies).

### Tīrīšanas lapas drukāšana

Drukāšanas laikā printerī var sakrāties papīra, tonera un putekļu daļiņas un izraisīt tādas drukas kvalitātes problēmas kā tonera kripatiņas vai traipi, smērējumi, švīkas, līnijas vai atkārtotas atzīmes.

Veiciet tālāk norādītās darbības, lai notīrītu printera papīra ceļu.

- 1. Printera vadības paneļa sākuma ekrānā veiciet navigāciju uz lietojumprogrammu Atbalsta rīki un pēc tam atlasiet atbalsta rīku ikonu.
- 2. Atveriet šādas izvēlnes:
- <span id="page-131-0"></span>Apkope
- Kalibrēšana/tīrīšana
- Tīrīšanas lapa
- 3. Atlasiet opciju Drukāt, lai izdrukātu lapu.

Printera vadības panelī tiek parādīts ziņojums Tīrīšana.... Tīrīšanas process ilgst pāris minūtes. Neizslēdziet printeri pirms tīrīšanas procesa beigām. Kad tas ir pabeigts, izmetiet izdrukāto lapu.

### Tonera kasetnes vai kasetņu vizuāla pārbaudīšana

Veiciet tālāk norādītās darbības, lai pārbaudītu katru tonera kasetni.

- 1. Izņemiet tonera kasetnes no printera.
- 2. Pārbaudiet, vai atmiņas mikroshēma nav bojāta.
- 3. Pārbaudiet zaļā attēlu apstrādes veltņa virsmu.

A UZMANĪBU! Nepieskarieties attēlveidošanas veltnim. Pirkstu nospiedumi uz attēlveidošanas veltņa var radīt drukas kvalitātes problēmas.

- 4. Ja uz attēlveidošanas veltņa ir redzami skrāpējumi, pirkstu nospiedumi vai citi bojājumi, nomainiet tonera kasetni.
- 5. Ievietojiet atpakaļ tonera kasetni un izdrukājiet pāris lapas, lai pārbaudītu, vai problēma ir novērsta.

### <span id="page-132-0"></span>Papīra un drukāšanas vides pārbaude

- · Pirmā darbība: HP specifikācijām atbilstoša papīra lietošana
- Otrā darbība: vides pārbaudīšana
- Trešā darbība: atsevišķo paplāšu novietojuma pārbaudīšana

### Pirmā darbība: HP specifikācijām atbilstoša papīra lietošana

Dažreiz drukas kvalitātes problēmas rodas tādēļ, ka netiek izmantots HP specifikācijām atbilstošs papīrs.

- Vienmēr izmantojiet printera atbalstīta tipa un svara papīru.
- Pārliecinieties, vai papīram ir laba kvalitāte un tam nav iegriezumu, robu, ieplīsumu, traipu, valīgu daļiņu, putekļu, burzījumu, caurumu un sarullētu vai salocītu malu.
- Izmantojiet iepriekš neapdrukātu papīru.
- Lietojiet papīru, kas nesatur metālisku materiālu, piemēram, spīgulīšus.
- Izmantojiet lāzerprinteriem paredzētu papīru. Neizmantojiet papīru, kas paredzēts tikai strūklprinteriem.
- Neizmantojiet pārāk raupju papīru. Gludāks papīrs parasti nodrošina labāku drukas kvalitāti.

#### Otrā darbība: vides pārbaudīšana

Vide var tieši ietekmēt drukas kvalitāti, un tas ir biežs iemesls drukas kvalitātes vai papīra padeves problēmām. Izmēģiniet tālāk minētos risinājumus.

- Pārvietojiet printeri tālāk no vietām, kurās ir caurvējš, piemēram, atvērtiem logiem, durvīm vai ventilācijas atverēm.
- Nodrošiniet, lai printeris netiek pakļauts printera specifikācijai neatbilstošas temperatūras vai mitruma iedarbībai.
- Nenovietojiet printeri noslēgtā vietā, piemēram, skapī.
- Novietojiet printeri uz izturīgas, stabilas virsmas.
- Noņemiet visu, kas bloķē printera ventilācijas atveres. Printerim nepieciešama laba gaisa plūsma no visām pusēm, tostarp arī no augšas.
- Aizsargājiet printeri no gaisā esošiem gružiem, putekļiem, tvaika, smērvielām vai citiem elementiem, kuri var atstāt nogulsnes iekārtā.

#### Trešā darbība: atsevišķo paplāšu novietojuma pārbaudīšana

Veiciet šīs darbības, kad teksts vai attēli neatrodas centrā vai nav pareizi novietoti uz izdrukātās lapas, izdrukājot no konkrētajām paplātēm.

- 1. Printera vadības paneļa sākuma ekrānā veiciet navigāciju uz lietojumprogrammu Iestatījumi un pēc tam atlasiet iestatījumu ikonu.
- 2. Atveriet šādas izvēlnes:
- <span id="page-133-0"></span>Kopēšana/drukāšana vai Drukāšana
- Drukas kvalitāte
- Attēla reģistrēšana
- 3. Pieskarieties opcijai Paplāte un pēc tam atlasiet pielāgojamo paplāti.
- 4. Atlasiet Drukāt testa lappusi un pēc tam izpildiet uz izdrukātajām lapām dotās norādes.
- 5. Vēlreiz atlasiet Drukāt testa lappusi, lai pārbaudītu rezultātus, un pēc tam nepieciešamības gadījumā veiciet pieregulēšanu.
- 6. Atlasiet Gatavs, lai saglabātu jaunos iestatījumus.

### Mēģiniet izmantot citu drukas draiveri.

Ja izdrukājot no datorprogrammas uz izdrukātajām lapām ir neparedzētas līnijas, trūkst teksta, trūkst grafikas, ir nepareizs formatējums vai mainīti fonti, iespējams, jāizmanto cits drukas draiveris.

Lejupielādējiet jebkuru no tālāk minētājiem draiveriem no HP vietnes. [www.hp.com/support/ljM507.](http://www.hp.com/support/ljM507)

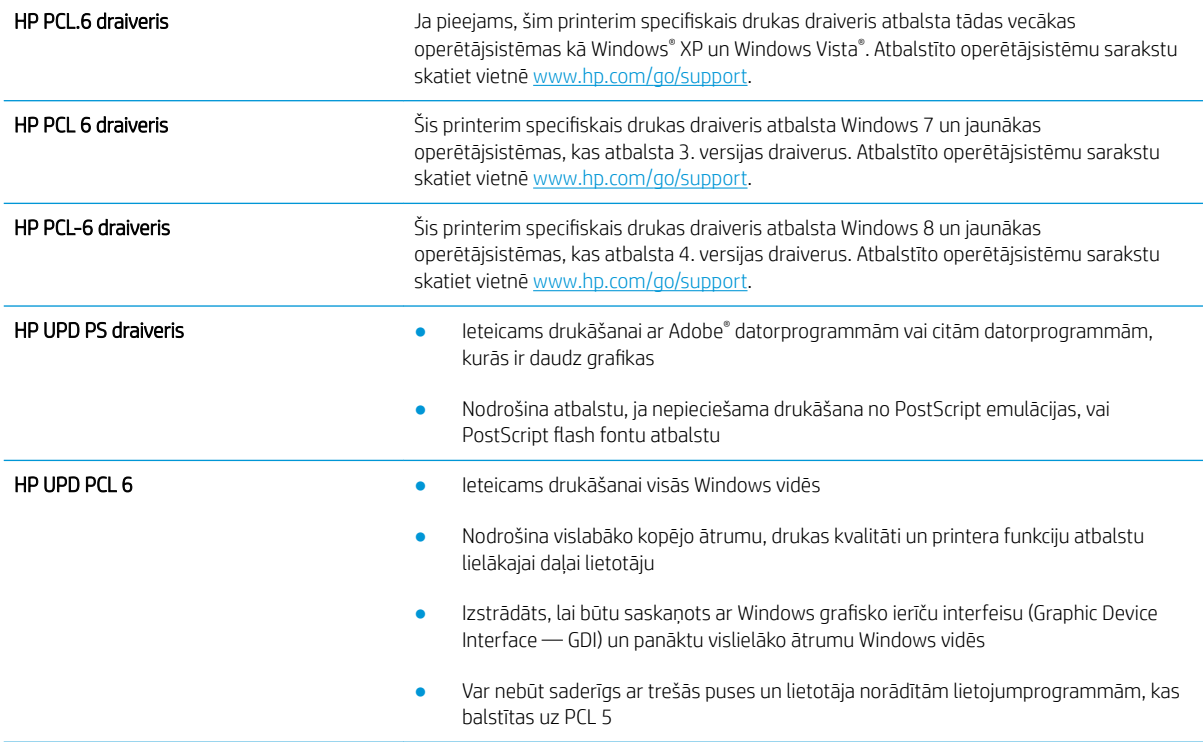

### Ekonomiskā režīma iestatījuma pārbaude

HP neiesaka izmantot ekonomisko režīmu visu laiku. Ja ekonomiskais režīms tiek izmantots visu laiku, iespējams, ka toneris paliek pāri, kad tonera kasetnes mehāniskās detaļas jau ir nolietojušās. Ja drukas kvalitāte sāk pasliktināties un vairs nav pieņemama, apsveriet tonera kasetnes nomaiņu.

PPIEZĪME. Šī funkcija ir pieejama kopā ar PCL 6 drukas draiveri sistēmai Windows. Ja neizmantojat šo draiveri, varat iespējot funkciju, izmantojot HP iegulto tīmekļa serveri.

<span id="page-134-0"></span>Ja visa lapa ir pārāk tumša vai pārāk gaiša, veiciet šīs darbības.

- 1. Programmā atlasiet opciju Drukāt.
- 2. Atlasiet printeri un pēc tam noklikšķiniet uz pogas Rekvizīti vai Preferences.
- 3. Noklikšķiniet uz cilnes Papīrs/kvalitāte un atrodiet apgabalu Drukas kvalitāte.
- 4. Ja visa lapa ir pārāk tumša, izmantojiet šos iestatījumus.
	- Atlasiet opciju 600 dpi (ja pieejama).
	- Atlasiet izvēles rūtiņu Ekonomiskais režīms, lai iespējotu opciju.

Ja visa lapa ir pārāk gaiša, izmantojiet šos iestatījumus.

- Atlasiet opciju FastRes 1200 (ja pieejama).
- Izņemiet atzīmi no izvēles rūtiņas Ekonomiskais režīms, lai atspējotu opciju.
- 5. Noklikšķiniet uz pogas Labi, lai aizvērtu dialoglodziņu Dokumenta rekvizīti. Dialoglodziņā Drukāt noklikšķiniet uz pogas Labi, lai izdrukātu darbu.

### Drukas blīvuma pielāgošana

Izmantojiet printera vadības paneli drukas blīvuma pielāgošanai.

- 1. Printera vadības paneļa sākuma ekrānā veiciet navigāciju uz lietojumprogrammu Iestatījumi un pēc tam atlasiet iestatījumu ikonu.
- 2. Atveriet šādas izvēlnes:
	- Kopēšana/drukāšana vai Drukāšana
	- Drukas kvalitāte
	- Tonera blīvums
- 3. Pārvietojiet slīdni vai nu opcijas Mazāk, vai opcijas Vairāk virzienā, lai panāktu vēlamo blīvuma iestatījumu.

### Attēla defektu problēmu novēršana

Pārskatiet attēlu defektu piemērus un darbības šo defektu novēršanai.

### 6-1. tabula. Attēlu defektu tabulas ātrās uzziņas

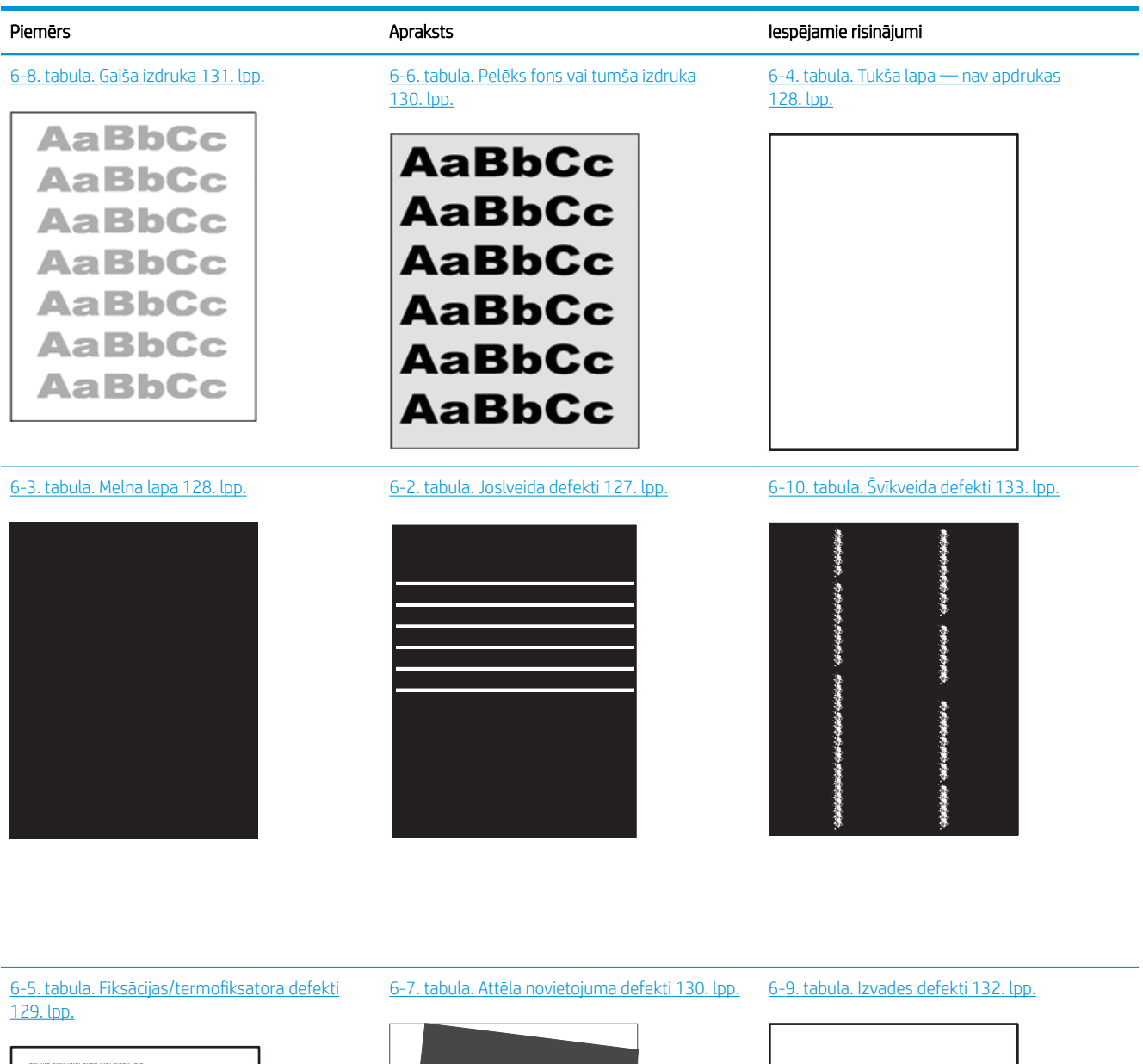

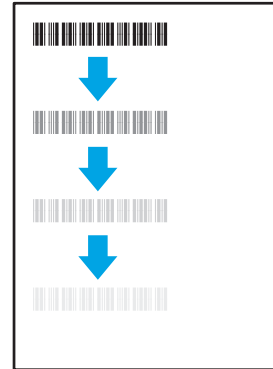

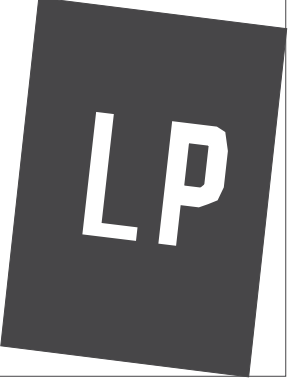

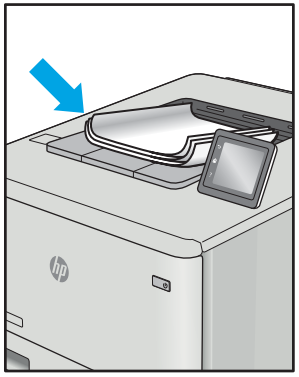

<span id="page-136-0"></span>Lai arī kāds būtu attēla defekta iemesls, to bieži vien var novērst, izmantojot šīs darbības. Izmantojiet šīs darbības kā sakuma punktu attēlu defektu novēršanai.

- 1. Vēlreiz izdrukājiet dokumentu. Drukas kvalitātes defekti var būt īslaicīgi, tādēļ turpinot drukāšanu var pazust.
- 2. Pārbaudiet kasetnes vai kasetņu stāvokli. Ja kasetnes līmenis ir **Ļoti zems** (paredzētais kalpošanas laiks ir beidzies), nomainiet kasetni.
- 3. Pārbaudiet, vai draivera un paplātes drukas režīma iestatījumi atbilst paplātē ievietotajam drukas materiālam. Mēģiniet izmantot citu drukas materiāla rīsi vai citu paplāti. Mēģiniet izmantot citu drukas režīmu.
- 4. Pārbaudiet, vai printeris ir atbalstītajā darba temperatūrā / mitruma diapazonā.
- 5. Pārbaudiet, vai printeris atbalsta papīra veidu, izmēru un svaru. Skatiet printera atbalsta lapā vietnē [support.hp.com](http://support.hp.com) sarakstu ar printera atbalstītajiem papīra izmēriem un veidiem.

**EZĪME.** Termins 'termokausēšana' attiecas uz to drukas procesa daļu, kurā toneris pielīp papīram.

Šajos piemēros aprakstīts Letter formāta papīrs, kas ievadīts printerī ar īsāko malu pa priekšu.

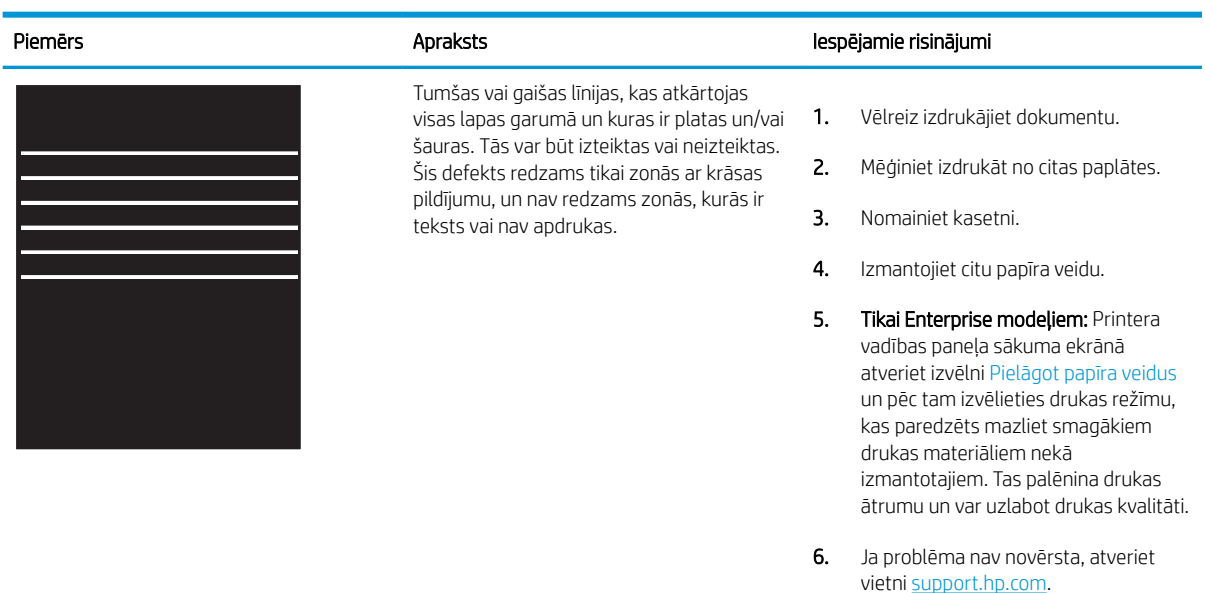

#### 6-2. tabula. Joslveida defekti

### <span id="page-137-0"></span>6-3. tabula. Melna lapa

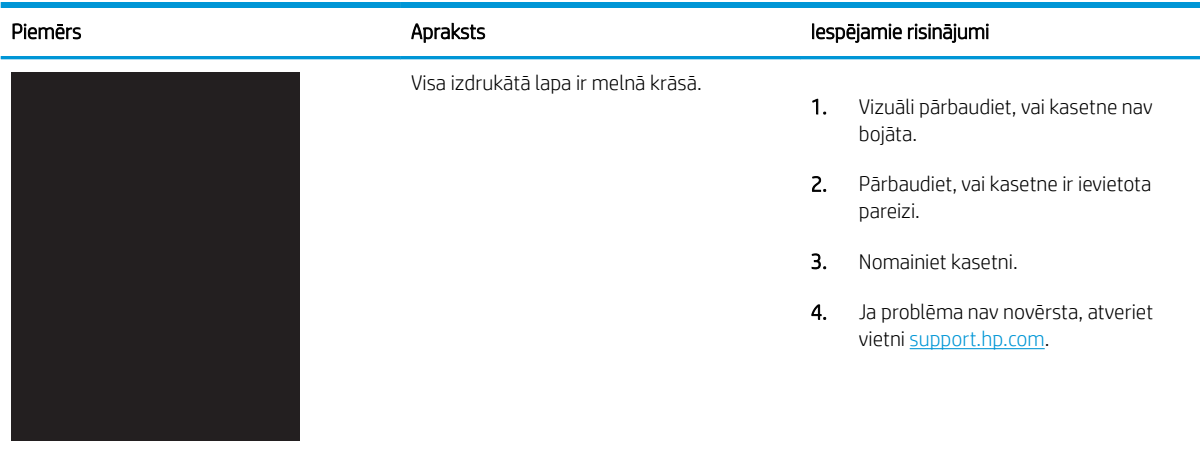

### 6-4. tabula. Tukša lapa — nav apdrukas

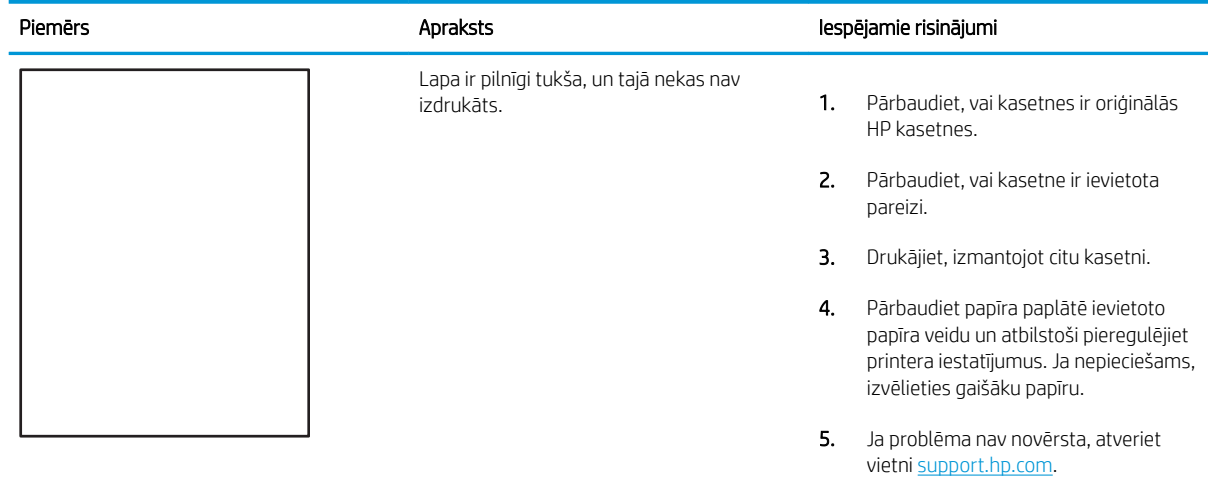

### <span id="page-138-0"></span>6-5. tabula. Fiksācijas/termofiksatora defekti

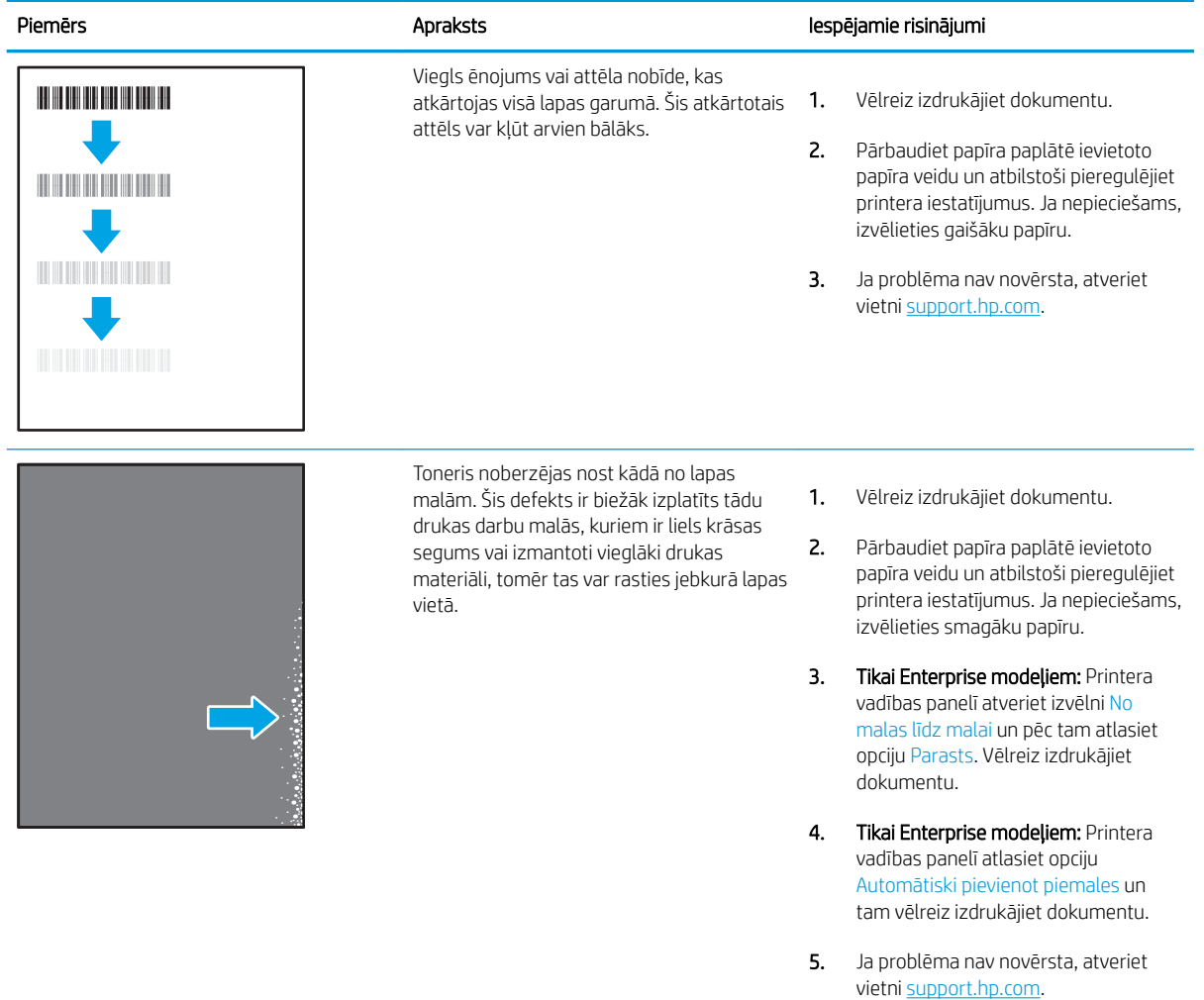

### <span id="page-139-0"></span>6-6. tabula. Pelēks fons vai tumša izdruka

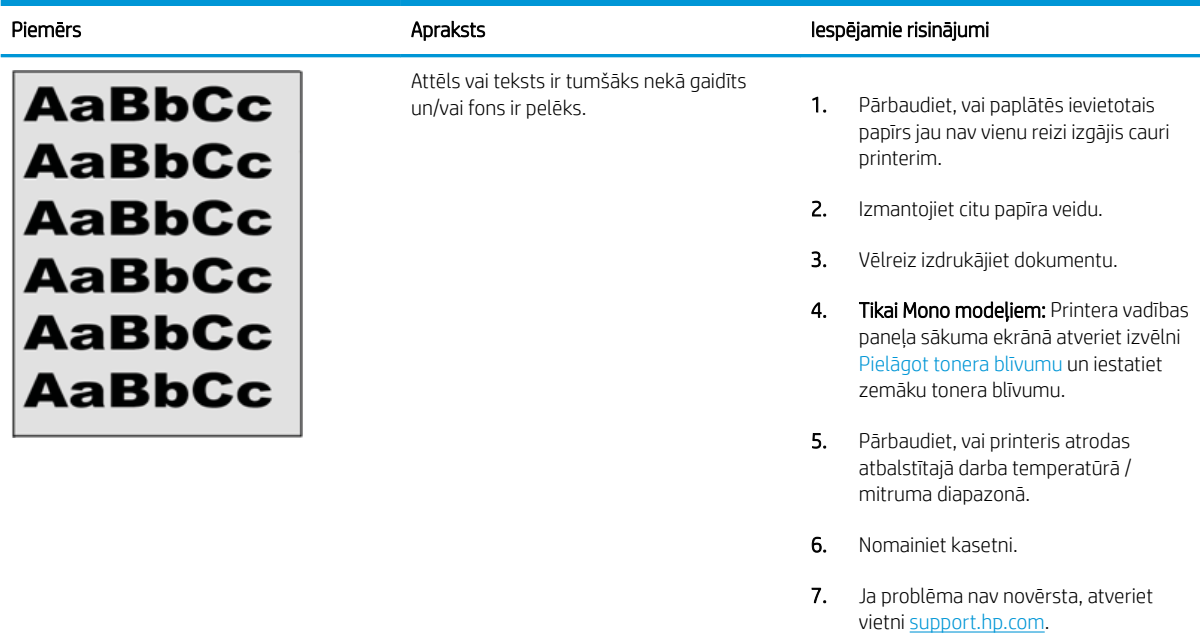

### 6-7. tabula. Attēla novietojuma defekti

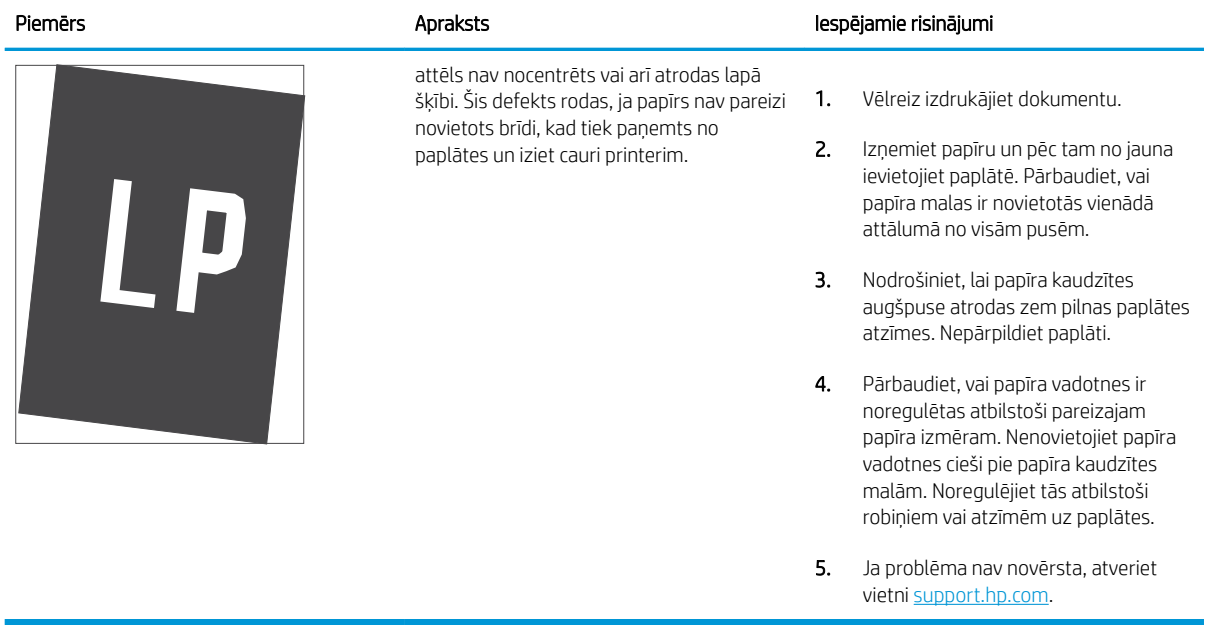

### <span id="page-140-0"></span>6-8. tabula. Gaiša izdruka

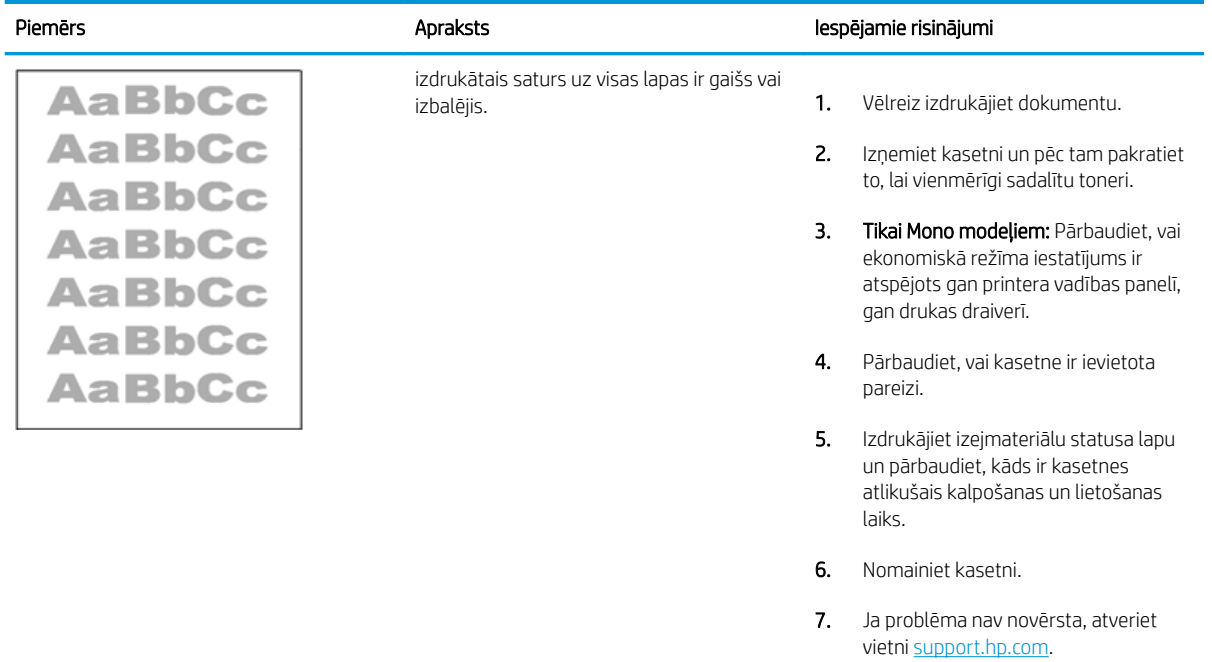

#### <span id="page-141-0"></span>6-9. tabula. Izvades defekti

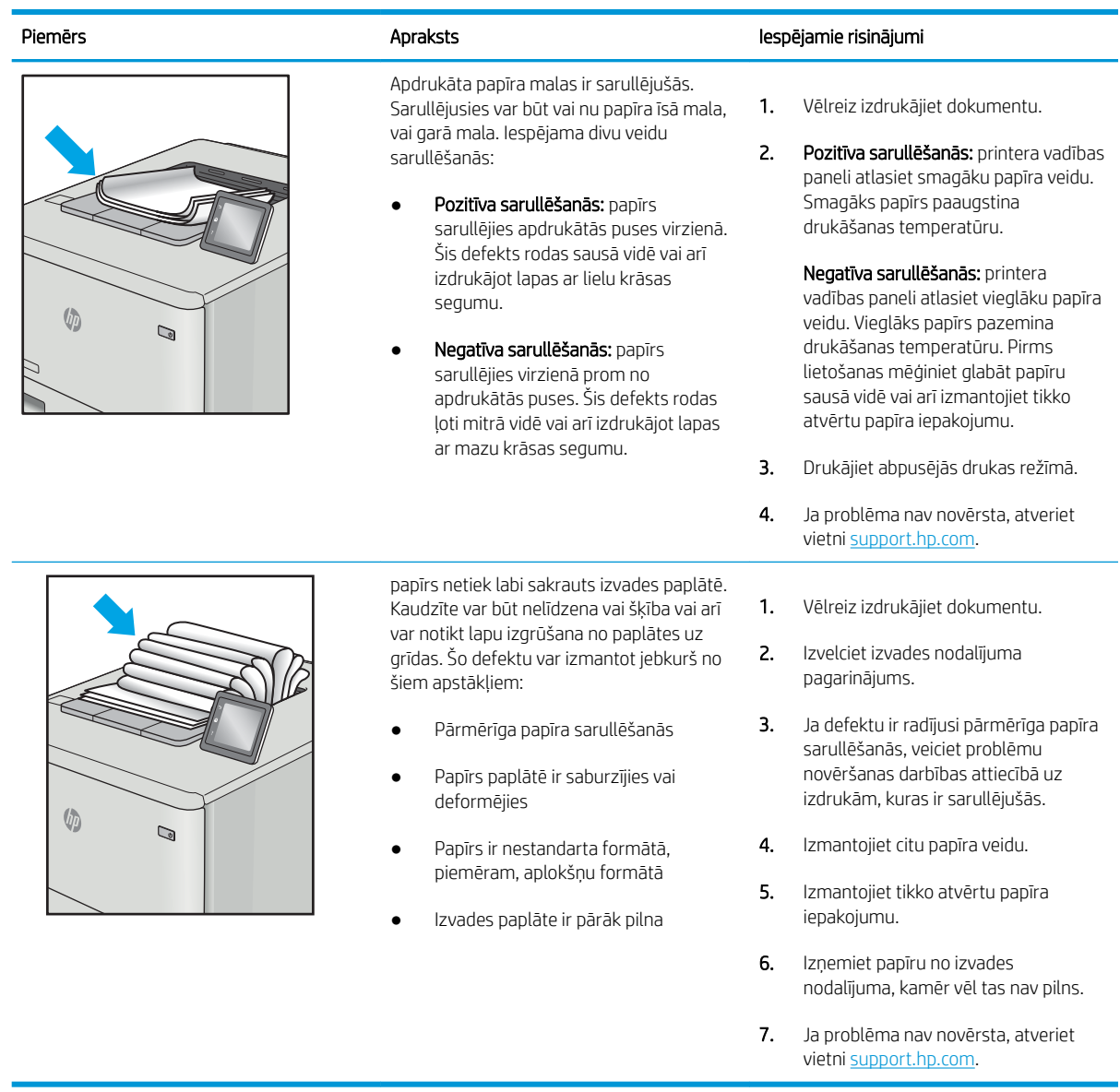

### <span id="page-142-0"></span>6-10. tabula. Švīkveida defekti

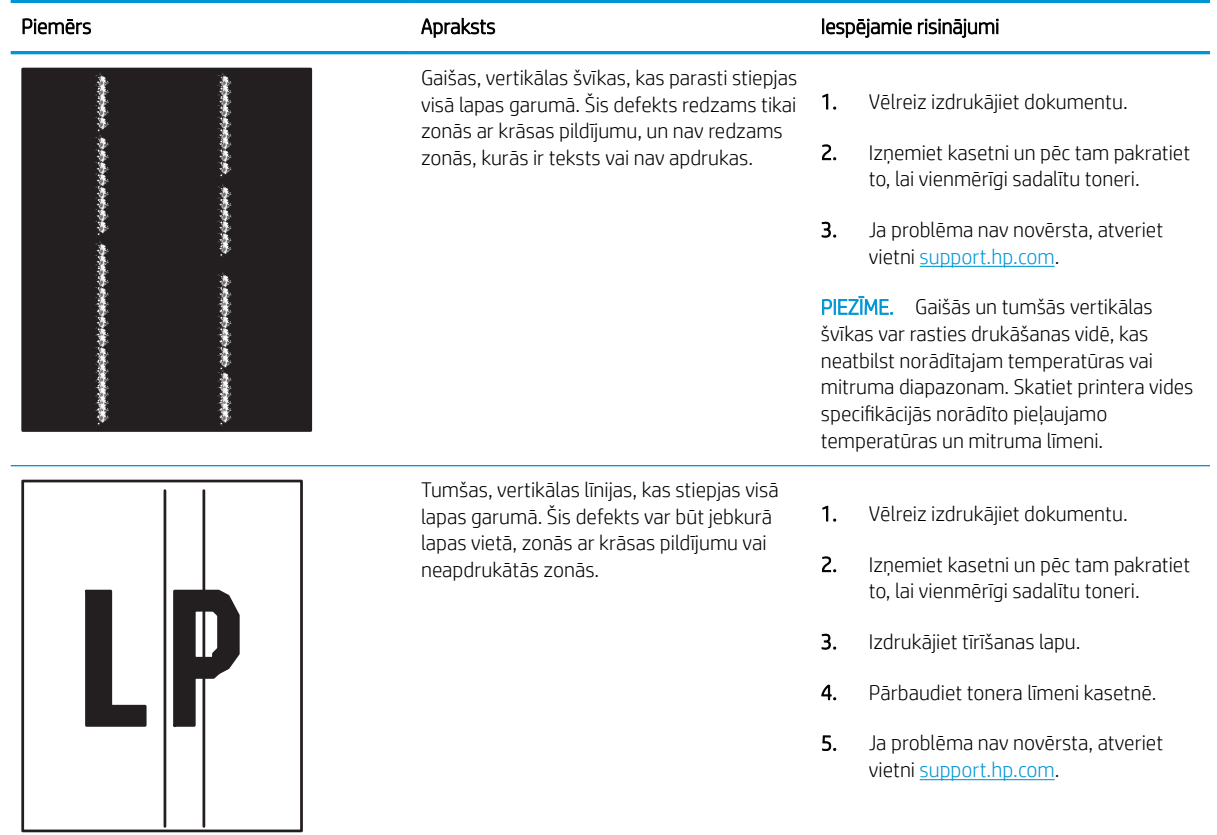

# Vadu tīkla problēmu atrisināšana

- **levads**
- Slikts fiziskais kanāls
- Dators nespēj sazināties ar printeri
- [Printeris izmanto nepareizu saiti un dupleksos tīkla iestatījumus](#page-144-0)
- [Jaunās programmas, iespējams, ir radījušas savietojamības problēmas](#page-144-0)
- [Dators vai darbstacija, iespējams, ir iestatīti nepareizi](#page-144-0)
- [Printeris ir atspējots vai arī citi tīkla iestatījumi ir nepareizi](#page-144-0)

### Ievads

Zināma veida problēmas var norādīt uz tīkla sakaru traucējumiem. Šīm problēmām ir šādas pazīmes:

# Slikts fiziskais kanāls

- 1. Pārbaudiet, vai printeris ir pievienots pie pareizā tīkla porta, izmantojot pareiza garuma kabeli.
- 2. Pārbaudiet, vai kabeļa savienojumi ir droši.
- 3. Pārbaudiet tīkla porta savienojumu printera aizmugurē, kā arī pārbaudiet, vai nepārtraukti deg dzeltenais darbības indikators un zaļais savienojuma statusa indikators, norādot uz savienojumu ar tīklu.
- 4. Ja problēma nepazūd, izmēģiniet citu centrmezgla kabeli vai portu.

# Dators nespēj sazināties ar printeri

- 1. Pārbaudiet tīkla saziņu, ehotestējot tīklu.
	- a. Datorā atveriet komandrindas uzvedni.
		- Operētājsistēmā Windows noklikšķiniet uz opcijām Sākt un Palaist, ierakstiet cmd un pēc tam nospiediet pogu Enter.
		- Operētājsistēmā macOS atveriet Lietojumprogrammas, pēc tam Utilītprogrammas un tad Terminālis.
	- b. Ierakstiet ping un pēc tam ievadiet printera IP adresi.
	- c. Ja logā ir redzami cikla laiki, tīkls darbojas.
- 2. Ja ehotestēšanas komanda neizdodas, pārbaudiet, vai tīkla centrmezgli ir ieslēgti, un pēc tam pārbaudiet, vai tīkla iestatījumi, printeris un dators ir konfigurēti darbībai vienā un tajā pašā tīklā (ko sauc arī par apakštīklu).
- 3. Atveriet printera rekvizītus un noklikšķiniet uz cilnes Porti. Pārbaudiet, vai ir atlasīta printera pašreizējā IP adrese. Printera IP adrese ir norādīta printera konfigurācijas lapā.
- 4. Ja printeris ir instalēts, izmantojot HP standarta TCP/IP portu, atlasiet lodziņu Vienmēr drukāt ar šo printeri, pat ja mainās tā IP adrese.
- 5. Ja printeris ir instalēts, izmantojot Microsoft standarta TCP/IP portu, IP adreses vietā izmantojiet printera resursdatora nosaukumu.
- 6. Ja IP adrese ir pareiza, izdzēsiet printeri un pēc tam pievienojiet to vēlreiz.

## Printeris izmanto nepareizu saiti un dupleksos tīkla iestatījumus

HP iesaka atstāt šos iestatījumus automātiskajā režīmā (noklusējuma iestatījums). Mainot šos iestatījumus, tie jāmaina arī tīklā.

## Jaunās programmas, iespējams, ir radījušas savietojamības problēmas

Pārbaudiet, vai visas jaunās programmas ir instalētas pareizi un vai tās lieto pareizu drukas draiveri.

## Dators vai darbstacija, iespējams, ir iestatīti nepareizi

- 1. Pārbaudiet tīkla draiverus, drukas draiverus un tīkla virzienmaiņas iestatījumus.
- 2. Pārbaudiet, vai operētājsistēma ir konfigurēta pareizi.

## Printeris ir atspējots vai arī citi tīkla iestatījumi ir nepareizi

- 1. Pārskatiet printera konfigurācijas/tīklošana lapas, lai pārbaudītu tīkla iestatījumu un protokolu statusu.
- 2. Ja nepieciešams, pārkonfigurējiet tīkla iestatījumus.

## <span id="page-145-0"></span>Bezvadu tīkla problēmu atrisināšana

- **levads**
- Bezvadu savienojumu kontrolsaraksts
- Printeris nedrukā pēc bezvadu sakaru konfigurācijas pabeigšanas
- [Printeris nedrukā un datorā ir instalēts trešās puses ugunsmūris](#page-146-0)
- [Bezvadu savienojums nedarbojas pēc bezvadu maršrutētāja vai printera pārvietošanas](#page-146-0)
- [Bezvadu printerim nevar pievienot citus datorus](#page-147-0)
- [Kad izveidots savienojums ar VPN tīklu, bezvadu printerim zūd sakari](#page-147-0)
- [Tīkls netiek parādīts bezvadu tīklu sarakstā](#page-147-0)
- [Bezvadu tīkls nedarbojas](#page-147-0)
- [Traucējumu samazināšana bezvadu tīklā](#page-148-0)

### Ievads

Vieglākai problēmu novēršanai izmantojiet informāciju par problēmu novēršanu.

- PPIEZĪME. Lai konstatētu, vai printerim ir iespējotas HP NFC, Wi-Fi, BLE vai citas bezvadu drukāšanas iespējas, no printera vadības paneļa izdrukājiet konfigurācijas lapu.
- PIEZĪME. Ja laiku pa laikam pazūd savienojums ar tīklu, vispirms atjauniniet printera programmaparatūru. Lai iegūtu norādījumus par printera programmaparatūras atjaunināšanu, atveriet vietni [http://support.hp.com,](http://support.hp.com) atrodiet savu printeri un pēc tam meklējiet vārdus "programmaparatūras atjaunināšana" ("update the firmware").

## Bezvadu savienojumu kontrolsaraksts

- Ja printeri neatbalsta vienlaicīgu vadu un bezvadu savienojumu, pārliecinieties, vai nav pievienots tīkla kabelis.
- Pārbaudiet, vai printeris un bezvadu maršrutētājs ir ieslēgti un notiek strāvas padeve. Tāpat pārbaudiet, vai printerī ieslēgts bezvadu radio. (Bezvadu tīkla indikators vienmērīgi deg, kad printeris ir pievienots bezvadu tīklam, un mirgo, kad tas meklē bezvadu tīklu).
- Pārbaudiet, vai pakalpojuma kopas identifikators (SSID) ir pareizs:
	- Ja ir bezvadu tīkla savienojums, pārliecinieties, vai notiek mobilās ierīces pievienošana pareizajam rūterim/piekļuves punktam.
	- Ja ir Wi-Fi Direct savienojums, izdrukājiet konfigurācijas lapu, lai noteiktu printera SSID.

Ja neesat pārliecināts, vai SSID ir pareizs, vēlreiz palaidiet bezvadu tīkla iestatīšanas programmu.

- Droša tīkla gadījumā pārbaudiet, vai drošības informācija ir pareiza. Ja drošības informācija nav pareiza, vēlreiz palaidiet bezvadu tīkla iestatīšanas programmu.
- Ja bezvadu tīkls darbojas pareizi, mēģiniet piekļūt citiem datoriem bezvadu tīklā. Ja tīklam ir piekļuve internetam, mēģiniet izveidot savienojumu ar internetu bezvadu savienojuma veidā.
- <span id="page-146-0"></span>Pārbaudiet, vai printerim un bezvadu piekļuves punktam ir viena un tā pati šifrēšanas metode (AES vai TKIP) (tīklos, kas izmanto WPA drošību).
- Pārbaudiet, vai printeris atrodas bezvadu tīkla diapazonā. Lielākajā daļā tīklu printerim ir jāatrodas 30 m attālumā no bezvadu piekļuves punkta (bezvadu maršrutētāja).
- Pārbaudiet, vai šķēršļi nebloķē bezvadu signālu. Pārvietojiet lielus metāliskus objektus, kas atrodas pa vidu starp piekļuves punktu un printeri. Pārliecinieties, vai starp printeri un bezvadu piekļuves punktu neatrodas metāla vai betona stabi, sienas vai atbalsta kolonnas.
- Pārbaudiet, vai printeris atrodas drošā attālumā no elektronikas ierīcēm, kas var traucēt bezvadu signāla pārraidi. Daudzas ierīces var traucēt bezvadu signāla pārraidi, tostarp motori, bezvadu tālruņi, drošības sistēmu kameras, citi bezvadu tīkli un dažas Bluetooth ierīces.
- Pārbaudiet, vai datorā ir instalēts drukas draiveris.
- Pārbaudiet, vai esat atlasījis pareizo printera portu.
- Pārbaudiet, vai dators un printeris ir pievienoti tam pašam bezvadu tīklam.
- Ja jūsu vidē ir vairāki bezvadu signāli un vajadzīgs printeris duālas joslas tīklu atbalstam gan ar 2,4 GHz, gan ar 5 GHz, instalējiet HP Jetdirect 2900nw drukas servera piederumu.
- Operētājsistēmā Mac OS pārbaudiet, vai bezvadu maršrutētājs atbalsta pakalpojumu Bonjour.

## Printeris nedrukā pēc bezvadu sakaru konfigurācijas pabeigšanas

- 1. Pārliecinieties, vai printeris ir ieslēgts un atrodas gatavības stāvoklī.
- 2. Izslēdziet datorā visus trešo pušu ugunsmūrus.
- 3. Pārliecinieties, vai bezvadu tīkls darbojas pareizi.
- 4. Pārliecinieties, vai dators darbojas pareizi. Ja nepieciešams, restartējiet datoru.
- 5. Pārbaudiet, vai var atvērt printera HP iegulto tīmekļa serveri no tīkla datora.

## Printeris nedrukā un datorā ir instalēts trešās puses ugunsmūris

- 1. Atjauniniet ugunsmūri ar jaunāko no izstrādātāja pieejamo atjauninājumu.
- 2. Ja, uzstādot printeri vai mēģinot drukāt, programmas pieprasa piekļuvi cauri ugunsmūrim, pārliecinieties, vai esat atļāvis programmu darbību.
- 3. Uz brīdi izslēdziet ugunsmūri un instalējiet bezvadu printeri datorā. Pēc bezvadu iekārtas uzstādīšanas iespējojiet ugunsmūri.

## Bezvadu savienojums nedarbojas pēc bezvadu maršrutētāja vai printera pārvietošanas

- 1. Pārliecinieties, vai maršrutētājs vai printeris ir pievienoti tam pašam tīklam, kuram dators.
- 2. Izdrukājiet konfigurācijas lapu.
- 3. Salīdziniet pakalpojumu kopas identifikatoru (SSID) konfigurācijas lapā ar SSID printera konfigurācijas sadaļā datorā.
- 4. Ja numuri nav vienādi, tad ierīces nav pievienotas vienam un tam pašam tīklam. Atkārtoti konfigurējiet printera bezvadu sakaru iestatīšanu.

## <span id="page-147-0"></span>Bezvadu printerim nevar pievienot citus datorus

- 1. Pārliecinieties, vai citi datori atrodas bezvadu sakaru diapazonā un vai nekādi šķēršļi nebloķē signālu. Lielākajai daļai tīklu bezvadu sakaru diapazons ir 30 m no bezvadu piekļuves punkta.
- 2. Pārliecinieties, vai printeris ir ieslēgts un atrodas gatavības stāvoklī.
- 3. Pārliecinieties, vai nav vairāk nekā 5 vienlaicīgu tiešās bezvadu drukāšanas lietotāju.
- 4. Izslēdziet datorā visus trešo pušu ugunsmūrus.
- 5. Pārliecinieties, vai bezvadu tīkls darbojas pareizi.
- 6. Pārliecinieties, vai dators darbojas pareizi. Ja nepieciešams, restartējiet datoru.

## Kad izveidots savienojums ar VPN tīklu, bezvadu printerim zūd sakari

● Parasti vienlaikus netiek izveidots savienojums ar VPN tīklu un citiem tīkliem.

## Tīkls netiek parādīts bezvadu tīklu sarakstā

- Pārliecinieties, vai bezvadu maršrutētājs ir ieslēgts un vai tam ir strāvas padeve.
- Tīkls, iespējams, ir paslēpts. Tomēr varat izveidot savienojumu ar slēptu tīklu. Pārbaudiet, vai maršrutētājs / piekļuves punkts reklamē SSID, pārbaudot tā SSID pieejamajos tīklos, ko konstatējusi jūsu mobilā ierīce.

## Bezvadu tīkls nedarbojas

- 1. Ja printeri neatbalsta vienlaicīgu vadu un bezvadu savienojumu, pārliecinieties, vai tīkla kabelis ir atvienots.
- 2. Lai pārbaudītu, vai tīklam ir zuduši sakari, mēģiniet tīklam pievienot citas ierīces.
- 3. Pārbaudiet tīkla saziņu, ehotestējot tīklu.
	- a. Datorā atveriet komandrindas uzvedni.
		- Operētājsistēmā Windows noklikšķiniet uz opcijām Sākt un Palaist, ierakstiet cmd un pēc tam nospiediet pogu Enter.
		- Operētājsistēmā macOS atveriet Lietojumprogrammas, pēc tam Utilītprogrammas un tad Terminālis.
	- b. Ierakstiet ping un pēc tam maršrutētāja IP adresi.
	- c. Ja logā ir redzami cikla laiki, tīkls darbojas.
- 4. Pārliecinieties, vai maršrutētājs vai printeris ir pievienots tam pašam tīklam, kuram dators.
	- a. Izdrukājiet konfigurācijas lapu.
	- b. Salīdziniet pakalpojumu kopas identifikatoru (SSID) konfigurācijas atskaitē ar SSID printera konfigurācijas sadaļā datorā.
	- c. Ja numuri nav vienādi, tad ierīces nav pievienotas vienam un tam pašam tīklam. Atkārtoti konfigurējiet printera bezvadu sakaru iestatīšanu.

## <span id="page-148-0"></span>Traucējumu samazināšana bezvadu tīklā

Ievērojot šos padomus, varat samazināt traucējumus bezvadu tīklā:

- Nenovietojiet bezvadu ierīces lielu metālisku objektu, piemēram, dokumentu skapju, un citu elektromagnētisku ierīču, piemēram, mikroviļņu krāšņu un bezvadu tālruņu, tuvumā. Šie objekti var traucēt radiosignālu pārraidi.
- Novietojiet bezvadu ierīces pietiekamā attālumā no lielām akmens konstrukcijām un citām ēkas konstrukcijām. Šie objekti var absorbēt radioviļņus un samazināt signāla stiprumu.
- Novietojiet bezvadu maršrutētāju centrā, lai tas būtu redzams no visiem bezvadu tīkla printeriem.

# Alfabētiskais rādītājs

#### Simboli/Skaitļi

1. paplāte aplokšņu ievietošana [27](#page-36-0) iestrēdzis papīrs [102](#page-111-0) papīra orientācija [20](#page-29-0), [21](#page-30-0) 2. paplāte iestrēdzis papīrs [102](#page-111-0) 2. paplāte un 550 lokšņu paplātes ievietošana [23](#page-32-0) papīra orientācija [23](#page-32-0), [25](#page-34-0) 550 lokšņu papīra paplātes detaļu numuri [30](#page-39-0) 550 lokšņu paplātes iestrēdzis papīrs [102](#page-111-0)

#### A

abpusējā (divpusējā) druka iestatījumi (Windows) [46](#page-55-0) Windows [46](#page-55-0) abpusējā drukāšana Mac [50](#page-59-0) Windows [46](#page-55-0) AirPrint [57](#page-66-0), [60](#page-69-0) aizmugurējais vāks atrašanās vieta [5](#page-14-0) iestrēdzis papīrs [102](#page-111-0) aizsargāt kasetnes [32,](#page-41-0) [36](#page-45-0) akustikas specifikācijas [12](#page-21-0), [16](#page-25-0) alternatīvs veidlapu režīms [20,](#page-29-0) [22,](#page-31-0) [23,](#page-32-0) [26](#page-35-0) Android ierīces drukāšana no [57](#page-66-0), [60](#page-69-0) apakštīkla maska [78](#page-87-0) aploksnes orientācija [20](#page-29-0), [21](#page-30-0) aploksnes, ievietošana [27](#page-36-0) Apturēšanas poga atrašanās vieta [6](#page-15-0) atbalstītās operētājsistēmas [13](#page-22-0)

atbalsts tiešsaistē [89](#page-98-0) atbalsts tiešsaistē [89](#page-98-0) Atgriešanās poga atrašanās vieta [6](#page-15-0) atmiņa iekl. [12](#page-21-0) atmiņas mikroshēma (toneris) atrašanās vieta [40](#page-49-0) attēla kvalitāte tonera kasetnes statusa pārbaude [118](#page-127-0), [119,](#page-128-0) [121](#page-130-0)

#### Ā

ātrums, optimizācija [85](#page-94-0)

#### B

bezvadu drukas serveris daļas numurs [30](#page-39-0) bezvadu tīkls problēmu novēršana [136](#page-145-0) bloķ. formatētājs [82,](#page-91-0) [84](#page-93-0) bloķēšana, formatētāja kabeļa ligzdas atrašanās vieta [5](#page-14-0) Bonjour (Labdien) identificēšana [70](#page-79-0)

#### C

caurspīdīgās plēves drukāšana (Windows) [46](#page-55-0) cietais disks daļas numurs [30](#page-39-0) cietie diski šifr. [82,](#page-91-0) [84](#page-93-0) ciparu tastatūra atrašanās vieta [6](#page-15-0)

#### D

dalas pārskats [29](#page-38-0) darbi, saglabātie drukāšana [53](#page-62-0) dzēšana [53,](#page-62-0) [56](#page-65-0) izveidošana (Windows) [53](#page-62-0) Mac iestatījumi [53](#page-62-0) darbu saglabāšana izmantojot Windows [53](#page-62-0) detaļu numuri materiāli [30,](#page-39-0) [31](#page-40-0) piederumi [30](#page-39-0) rezerves daļas [30,](#page-39-0) [31](#page-40-0) tonera kasetnes [30](#page-39-0), [31](#page-40-0) digitālās sūtīšanas iestatījumi HP iegultais tīmekļa serveris [70,](#page-79-0) [72](#page-81-0) divpusējā druka iestatījumi (Windows) [46](#page-55-0) divpusējā drukāšana manuāli (Mac) [50](#page-59-0) manuāli (Windows) [46](#page-55-0) dokumentu padevējs papīra padeves problēmas [96](#page-105-0) draiveri, atbalstītie [12](#page-21-0) drošība iekļ. [12](#page-21-0) šifrēts cietais disks [82,](#page-91-0) [84](#page-93-0) drošības iestatījumi HP iegultais tīmekļa serveris [70,](#page-79-0) [72,](#page-81-0) [74](#page-83-0) drukas darbu saglabāšana [53](#page-62-0) drukas draiveri, atbalstītie [12](#page-21-0) drukas iestatījumi HP iegultais tīmekļa serveris [70,](#page-79-0) [72,](#page-81-0) [73](#page-82-0) drukas materiāli ievietošana 1. paplātē [20](#page-29-0)

drukāšana dokuments USB zibatmiņas diskā [64](#page-73-0) no USB atmiņas papildierīcēm [61](#page-70-0) pārskats [45](#page-54-0) saglabātie darbi [53](#page-62-0) drukāšana uz abām pusēm iestatījumi (Windows) [46](#page-55-0) drukāt uz abām pusēm Mac [50](#page-59-0) manuāli, Windows [46](#page-55-0) Windows [46](#page-55-0) dzēšana saglabātie darbi [53,](#page-62-0) [56](#page-65-0)

#### E

EconoMode (Ekonomiskā režīma) iestatīšana [118,](#page-127-0) [119](#page-128-0) elektrības specifikācijas [12](#page-21-0), [16](#page-25-0) enerģijas patēriņš 1 vati vai mazāk [85](#page-94-0) enerģijas patēriņš, optimizācija [85](#page-94-0) Ethernet (RJ-45) atrašanās vieta [4](#page-13-0), [5](#page-14-0) Explorer, atbalstītās versijas HP iegultais tīmekļa serveris [70](#page-79-0)

#### F

faksa iestatījumi HP iegultais tīmekļa serveris [70](#page-79-0), [72](#page-81-0) formatētājs atrašanās vieta [4](#page-13-0), [5](#page-14-0)

#### H

HP ePrint [57](#page-66-0) HP ePrint programmatūra [57](#page-66-0) HP iegultais tīmekļa serveris atvēršana [78](#page-87-0) digitālās sūtīšanas iestatījumi [70](#page-79-0), [72](#page-81-0) drošības iestatījumi [70](#page-79-0), [72](#page-81-0), [74](#page-83-0) drukas iestatījumi [70](#page-79-0), [72,](#page-81-0) [73](#page-82-0) faksa iestatījumi [70,](#page-79-0) [72](#page-81-0) HP tīmekļa pakalpojumi [70](#page-79-0), [72](#page-81-0), [75](#page-84-0) informācijas lapas [70,](#page-79-0) [72](#page-81-0) kopēšanas iestatījumi [70](#page-79-0), [72](#page-81-0) materiāli [74](#page-83-0) printera nosaukuma mainīšana [78](#page-87-0)

problēmu novēršanas rīki [70](#page-79-0), [72,](#page-81-0) [74](#page-83-0) saraksts Citas saites [70](#page-79-0), [72](#page-81-0), [77](#page-86-0) skenēšanas iestatījumi [70](#page-79-0), [72](#page-81-0) tīkla iestatījumi [70](#page-79-0), [72](#page-81-0), [75](#page-84-0) tīkla iestatījumu mainīšana [78](#page-87-0) vispārīga konfigurācija [70,](#page-79-0) [72](#page-81-0) HP iegultais tīmekļa serveris (EWS) funkcijas [70](#page-79-0) tīkla savienojums [70](#page-79-0) HP klientu apkalpošana [89](#page-98-0) HP tīmekļa pakalpojumi iespējošana [70](#page-79-0), [72](#page-81-0), [75](#page-84-0) HP Web Jetadmin [87](#page-96-0)

#### I

Iebūvētais tīmekļa serveris atvēršana [78](#page-87-0) printera nosaukuma mainīšana [78](#page-87-0) tīkla iestatījumu mainīšana [78](#page-87-0) Iegultais tīmekļa serveris (EWS) funkcijas [70](#page-79-0) paroļu piešķiršana [82,](#page-91-0) [83](#page-92-0) tīkla savienojums [70](#page-79-0) ieslēgšanas/izslēgšanas poga atrašanās vieta [4](#page-13-0) iespējams trieciena risks [3](#page-12-0) iestatījumi atiestatīt uz rūpnīcas (noklusējuma) iestatījumiem [92](#page-101-0) iestrēdzis papīrs 1. paplāte [102](#page-111-0) 2. paplāte [102](#page-111-0) 2000 lokšņu lielas ietilpības padeves paplāte [102](#page-111-0) 550 lokšņu paplātes [102](#page-111-0) aizmugurējais vāks [102](#page-111-0) atrašanās vietas [102](#page-111-0) automāt. navigācija [102](#page-111-0), [103](#page-112-0) cēloņi [102](#page-111-0), [103](#page-112-0) izvades nodalījums [102](#page-111-0) termofiksators [102](#page-111-0) ievietošana papīra, 2. paplātē un 550 lokšņu paplātēs [23](#page-32-0) papīrs 1. paplātē [20](#page-29-0) informācijas lapas HP iegultais tīmekļa serveris [70](#page-79-0), [72](#page-81-0)

Informācijas poga atrašanās vieta [9](#page-18-0) interfeisa porti atrašanās vieta [4,](#page-13-0) [5](#page-14-0) Internet Explorer, atbalstītās versijas HP iegultais tīmekļa serveris [70](#page-79-0) IP drošība [82](#page-91-0), [84](#page-93-0) IPdrošs [82](#page-91-0), [84](#page-93-0) IPv4 adrese [78](#page-87-0) IPv6 adrese [78](#page-87-0) izmēri, printeris [12,](#page-21-0) [16](#page-25-0) izvades nodalījums atrašanās vieta [4](#page-13-0) iestrēgušā papīra izvilkšana [102](#page-111-0)

## Ī

īpašs papīrs drukāšana (Windows) [46](#page-55-0)

#### J

jauda patēriņš [12,](#page-21-0) [16](#page-25-0) Jetadmin, HP Web [87](#page-96-0)

#### K

kalibrēšana krāsas [118](#page-127-0) kasetne detaļu numuri [40](#page-49-0) nomaiņa [40](#page-49-0) pasūtījumu numuri [40](#page-49-0) kasetņu aizsardzība [32](#page-41-0), [36](#page-45-0) kasetņu politika [32](#page-41-0), [33](#page-42-0) klientu atbalsts tiešsaistē [89](#page-98-0) kontrolsaraksts bezvadu savienojamība [136](#page-145-0) kopēšanas iestatījumi HP iegultais tīmekļa serveris [70,](#page-79-0) [72](#page-81-0) krāsas kalibrēšana [118](#page-127-0) krāsu dizains mainīšana, Windows [118](#page-127-0) krāsu opcijas mainīšana, Windows [118](#page-127-0)

#### L

LAN ports atrašanās vieta [4,](#page-13-0) [5](#page-14-0) lapas minūtē [12](#page-21-0)

lappuses vienā loksnē atlasīšana (Mac) [50](#page-59-0) atlasīšana (Windows) [46](#page-55-0) Liela ātruma USB 2.0 drukas ports atrašanās vieta [4](#page-13-0),[5](#page-14-0) lokālais tīkls (LAN) atrašanās vieta [4](#page-13-0),[5](#page-14-0)

#### M

Mac draivera iestatījumi Darbu saglabāšana [53](#page-62-0) manuāla abpusēja druka Mac [50](#page-59-0) Windows [46](#page-55-0) Mapes poga atrašanās vieta [6](#page-15-0) materiāli detaļu numuri [30,](#page-39-0) [31](#page-40-0) HP iegultais tīmekļa serveris [74](#page-83-0) izmantošana ar zemu līmeni [94](#page-103-0) pasūtīšana [30](#page-39-0) pārskats [29](#page-38-0) tonera kasetnes nomaiņa [40](#page-49-0) zema sliekšņa iestatījumi [94](#page-103-0) miega režīma aizkave iestatījums [85](#page-94-0) mobilā druka, atbalstītā programmatūra [12,](#page-21-0) [15](#page-24-0) mobilā drukāšana Android ierīces [57](#page-66-0), [60](#page-69-0)

#### N

Netscape Navigator, atbalstītās versijas HP iegultais tīmekļa serveris [70](#page-79-0) NFC piederums daļas numurs [30](#page-39-0) NFC pievienošana un drukāšana [57,](#page-66-0) [58](#page-67-0) nodalījums, izvades atrašanās vieta [4](#page-13-0) noklusējuma vārteja, iestatīšana [78](#page-87-0) nomaina tonera kasetne [40](#page-49-0) Notīrīšanas poga atrašanās vieta [6](#page-15-0)

#### O

operētājsistēmas, atbalstītās [12](#page-21-0), [13](#page-22-0) oriģinālās HP kasetnes [32,](#page-41-0) [33](#page-42-0)

#### P

palīdzība tiešsaistē, vadības panelis [90](#page-99-0) palīdzība, vadības panelis [90](#page-99-0) Palīdzības poga atrašanās vieta [4](#page-13-0), [6](#page-15-0), [9](#page-18-0) papīra paņemšanas problēmas atrisināšana [96](#page-105-0), [98](#page-107-0) papīra paplātes detaļu numuri [30](#page-39-0) pārskats [19](#page-28-0) papīra tips atlasīšana (Windows) [46](#page-55-0) papīra veidi atlasīšana (Mac) [50](#page-59-0) papīrs 1. paplāteorientācija [20](#page-29-0), [21](#page-30-0) 2. paplātes un 550 lokšņu paplāšu orientācija [23](#page-32-0), [25](#page-34-0) atlasīšana [118,](#page-127-0) [119](#page-128-0), [123](#page-132-0) iestrēdzis papīrs [102](#page-111-0), [103](#page-112-0) ievietošana 1. paplātē [20](#page-29-0) ievietošana 2. paplātē un 550 lokšņu paplātēs [23](#page-32-0) papīrs, pasūtīšana [30](#page-39-0) paplātes alternatīvā veidlapu režīma izmantošana [22,](#page-31-0) [26](#page-35-0) atrašanās vieta [4](#page-13-0) iekl. [12](#page-21-0) ietilpība [12](#page-21-0) pasūtīšana materiāli un piederumi [30](#page-39-0) pārlūkprogrammas prasības HP iegultais tīmekļa serveris [70](#page-79-0) piederumi detaļu numuri [30](#page-39-0) pasūtīšana [30](#page-39-0) pārskats [29](#page-38-0) Poga Izrakstīties atrašanās vieta [4](#page-13-0),[9](#page-18-0) Poga OK atrašanās vieta [6](#page-15-0) Poga Pierakstīties atrašanās vieta [4](#page-13-0), [9](#page-18-0) porti

atrašanās vieta [4](#page-13-0),[5](#page-14-0) printera pārvaldīšana pārskats [69](#page-78-0)

printeris pārskats [1](#page-10-0) privāta drukāšana [53](#page-62-0) problēmu novēršana bezvadu tīkls [136](#page-145-0) iestrēdzis papīrs [102](#page-111-0), [103](#page-112-0) papīra padeves problēmas [96](#page-105-0) tīkla problēmas [134](#page-143-0) tonera kasetnes statusa pārbaude [118](#page-127-0), [119,](#page-128-0) [121](#page-130-0) vadu tīkls [134](#page-143-0) problēmu novēršanas rīki HP iegultais tīmekļa serveris [70,](#page-79-0) [72,](#page-81-0) [74](#page-83-0) problēmu risinājumi pārskats [89](#page-98-0) produkta numurs atrašanās vieta [4,](#page-13-0) [5](#page-14-0)

#### R

rezerves daļas detaļu numuri [30,](#page-39-0) [31](#page-40-0) RJ-45 ports atrašanās vieta [4,](#page-13-0)[5](#page-14-0) rūpnīcas iestatījumu atiestatīšana [92](#page-101-0)

#### S

saglabāšana, darbi Mac iestatījumi [53](#page-62-0) saglabātie darbi drukāšana [53](#page-62-0) dzēšana [53,](#page-62-0) [56](#page-65-0) izveide (Mac) [53](#page-62-0) izveidošana (Windows) [53](#page-62-0) saraksts Citas saites HP iegultais tīmekļa serveris [70,](#page-79-0) [72,](#page-81-0) [77](#page-86-0) Sākuma poga atrašanās vieta [4,](#page-13-0) [6](#page-15-0), [9](#page-18-0) sērijas numurs atrašanās vieta [4,](#page-13-0) [5](#page-14-0) sistēmas prasības HP iegultais tīmekļa serveris [70](#page-79-0) min. [12](#page-21-0) skārienekrāns funkciju atrašana [4,](#page-13-0)[9](#page-18-0) skenēšanas iestatījumi HP iegultais tīmekļa serveris [70,](#page-79-0) [72](#page-81-0)

specifikācijas elektriskās un akustiskās [12](#page-21-0), [16](#page-25-0) statīvs daļas numurs [30](#page-39-0) strāvas padeves savienojums atrašanās vieta [4](#page-13-0), [5](#page-14-0) strāvas slēdzis atrašanās vieta [4](#page-13-0) svars, printeris [12](#page-21-0), [16](#page-25-0)

#### T

tastatūra atrašanās vieta [4](#page-13-0) TCP/IP IPv4 parametru manuāla konfigurēšana [78](#page-87-0) IPv6 parametru manuāla konfigurēšana [78](#page-87-0) tehniskais atbalsts tiešsaistē [89](#page-98-0) tehniskās specifikācijas [12](#page-21-0) termofiksators iestrēdzis papīrs [102](#page-111-0) tīkla abpusējās drukas iestatījumi, mainīšana [78](#page-87-0) tīkla iestatījumi HP iegultais tīmekļa serveris [70](#page-79-0), [72,](#page-81-0) [75](#page-84-0) tīkla pārvaldīšana [78](#page-87-0) tīkla saites ātruma iestatījumi, mainīšana [78](#page-87-0) tīkli apakštīkla maska [78](#page-87-0) atbalst. [12](#page-21-0) HP Web Jetadmin [87](#page-96-0) IPv4 adrese [78](#page-87-0) IPv6 adrese [78](#page-87-0) noklusējuma vārteja [78](#page-87-0) tīkls iestatījumi, apskatīšana [78](#page-87-0) iestatījumi, mainīšana [78](#page-87-0) printera nosaukums, mainīšana [78](#page-87-0) tīmekļa pārlūkprogrammas prasības HP iegultais tīmekļa serveris [70](#page-79-0) tīmekļa vietnes HP Web Jetadmin, lejupielāde [87](#page-96-0) klientu atbalsts [89](#page-98-0) tīrīšana papīra ceļš [118,](#page-127-0) [119](#page-128-0)

tonera kasetne detaļu numuri [40](#page-49-0) izmantošana ar zemu līmeni [94](#page-103-0) komponenti [40](#page-49-0) nomaiņa [40](#page-49-0) pasūtījumu numuri [40](#page-49-0) zema sliekšņa iestatījumi [94](#page-103-0) tonera kasetnes detaļu numuri [30,](#page-39-0) [31](#page-40-0) traucējumi bezvadu tīklā [136](#page-145-0), [139](#page-148-0) Tuva darbības lauka sakaru drukāšana [57,](#page-66-0) [58](#page-67-0)

#### U

USB atmiņas papildierīces drukāšana no [61](#page-70-0) USB porti, papildu daļas numurs [30](#page-39-0) USB ports atrašanās vieta [4,](#page-13-0) [5](#page-14-0) iespējošana [61](#page-70-0), [62](#page-71-0), [66](#page-75-0), [67](#page-76-0) USB zibatmiņas disks drukāšana no [64](#page-73-0) uzlīme orientācija [28](#page-37-0) uzlīmes drukāšana (Windows) [46](#page-55-0) drukāšana uz [28](#page-37-0) uzlīmes, ievietošana [28](#page-37-0)

#### V

vadības panelis atrašanās vieta [4](#page-13-0) funkciju atrašana [4](#page-13-0) funkciju atrašana 2,7 collu vadības panelī [6](#page-15-0) funkciju atrašana skārienekrāna vadības panelī [9](#page-18-0) palīdzība [90](#page-99-0) vairākas lappuses vienā loksnē drukāšana (Mac) [50](#page-59-0) drukāšana (Windows) [46](#page-55-0) vārteja, noklusējuma iestatīšana [78](#page-87-0) viegli pieejama drukāšana, izmantojot USB [61](#page-70-0) vispārīga konfigurācija HP iegultais tīmekļa serveris [70](#page-79-0), [72](#page-81-0)

#### W

Wi-Fi Direct Print [12,](#page-21-0) [15,](#page-24-0) [57,](#page-66-0) [58](#page-67-0)